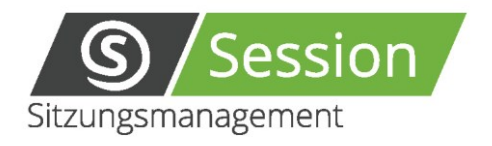

# **Session Handbuch**

Version 5.1.3

## Inhaltsverzeichnis

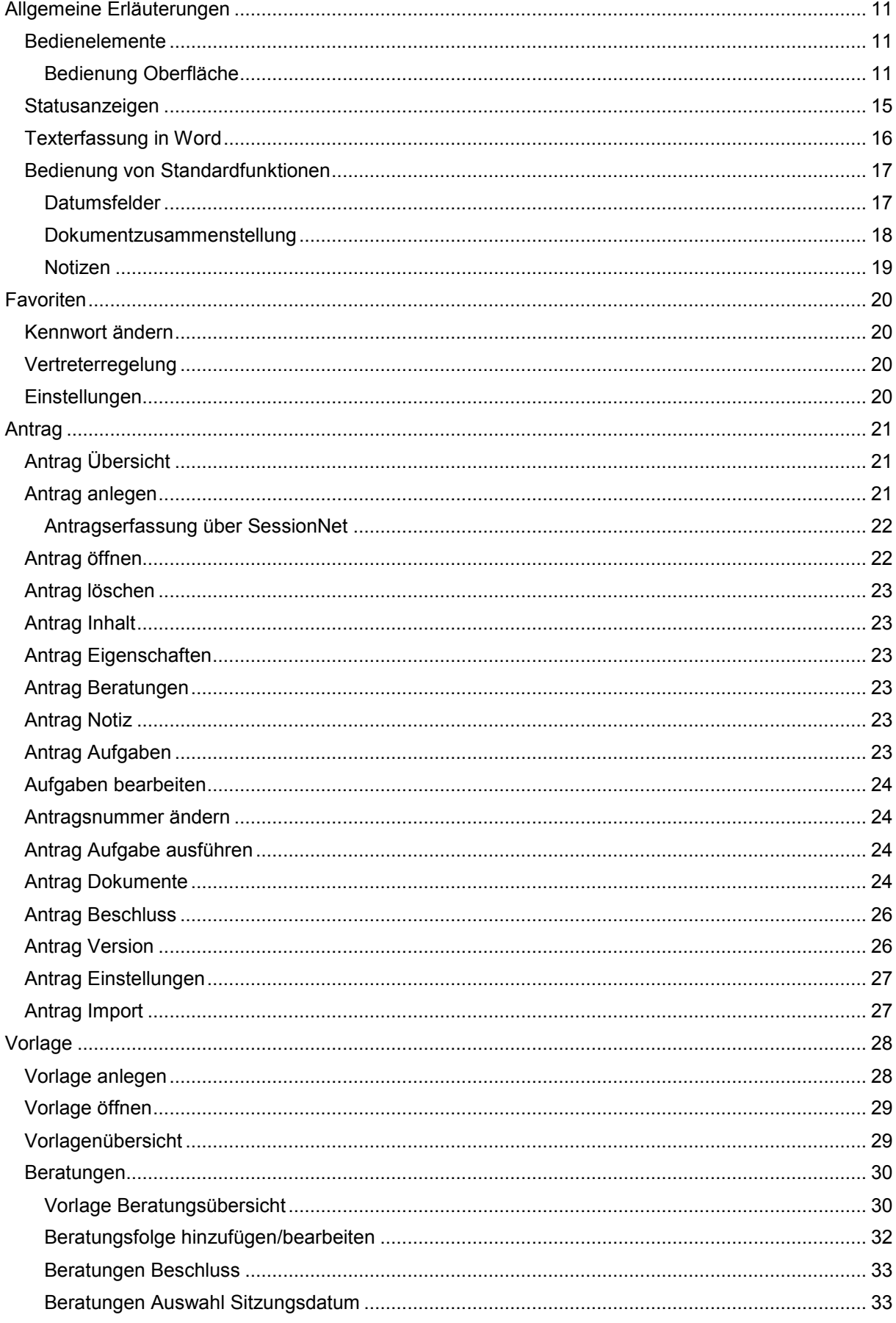

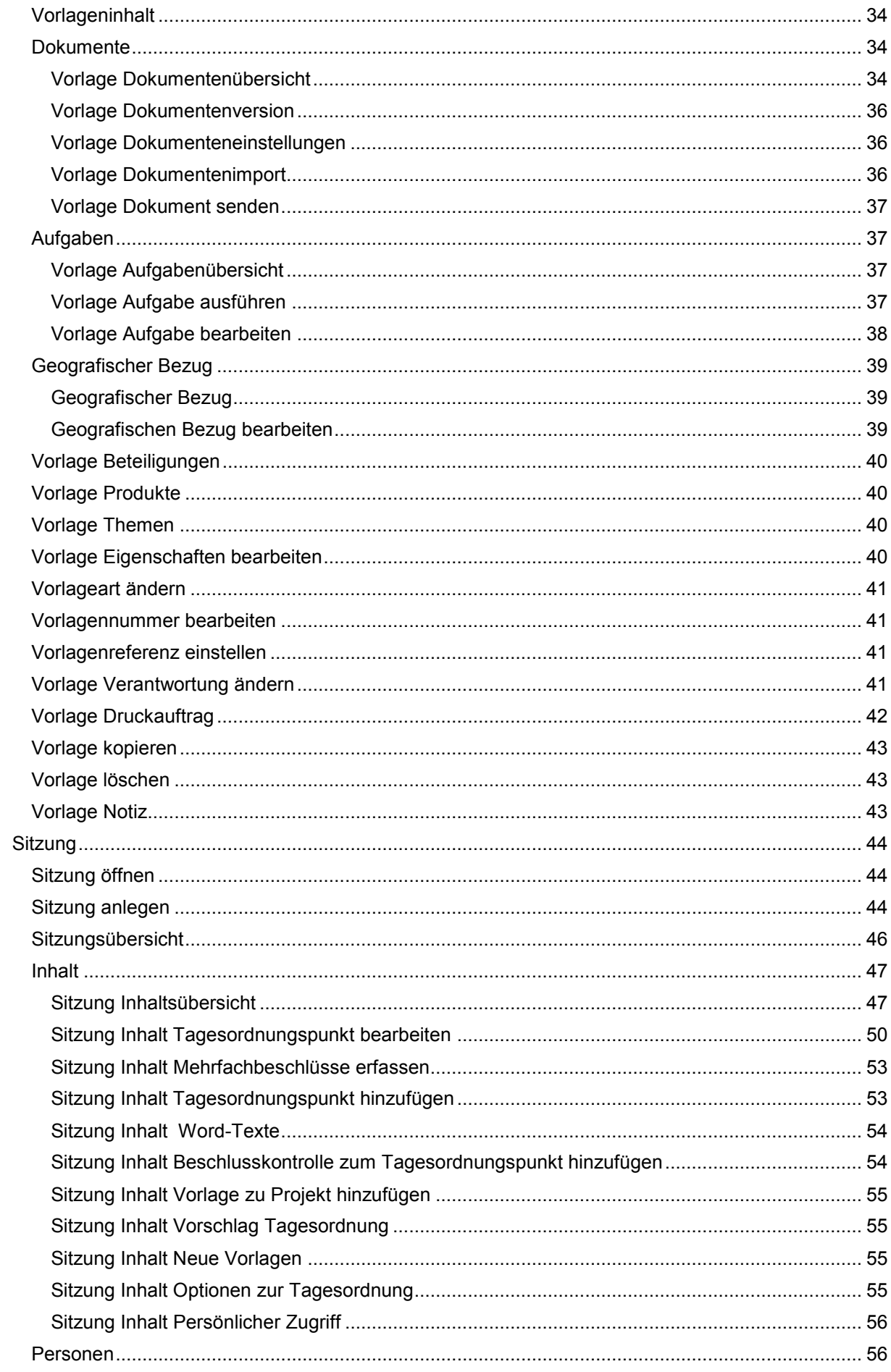

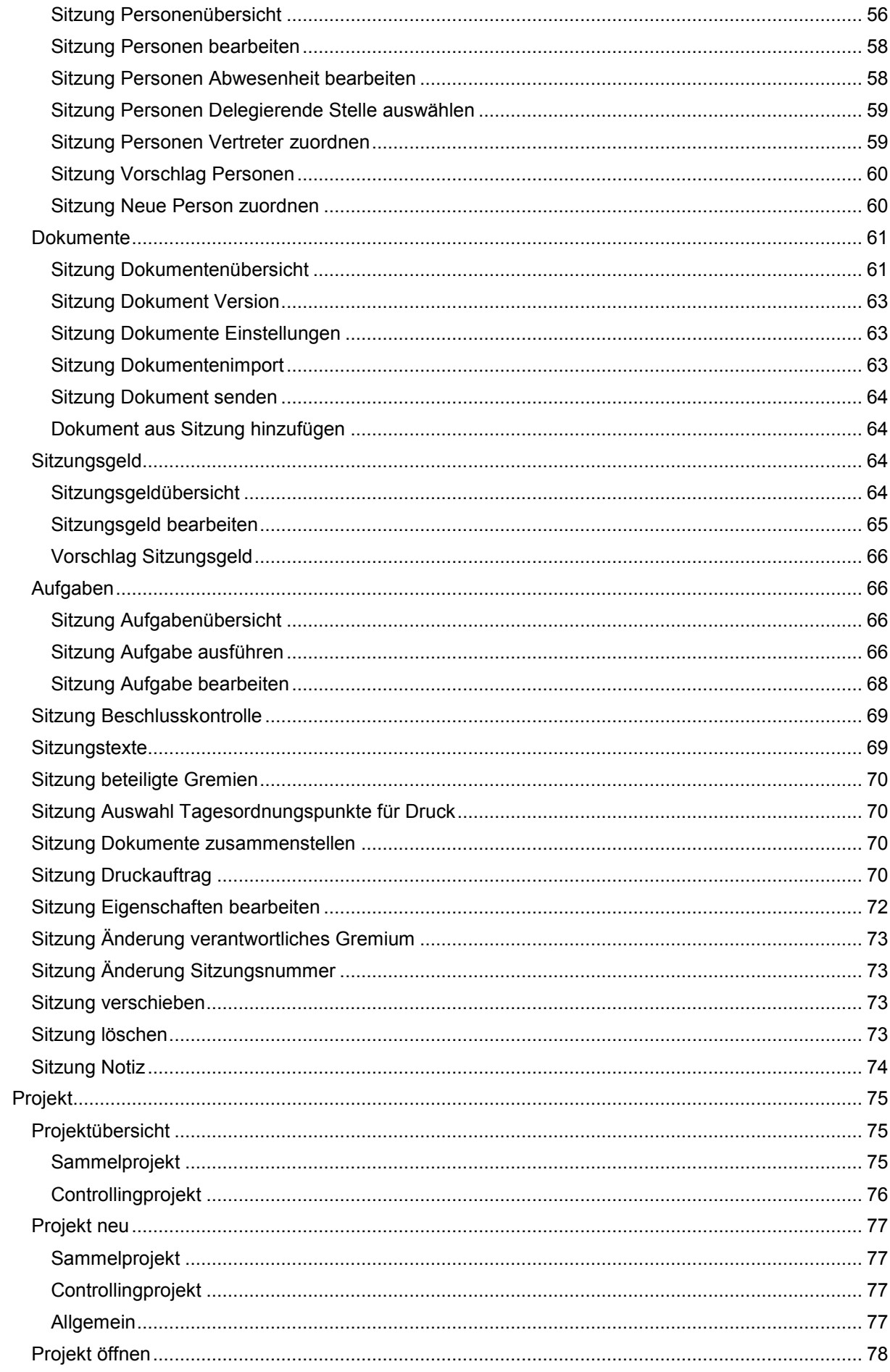

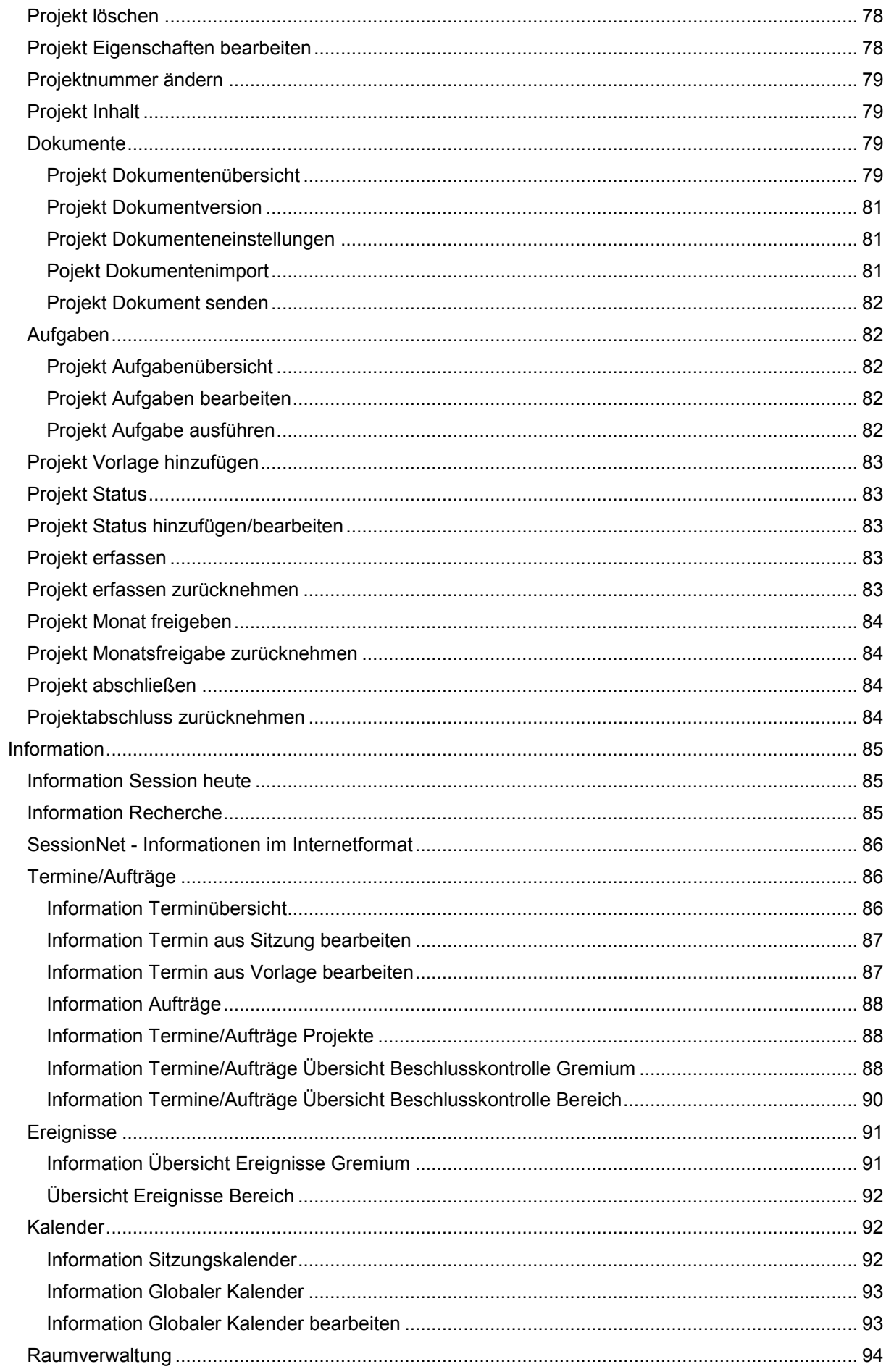

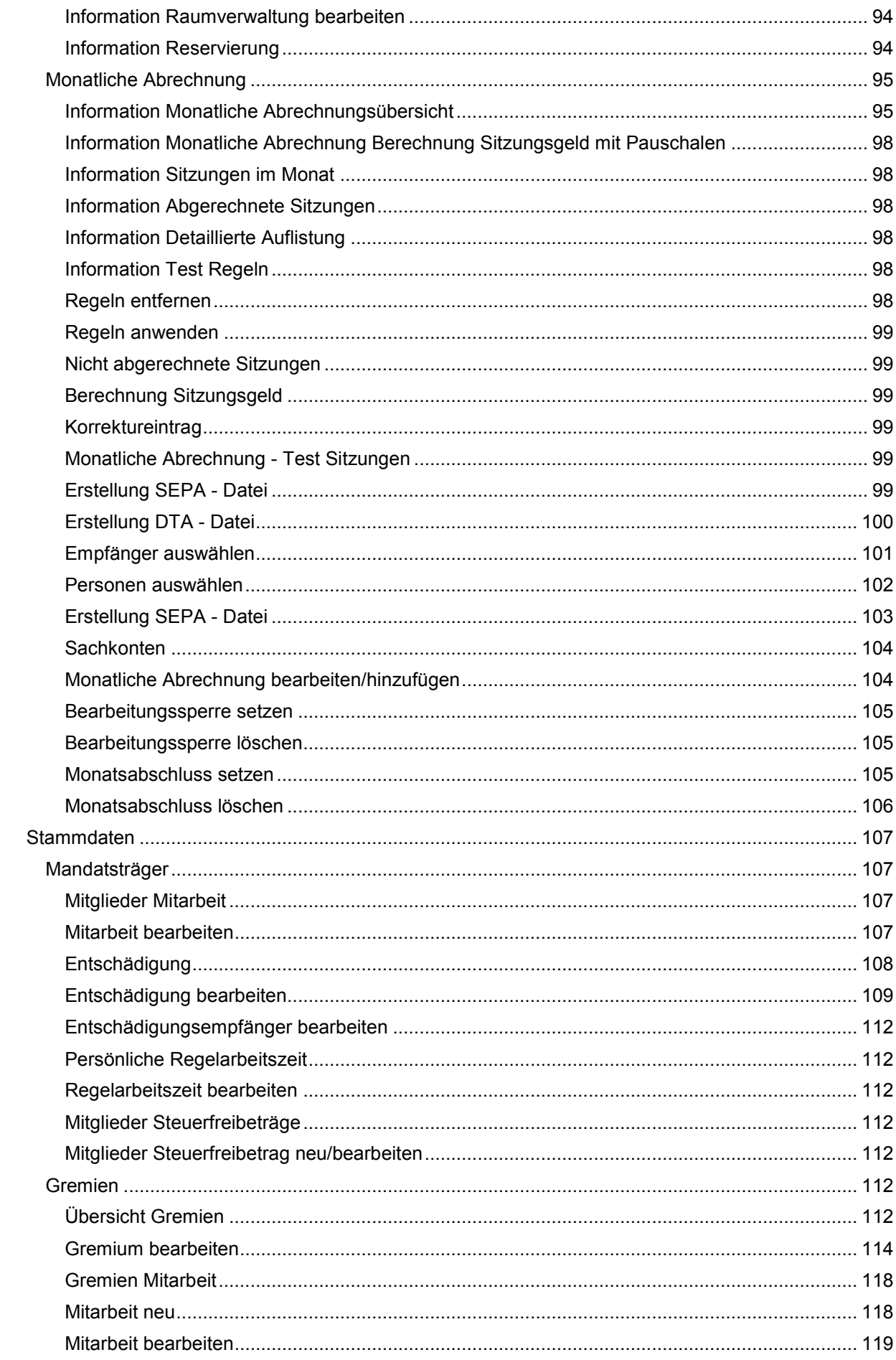

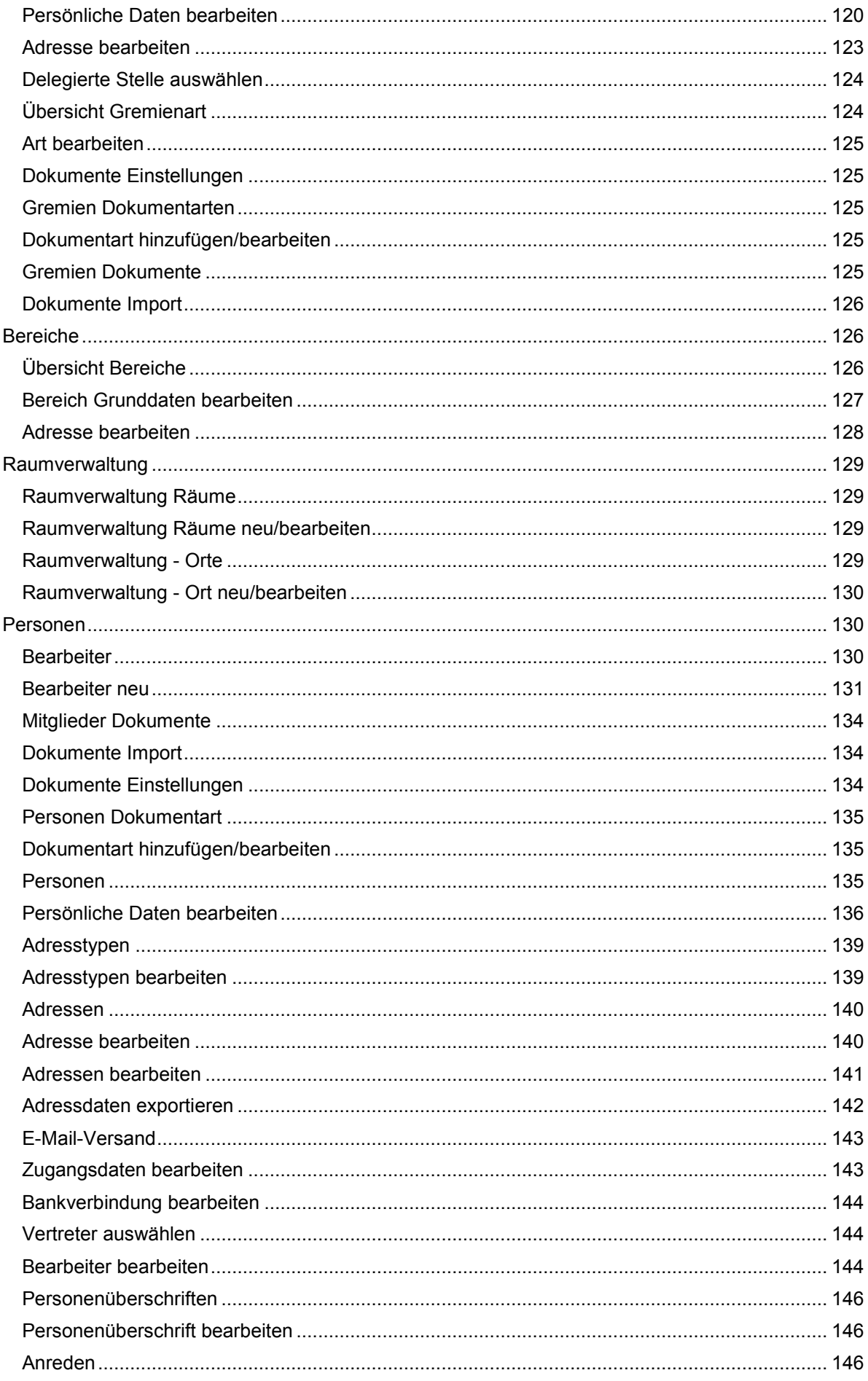

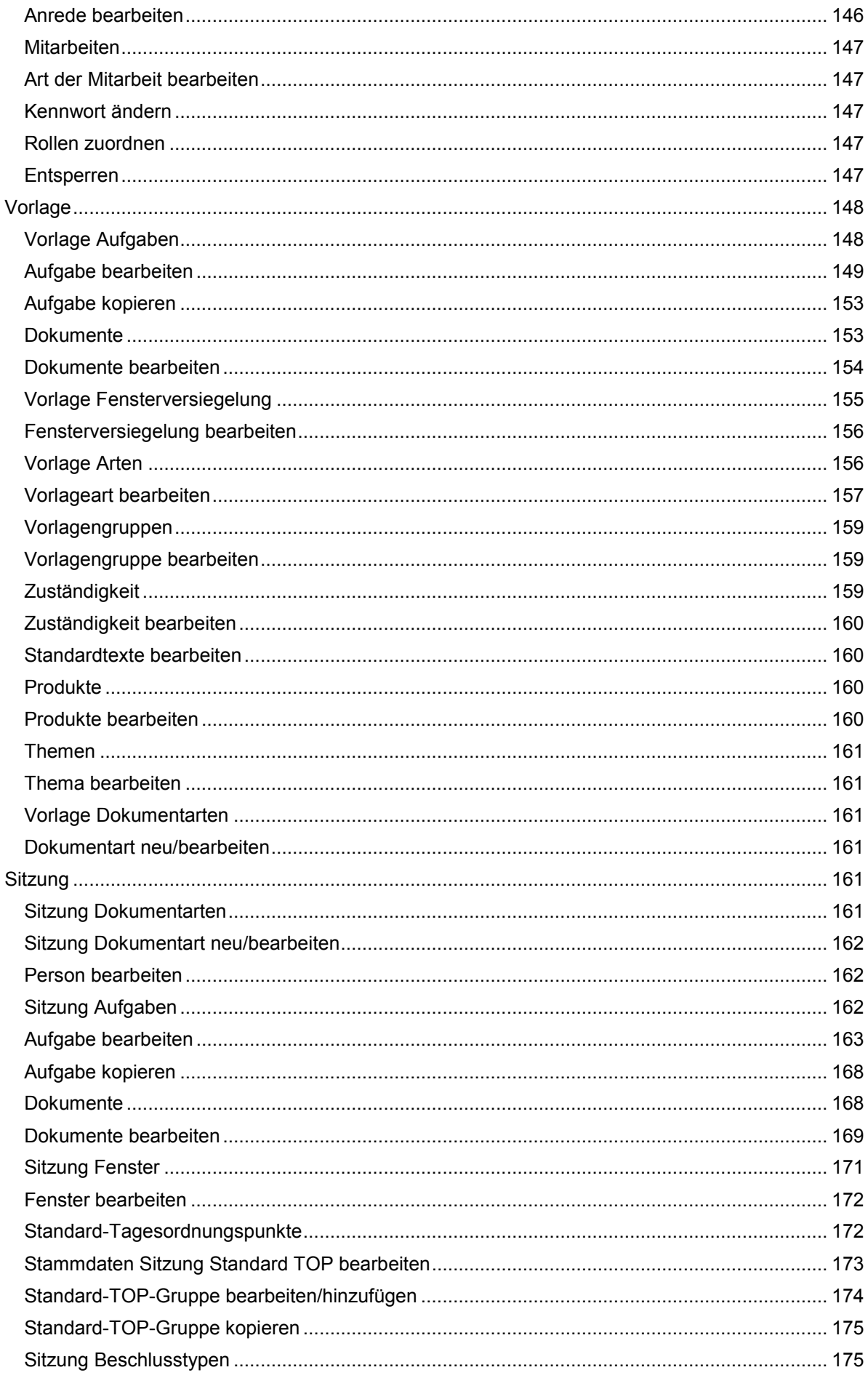

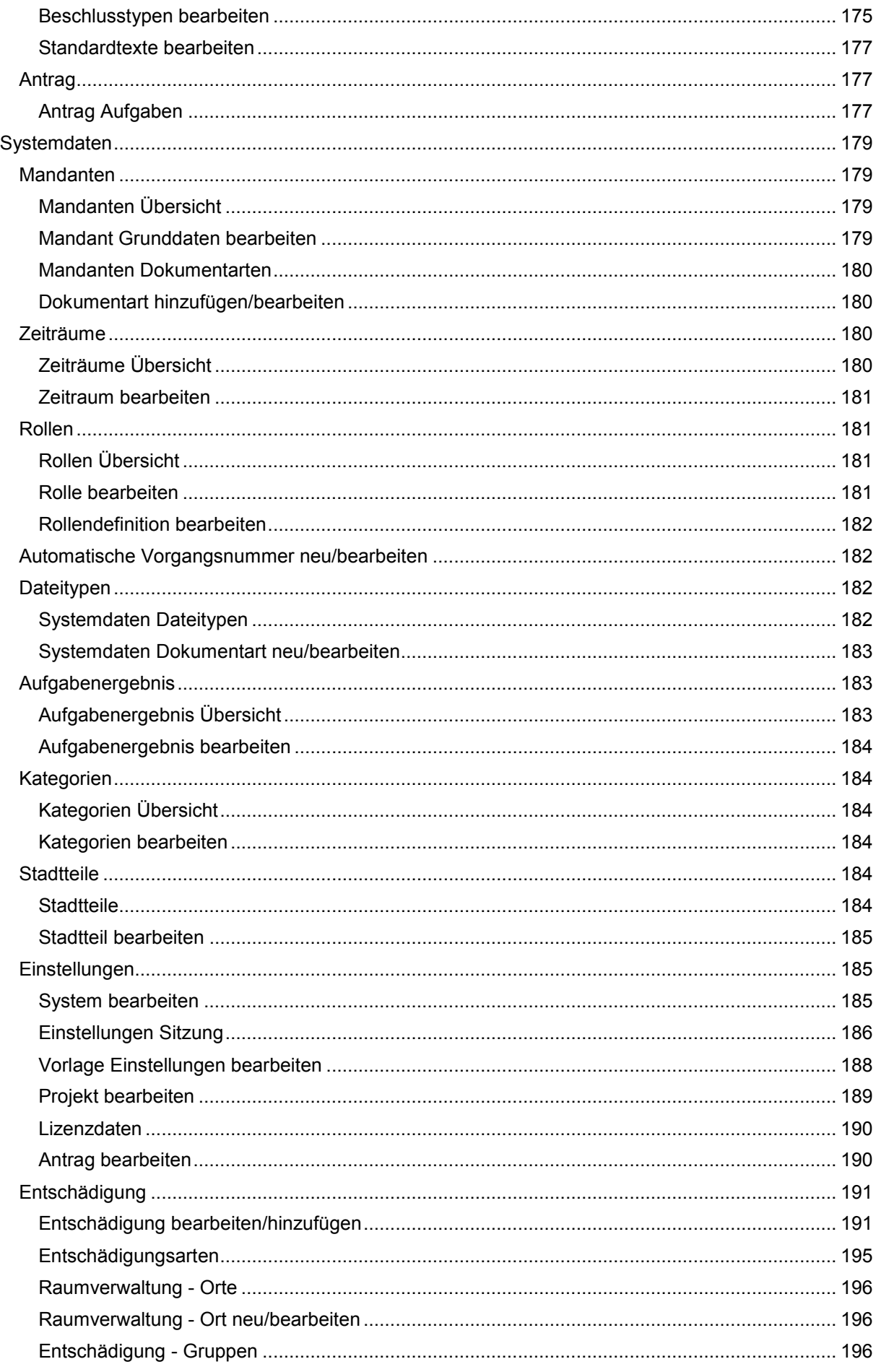

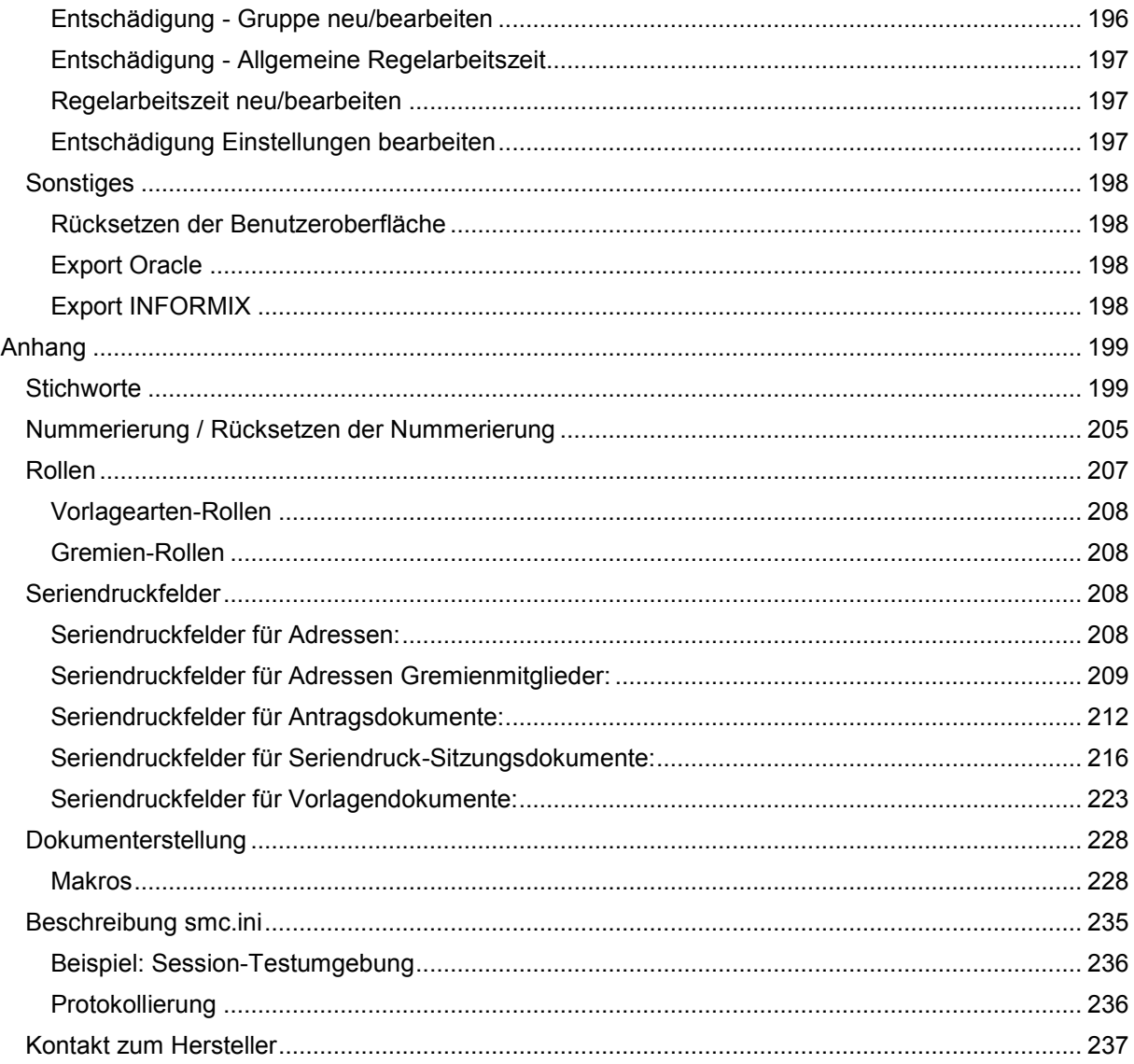

### <span id="page-10-0"></span>**Allgemeine Erläuterungen**

### <span id="page-10-1"></span>**Bedienelemente**

### <span id="page-10-2"></span>**Bedienung Oberfläche**

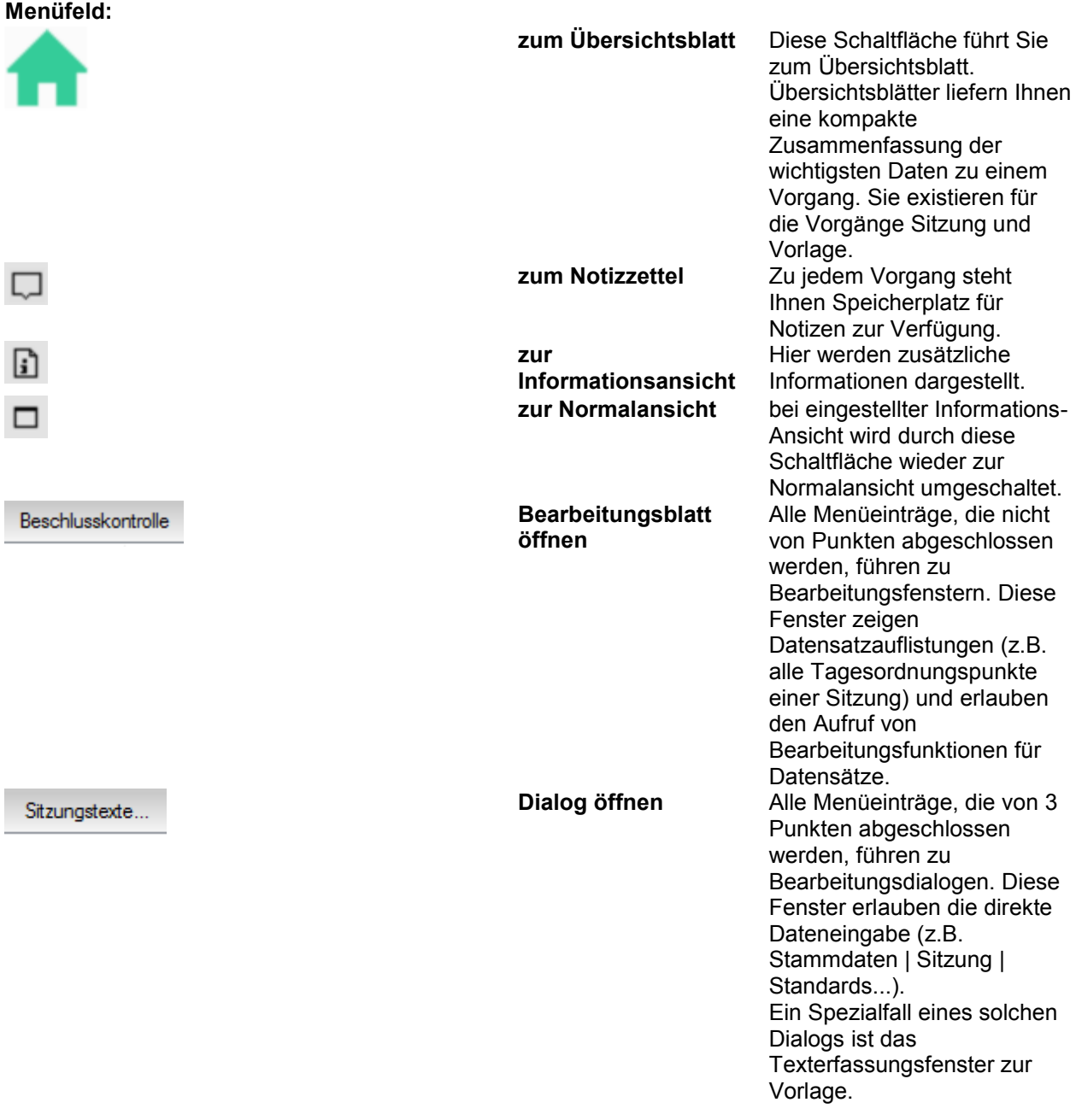

#### Einladung erstellt

#### **Ablaufmenü** Ablaufsteuerung zum

Anwesenheit bearbeiten

Niederschrift genehmigen

Sitzungsgeld freigeben

Sitzung abschliessen

Vorgang. Hier werden alle Aufgaben angezeigt, die laut Definition [\(Stammdaten | Vorlage |](#page-148-1)  [Aufgaben](#page-148-1) bzw. [Stammdaten |](#page-162-1)  [Sitzung | Aufgaben\)](#page-162-1) im Ablaufmenü angezeigt werden. Das grüne Häkchen kennzeichnet erledigte Aufgaben. Unter Umständen ist es notwendig, Aufgaben auszuführen, die die Status wieder zurücksetzen (Rücknahme der Aufgabe). Das wird dann durch graue Häkchen angezeigt. *Beachte:* Es können auch Aufgaben definiert sein, die keinen Status der Sitzung oder Vorlage setzen jedoch einen Status für das Informationssystem. Bei der Rücknahme solcher Aufgaben erfolgt keine Kennzeichnung durch einen grauen Haken. Deshalb ist es zweckmäßig, Aufgaben für das Informationssystem mit einem Status der Sitzung oder Vorlage zu verknüpfen. (Für Vorlagen gibt es die beiden frei wählbaren Status 6 und 7, die dafür verwendet

**Filter** In vielen Übersichtsfenstern besteht die Möglichkeit, die angezeigte Datenmenge zu filtern und somit übersichtlicher zu gestalten. Diese Filtermöglichkeit bezieht sich je nach Übersicht auf die jeweils sinnvollen Optionen. So erfolgt die Filterung beispielsweise nach Wahlperioden, Mandanten, Gremien, Sitzungsort oder nach Zeiträumen Tag, Woche, 14 Tage, Monat, Quartal, Halbjahr, Jahr. Wird ein Filtereintrag leer gelassen, so bedeutet das, alle möglichen Angaben werden angezeigt (also keine Filterung) Ansonsten werden diese Filtermöglichkeiten mit dem logischen UND verknüpft

werden können)

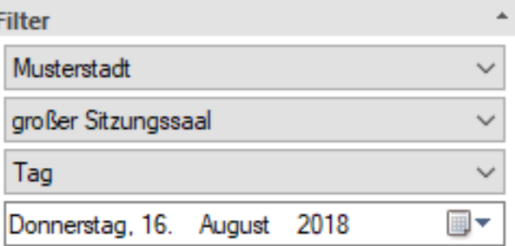

ı

(also alle Bedingungen im Filter sind zur Darstellung erforderlich, um angezeigt zu werden). Die Auswahlboxen der Filter besitzen keine Bezeichnung, da sich diese in den unterschiedlichen Fenstern ändert und sich deren Sinn durch die wählbaren Einträge ergibt.

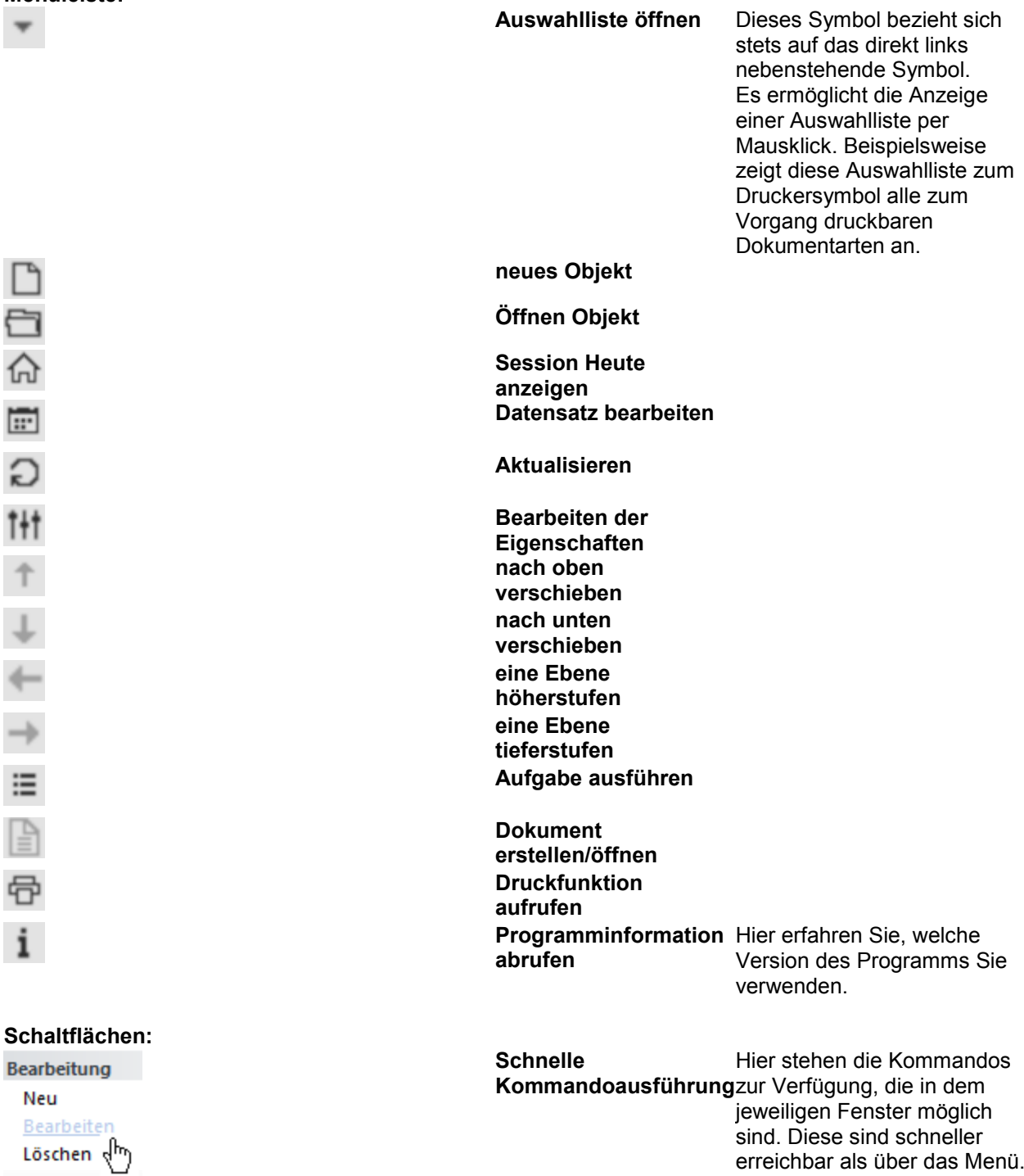

**Menüleiste:**

 $\overline{\phantom{a}}$ 

 $\overline{\phantom{a}}$ 

ł

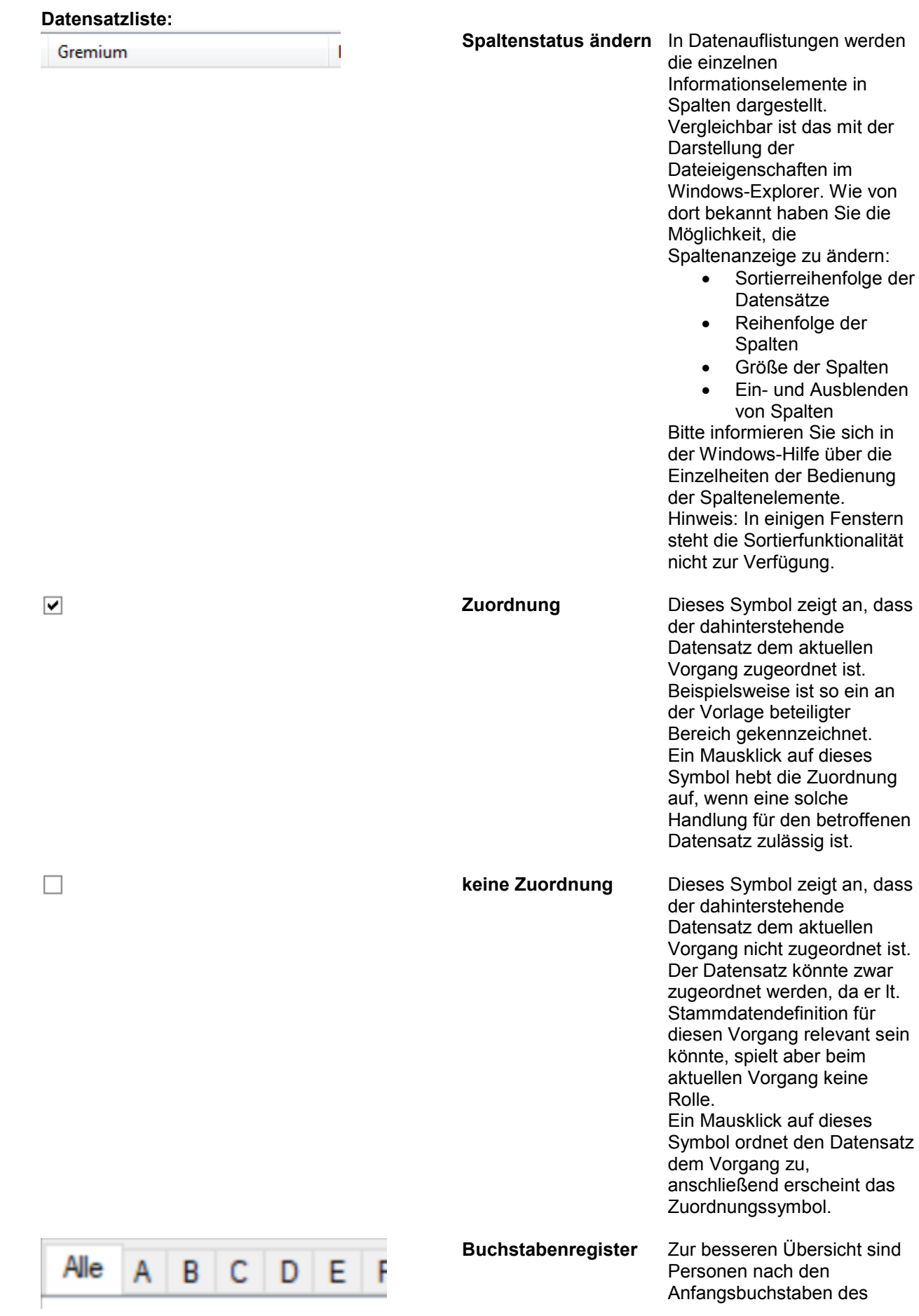

Nachnamens gruppiert. Ein Mausklick auf einen Buchstaben führt zur Anzeige aller Personen, deren Nachnamen mit dem gewählten Buchstaben beginnen. Besonderheiten: Namen, die mit einem Umlaut beginnen, werden den nahe liegenden Buchstaben zugeordnet, also z.B. Ä zu A. Alle Namen, die mit einer Zahl oder einem Sonderzeichen beginnen, sind unter dem Register # zu finden.

#### **Datenbaum:**

Diese Bedienelemente finden Sie immer dann auf der linken Seite eines vertikal geteilten Fensters, wenn die Auswahl der zu bearbeitenden Daten aus einer Datenstruktur erfolgen muss. Ein Beispiel dafür ist Stammdaten/Gremien/Mitarbeit, dort müssen Sie im linken Fensterteil auswählen, für welches Gremium die rechts erfolgenden Zuordnungen gelten sollen.

Die Vorgehensweise ist vergleichbar mit der Navigation in der Ordnerstruktur im Windows-Explorer.

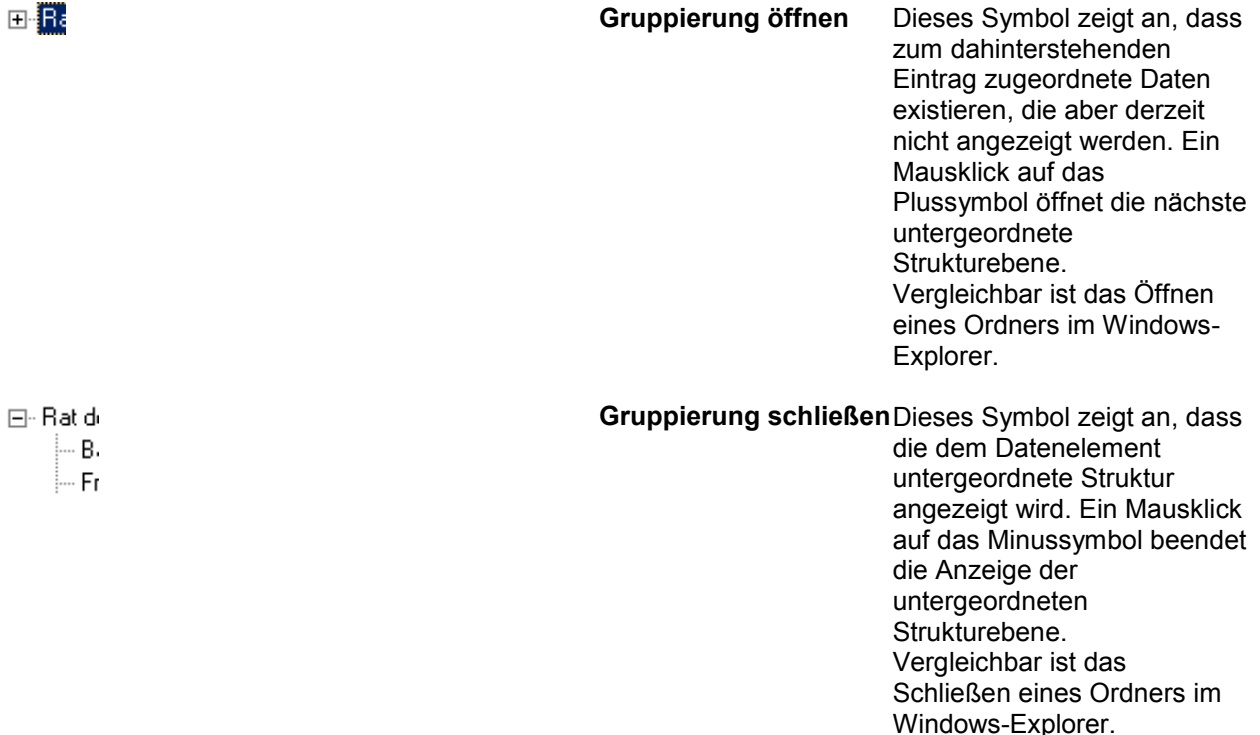

### <span id="page-14-0"></span>**Statusanzeigen**

In der Statusleiste der Windows-Fenster werden Statusinformationen angezeigt:

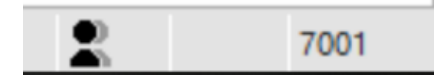

nnnn...Fensternummer

<span id="page-15-1"></span>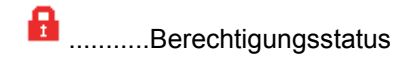

#### **Berechtigungsstatus**

In der zweiten Statusanzeige von links wird der Berechtigungsstatus des Anwenders bezogen auf die Informationen und Funktionen des aktuellen Fensters dargestellt.

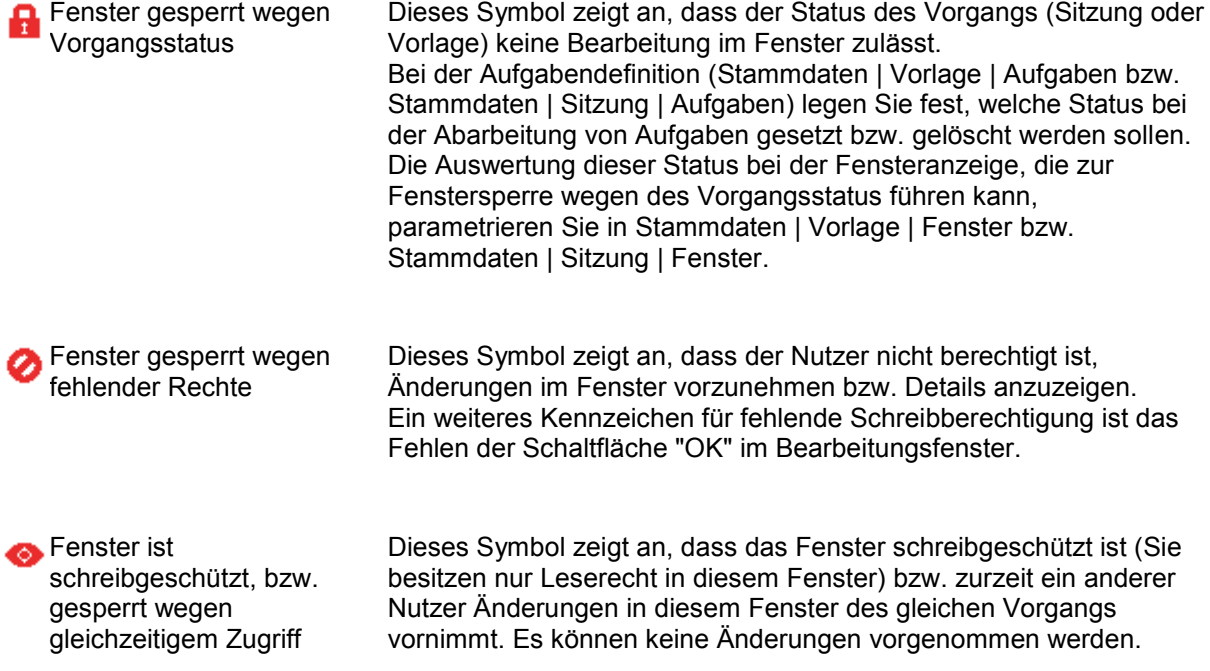

### <span id="page-15-0"></span>**Texterfassung in Word**

Texterfassung in Session über Microsoft Word ohne Register.

Die Erfassung der RT F-Texte zur Vorlage, Antrag, Sitzung, Tagesordnungspunkt oder in den Stammdaten, kann ab der Version 3.1, alternativ zu der bisherigen Möglichkeit über einzelne Textregister, jetzt auch zusammenhängend in einem Dokument erfolgen. Die Bearbeitung in einem Dokument hat den Vorteil, dass die Texte fließend angezeigt werden und so eine bessere Übersicht und kein ständiger Wechsel zwischen den Registern erforderlich ist.

Die Textbereiche zur Eingabe sind jeweils durch Textmarken markiert, die innerhalb des Dokumentes geschützt sind und so nicht entfernt werden können.

Zur einfacheren Kennzeichnung der einzelnen Bereiche werden jeweils davor und danach die entsprechende Textbezeichnung (z.B. Wortprotokoll) angezeigt.

Innerhalb des Speichern-Dialoges werden zusätzlich die Textbereiche angezeigt, die gespeichert bzw. die gelöscht werden. Es ist möglich, zu den einzelnen Erfassungsobjekten (z.B. Tagesordnungspunkt oder Antragsart) angepasste Dokumentvorlagen zu hinterlegen. Auf diese Weise kann zum Beispiel eine andere Reihenfolge der einzelnen Texte zur Eingabe erreicht werden.

Zusätzlich zu diesen allgemeinen Erweiterungen, kann die Erfassung der Vorlagentexte direkt im Originaldokument erfolgen.

Dazu ist pro Vorlageart unter Stammdaten | Vorlage | Arten (Fenster 8731) ein Dokument festzulegen, in welchem die Texterfassung erfolgen soll. Bei jeder Verzweigung in die Texterfassung zur Vorlage (Vorlage/Inhalt, Fenster 3200) wird das ausgewählte Dokument neu zusammengebaut und zur Bearbeitung in Session geöffnet. D.h. es werden dann immer automatisch die aktuellen Werte aus der Datenbank (Steuerdatei), sowie die ansonsten ausgegebenen Inhalte (z.B. Beratungsfolge) angezeigt.

Das gesamte Dokument ist zur Bearbeitung gesperrt, nur die erforderlichen Textbereiche sind freigeschaltet. Das Dokument wird auch beim Öffnen über das Fenster Dokumente (3900) jeweils neu <span id="page-16-2"></span>erstellt. Voraussetzung der Nutzung dieser Funktionalität ist der Einsatz von Word 2003 oder höher. Damit diese Erfassungsart möglich ist, muss die Datei 'copy.bat' , aus dem Verzeichnis (somacos)\bin\word\2003, ausgeführt und die Dokumentvorlagen aus dem Verzeichnis (somacos\dot) in das von Session genutzte dot-Verzeichnis kopiert werden.

### <span id="page-16-0"></span>**Bedienung von Standardfunktionen**

### <span id="page-16-1"></span>**Datumsfelder**

Datumsfelder dienen u.a. dem Festlegen von Fristen und Terminen und dem Registrieren von Anlegeund Bearbeitungszeitpunkt von Vorgängen und ihren Elementen. **Arten des Datumsfeldes**

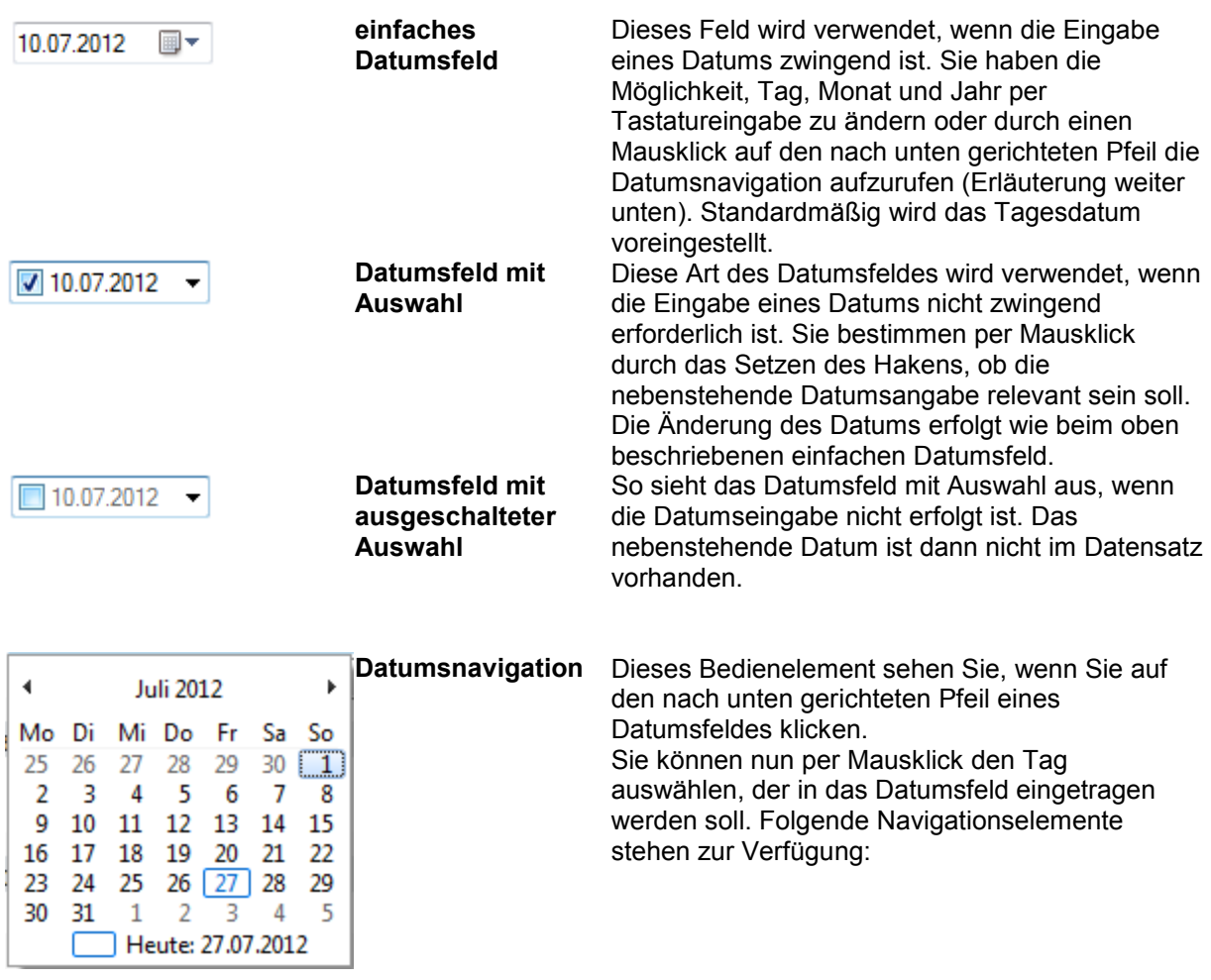

#### **Monatsnavigation:**

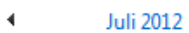

**einfaches Umschalten des Monats**

Mit den Pfeiltasten kann der Monat verändert werden.

### <span id="page-17-1"></span><span id="page-17-0"></span>**Dokumentzusammenstellung**

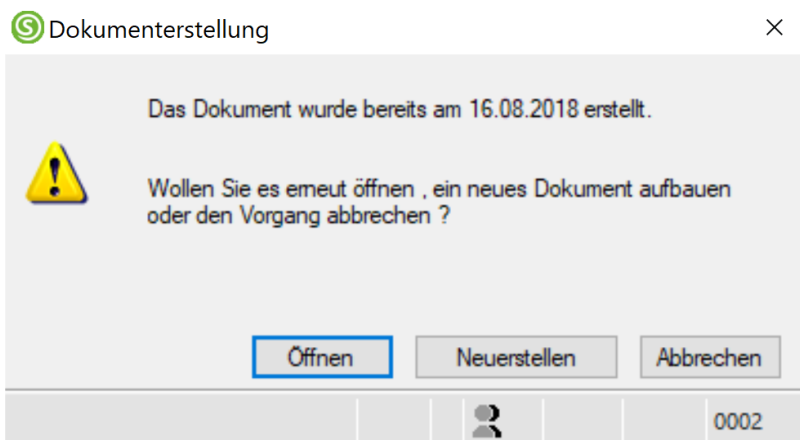

Diese Frage wird Ihnen gestellt, wenn Sie für ein bereits früher erstelltes Dokument die Erstellungsfunktion Dokument erstellen wählen.

#### **Diese Optionen haben Sie:**

*Ja* Das frühere Dokument wird gelöscht und durch das jetzt neu zusammengestellte Dokument ersetzt. Diese Option wählen Sie, wenn Sie Änderungen an den für die Druckausgabe relevanten Sitzungsdaten vorgenommen haben. Beispiel: Sie hatten gestern das Dokument Tagesordnung erstellt. Heute wurde kurzfristig ein Tagesordnungspunkt hinzugefügt. Die Tagesordnung muss also neu ausgegeben werden. Änderungen, die Sie gestern im vom Programm zusammengestellten Tagesordnungsdokument gemacht hatten, gehen dabei verloren und müssen heute wiederholt werden (deshalb sollten solche Änderungen die absolute Ausnahme sein, passen Sie Ihre Dokumentvorlagen entsprechend an und nutzen Sie die zur Verfügung stehenden Datenbankfelder). *Nein* Das früher erstellte Dokument bleibt unverändert und wird Ihnen zur Ansicht (und ggf. Bearbeitung) in Ihrem Textverarbeitungsprogramm angezeigt. Beispiel: Sie hatten gestern das Dokument Tagesordnung erstellt. Heute stellen Sie fest, dass die Druckausgabe nicht korrekt funktioniert hat oder eine Seite beim Transport verloren gegangen ist. Der Druck muss wiederholt werden. Änderungen an den Sitzungsdaten, die Sie seit dem gestrigen Ausdruck vorgenommen haben, gelangen aber nicht in das Dokument.

*Abbrechen*Die gewählte Aktion wird nicht ausgeführt, keinerlei Änderungen an Dokumenten finden statt.

#### <span id="page-17-2"></span>**Vorgehensweise zur Ausgabe der Elektronischen Mitzeichnung im Vorlagendokument**

Zur Dokumentation der elektronischen Mitzeichnung in Vorlagen können Informationen aus Aufgaben in die Erstellung von Vorlagendokumente integriert werden. Folgende Schritte sind zur Einrichtung erforderlich:

#### **1. Festlegung der zu dokumentierenden Aufgaben**

Über [Stammdaten | Vorlage | Aufgaben | Aufgabe bearbeiten | Aufgabe](#page-148-1) können zu jeder Aufgabe bis zu 4 Kategorien zugeordnet werden. Die Bezeichnungen der Kategorien sind fest benannt:

Kategorie 1

- Kategorie 2
- Kategorie 3
- Kategorie 4

Die Auswahl der Kategorien sollte sich danach richten, in welchen Gruppen Aufgaben in Dokumenten ausgegeben werden. Falls es nur eine Unterscheidung zwischen Ausgeben und nicht Ausgeben gibt, ist es ausreichend, alle auszugebenden Aufgabe der 'Kategorie 1' zuzuordnen.

#### **2. Anpassung Dokumentdefinitionen**

Über [Stammdaten | Vorlage | Dokumente | Dokument bearbeiten | Inhalt](#page-153-1) kann im Abschnitt Aufgaben festgelegt werden, ob und welche Information aus den Aufgaben in die Dokumentausgabe integriert werden sollen.

Die wichtigste Einstellung ist die Festlegung, welche Aufgaben berücksichtigt werden sollen. Das ist über die beiden Filter **Kategorie** und **Status** möglich.

Über **Kategorien** wird die Verbindung zu den zuvor unter Stammdaten | Vorlage | Aufgaben | Aufgabe bearbeiten | Aufgabe festgelegten Kategorien hergestellt.

Über **Status** wird festgelegt, ob offene, erledigte und/oder Aufgaben ohne Termin ausgegeben werden sollen. Aufgaben ohne Termin sind Aufgaben, die direkt, ohne Weiterleitung an eine andere Person, oder Bereich, bei der Ausführung erledigt werden. Ein typisches Beispiel dafür ist die Aufgabe 'Vorlage abschließen'

Alle weiteren Einstellungen legen die Inhalte fest, die in das Dokument ausgegeben werden sollen. Jedes Element wird im jeweiligen Autotext durch eine Textmarke repräsentiert.

#### **3. Anpassen der Dokumentvorlage**

Zur individuellen Gestaltung der Ausgabe stehen insgesamt 4 Autotexte zur Verfügung:

- **SMC\_ATE\_KW** Allgemeiner Autotext zur Darstellung **aller Aufgaben**
- **SMC\_ATE\_KW1** Spezieller Autotext zur Darstellung **offener Aufgaben**
- **SMC\_ATE\_KW2** Spezieller Autotext zur Darstellung **erledigter Aufgaben**
- **SMC\_ATE\_KW3** Spezieller Autotext zur Darstellung von **Aufgaben ohne Termin**

Die speziellen Autotexte nutzt Session immer dann, wenn die auszugebende Aufgabe den dafür erforderlichen Status hat. Sollte ein spezieller Autotext nicht in der Vorlage definiert sein, nutzt Session dafür den allgemeinen Autotext SMC\_ATE\_KW.

#### <span id="page-18-1"></span>**Ausblenden von internen Beratungen aus den Vorlagendokumenten**

Interne Beratungen (z.B. Vorberatungen der Dezernenten) können über eine zusätzliche Einstellungsmöglichkeit ausgeblendet werden.

Über [Stammdaten | Vorlage | Zuständigkeit | Zuständigkeit bearbeiten](#page-159-4) kann über das Merkmal **Intern** festgelegt werden, welche Zuständigkeiten interne Beratungen darstellen. Nach erfolgter Kennzeichnung werden die davon betroffenen Beratungsfolgeeinträge in Dokumenten ausgeblendet. Sollte es gewünscht sein, derartige Einträge weiterhin in einzelnen Dokumenten auszugeben, können die entsprechenden Dokumentdefinitionen über [Stammdaten | Vorlage | Dokumente | Dokument](#page-153-1)  [bearbeiten | Inhalt](#page-153-1) angepasst werden.

Die Abschnitte, Beratungsfolge und Beratungen besitzen dazu die Einstellungen **Optional** bzw. **Interne Beratungen**.

#### <span id="page-18-0"></span>**Notizen**

Notizen können Sie zu jedem Vorgang (Sitzung, Vorlage, Antrag) machen. Ihr Text kann bis zu 250 Zeichen lang sein.

### <span id="page-19-0"></span>**Favoriten**

### <span id="page-19-1"></span>**Kennwort ändern**

Über den Link "Kennwort ändern" des Übersichtsblattes (Session Heute) kann das eigene Session-Kennwort geändert werden. Der Zugangsname kann hier nicht verändert werden, das kann nur ein Bearbeiter mit dem Recht auf die Stammdaten. Dort ist die Möglichkeit vorhanden, die [Zugangsdaten](#page-142-2)  [zu ändern.](#page-142-2)

### <span id="page-19-2"></span>**Vertreterregelung**

In diesem Dialogfenster kann festgelegt werden, wer mich als Vollvertreter vertritt bzw. wer Aufgabenvertretung für mich macht.

Des Weiteren kann eingesehen werden, wen ich vertrete oder welche Aufgabenvertretung ich übernommen habe.

### <span id="page-19-3"></span>**Einstellungen**

Zur Anpassung der Darstellung des Übersichtsblattes (Session Heute) dient der Link "Einstellungen", der sich auf dem Übersichtsblatt rechts unten befindet.

Zur Einschränkung der Auflistung der einzelnen Sektionen Termine, Aufträge und Sitzungskalender sind hier die Maximalwerte einzutragen. Wird eine "0" eingetragen, so wird die betreffende Sektion komplett ausgeblendet.

Mit der Option "Allgemeine Termine für Bereiche anzeigen" werden diese Termine ebenfalls im Übersichtsblatt angezeigt.

Für die Sektion Sitzungskalender können noch funktionelle und rechtemäßige Anpassungen getroffen werden. Alle hier getroffenen Einstellungen wirken sich ausschließlich auf das Übersichtsblatt aus. Das [Rücksetzen der Oberfläche](#page-197-4) hat ebenfalls Einfluss auf die hier getroffenen Einstellungen und werden darüber mit Standardwerten festgelegt.

### <span id="page-20-3"></span><span id="page-20-0"></span>**Antrag**

### <span id="page-20-1"></span>**Antrag Übersicht**

Hier sehen Sie alle wichtigsten Daten zum Antrag:

- Antragsnummer
- Bezeichnung des Antrags
- Datum
- Worauf sich der Antrag bezieht

Einen Überblick über den Ablauf der erledigten sowie zu erledigenden Aufgaben ist im Ablaufmenü des Antrags ersichtlich.

Zur besseren Darstellung werden Symbole angezeigt, die schnell Auskunft über den Bearbeitungsstand des Antrags geben.

Änderungen können Sie in dieser Ansicht *nicht* vornehmen.

Die Einstellung 'Entwürfe zulassen' in den [Systemdaten](#page-184-3) hat ebenfalls Einfluss auf die Bearbeitbarkeit durch andere Bearbeiter.

Also wenn *Entwürfe zugelassen* sind, ist der Antrag erst für andere Bearbeiter *sichtbar,* wenn der Status Antrag erfasst gesetzt ist. Das ist wirksam, unabhängig von den eingestellten Rechten und Rollen.

Symbol Erläuterung

- Aufgabe kann ausgeführt werden, die Aufgabe kann direkt durch Klick auf dieses Symbol ausgeführt werden
	- Kennzeichnung einer ausgeführten Aufgabe
- $|\mathcal{F}|$  Kennzeichnung einer ausgeführten Aufgabe, die jedoch wieder rückgängig gemacht wurde
- Kennzeichnung einer weitergeleiteten Aufgabe

### <span id="page-20-2"></span>**Antrag anlegen**

Anträge können innerhalb von Session oder SessionNet angelegt werden.

#### **Antrag mit impliziter Beratungsfolge (z.B. Änderungsantrag)**

- Antrag wird direkt zu einer Vorlage gestellt
- Antrag folgt der Beratungsfolge der Vorlage automatisch
- Antragsberatung kann auf ein Gremium eingeschränkt werden
- Antragsberatung endet mit Beschlussfassung (Beschlusstyp 'weiter')
- Antrag wird über die Funktion 'Vorschlag' als Unter-Top zur Vorlage auf der Sitzung bereitgestellt. Die Darstellung der Tagesordnungspunkte, mit oder ohne Nummerierung, kann über Systemdaten | Einstellungen | Antrag eingestellt werden

#### **Antrag ohne Beratungsfolge (z.B. Aktuelle Stunde)**

- Antrag wird direkt an ein Gremium gestellt und nur in diesem behandelt
- Eine mehrfache Beratung innerhalb des Gremiums ist möglich
- Antragsberatung endet mit Beschlussfassung (Beschlusstyp 'weiter')
- Zuordnung zu einer Sitzung über einen Standard-Top mit dem Platzhalter 'Antrag'. Die Darstellung der Tagesordnungspunkte, mit oder ohne Nummerierung, kann über Systemdaten | Einstellungen | Antrag eingestellt werden

#### **Antrag mit Beratungsfolge**

- Antrag wird als spezielle Vorlageart erfasst
- Antragsberatung ergibt sich aus Beratungsfolge
- Automatische Anlage eines Beratungsfolgeeintrages beim Anlegen der Vorlage
- Zuordnung zu einer Sitzung über einen Standard-Top mit dem Platzhalter 'Vorlage' mit Auswahl 'Vorlagengruppe'. Die Darstellung der Tagesordnungspunkte, mit oder ohne Nummerierung, wird über den Platzhalter gesteuert.
- Zuordnung einer Standardgruppe zur Vorlageart

#### <span id="page-21-0"></span>**Antragserfassung über SessionNet**

Die Antragserfassung innerhalb des Intranets (z.B. aus Fraktionsbüros) ist ohne Installation umfangreicher, zusätzlicher Software von Drittanbietern, über SessionNet Mitarbeiterinfo, möglich. Die Daten werden direkt über SessionNet erfasst und im Intranet in einer Datenbank gespeichert. Der Einsatz von Signaturkarten oder Softwarezertifikaten wird nicht benötigt, da die Übertragung nicht über das Internet erfolgt. Die Übernahme in Session erfolgt mit einem speziellen Programm, welches Bestandteil des Moduls 'Session Antrag' ist.

Der Ablauf insgesamt entspricht der bisher zur Verfügung stehenden Erfassung über das Internet, ohne Einsatz zusätzlicher Komponenten zur Unterstützung zusätzlicher Sicherheitsanforderungen. Zur Freischaltung einzelner Antrags- bzw. Vorlagearten zur Erfassung über SessionNet muss unter Stammdaten | Antrag | Vorlage -Arten (Fenster 8231, 8331) im Register 'Einstellungen' der Eintrag 'SessionNet' ausgewählt sein.

Die Steuerung, welche Texte zur Eingabe zur Verfügung gestellt werden sollen, erfolgt im gleichen Register über die Schaltfläche '...' (Optionen) hinter dem jeweiligen Text.

Zum Anlegen von Anträgen sind folgende Angaben Pflicht:

- Antragsdatum
- Bearbeiter, der den Antrag aufnimmt
- Antragsteller, ausführliche Angaben über den Antragsteller
- Betreff des Antrages
- Gremium\*, worauf sich der Antrag bezieht
- Angabe, worauf sich der Antrag speziell bezieht (Allgemein/Sitzung/TOP/Vorlage)
- **Öffentlichkeitsstatus**

Weitere Angaben sind optional

Ausführliche Bezeichnung des Antrages

Der Antrag muss beim Anlegen nicht zwingend einem Gremium zugeordnet werden. Möglicherweise sind interne Abläufe erforderlich (Einholung von Stellungnahmen) bevor der Antrag einem Gremium zugeordnet werden kann.

Um einen Antrag innerhalb einer Sitzung auf eine Tagesordnung setzten zu können, ist aber ein Bezug erforderlich (auf Gremium, Sitzung, Tagesordnungspunkt oder Vorlage). Zur Unterstützung dieses Ablaufs kann unter Stammdaten | Antrag | Aufgaben Register Empfänger bei Bedingungen die Ausführung von Aufgaben an die Erfassung eines Bezuges geknüpft werden. Beispielsweise sollte eine Aufgabe 'Antrag freigeben' an die Bedingung 'Antrag bezieht sich auf ...' geknüpft sein. Die Auswahl des Bezuges erst vor der Freigabe ermöglicht auch die Änderung des Bezugs im Fenster Antrag | Eigenschaften. Erst wenn der Antrag in eine Tagesordnung wandert, ist diese Bezugsänderung nicht mehr möglich.

### <span id="page-21-1"></span>**Antrag öffnen**

Dieses Fenster hilft Ihnen beim Auffinden des Antrags, den Sie öffnen wollen.

Rechts oben kann die Anlagennummer direkt eingegeben werden, wenn diese bekannt ist und anschließend *OK* drücken.

Wenn diese unbekannt ist, lassen sie dieses Feld leer. Das Betätigen der Suchen-Taste listet in diesem Fall alle gespeicherten Anträge im unteren Fenster auf.

Bei umfangreichen Datenbeständen ist jedoch ein Begrenzen der Suche zweckmäßig.

Dazu bietet SESSION umfangreiche Parameter, nach denen die Suche eingeschränkt werden kann. Im Register Antrag kann die Suche auf ein Gremium und/oder dem Inhalt eingeschränkt werden. Durch Betätigen der Schaltfläche *Suchen* erfolgt die Auflistung der gefundenen Anträge. Sind weitere *Hinweis:* Rücksetzen leert alle Eingabefelder.

Drücken sie *Suchen* und markieren sie anschließend den Antrag, den sie öffnen wollen und betätigen Sie die Taste *OK* oder öffnen sie diesen per Doppelklick.

### <span id="page-22-0"></span>**Antrag löschen**

Zum Löschen eines Antrages muss dieser zunächst geöffnet werden, anschließend steht dieser Menüpunkt unter Antrag | Antrag löschen zur Verfügung. Vor dem Löschen erfolgt noch eine Sicherheitsabfrage, ob das Löschen wirklich erfolgen soll.

### <span id="page-22-1"></span>**Antrag Inhalt**

Bei erstmaligem Aufruf folgt der Start der Textverarbeitung, wobei die aus den Stammdaten | Antrag | Texte... hinterlegten Standardtexte als Vorlage für die weitere Bearbeitung aufgerufen werden. Werden hier keine Änderungen gemacht, so wird auch kein Text gespeichert. Sobald Änderungen erfolgen, wird beim Wechsel (zurück zu Session) nachgefragt, ob die Änderungen gespeichert werden sollen.

### <span id="page-22-2"></span>**Antrag Eigenschaften**

Hier können bis auf das bezogene Gremium alle Angaben des Antrages geändert werden. Das Dialogfenster entspricht weitgehend dem Dialogfenster beim [Anlegen eines Antrages.](#page-20-3)

### <span id="page-22-3"></span>**Antrag Beratungen**

Dieses Bearbeitungsfenster dient der Auflistung der Beratungen des Antrags:

#### **Gremium**

Gremium für diesen Beratungsschritt.

#### **Bezug**

Datum der den Beratungsschritt ausführenden Sitzung, Bezeichnung der Sitzung

#### **Beschluss**

Beschlusstext aus dem Fenster [Tagesordnungspunkt bearbeiten.](#page-49-1) Dieser Text wird bei der Bearbeitung des Tagesordnungspunktes der den Beratungsschritt ausführenden Sitzung eingestellt, dem die aktuelle Vorlage zugeordnet ist.

### <span id="page-22-4"></span>**Antrag Notiz**

<span id="page-22-5"></span>Hinterlegung von weiteren Angaben zum Antrag.

### **Antrag Aufgaben**

Diese Übersicht listet alle Aufgaben der Vorlage auf. Sie informiert über:

#### **Datum**

Datum der Ausführung der Aufgabe.

#### **Termin**

Datum, für das die Aufgabenerledigung wirksam werden sollte.

#### **Erledigt**

Datum, für das die Aufgabenerledigung wirksam wird.

#### **An**

Bearbeiter der die Verantwortung für die Aufgabe erhält.

#### **An (Bereich)**

Bereich der die Verantwortung für die Aufgabe erhält.

#### **Betreff**

Beschreibungstext der Aufgabe.

#### **Ergebnis**

Anzeige des Aufgabenergebnisses (In den [Systemdaten | Aufgabenergebnis](#page-182-3) sind die zur Verfügung stehenden Ergebnisse erfasst.)

### <span id="page-23-0"></span>**Aufgaben bearbeiten**

Dieser Dialog dient der Bearbeitung der Aufgabe eines Antrags. Ist kein Schreibrecht auf die Aufgabe (*OK* Button wird nicht angezeigt), so werden weitere Informationen zu Aufgabe angezeigt.

### <span id="page-23-1"></span>**Antragsnummer ändern**

Achtung: Die Änderung der Antragsnummer kann zu Unstimmigkeiten mit Antrags- bzw. Sitzungsdokumenten führen. Wurden schon Dokumente erstellt, so erscheint als Verweis auf diesen Antrag jeweils noch der alte Name. Es ist deshalb sinnvoll, die betroffenen Dokumente erneut zu erstellen. Es erfolgt eine Prüfung auf die Existenz dieser Nummer, damit Mehrdeutigkeiten ausgeschlossen werden.

### <span id="page-23-2"></span>**Antrag Aufgabe ausführen**

Zum Antrag wird eine Aufgabe ausgeführt. Es ist nur die Angabe des Datums möglich, voreingestellt ist das jeweils aktuelle Datum.

### <span id="page-23-3"></span>**Antrag Dokumente**

Hier werden alle Dokumente angezeigt, die für die Ausgabe von Antragsdaten zur Verfügung stehen. Definiert werden diese Dokumente in Stammdaten | Antrag | Dokumente. Folgende Informationen werden angezeigt:

**Titel**

Name des Dokuments

#### **Symbol**

Erläuterung zu den Symbolen

neues externes Dokument importieren importiertes Dokument gesperrtes importiertes Dokument (es kann nicht überschrieben werden) neues Dokument anlegen ≣ Dokument gesperrtes Dokument (es kann nicht überschrieben werden) Version eines Dokumentes (es kann nicht überschrieben werden

#### **Datum**

Datum der letzten Erstellung des Dokumentes. Bei Dokumenten, die noch nicht erstellt wurden, ist dieses Feld leer.

#### **MI**

Dokumentenfreigabe für die Mitarbeiterinfo

**BI**

Dokumentenfreigabe für die Bürgerinfo

**GI** Dokumentenfreigabe für die Gremieninfo

#### **Bearbeiter**

Nutzerkennzeichen des Bearbeiters, der die letzte Dokumentaktion ausgeführt hat.

#### **Bemerkungen**

Standardtitel des Dokuments

#### **ohne Titel**

auszuführende Aktion

Die in diesem Feld stehende Aktion wird ausgeführt, wenn das Dokument dieser Anzeigezeile ausgewählt wird. Folgende Aktionen gibt es:

#### Dokument öffnen

Das Dokument wurde bereits erstellt, Sie können es zur Ansicht und/oder Bearbeitung öffnen

Dokument erstellen

Das Dokument existiert wird neu erstellt. Sollte es bereits existieren (ein Datensatz des gleichen Dokumentes mit "Dokument öffnen" existiert bereits), werden Sie gefragt, ob das vorhandene Dokument geöffnet oder neu angelegt werden soll. Hilfe bei Ihrer Entscheidung erhalten Sie hier: [Bedienung; Dokumentzusammenstellung](#page-17-1)

#### **Art**

Dokumentart

#### **WWW**

WWW-Status der Dokumentenfreigabe für das Informationssystem

#### **Sortierung**

Sortiernummer für die Position in der Liste

Hinweis: In diesem Fenster steht die Sortierfunktionalität für die Spalten der Datenansicht nicht zur Verfügung. Die Sortierung richtet sich nach der bei der Dokumentdefinition eingestellten Nummerierung.

#### **Dokumentauswahl**

Die Auswahl, welches Dokument Sie öffnen wollen, treffen Sie per Mausklick. Ein Doppelklick in eine Zeile der Dokumentliste startet den in der Aktionsspalte angezeigten Vorgang. Anschließend wird Ihr Textverarbeitungsprogramm gestartet. Anhand der Datenbankinhalte und erfasster Texte wird nun - je nach Dokumentdefinition - ein druckfertiges Dokument zusammengestellt. Im entstandenen Dokument sollten Sie - nach Möglichkeit - keine Änderungen mehr vornehmen. Anderenfalls besteht die Gefahr, dass diese durch ein späteres Wiederholen von *Dokument erstellen* verloren gehen.

#### **(Optional) Import von Dokumenten per Drag & Drop**

Zusätzlich dazu besteht jetzt die Möglichkeit einzelne oder mehrere Dateien per **Drag'n'Drop** zu importieren. Eine zu übernehmende Datei kann aus dem Windows Explorer in ein Dokumentfenster von Session gezogen werden. Stimmt der Dateityp mit einem in Session zugelassenen Typ überein, zeigt Session das 'Datei kopieren' Symbol an und öffnet beim Loslassen automatisch das Fenster 'Import', mit entsprechend voreingestellten Werten.

### <span id="page-25-0"></span>**Antrag Beschluss**

Liegt zum Antrag ein Beschlusstext vor, so kann dieser durch Drücken der Schaltfläche Beschluss eingesehen werden (Es erfolgt ein Wechsel zu Word).

### <span id="page-25-1"></span>**Antrag Version**

Durch Vergabe einer anderen Bezeichnung, wird die aktuelle Version unter der neuen Bezeichnung gesichert.

Bei Neuerstellung des Dokumentes wird die bestehende Version des Dokumentes nun nicht überschrieben.

### <span id="page-26-0"></span>**Antrag Einstellungen**

Die Bearbeitung der Dokumentbezeichnung kann hier erfolgen und die Einstellung der Freigaben für das Informationssystem kann angepasst werden. [Hinweise](#page-203-0)

- MI Mitarbeiterinfo
- BI Bürgerinformation
- GI Gremieninfo

### <span id="page-26-1"></span>**Antrag Import**

In diesem Dialogfenster kann man Dokumente nach Session importieren. Voraussetzung ist, dass die jeweiligen Dateitypen in den [Systemdaten](#page-181-4) definiert wurden und diese aktiv geschaltet sind. Durch Drücken des Buttons *Dokument...* öffnet sich ein Dialogfenster zur Auswahl der zu importierenden Datei. Die Dateitypen entsprechen den in den Systemdaten hinterlegten Dateitypen. Eine gleichzeitige Mehrfachauswahl von Dokumenten die Importiert werden sollen ist möglich.

#### **Titel**

Hier ist ein bezeichnender Text erforderlich, unter dem das Dokument zu finden ist.

#### **WWW-Status**

Angabe des WWW-Status zur Darstellung im Informationssystem.

#### **Sortierung**

Die hier festgelegte Sortiernummer legt fest, an welche Stelle dieses Dokument in die Dokumentenliste eingeordnet wird.

Der Import des Dokuments erfolgt, indem eine Kopie der Originaldatei in das Session - Dokumentenverzeichnis angelegt wird. Diese Kopie erhält eine interne Nummer. Eventuell ist eine Größenbegrenzung wirksam, innerhalb dieser die Datei sein darf. Ist die Datei zu groß, wir ein Hinweis angezeigt, dass die Datei zu groß ist. Die Größenbegrenzung ist in den [Systemdaten](#page-181-4) eingestellt

#### **(Optional) Import von Dokumenten per Drag & Drop**

Zusätzlich dazu besteht jetzt die Möglichkeit einzelne oder mehrere Dateien per **Drag'n'Drop** zu importieren. Eine zu übernehmende Datei kann aus dem Windows Explorer in ein Dokumentfenster von Session gezogen werden. Stimmt der Dateityp mit einem in Session zugelassenen Typ überein, zeigt Session das 'Datei kopieren' Symbol an und öffnet beim Loslassen automatisch das Fenster 'Import', mit entsprechend voreingestellten Werten.

### <span id="page-27-0"></span>**Vorlage**

### <span id="page-27-1"></span>**Vorlage anlegen**

#### **Allgemein**

#### **Nummer** (automatische Generierung)

Die Vorlagennummer kennzeichnet die Vorlage im Verfahren. Sie wird automatisch anhand der unter Stammdaten | Vorlage | Standards... gemachten Definitionen gebildet, wenn Sie keine Eingabe in diesem Feld vornehmen. Ansonsten bildet Ihre Eingabe die Vorlagennummer.

#### **Datum** (Pflichtfeld)

Anlegedatum der Vorlage. (siehe [Datumsfelder\)](#page-16-2) Standard: aktuelles Tagesdatum

#### **Aktenzeichen**

Eingabe des Aktenzeichens

#### **Vorlageart** (Pflichtfeld)

Auswahl der Vorlageart aus der Liste der unter [Stammdaten | Vorlage | Vorlagearten](#page-155-2) definierten Vorlagearten.

#### **Federführung** (Pflichtfeld)

Auswahl des federführenden Bereiches aus der Liste der unter [Stammdaten | Systemdaten | Bereiche](#page-125-3) erfassten Einträge.

Nur die zum aktuellen Zeitpunkt aktiven Bereiche sind auswählbar. (siehe [Federführung\)](#page-200-0)

#### **Mandant** (Pflichtfeld)

Auswahl des Mandanten aus der Liste der unter [Stammdaten | Systemdaten | Parlamente](#page-178-4) erfassten Einträge. Der Mandant repräsentiert die Gemeinde für deren Gremien die Vorlage zur Beratung stehen soll.

Diese Angabe ist nur dann relevant, wenn mehrere Parlamente im System angelegt werden (z.B. bei Verbands- bzw. Samtgemeinden).

#### **Vorlagengruppe**

Auswahl der Vorlagengruppe aus der Liste unter [Stammdaten | Vorlage | Vorlagengruppen](#page-158-3) definierten Vorlagegruppen.

#### **Verfasser**

Name bzw. die Bezeichnung des Verfassers (30 Zeichen)

#### **Berichterstatter**

Über dieses Feld kann eine Person zu einer Vorlage bzw. nachfolgend zu einem Tagesordnungspunkt zum Vorgang zugeordnet werden.

#### **Bearbeiter**

Dieses Feld enthält den verantwortlichen Bearbeiter dieser Vorlage. Es wird standardmäßig mit der Kennung des Benutzers gefüllt, der die Vorlage anlegt. Über die Auswahlliste kann ein anderer Bearbeiter festgelegt werden. Dem hier eingetragenen Bearbeiter werden alle Termine zu dieser Vorlage angezeigt.

#### **Öffentlichkeitsstatus**

#### **öffentlich/nicht öffentlich**

Kennzeichnung, ob die Vorlage in öffentlichen oder nicht öffentlichen Teilen von Sitzungen behandelt werden darf.

#### <span id="page-28-2"></span>**WWW-Status**

Der WWW-Status legt den Anzeigestatus der Vorlage in SessionNet fest.

#### **Betreff**

#### **oberes Feld:**

**Kurztext** (Pflichtfeld)

Kurze Beschreibung zur Vorlage. Dieser Text wird bei der Übernahme in Tagesordnungen von Sitzungen als Kurztext zum TOP angeboten.

#### **unteres Feld:**

#### **Langtext**

Ausführliche Beschreibung der Vorlage. Dieser Text wird bei der Übernahme in Tagesordnungen von Sitzungen als Langtext zum TOP angeboten.

*Achtung:* Bitte beachten Sie, dass die Eingabe von doppelten Hochkommas und Zeilenwechsel in diesen Feldern zu Fehlern bei der Textankopplung führen kann. Das gilt für alle für die Textankopplung relevanten Felder.

### <span id="page-28-0"></span>**Vorlage öffnen**

Dieses Fenster hilft Ihnen beim Auffinden der Vorlage, die Sie öffnen wollen. Rechts oben kann die Vorlagennummer direkt eingegeben werden, wenn diese bekannt ist und anschließend *OK* drücken.

Wenn diese unbekannt ist, lassen sie dieses Feld leer. Das Betätigen der Suchen-Taste listet in diesem Fall alle gespeicherten Vorlagen im unteren Fenster auf.

Bei umfangreichen Datenbeständen ist jedoch ein Begrenzen der Suche zweckmäßig. Dazu bietet SESSION umfangreiche Parameter, nach denen die Suche eingeschränkt werden kann.

Im ersten Register Vorlage kann die Suche auf eine Vorlagenart, Vorlagengruppe, Aktenzeichen und/oder dem Inhalt eingeschränkt werden. Werden Freigabenummern für Vorlagen verwendet, ist ein Suchen nach dieser Nummer ebenfalls möglich.

Im Eingabefeld Inhalt kann eine Recherche vorgenommen werden, die die Vorlagenfelder Betreff, Betrefftext und Stichworte durchsucht und die gefundenen Vorlagen auflistet. Die angegebenen Wörter werden standardmäßig ODER-Verknüpft. Das heißt, es reicht ein gefundenes Wort, damit die Vorlage als Treffer angezeigt wird. Eine UND-Verknüpfung ist ebenfalls möglich, hier ist vor dem zu verknüpfenden Wort ein Pluszeichen zu setzen. Dann werden nur die Vorlagen als Treffer gelistet, wenn alle mit '+' gekennzeichneten Wörter in den Vorlagenfeldern gefunden werden. Ebenfalls kann der Platzhalter '%' zur Kennzeichnung eines beliebigen Zeichens verwendet werden.

#### Beispiel: Antrag + Dret%%ler

Durch Betätigen der Schaltfläche *Suchen* erfolgt die Auflistung der gefundenen Vorlagen. Sind weitere Einschränkungen erforderlich, so wählen sie die Register Angelegt, Beteiligt und Status aus. *Hinweis:* Rücksetzen leert alle Eingabefelder (auch die der Register Angelegt, Beteiligt und Status)

Die Einschränkungen der Suche kann auch auf

- Erstellungs-Parameter
- Beteiligt-Parameter
- und auf die Status erfolgen

Drücken sie *Suchen* und markieren sie anschließend die Vorlage, die sie öffnen wollen und betätigen Sie die Taste *OK* oder öffnen sie diese per Doppelklick.

### <span id="page-28-1"></span>**Vorlagenübersicht**

Hier sehen Sie alle wichtigen Daten zur Vorlage:

- Vorlagennummer
- **Betrefftext**
- **Vorlageart**
- Verfasser
- Öffentlichkeitsstatus
- Bearbeiter
- Beteiligungen:
- alle beteiligten Bereiche (der federführende Bereich ist hervorgehoben)
- Beratungsfolge:
- Nummern und beratende Gremien

Änderungen können Sie in dieser Ansicht nicht vornehmen.

Einen Überblick über den Ablauf der erledigten sowie zu erledigenden Aufgaben ist im Ablaufmenü der Vorlage ersichtlich.

Zur besseren Darstellung werden Symbole angezeigt, die schnell Auskunft über den Bearbeitungsstand der Vorlage geben.

#### **Symbol Erläuterung**

- Aufgabe kann ausgeführt werden, die Aufgabe kann direkt durch Klick auf dieses Symbol ausgeführt werden
	- Kennzeichnung einer ausgeführten Aufgabe
- Kennzeichnung einer ausgeführten Aufgabe, die jedoch wieder rückgängig gemacht wurde
- Kennzeichnung einer weitergeleiteten Aufgabe

### <span id="page-29-0"></span>**Beratungen**

#### <span id="page-29-1"></span>**Vorlage Beratungsübersicht**

Dieses Bearbeitungsfenster dient der Festlegung der Beratungsschritte einer Vorlage. Sie legen fest, welche Gremien die Vorlage durchlaufen soll und beeinflussen die automatische Aufnahme der Vorlage in die Tagesordnung von Sitzungen. Das Übersichtsfenster listet die beteiligten Gremien mit den Eigenschaften auf:

#### **Nr.**

Nummer in der Beratungsfolge.

#### **Statussymbole**

Die Vorlage ist noch *nicht freigegeben* bzw. noch *nicht vorläufig freigegeben.* Beratungsfolge steht ganz am Anfang oder die Beratungsfolge wurde gestoppt durch die Vergabe des Beschlussstatus "Stopp" (Fenster [Tagesordnungspunkt bearbeiten\)](#page-49-1)

Die Vorlage ist *freigegeben* bzw. *vorläufig freigegeben*, sie ist jedoch noch *nicht auf der Tagesordnung* einer Sitzung. Der Beratungsschritt kann ausgeführt werden, die Vorlage kann in die Tagesordnung einer Sitzung des Gremiums aufgenommen werden.

Die Vorlage ist *freigegeben* bzw. *vorläufig freigegeben* und steht *auf der Tagesordnung* einer Sitzung. Der Beratungsschritt "wartet" auf seine Realisierung. Die Bearbeitung des Beratungsschrittes ist nicht möglich.

Die Vorlage ist *freigegeben* bzw. *vorläufig freigegeben* und aufgrund eines Beschlusses, welcher den Status *Wiederholung* setzt, muss diese nochmals vom gleichen Gremium beraten werden. Die Vorlage ist jedoch noch *nicht auf der Tagesordnung* einer Sitzung. Die Bearbeitung des Beratungsschrittes ist nicht möglich.

Die Vorlage ist *freigegeben* bzw. *vorläufig freigegeben* und besitzt aufgrund eines Beschlusses den Status *weiter*, der Beratungsschritt ist erledigt. Die Bearbeitung des Beratungsschrittes ist nicht möglich.

#### **Gremium**

Gremium für diesen Beratungsschritt. Die Vorlage muss einem Tagesordnungspunkt einer Sitzung des hier genannten Gremiums zugeordnet werden, damit dieser Beratungsschritt stattfinden kann. Bei der automatischen Zusammenstellung von Tagesordnungen (siehe [Vorschlag im Sitzungsinhalt\)](#page-46-2)

#### **Status**

Öffentlichkeitsstatus Ö – öffentlich N - nichtöffentlich

#### **Zuständigkeit**

Art des Beratungsergebnisses durch das Gremium - z.B. Vorberatung oder Entscheidung

#### **Sitzungsnummer**

Nummer der Sitzung, in der der Beratungsschritt stattfindet. Wenn in einer Sitzung des beratenden Gremiums unter [Inhalt](#page-46-2) diese Vorlage zugeordnet wurde - d.h. ein Tagesordnungspunkt erstellt wurde, der diese Vorlage zum Inhalt hat - wird hier automatisch die Nummer dieser Sitzung angezeigt. Außerdem erscheint in der Spalte Datum das Sitzungsdatum.

#### **Datum**

Datum der den Beratungsschritt ausführenden Sitzung

#### **Beschluss**

Beschlusstext aus dem Fenster [Tagesordnungspunkt bearbeiten.](#page-49-1) Dieser Text wird bei der Bearbeitung des Tagesordnungspunktes der den Beratungsschritt ausführenden Sitzung eingestellt, dem die aktuelle Vorlage zugeordnet ist.

#### **Weiter**

Statusanzeige für den Fortschritt der Beratungsfolge

*Hinweis:* In diesem Fenster steht die Sortierfunktionalität für die Spalten der Datenansicht nicht zur Verfügung.

#### **Bedienelemente/Kommandos**

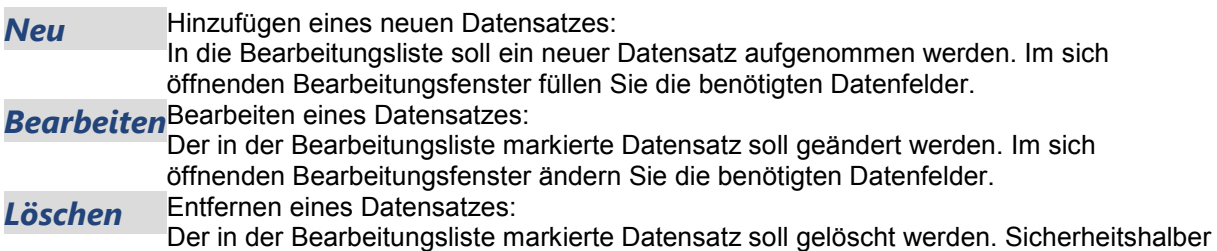

erscheint ein Abfragefenster, in dem Sie das Löschkommando bestätigen oder verwerfen können.

*Sitzung* Sitzung zum Beratungsschritt öffnen: Wurde die Vorlage bereits einem Tagesordnungspunkt in einer Sitzung zugeordnet, können Sie hier per Mausklick ein Bearbeitungsfenster dieser Sitzung öffnen. Diese Funktion bezieht sich immer auf den in der Bearbeitungsliste markierten Beratungsschritt.

*TOP-Text* Beschlusstext zur Vorlage in einer Sitzung: Wurde die Vorlage bereits beraten und ein Beschlusstext erfasst, kann dieser hier abgerufen werden.

#### <span id="page-31-0"></span>**Beratungsfolge hinzufügen/bearbeiten**

Ein Beratungsschritt beschreibt den Ablauf der Beratung der Vorlage in einem Gremium. Die Summe der Beratungsschritte der Vorlage bildet ihren Lebenslauf.

Der Öffentlichkeitsstatus eines Beratungsfolgeeintrages wird beim Neuanlegen dynamisch aus der Vorlage bzw. des Standardöffentlichkeits-Status des Gremiums ermittelt.

Es wird der höchste Wert aus dem Öffentlichkeitsstatus der Vorlage und dem Standardöffentlichkeits-Status des Gremiums als Standard-Öffentlichkeits-Status für den Beratungsfolge-Eintrag gesetzt. Tagt ein Gremium standardmäßig gemischt (öffentlicher und nicht öffentlicher Teil), dann gilt der Öffentlichkeitsstatus der Vorlage.

#### **Beratung**

#### **Folge, Gremium, Sortierung**

- Nummer in der Beratungsfolge: Hier legen Sie die Reihenfolge der Beratungsschritte fest.
- Auswahl des Gremiums welches in die Beratungsfolge aufgenommen werden soll. Es werden alle Gremien angezeigt, die zu dem zugeordneten Mandanten gehören.
- Sortierung

#### **öffentlich/ nicht öffentlich**

Kennzeichnung, ob die Beratung öffentlich oder nichtöffentlich erfolgt. Diese Einstellung wirkt sich u.a. auf die automatische Aufnahme der Vorlage in die Tagesordnung aus.

Beim Anlegen des Beratungsschrittes wird der Öffentlichkeitsstatus der Vorlage übernommen.

#### **Zuständigkeit**

Die Zuständigkeit ist aus einer Auswahlliste auswählbar. Diese Liste ist nicht veränderbar, sie dient der Wichtung der Beschlüsse der einzelnen Gremien.

#### **Frühestens verfügbar ab**

Weiterschaltung der Beratungsfolge, automatische Aufnahme der Vorlage in Tagesordnungen. In dieses Datumsfeld kann entweder der frühestmögliche Zeitpunkt, an dem die Vorlage beraten werden soll eingetragen werden.

Die Vorlage wird beim automatischen Aufbau der Tagesordnung erst ab einem Sitzungsdatum größer oder gleich diesem Datum übernommen.

Wurden im Vorfeld schon Sitzungen für das entsprechende Gremium geplant, so kann die entsprechende Sitzung durch Drücken der Schaltfläche *Sitzung* aus der Liste ausgewählt werden, daraufhin wird das entsprechende Datum übernommen (nur das Datum!).

Achtung: Es wird hier keinerlei Verbindung zu dieser Sitzung hergestellt. Ein Verschieben der Sitzung wirkt sich nicht auf das Zurückgestellt-Datum in der Beratungsfolge aus.

#### **Dauer**

Für die Beratungsfolge kann ein Zeitrahmen festgelegt werden.

#### **Übernahme als TOP in nächste Folge, wenn**

#### **beschlossen**

Die Vorlage wird nur dann automatisch in die Tagesordnung des Gremiums des Beratungsschrittes aufgenommen, wenn das in der Beratungsfolge vorher positionierte Gremium bei der letzten

Behandlung der Vorlage einen Beschluss gefasst hat, der den Beschlussstatus *weiter* beinhaltet (siehe [Beschlusstyp\)](#page-199-0).

#### **auf Tagesordnung**

Die Vorlage wird automatisch in die Tagesordnung des Gremiums des Beratungsschrittes aufgenommen, sobald sie in der Tagesordnung einer Sitzung des in der Beratungsfolge vorher positionierten Gremiums verankert wurde. Der dort eingetragene Beschlusstyp spielt dabei keine Rolle.

#### **Zusatzinfo**

In dieses Feld können zusätzliche Informationen eingegeben werden, die später in Sitzungen zur Verfügung stehen sollen. Diese Informationen werden beim Einzug einer Vorlage in eine Sitzung in den Tagesordnungspunkt übernommen.

Die standardmäßige Erzeugung neuer Beratungsfolgeeinträge mit dem Merkmal "**Weiter, wenn beschlossen**" kann folgendermaßen vorgenommen werden:

Im Verzeichnis somacos\session\config gibt es die Datei vo.dll.xml (ist diese nicht vorhanden, so kopieren sie sich diese Datei aus dem Verzeichnis somacos\session\config\samples dorthin). Diese Datei enthält folgenden Inhalt:

```
<?xml version="1.0" encoding="ISO-8859-1"?>
<Config xmlns:xsi="http://www.w3.org/2001/XMLSchema-instance" 
xsi:noNamespaceSchemaLocation="vo.dll.xsd">
<W3300 >
\lt! --
beratungsfolgenummer automatisch erhöhen
0: nein, der neue eintrag bekommt die beratungsfolgenummer 1 (standard)
1: ja, der neue eintrag bekommt die derzeit höchste beratungsfolge + 1
--<BFNUM AutoIncrement="1" />
< 1 - -weiterschaltung beratungsfolge
1: wenn beschlossen
2: wenn auf tagesordnung (standard)
--<BFDEF1 Next="2" />
</W3300>
</Config>
```
<span id="page-32-0"></span>Hier ist der Eintrag Next="2" in Next="1" zu ändern und die Datei zu speichern.

#### **Beratungen Beschluss**

<span id="page-32-1"></span>Es folgt ein Wechsel zu Word, in dem der Beschluss-Text bearbeitet und gespeichert werden kann.

#### **Beratungen Auswahl Sitzungsdatum**

Auswahl des Sitzungsdatums.

#### **Grau**

Sitzungsdatum liegt in der Vergangenheit

#### **Rot**

Sitzungsdatum liegt in der Zukunft, die Ladefrist jedoch überschritten (wenn die Aufgabe Ladefrist verfügbar ist)

#### **Schwarz**

Sitzungsdatum liegt in der Zukunft, die Ladefrist wurde noch nicht erreicht

### <span id="page-33-0"></span>**Vorlageninhalt**

Hier erfassen Sie die Textinhalte der Vorlage. Dazu steht Ihnen Ihr gewohntes Textverarbeitungsprogramm zur Verfügung einschließlich all seiner Funktionalitäten bei der Textformatierung.

Sie können Texte zu folgenden Vorlagenelementen erfassen:

- Sachverhalt
- **Beschlussvorschlag**
- finanzielle Auswirkungen
- Anlagen

*Tipps und Tricks:* Manchmal ist es erforderlich, Vorlagenelemente in einem anderen Seitenformat (z.B.: Querformat) darzustellen.

Das ist durch folgende Schritte erreichbar:

- Das zu ändernde Vorlagenelement wird ausgewählt und der Cursor vor das erste Zeichen platziert.
- Einfügen | manueller Umbruch: Abschnittswechsel | nächste Seite
- Anschließend den Cursor an das Ende des Dokumentes setzen und wieder
- Einfügen | manueller Umbruch: Abschnittswechsel | nächste Seite
- Nun wird der Cursor in den Bereich zwischen den beiden Abschnittswechseln gesetzt und ein Doppelklick zwischen Lineal und Register öffnet den Dialog "Seite einrichten". Hier ist die jeweilige Formatierung für den aktuellen Abschnitt zu wählen.

Das folgende Bild zeigt den Bereich, in dem der Doppelklick erfolgt

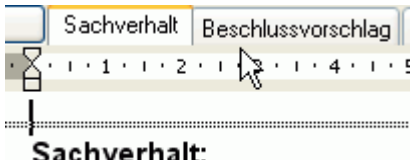

Nach Beendigung und eventuellem Speichern der Texterfassung kehren Sie über *zurück zu Session* zum Grundprogramm zurück.

Besonderheit seit Session Vers. 3.1 ist die mögliche Erfassung der Texte in einem Dokument. Die Vorgehensweise ist [hier](#page-15-1) beschrieben.

### <span id="page-33-1"></span>**Dokumente**

#### <span id="page-33-2"></span>**Vorlage Dokumentenübersicht**

Hier werden alle Dokumente angezeigt, die für die Ausgabe von Vorlagendaten zur Verfügung stehen. Definiert werden diese Dokumente in [Stammdaten | Vorlage | Dokumente.](#page-152-2)

Folgende Informationen werden angezeigt:

**Titel** Bezeichnung des Dokumentes

neue importiertes Dokument

**Elimportiertes Dokument** 

Eigesperrtes importiertes Dokument (es kann nicht überschrieben werden)

**nd neues Word Dokument anlegen** 

**D**Word Dokument

**g**igesperrtes Word Dokument (es kann nicht überschrieben werden)

Wersion eines Worddokumentes (es kann nicht überschrieben werden)

**Datum**

Datum der letzten Erstellung des Dokumentes Bei Dokumenten, die noch nicht erstellt wurden, ist dieses Feld leer.

#### **MI**

Dokumentenfreigabe für die Mitarbeiterinfo

#### **BI**

Dokumentenfreigabe für das Bürgerinformations-System

#### **GI**

Dokumentenfreigabe für die Gremieninfo

#### **Bearbeiter**

Nutzerkennzeichen des Bearbeiters, der die letzte Dokumentaktion ausgeführt hat.

#### **Bemerkungen ohne Titel**

auszuführende Aktion

Die in diesem Feld stehende Aktion wird ausgeführt, wenn das Dokument dieser Anzeigezeile ausgewählt wird. Folgende Aktionen gibt es:

#### Dokument öffnen

Das Dokument wurde bereits erstellt, Sie können es zur Ansicht und/oder Bearbeitung öffnen

#### Dokument erstellen

Das Dokument existiert wird neu erstellt. Sollte es bereits existieren (ein Datensatz des gleichen Dokumentes mit "Dokument öffnen" existiert bereits), werden Sie gefragt, ob das vorhandene Dokument geöffnet oder neu angelegt werden soll.

Hilfe bei Ihrer Entscheidung erhalten Sie hier: [Bedienung | Dokumentzusammenstellung](#page-17-1)

#### **Elektronische Mitzeichnung**

[Vorgehensweise zur Ausgabe der Elektronischen Mitzeichnung im Vorlagendokument](#page-17-2) [Ausblenden von internen Beratungen aus den Vorlagendokumenten](#page-18-1)

#### **Art**

**Dokumentart** 

#### **WWW**

WWW-Status der Dokumentenfreigabe für das Informationssystem

#### **Sortierung**

Sortiernummer für die Position in der Liste

Noch nicht erstellte Dokumente sind in hellerer Schrift dargestellt.

*Hinweis:* In diesem Fenster steht die Sortierfunktionalität für die Spalten der Datenansicht nicht zur Verfügung. Die Sortierung richtet sich nach der bei der Dokumentdefinition eingestellten Nummerierung.

#### **Dokumentauswahl**

Die Auswahl, welches Dokument Sie öffnen wollen, treffen Sie per Mausklick. Ein Doppelklick in eine Zeile der Dokumentliste startet den in der Aktionsspalte angezeigten Vorgang. Anschließend wird Ihr Textverarbeitungsprogramm gestartet. Anhand der Datenbankinhalte und erfasster Texte wird nun - je nach Dokumentdefinition - ein druckfertiges Dokument zusammengestellt. Im entstandenen Dokument sollten Sie - nach Möglichkeit - keine Änderungen mehr vornehmen.

Anderenfalls besteht die Gefahr, dass diese durch ein späteres Wiederholen von *Dokument erstellen* verloren gehen.

#### **(Optional) Import von Dokumenten per Drag & Drop**

Zusätzlich dazu besteht jetzt die Möglichkeit einzelne oder mehrere Dateien per **Drag'n'Drop** zu importieren. Eine zu übernehmende Datei kann aus dem Windows Explorer in ein Dokumentfenster von Session gezogen werden. Stimmt der Dateityp mit einem in Session zugelassenen Typ überein, zeigt Session das 'Datei kopieren' Symbol an und öffnet beim Loslassen automatisch das Fenster 'Import', mit entsprechend voreingestellten Werten.

#### <span id="page-35-0"></span>**Vorlage Dokumentenversion**

Durch Vergabe einer anderen Bezeichnung, wird die aktuelle Version unter der neuen Bezeichnung gesichert.

Bei Neuerstellung des Dokumentes wird die bestehende Version des Dokumentes nun nicht überschrieben.

#### <span id="page-35-1"></span>**Vorlage Dokumenteneinstellungen**

Der Dialog dient der Änderungen der Dokumentbezeichnung sowie dem Festlegen der Sortierung innerhalb des Druckauftrages.

Voreinstellungen der Sortierung erfolgt in den Stammdaten | Vorlage | Dokumente -Sortierung. Die Dokumente mit kleinen Nummern werden zuerst aufgelistet bzw. im PDF-Dokument zuerst angeordnet.

Weiterhin erfolgt die Einstellung der Dokumentfreigabe des betreffenden Dokuments für das Informationssystem.

- WWW-Status
- Freigabe für MI Mitarbeiterinfo
- Freigabe für BI Bürgerinformation
- Freigabe für GI Gremieninfo

#### <span id="page-35-2"></span>**Vorlage Dokumentenimport**

In diesem Dialogfenster kann man Dokumente nach Session importieren. Voraussetzung ist, dass die jeweiligen Dateitypen in den [Systemdaten](#page-181-4) definiert wurden und diese aktiv geschaltet sind. Durch Drücken des Buttons *Dokument...* öffnet sich ein Dialogfenster zur Auswahl der zu importierenden Datei. Die Dateitypen entsprechen den in den Systemdaten hinterlegten Dateitypen. Eine gleichzeitige Mehrfachauswahl von Dokumenten die Importiert werden sollen ist möglich.

#### **Titel**

Hier ist ein bezeichnender Text erforderlich, unter dem das Dokument zu finden ist.

#### **WWW-Status**

Angabe des WWW-Status zur Darstellung im Informationssystem.

#### **Sortierung**

Die hier festgelegt Sortiernummer legt fest, an welche Stelle dieses Dokument in die Dokumentenliste eingeordnet wird.

Der Import des Dokuments erfolgt, indem eine Kopie der Originaldatei in das Session - Dokumentenverzeichnis angelegt wird. Diese Kopie erhält eine interne Nummer. Eventuell ist eine Größenbegrenzung wirksam, innerhalb dieser die Datei sein darf. Ist die Datei zu groß, wir ein Hinweis angezeigt, dass die Datei zu groß ist. Die Größenbegrenzung ist in den [Systemdaten](#page-181-4) eingestellt

#### **(Optional) Import von Dokumenten per Drag & Drop**

Zusätzlich dazu besteht jetzt die Möglichkeit einzelne oder mehrere Dateien per **Drag'n'Drop** zu importieren. Eine zu übernehmende Datei kann aus dem Windows Explorer in ein Dokumentfenster von Session gezogen werden. Stimmt der Dateityp mit einem in Session zugelassenen Typ überein,
zeigt Session das 'Datei kopieren' Symbol an und öffnet beim Loslassen automatisch das Fenster 'Import', mit entsprechend voreingestellten Werten.

## **Vorlage Dokument senden**

Vorlagendokumente können per E-Mail an mehrere Personen versendet werden. Es kann eine Auswahl der Personen getroffen werden, an die das Dokument verschickt werden soll. Vorteilhaft ist die Auswahl entsprechend den Merkmalen. Das erreicht man indem auf den entsprechenden Tabellenkopf des Merkmales gedrückt wird. Es werden daraufhin alle Personen mit aktiviertem Merkmal ausgewählt. Standard mäßig sind alle Personen ausgewählt, die das Merkmal EV (Elektronischer Versand) aktiviert haben.

Mit einer Checkbox wird entschieden, ob die Datei mit einem ausführlichen Dateinamen oder mit dem Session-Dateinamen versendet werden soll.

# **Aufgaben**

## **Vorlage Aufgabenübersicht**

Auflistung aller Aufgaben der Vorlage.:

## **Datum**

Datum der Ausführung der Aufgabe.

### **Termin**

Datum, für das die Aufgabenerledigung wirksam werden sollte.

## **Erledigt**

Datum, für das die Aufgabenerledigung wirksam wird.

### **An**

Bearbeiter der die Verantwortung für die Aufgabe erhält.

## **An (Bereich)**

Bereich der die Verantwortung für die Aufgabe erhält.

## **Betreff**

Beschreibungstext der Aufgabe.

### **Ergebnis**

Anzeige des Aufgabenergebnisses (In den [Systemdaten | Aufgabenergebnis](#page-182-0) sind die zur Verfügung stehenden Ergebnisse erfasst.)

## **Vorlage Aufgabe ausführen**

Dieser Dialog wird angezeigt, wenn Sie in einer Vorlage eine Aufgabe ausführen wollen. Die Anzeige der nachfolgend beschriebenen Parameter richtet sich nach der Art der Aufgabe.

## **Aufgabe**

**Erledigt** (Pflichtfeld) Text zur Aufgabe. Diesen Text erhält der Empfänger der Aufgabe.

### **Hilfe-Info**

Ist die Aufgabe mit der Option aktiviert, eine automatische Freigabenummer zu generieren, so wird diese Nummer zur Information angezeigt. Eine manuelle Korrektur der Nummer ist nicht möglich.

## **Termin**

**Termin-Text** (Pflichtfeld) Text zur Aufgabe. Diesen Text erhält der Empfänger der Aufgabe.

**Termin** (Pflichtfeld) Termin der Aufgabe.

## **Verantwortung**

### **Bereich** (Pflichtfeld)

Tagesordnungspunkt, auf den sich die Aufgabe bezieht. Diese Angabe sollte nur für Aufgaben gemacht werden, die sich tatsächlich nur auf einen bestimmten TOP der Sitzung beziehen.

### **Bearbeiter**

Empfänger der Aufgabe. Im ersten Feld muss ein Bereich ausgewählt werden (Pflichtfeld), im zweiten Feld kann einer der diesem Bereich angehörenden Bearbeiter ausgewählt werden. Dieser Bearbeiter bzw. alle Bearbeiter des Bereiches erhalten dadurch einen Eintrag in die Beschlusskontrolle.

### **E-Mail**

**Einer:** Mit der Auswahl dieser Option wird die Aufgabe per E-Mail an den Bearbeiter oder Bereich gesendet. Wenn beim Bearbeiter oder Bereich keine E-Mail-Adresse eingetragen ist, kann hier keine Auswahl getroffen werden.

**Mehrere:** Mit der Auswahl dieser Option wird die Aufgabe per E-Mail an mehrere Bearbeiter gesendet, die zur Auswahl bereitstehen. Je nach getroffener Einstellung in der "**glmail.dll.xml**" werden die Adressen entweder im Feld "**An**" oder "**BCC**" eingetragen. (**Hinweis:** Eventuell muss im E-Mail-Programm das Feld "**BCC**" explizit angezeigt werden).

## **Vorlage Aufgabe bearbeiten**

Dieser Dialog wird angezeigt, wenn Sie in einer Vorlage eine Aufgabe abarbeiten.

Je nach Aufgabendefinition [\(Stammdaten | Vorlage | Aufgaben bearbeiten\)](#page-148-0) werden folgende Bearbeitungsfelder angezeigt:

**Termin-Text** (Pflichtfeld) Text zur Aufgabe. Diesen Text erhält der Empfänger der Aufgabe.

### **Termin**

Termin der Aufgabe.

### **Erledigt**

Auswahl des Erledigt-Textes (Diese Einträge werden in den Systemdaten unter Aufgabenergebnis mit dem entsprechenden Ergebnis festgelegt). Datum der Erledigung der Aufgabe. Wird kein Datum eingetragen, gilt die Aufgabe als nicht erledigt.

### **Ablauf**

Angaben zum Termin

### **Verantwortung**

Datum der Erledigung der Aufgabe. Diese Angabe markiert die Aufgabe als erledigt und versiegelt die Aufgabe.

### **Bereich** (Pflichtfeld)

Tagesordnungspunkt, auf den sich die Aufgabe bezieht. Diese Angabe sollte nur für Aufgaben gemacht werden, die sich tatsächlich nur auf einen bestimmten TOP der Sitzung beziehen.

## **Bearbeiter**

Empfänger der Aufgabe. Im ersten Feld muss ein Bereich ausgewählt (Pflichtfeld) und im zweiten Feld einer der diesem Bereich angehörenden Bearbeiter ausgewählt werden. Dieser Bearbeiter bzw. alle Bearbeiter des Bereiches erhalten dadurch einen Eintrag in die Beschlusskontrolle.

### **E-Mail**

Mit der Auswahl dieser Option wird die Aufgabe per E-Mail an den Bearbeiter oder Bereich gesendet. Wenn beim Bearbeiter oder Bereich keine E-Mail-Adresse eingetragen ist, kann hier keine Auswahl getroffen werden.

## **Empfänger 'Nicht änderbar'**

Über die Einstellung 'Nicht änderbar' wird festgelegt, dass ein in den Stammdaten eingestellter Bereich oder Benutzer nicht geändert werden kann.

# **Geografischer Bezug**

## **Geografischer Bezug**

Die Liste zeigt alle zur Vorlage hinterlegten geografischen Bezüge.

Im oberen Teil können die entsprechenden Bezüge erfasst werden und im unteren Teil erfolgt die Darstellung über Google Maps.

Die Eingabe kann entweder über PLZ/Ort und Straße und Hausnummer erfolgen oder über die direkte Eingabe von Punkten. Damit lassen sich Bezüge als Linien oder Flächen erfassen.

Damit diese Funktion genutzt werden kann, ist ein Zugriff auf das Internet, konkret Google Maps erforderlich.

Die Ermittlung der Georeferenzen aus den eingegebenen Adressdaten erfolgt über den SOMACOS Server (WCF) unter Nutzung von Google Maps.

Über eine entsprechende Schnittstelle können alternativ Verbindungen zu anderen Systemen, z.B. im Einsatz befindliche GIS-Systeme entwickelt werden.

## **Geografischen Bezug bearbeiten**

## **Bezeichnung**

Titel des Bezuges

### **Erfassung Linie/Fläche**

Eine Auswahl dieser Option führt zu einer geänderten Darstellung der Erfassungsmöglichkeiten. Es können einzelne Koordinaten (Latitude und Longitude) erfasst werden, um Linien oder Flächen abzubilden.

Für die Erfassung einer Linie sind mindestens 2 Punkte und für eine Fläche mindestens 3 Punkte erforderlich.

Bei der Erfassung von Punkten müssen die Koordinaten nicht direkt eingegeben werden. Sie werden aus der Ortsangabe ermittelt.

## **PLZ/Ort**

Postleitzahl und Ort

## **Str./Nr.**

Straße und Hausnummer

### **Land**

Auswahl des Landes

Die Koordinaten (Latitude, Longitude) werden automatisch aus den Adressdaten ermittelt und können nicht manuell bearbeitet werden.

# **Vorlage Beteiligungen**

Diese Übersicht zeigt alle zuordenbaren Bereiche an.

Der federführende Bereich ist fett gekennzeichnet. Alle außerdem beteiligten Bereiche sind mittels Hakensymbol markiert. Um die Beteiligung aufzuheben, reicht ein Mausklick auf das Hakensymbol. Genauso lässt sich ein Bereich in die Reihe der zugeordneten Bereiche aufnehmen.

*Federführung ändern*Hier können Sie den federführenden Bereich ändern. (siehe [Federführung\)](#page-200-0)

# **Vorlage Produkte**

Es werden alle Produkte (in [Stammdaten | Vorlage | Produkte](#page-159-0) definiert) in Listenform angezeigt und über Checkboxen können diese ausgewählt werden.

# **Vorlage Themen**

Es werden alle Themen (in [Stammdaten | Vorlage | Themen](#page-160-0) definiert) in Listenform angezeigt und über Checkboxen können diese ausgewählt werden.

# **Vorlage Eigenschaften bearbeiten**

## **Allgemein**

**Datum** (Pflichtfeld) Anlegedatum der Vorlage. siehe [Bedienung Datumsfelder.](#page-16-0) Standard: aktuelles Tagesdatum

## **Plandatum**

Zur besseren Übersicht über noch in Arbeit befindliche Vorlagen ist es sinnvoll, innerhalb der Vorlage ein Plandatum erfassen zu können. Über dieses Datum kann gesteuert werden, bis zu welchem Zeitpunkt eine Vorlage realisiert und damit abgeschlossen sein soll. Derzeit wird dieses Datum im Verfahren nicht weiterverwendet.

## **Aktenzeichen**

Aktenzeichen der Vorlage

## **Vorlagengruppe**

Auswahl der Vorlagengruppe aus der Liste unter [Stammdaten | Vorlage | Vorlagengruppen](#page-158-0) definierten Vorlagegruppen.

## **Verfasser**

Name bzw. die Bezeichnung des Verfassers (30 Zeichen)

## **Berichterstatter**

Auswahl einer Person, die als Berichterstatter für Beratungen zur Vorlage festgelegt ist.

### **Stadtteil**

Auswahl eines Stadtteiles zur Vorlage. Der Stadtteil kann ist nachgeordneten Schnittstellen zur Geo-Referenzierung der Vorlage genutzt werden. Innerhalb des Sitzungsdienstes ist diese Angabe ohne Bedeutung.

## **Referenz**

Des Öfteren werden bereits abgeschlossene Vorlagen durch neue Vorlagen abgelöst (eine Vorlage, zu der ein endgültiger Beschluss gefasst wurde, wird wieder zur Beratung gebracht). Dazu wird die Funktion 'Vorlage Kopieren' genutzt. Die neue Vorlage wird auf der Basis der alten Vorlage angelegt. Dabei wird über die Kennzeichnung 'Referenz' eine Verknüpfung zur alten Vorlage hergestellt.

Eine Referenz auf eine andere Vorlage wird in diesem Feld angezeigt. Außerdem ist es möglich, die Referenz zu ändern, zu löschen oder, falls noch keine Referenz vorhanden ist, eine neue Referenz hinzuzufügen. Dazu kann im Fenster 'Vorlagenreferenz bearbeiten' eine Vorlage ausgewählt werden. Wird das Feld Vorlagennummer nicht ausgefüllt oder geleert, dann wird eine eventuell vorhandene Referenz gelöscht.

### **Öffentlichkeits-Status**

Kennzeichnung, ob die Vorlage in öffentlichen oder nicht öffentlichen Teilen von Sitzungen behandelt werden darf.

Der WWW-Status legt den Anzeigestatus der Vorlage im Session-Inter/Intranet-Zusatzmodul Session-Net fest.

### **oberes Feld: Kurzbetreff** (Pflichtfeld)

Kurze Beschreibung zur Vorlage. Dieser Text wird bei der Übernahme in Tagesordnungen von Sitzungen als Kurztext zum TOP angeboten.

### **unteres Feld: Langbetreff**

Ausführliche Beschreibung der Vorlage. Dieser Text wird bei der Übernahme in Tagesordnungen von Sitzungen als Langtext zum TOP angeboten.

*Achtung:* Bitte beachten Sie, dass die Eingabe von doppelten Hochkommas und Zeilenwechsel in diesen Feldern zu Fehlern bei der Textankopplung führen kann. Das gilt für alle für die Textankopplung relevanten Felder.

## **Vorlageart ändern**

Die Zuordnung zu einer Vorlageart kann geändert werden, zieht nach einem OK jedoch die Rechtevergabe der jeweils neuen Vorlageart nach sich. Dieser Hinweis erscheint deshalb auch im Dialog. Die verfügbare Vorlageart kann ausgewählt werden, oder bei Auswahl des leeren Eintrags auch gelöscht werden.

## **Vorlagennummer bearbeiten**

Achtung: Die Änderung der Vorlagennummer kann zu Unstimmigkeiten mit Vorlagen- bzw. Sitzungsdokumenten führen. Wurden schon Dokumente erstellt, so erscheint als Verweis auf diese Vorlage jeweils der alte Name. Es ist deshalb sinnvoll, die betroffenen Dokumente erneut zu erstellen. Es erfolgt eine Prüfung auf die Existenz dieser Nummer, damit Mehrdeutigkeiten ausgeschlossen werden.

## **Vorlagenreferenz einstellen**

Das Dialogfenster entspricht dem von [Vorlage öffnen](#page-28-0) mit den gleichen Suchmechanismen. Hier wird die Vorlagenreferenz durch Auswahl der jeweiligen Vorlage hergestellt.

## **Vorlage Verantwortung ändern**

## **Federführung**

Ein Bereich hat die Verantwortung für eine Vorlage. Weitere Bereiche können als mitarbeitende Bereiche zugeordnet werden.

Achtung: Die Änderung der Federführung kann eine Änderung der Zugriffsrechte nach sich ziehen. Sollten Sie keine Berechtigung für die neue Federführung besitzen, so können Sie die Vorlage im Anschluss nicht mehr bearbeiten.

## **Bearbeiter**

Dieses Feld enthält den verantwortlichen Bearbeiter dieser Vorlage. Es wird standardmäßig mit der Kennung des Benutzers gefüllt, der die Vorlage anlegt. Über die Auswahlliste kann ein anderer Bearbeiter festgelegt werden. Dem hier eingetragenen Bearbeiter werden alle Termine zu dieser

Vorlage angezeigt. *Achtung:* Ist in den [Systemdaten | Einstellungen | Vorlage](#page-187-0) 'Entwürfe zulassen' angehakt, so kann die Vorlage nur der hier eingestellte Bearbeiter öffnen (Solange keine Aufgabe den Status Vorlage erfasst gesetzt hat).

# **Vorlage Druckauftrag**

Zusammenstellung von Dokumenten und zu einer Vorlage mit der Möglichkeit des Versandes per E-Mail.

Für unterschiedliche interne Abläufe z.B. Erstellung eines Sammeldokuments für eine Vorlage oder E-Mail an alle Sitzungsteilnehmer, wird eine allgemeine Schnittstelle benötigt, die die Zusammenstellung von Dokumenten zu einer Vorlage realisiert. Diese Funktion steht als Menüpunkt Druckauftrag unter dem Menü Vorlage in Session zur Verfügung.

Die Einstellungen Aktion und Optionen, auf der ersten Seite des Druckauftrags (z.B. ZIP oder PDF, Deckblatt, Verweise, Ausgabeverzeichnis),

werden jetzt separat für Vorlagen und Sitzungen nutzerspezifisch gespeichert. Sie stehen damit beim nächsten Aufruf automatisch wieder zur

Verfügung und müssen nicht erneut ausgewählt werden.

Das Dialogfenster besteht aus den Folgefenstern:

## **Ausgabe**

Hier können das Ausgabeverzeichnis und der Name der XML-Ausgabedatei festgelegt werden. Voreingestellt ist das Temp-Verzeichnis des jeweiligen Nutzers. Das sollte gleich geändert werden, da dieses Verzeichnis beim Beenden von Session gelöscht wird.

Weiterhin kann entschieden werden, ob eine Zip-Datei mit den enthaltenen Dokumenten erzeugt werden soll, oder ob jeweils der E-Mail-Versand mit dem Anhang der Zip-Datei erfolgen soll. Optional ist auch das Ablegen der Dokumente in dieses Verzeichnis möglich.

Anschließend erfolgt die Weiterschaltung zum Folgefenster Personen (wenn Personen ausgewählt wurden) über *Weiter*

### **Personen**

Im oberen Teil des Fensters erscheinen alle an der Vorlage beratenden Gremien. Darunter werden alle Personen, die in diesen Gremien in den Stammdaten als Mitarbeiter zum Beratungszeitpunkt als Mitglied aktiv waren aufgelistet. Alle mit dem Merkmal OM (ordentliches Mitglied) sind bereits ausgewählt. Durch die Schaltfläche Auswahl zurücksetzen können die Auswahlboxen geleert werden. Ist eine Änderung der Personenauswahl notwendig, so kann das direkt durch die Auswahlboxen der Personen erfolgen oder durch Druck auf die Spaltenköpfe der jeweiligen Merkmale. Hier werden dann alle mit den betreffenden Merkmalen ausgewählt. Die Auswahl wird erweitert (nicht ersetzt), wenn zusätzliche Spaltenköpfe gedrückt werden. Sind die Personen entsprechend zugeordnet, erfolgt die Weiterschaltung zum Folgefenster.

## **Dokumente**

Im linken Teil können alle zur Vorlage gehörenden Dokumente angezeigt werden. Über den Filter (Dokumente folgender Typen anzeigen) kann die Auswahl eingeschränkt bzw. erweitert werden. Die übernommenen Dokumente werden in der rechten Fensterhälfte aufgelistet.

Die Übernahme aller Dokumente erfolgt über *>>* (alle Dokumente werden übernommen, egal ob ausgewählt oder nicht)

Die Übernahme nur der ausgewählten Dokumente erfolgt durch *>*

Eine weitere Möglichkeit der Übernahme besteht im Doppelklicken des jeweiligen Dokuments.

Umgekehrt ist es möglich, bereits übernommene Dokumente wieder zu entfernen, analog der oben beschriebenen Methode. Dazu stehen die Befehlstasten *<<* und *<* zur Verfügung.

Sind die Dokumente übernommen, erfolgt die Weiterschaltung zum letzten Übersichtsfenster über **Weiter** 

Hier erscheinen nochmal als Überblick alle gewählten Optionen. Darüber hinaus kann das erzeugte Dokument sofort wieder als Anlage zu den Vorlagedokumenten hinzugefügt werden. Dazu muss eine Bezeichnung vergeben und die Öffentlichkeitsstatus gesetzt werden. Außerdem haben Sie die Möglichkeit, eine Sortiernummer zu vergeben. Die Zusammenstellung beginnt nach Betätigen der Schaltfläche *Fertig stellen*.

# **Vorlage kopieren**

Bei Gemeindeverbänden werden oftmals gleiche oder ähnliche Vorlagen bei verschiedenen Mandanten benötigt. (z.B. konstituierende Sitzung, regionale Ereignisse).

Das Fenster "**Vorlage kopieren**" wird über das Menü "Vorlage | Vorlage kopieren" aufgerufen. Es können alle Einstellungen aus den Eigenschaften der Referenzvorlage übernommen werden. In Abhängigkeit der zugeordneten Rechte kann beim Kopieren manuell eine neue bzw. geänderte Vorlagennummer eingegeben werden. Fehlt dieses Recht, so kann nur zwischen *Ergänzung* und *Neu* gewählt werden. Die Auswahl *Neu* baut eine neue automatische Vorlagennummer auf, analog dem Vorgehen bei der Erstellung einer neuen Vorlage.

Wird *Ergänzung* ausgewählt, bildet Session eine Ergänzungsnummer aus der Ausgangsvorlagennummer. Die Vorlagennummer wird um einen Schrägstrich (/) und eine einstellige Zahl, beginnend mit 1, ergänzt.

Zusätzlich kann die Auswahl Referenz getroffen werden. Die kopierte Vorlage erhält so einen Verweis auf die Referenzvorlage.

Wird die Vorlage über Mandantengrenzen kopiert, zieht das grundsätzlich die Bildung einer neuen Vorlagennummer nach sich. Neben den grundlegenden Eigenschaften können außerdem Beteiligungen, Beratungsfolge und Produkte (falls installiert), sowie einzelne oder alle Texte übernommen werden. Die Übernahme der Beratungsfolge ist nur innerhalb eines Mandanten möglich. Zusätzlich können importierten Dokumenten ausgewählt werden, die beim Kopieren in die neue Vorlage übernommen werden sollen. Die kopierten Dokumente stehen in keinerlei Beziehung zu den Ausgangsdokumenten, d.h. eine Änderung oder das Löschen eines importierten Dokuments in der Ausgangsvorlage hat keine Auswirkung auf die Dokumente der neuen Vorlage.

# **Vorlage löschen**

Die Vorlage wird gelöscht.

# **Vorlage Notiz**

Erstellen einer Notiz.

# <span id="page-43-0"></span>**Sitzung**

# **Sitzung öffnen**

Dieses Fenster hilft Ihnen beim Auffinden der Sitzung, die Sie öffnen wollen. Rechts oben kann die Sitzungsnummer direkt eingegeben werden, beim anschließenden Klick auf *OK*, wird Sie direkt geöffnet. Wenn diese unbekannt ist, lassen sie dieses Feld leer. Beim Klick auf *Suchen* werden in diesem Fall alle gespeicherten Sitzungen im unteren Fenster aufgelistet.

Bei umfangreichen Datenbeständen ist jedoch ein Begrenzen der Suche zweckmäßig. Im ersten Register Sitzung kann die Suche auf ein Gremium und/oder einen Zeitraum eingeschränkt werden.

Im Eingabefeld Inhalt kann eine Recherche vorgenommen werden, die die TOP-Felder Betreff, Betrefftext und Stichworte durchsucht und die gefundenen Vorlagen auflistet. Die angegebenen Wörter werden ODER-Verknüpft. Das heißt, es reicht ein gefundenes Wort, damit die Vorlage als Treffer angezeigt wird.

Ebenfalls kann der Platzhalter '%' zur Kennzeichnung eines beliebiger Zeichen verwendet werden.

## Beispiel: Antrag Dret%ler

Durch Betätigen der Schaltfläche *Suchen* erfolgt die Auflistung der gefundenen Sitzungen. Sind weitere Einschränkungen erforderlich, so wählen sie die Register Inhalt und Status aus. *Hinweis:* Das zurücksetzen leert alle Eingabefelder (auch die der Register Inhalt und Status)

Die Einschränkung der Suche kann auch auf inhaltliche Parameter erfolgen:

- Bezeichnung
- Vorlage
- Federführung
- Inhalt

Die Einschränkung der Suche kann auch auf die Status erfolgen. Drücken sie *Suchen* und markieren sie anschließend die Sitzung, die sie öffnen wollen. Betätigen Sie die Taste *OK* oder öffnen sie diese per Doppelklick.

# **Sitzung anlegen**

In diesem Dialogfenster kann eine Sitzung oder mehrere Sitzungen nach einem zeitlichen Schema angelegt werden.

Zur übersichtlichen Eingabe stehen die Register Allgemein und Serientyp zur Verfügung. Wird nur eine Sitzung angelegt, braucht es keine Eingaben im Register Serientyp.

## **REGISTER ALLGEMEIN**

### **Beginn**

Datum und Uhrzeit, an dem die Sitzung stattfindet. siehe [Datumsfelder](#page-16-0) Standard: aktuelles **Tagesdatum** 

## **Ende**

Enddatum der Sitzung (nur bei Sitzungen notwendig, die mehrere Tage dauern)

### **Nummer** (bei automatischer Nummerierung leer lassen)

Die Sitzungsnummer kennzeichnet die Sitzung im Verfahren. Sie wird automatisch anhand der unter Systemdaten | Einstellungen | Sitzung gemachten Definitionen gebildet, wenn Sie keine Eingabe in diesem Feld vornehmen.

Ansonsten bildet Ihre Eingabe die Sitzungsnummer. Werden mehrere Sitzungen (periodisch) angelegt, so wird dieser Eintrag ignoriert, da die Nummerierung nur automatisch erfolgen kann.

## **Verantwortung**

Hier ist der verantwortliche Bearbeiter dieser Sitzung auszuwählen, er hat auf alle Daten der Sitzung Zugriff.

## **Mandant**

Auswahl des Mandanten aus der Liste der unter [Systemdaten | Mandanten](#page-178-0) erfassten Einträge. Der Mandant repräsentiert die Gemeinde, für dessen Mandanten (bzw. ein dem Mandanten untergeordnetem Gremium) die Sitzung geplant ist.

### **Gremium**

Auswahl des Gremiums für das die Sitzung angelegt werden soll. Bei Verbands- und Samtgemeinden müssen Sie auf die richtige Auswahl des Mandanten achten, da die Liste nur die zum ausgewählten Mandanten gehörigen Gremien enthält.

Soll die Sitzung für mehrere Gremien geplant werden, können weitere Gremien *nach* dem Anlegen der Sitzung unter [Sitzung | Gremien](#page-69-0) zugewiesen werden. Eine Änderung des Gremiums zieht eine automatische Änderung der Sitzungsbezeichnung nach sich. Dies funktioniert jedoch nur, wenn Sie die Bezeichnung nicht manuell ändern. Danach erfolgt keine automatische Änderung mehr durch das System. Es werden nur die Gremien angezeigt, die zum aktuellen Zeitpunkt aktiv sind.

## **Standard-TOPs**

Auswahl der Standard-TOPs für die Sitzung. Voreingestellt sind die jeweiligen Standard-TOPs unter Stammdaten | Gremium |Sitzung.

## **Bezeichnung der Sitzung**

Dieser Text ist der Name der Sitzung. Neben der Sitzungsnummer dient er zur Identifikation der Sitzung.

Das Feld muss mindestens ein Zeichen enthalten.

Auswirkungen:

- Navigationsbereich der Hauptbearbeitungsfenster
- **Sitzungskalender**
- **Druckausgabe**

### *Standard:*

Bei der Neuerfassung einer Sitzung wird Ihnen der Sitzungsname in folgender Form vorgeschlagen: Öffentlichkeitsstatus Sitzung Genitiv des beratenden Gremiums

Der Inhalt wird bei jeder Änderung von Gremium oder Öffentlichkeitsstatus angepasst, solange Sie die Bezeichnung noch nicht manuell geändert haben. Danach erfolgt keine automatische Änderung mehr durch das System.

Den Genitiv des beratenden Gremiums definieren Sie unter [Stammdaten | Gremium.](#page-113-0)

### **Öffentlichkeitsstatus**

Die Sitzung kann als öffentlich, nichtöffentlich oder gemischt deklariert werden. Zusätzlich ist hier der WWW-Status vorzugeben.

Auswirkungen:

 Vorschlag für Name beim Neuanlegen einer Sitzung Standardwerte: Wie in [Stammdaten | Gremium](#page-113-0) festgelegt.

### **Umlaufverfahren**

Verfügbarkeit Umlaufverfahren in der Sitzung. Die Aktivierung erfolgt durch die Standard-TOPs.

### **Ort**

Hier kann ein Raum aus der Raumverwaltung ausgewählt werden. Dabei werden für die Reservierung für die Sitzung die Uhrzeiten Beginn und Ende als Vorschlag übernommen. In dem darunter liegenden Textfeld wird der Text aus dem Feld **Sitzung** des Dialogfensters [Stammdaten | Raumverwaltung |](#page-128-0)  [Räume](#page-128-0) übernommen.

### **Ladefrist**

Beim Anlegen einer Sitzung wird der Wert der Ladefrist aus den Vorgaben in den Stammdaten [\(Stammdaten | Gremien | bearbeiten\)](#page-113-0) für das jeweilige Gremium übernommen und kann, wenn erforderlich, geändert werden.

Ist das Feld Ladefrist nicht verfügbar ist, so wurde in [Systemdaten | Einstellungen | Sitzung...](#page-185-0) keine Aufgabe erfasst, die die Ladefrist einstellt.

<span id="page-45-0"></span>Wenn Sie eine Ladefrist (in Tagen) ungleich 0 angegeben, so wird automatisch ein Termin (Ladefrist) für den entsprechenden Tag vor dem Sitzungstermin generiert. Diese Eintragung wird dem **Bearbeiter** zugeordnet. Der Termin wird diesem Bearbeiter am entsprechenden Tag beim Start des Verfahrens automatisch angezeigt.

Sie können diesen Wert für die aktuelle Sitzung beliebig ändern, ohne dass das Auswirkungen auf die Ladefrist anderer Sitzungen hat.

## **REGISTER SERIENTYP**

### **Serienmuster**

Je nach Auswahl '**Wöchentlich**' oder '**Monatlich**' werden unterschiedliche Optionen zur Verfügung gestellt, die selbsterklärend sind.

## **Seriendauer**

Das Beginn-Datum wurde von Register Allgemein übernommen und es steht jetzt die Auswahl eines Ende-Datums oder eine Anzahl von Sitzungen (maximal 99) zur Verfügung.

## **Sitzungen**

Es wird eine Liste angezeigt, in der die geplanten Termine zu erkennen sind. Sollte eine geplante Sitzung mit einem Termin aus dem Globalen Kalender kollidieren, wird der Titel des Globalen Termins in

der Spalte "Text" angezeigt. Über den Button *Sitzung entfernen* können einzelne Sitzungen entfernt werden.

Achtung: Es erfolgt eine Sicherheitsabfrage mit der Auflistung der anzulegenden Sitzungen. Dieser Vorgang kann nach *OK* nicht rückgängig gemacht werden.

# **Sitzungsübersicht**

Hier sehen Sie alle wichtigen Daten zur Sitzung:

- Sitzungsnummer
- Bezeichnung der Sitzung
- Datum und Uhrzeit
- beratende Gremien
- Öffentlichkeitsstatus
- Beratungszeit pro TOP
- Bearbeiter
- Beratungsort
- Tagesordnung:
- alle Tagesordnungspunkte
- Teilnehmer:

alle dieser Sitzung zugeordneten Personen

Änderungen können Sie in dieser Ansicht *nicht* vornehmen.

Einen Überblick über den Ablauf der erledigten sowie zu erledigenden Aufgaben ist im Ablaufmenü der Sitzung ersichtlich.

Zur besseren Darstellung werden Symbole angezeigt, die schnell Auskunft über den Bearbeitungsstand der Sitzung geben.

Aufgabe kann ausgeführt werden, die Aufgabe kann direkt durch Klick auf dieses Symbol ausgeführt werden

Kennzeichnung einer ausgeführten Aufgabe

 $\mathbb{C}$ Kennzeichnung einer ausgeführten Aufgabe, die jedoch wieder rückgängig gemacht wurde

**AKennzeichnung einer weitergeleiteten Aufgabe** 

# <span id="page-46-0"></span>**Inhalt**

## **Sitzung Inhaltsübersicht**

Diese Übersicht zeigt alle Tagesordnungspunkte (TOP) an. Die Nummerierung der TOP richtet sich nach den Einstellungen im Fenster [Optionen.](#page-54-0)

Automatisch nummeriert wird:

- beim Öffnen des Fensters
- nach dem Einfügen eines TOP
- nach dem Ändern der Nummer eines TOP (Fenster [Bearbeiten\)](#page-49-0)
- nach dem Löschen eines TOP.

Werden für mehrere Tagesordnungspunkte gleiche Beschlusstypen (z.B. einstimmig beschlossen) erfasst, so sind diese durch *Mehrfachauswahl* (mehrere Elemente in einem Fenster oder auf dem Desktop auswählen oder Text innerhalb eines Dokuments auswählen) **[Strg] + linker Mausklick** zu markieren und anschließend auf *bearbeiten* zu drücken. Alle mit **\*** markierten Felder können Sie im Fenster [Tagesordnungspunkt bearbeiten](#page-49-0) verändern.

## **Besonderheiten zu den Rechten**

Sitzungsbearbeiter haben das Recht, die Vorlagen zur Sitzung zu lesen. Haben die Sitzungsbearbeiter darüber hinaus auch Schreibrecht auf die betreffenden Vorlagen, so bleibt ihnen dieses Recht natürlich erhalten.

Zu diesem TOP ist eine Beschlusskontrolle hinterlegt

**Kennzeichnet eine erledigte Beschlusskontrolle** 

## **Farbfläche**

Status des TOP. Die Farben zeigen Ihnen das Beratungsergebnis des TOP an. Entscheidend für die Statusanzeige sind die Einstellungen, die zum TOP im Fenster [Tagesordnungspunkt bearbeiten](#page-49-0) vorgenommen wurden.

Bedeutung der Farben: Die Festlegung der Zuordnung der Beschlusstypen zum Beschlussstatus erfolgt in: [Stammdaten | Sitzung | Beschlusstypen.](#page-174-0)

Beschlussstatus *offen* Beschlussstatus *weiter* Beschlussstatus *Wiederholung* Beschlussstatus *Stopp*

### **Nr***.*

Nummer des Tagesordnungspunktes. Diese Nummer zeigt die Gliederungsnummer des TOPs an.

### **Betreff**

Betrefftext des TOPs

### **Status**

Öffentlichkeitsstatus des TOPs rot: WWW-Status ist öffentlich, obwohl TOP-Status nicht öffentlich ist

### **Vorlage**

Nummer der dem TOP zugeordneten Vorlage. Ist dieses Feld leer, handelt es sich um einen TOP ohne Vorlage. Zusätzlich gibt es farbliche Hinweise, die die Vorlage betreffen:

**schwarze Schrift**: Vorlage ist freigegeben graue Schrift: Vorlage ist vorläufig freigegeben rote Schrift: Vorlage ist nicht freigegeben

### **Berichterstatter**

Name des zur Vorlage oder Tagesordnungspunkt zugeordneten Berichterstatters.

## **Antrag**

Nummer der dem TOP zugeordneten Antrag. Ist dieses Feld leer, handelt es sich um einen TOP ohne Antrag.

## **Zuständigkeit**

Zuständigkeit dient der Wichtung der Beschlüsse der einzelnen Gremien.

### **Beschluss**

Beschlusstyp der Beratung

### **Beschluss-Nr.**

Beschlussnummer der Beratung

## **Text**

Zu diesem Top hinterlegte Texte werden mit Buchstaben gekennzeichnet:

- B Beschluss
- A Abstimmungsergebnis
- W Wortprotokoll

Dabei gilt zu beachten, dass wenn auf die Schaltfläche Texte gedrückt wurde und in den daraufhin erscheinenden Standard-Texten nichts editiert wurde, keine Texte gespeichert werden. Es stehen dann auch die Buchstaben nicht unter der Spalte Texte. Nur wenn etwas in die Textblätter eingetragen wird, werden die Texte auch gespeichert.

Beabsichtigt man, einen Text wieder zu löschen, so ist das möglich indem das gesamte Blatt markiert und der Inhalt gelöscht wird. Daraufhin erfolgt die Frage, ob man die Änderung speichern möchte. Wird diese bejaht, so wird der Text (physisch) gelöscht. Ersichtlich ist das am Verschwinden des Buchstaben in der Textspalte von Session.

## **Beginn**

Uhrzeit wann der TOP beraten wird.

### **Dauer**

Zeitangabe der Beratungsdauer pro TOPs

## **Nachtrag**

Datum des Nachtrags

### **Nr.**

Nachtragsnummer

### **WWW**

WWW-Status des TOPs. Bei der Generierung der Tagesordnung orientiert sich der WWW-Status am Öffentlichkeitsstatus des jeweiligen TOPs. Das erspart Nacharbeit durch die Protokollführung. rot: WWW-Status ist öffentlich, obwohl TOP-Status nicht öffentlich ist

## **Zusatz**

Zusatzinfo zum TOP

## **Bereich**

federführender Bereich

**Hinweis***:* In diesem Fenster steht die Sortierfunktionalität für die Spalten der Datenansicht nicht zur Verfügung. Die Sortierung richtet sich nach der Art der TOP-Nummerierung.

Es ist **nicht möglich**, in einem Tagesordnungspunkt gleichzeitig den Öffentlichkeitsstatus '**Nicht öffentlich**' und den WWW-Status '**Öffentlich**' zu kombinieren.

Ein Öffentlichkeitsstatus 'Nicht öffentlich' führt zwingend zu einem WWW-Status 'Nicht öffentlich' oder höher ('Vertraulich', 'Persönlich' oder 'Gesperrt').

Sollte dieses Verhalten unerwünscht sein, kann dies über die Konfigurationsdatei **si.dll.xml** eingerichtet werden. Diese Datei, sowie die dazugehörige Definitionsdatei **si.dll.xsd**, müssen aus dem Verzeichnis session\config\samples in das Verzeichnis session\config kopiert werden. Über die Parameter **UpdateTOOST** und **UpdateTOWWW** kann das Standardverhalten von Session geändert werden. Es kann für den Öffentlichkeitsstatus und den WWW-Status einzeln festgelegt werden, ob eine Änderung in das jeweils andere Element übertragen werden soll oder nicht.

### **Umlaufverfahren**

Aktuell für die Abstimmung verfügbare TOPs werden fett dargestellt. Die für im Umlaufverfahren abstimmbaren TOPs werden grau dargestellt.

## **Bedienelemente/Kommandos**

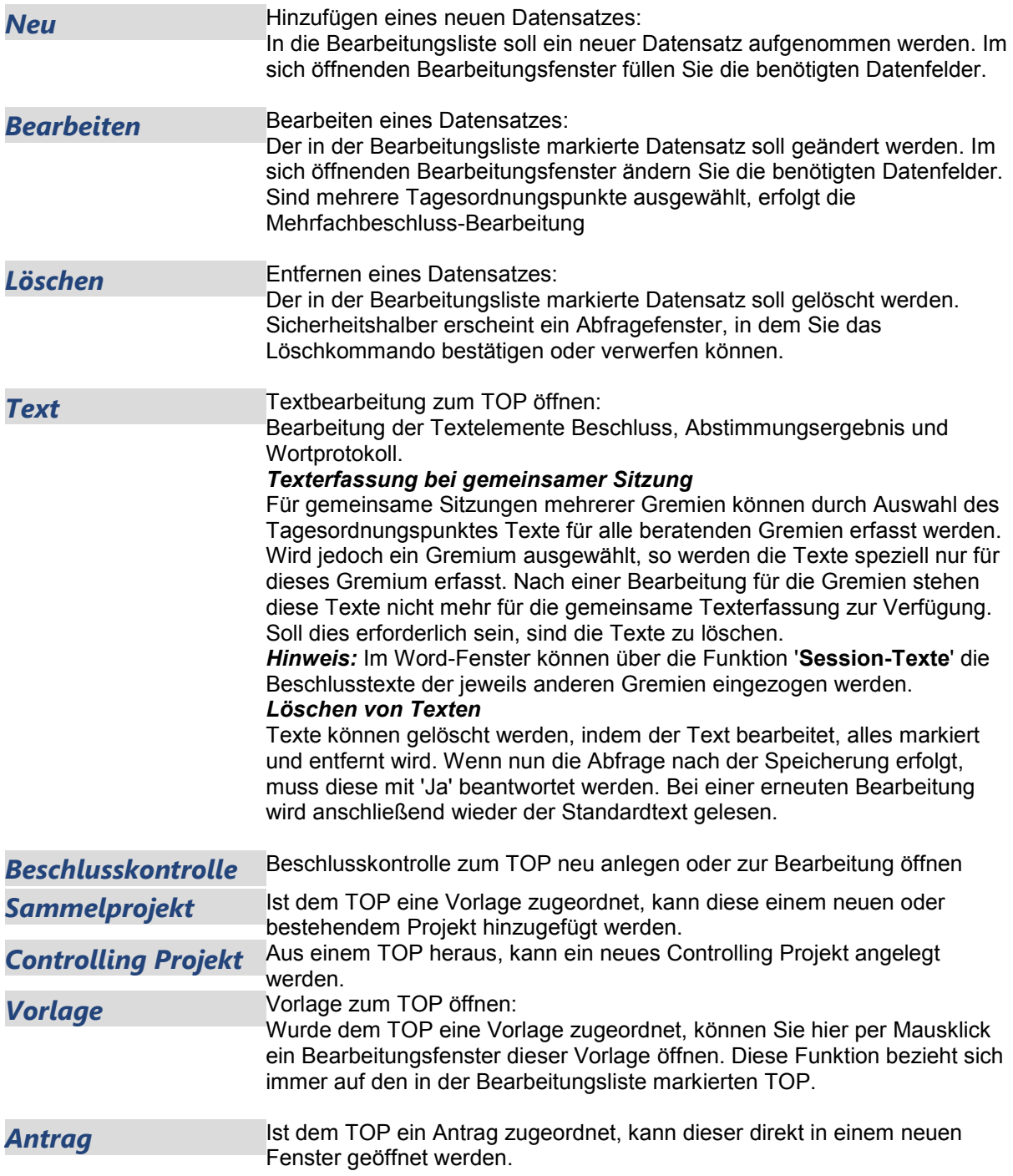

<span id="page-49-0"></span>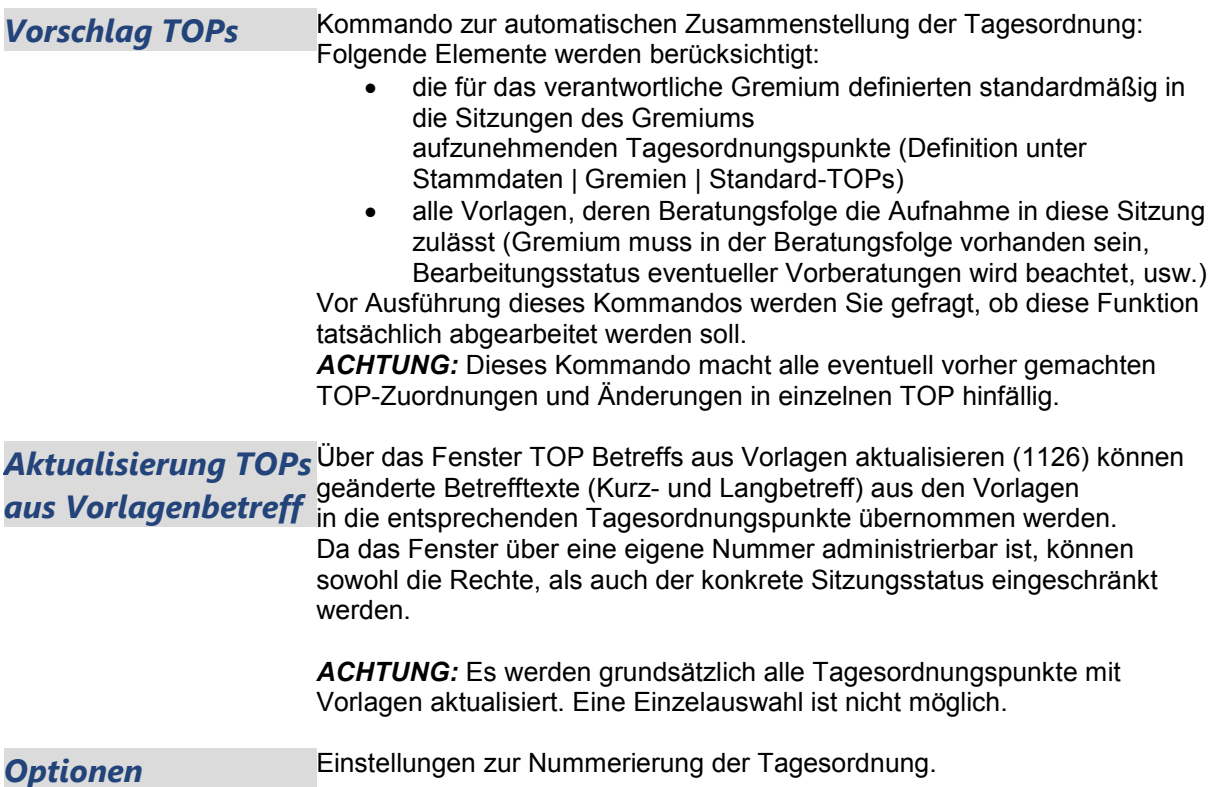

## **Sitzung Inhalt Tagesordnungspunkt bearbeiten**

Hier legen Sie die Eigenschaften eines Tagesordnungspunktes (TOP) fest. Bitte beachten Sie, dass diese Einstellungen verloren gehen, wenn Sie später im Fenster [Sitzung |](#page-46-0)  [Inhalt](#page-46-0) das Kommando *Vorschlag* ausführen.

Das Dialogfenster ist in die vier Register Allgemein, Beschluss, Zusatz und Abstimmung aufgeteilt.

### **REGISTER ALLGEMEIN**

## **Betreff**

### **oberes Feld: Kurzbetreff (Pflichtfeld)**

Kurze Beschreibung des TOP-Inhalts. Dieses Feld wird bei der Übernahme von Vorlagen mit deren Kurztext vorbelegt.

### **unteres Feld: Langbetreff**

Ausführliche Beschreibung des TOP-Inhalts. Dieses Feld wird bei der Übernahme von Vorlagen mit deren Langtext vorbelegt.

**Achtung***:* Bitte beachten Sie, dass die Eingabe von doppelten Hochkommas und Zeilenwechsel in diesen Feldern zu Fehlern bei der Textankopplung führen kann. Das gilt für alle für die Textankopplung relevanten Felder.

### **TOP-Nummerierung**

## **Option mit Nummer/ohne Nummer**

Bei der Neuanlage von TOPs kann festgelegt werden, ob ein TOP mit oder ohne Nummerierung angelegt werden. Beim Bearbeiten des TOPs ist eine Umschaltung dieser Option nicht mehr möglich.

### **Nummer**

Dreiteilige TOP-Nummerierung. Die erste Stelle kann bis zu vier Stellen enthalten, die anderen beiden sind maximal zweistellig.

## **Nachtrag**

Datum auswählen oder inaktiv

### **Nummer**

Nachtragsnummer

#### **Öffentlichkeitsstatus**

Kennzeichnung, ob der TOP im **öffentlichen** oder **nichtöffentlichen** Teil der Sitzung behandelt werden darf.

### **WWW-Status**

Legt den Anzeigestatus des TOPs im SessionNet fest.

## **Zeit**

#### **Dauer**

Für den Tagesordnungspunkt kann eine Beratungsdauer festgelegt werden.

## **Vorlage/Antrag**

### **Vorlage**

Wurde dem TOP noch keine Vorlage zugeordnet, steht Ihnen nach dem Setzen eines Hakens in das rechts gelegene Bearbeitungskästchen eine Auswahlbox mit allen Vorlagen zur Verfügung, die folgende Kriterien erfüllen:

- Das verantwortliche Gremium ist in einem Beratungsschritt der Vorlage als Gremium verknüpft (siehe [Vorlage | Beratungen\)](#page-29-0).
- Der Aufgabenstatus der Vorlage muss mindestens vorläufig freigegeben sein.
- Die Vorlage darf noch nicht vom verantwortlichen Gremium der Sitzung abschließend beraten sein.
- Die Vorlage darf nicht den Status abgeschlossen erhalten haben.
- Die Vorlage darf noch nicht einem weiteren TOP der gleichen Sitzung zugeordnet sein.

Die Zuordnung, die Sie hier treffen, ist unumkehrbar. Das heißt, dass Sie die Änderung der Vorlagenzuordnung zu einem TOP nur durch das Löschen und Neuanlegen des TOP erreichen können.

Wurde bereits eine Vorlage zugeordnet, wird deren Vorlagennummer in Fettschrift angezeigt, die oben beschriebene Auswahlbox steht nicht zur Verfügung.

### **Antrag**

- Der Aufgabenstatus des Antrages muss mindestens vorläufig freigegeben sein.
- Der Antrag darf noch nicht vom verantwortlichen Gremium der Sitzung abschließend beraten sein.
- Der Antrag darf nicht den Status abgeschlossen erhalten haben.
- Der Antrag darf noch nicht einem weiteren TOP der gleichen Sitzung zugeordnet sein.

### **REGISTER BESCHLUSS**

## **Beschlusstyp**

Unter [Stammdaten | Sitzung | Beschlusstypen](#page-174-0) definieren Sie Begriffe für die Beschreibung von Ergebnissen der TOP-Beratung.

Wenn Sie einen Beschlusstyp auswählen, wird automatisch der in den Stammdaten zugewiesene Status in das aktuelle Fenster übertragen. Betrachten Sie die rechts neben Beschlusstyp untereinander angeordneten Statusfelder:

Je nach gewähltem Beschlusstyp ist wurde vom Programm eine Einstellung vorgenommen. Sie können diese Einstellung für den aktuellen TOP ändern, was keine Auswirkungen auf die in den Stammdaten gemachte Voreinstellung hat.

Nach den hier eingestellten Parametern richtet sich der weitere Lebenslauf der dem TOP zugeordneten Vorlage. Wurde keine Vorlage zugeordnet, hat der Beschlusstyp nur nachrichtliche Wirkung bei der Betrachtung des TOP.

### **Beschluss-Nr.**

Für den Beschluss kann eine Bezeichnung (Nummer) hinterlegt werden.

### **Abstimmung**

## **Ja Nein Enthaltung Befangen**

Hier können Abstimmungsergebnisse gespeichert werden (Es stehen maximal 5 Zeichen für jeden Bereich zur Verfügung.)

### **Umlaufverfahren**

Ist Umlaufverfahren aktiv, ist die Bearbeitung deaktiviert.

### **Texte**

### **Beschlussvorschlag als Beschluss**

Der Beschlussvorschlag der zugrundeliegenden Vorlage wird als Beschluss übernommen. Über Stammdaten | Sitzung | Beschlusstypen kann für jeden Beschlusstyp eine Voreinstellung getroffen werden. Zur Verhinderung eines versehentlichen Überschreibens werden die Texte nur dann kopiert, wenn der entsprechende Beschluss noch nicht erfasst wurde.

### **Sachverhalt als Wortprotokoll**

Der Sachverhalt der zugrundeliegenden Vorlage wird als Wortprotokoll übernommen. Über Stammdaten | Sitzung | Beschlusstypen kann für jeden Beschlusstyp eine Voreinstellung getroffen werden. Zur Verhinderung eines versehentlichen Überschreibens werden die Texte nur dann kopiert, wenn das entsprechende Wortprotokoll noch nicht erfasst wurde.

### **Texte aus Vorlage kopieren**

### **Kontrollkästchen**

Hier besteht die Möglichkeit, den VOTEXT2 (Standard: Beschlussvorschlag) als Beschluss sowie den VOTEXT1 (Standard: Sachverhalt) als Wortprotokoll zu übernehmen. Diese Kontrollkästchen sind jedoch nur auswählbar, wenn auch die entsprechenden Texte verfügbar sind. Da auch je nach Vorlageart andere Textbezeichnungen existieren können, werden die aktuell festgelegten Bezeichnungen angegeben.

### **REGISTER ZUSATZ**

### **Zusatztext**

Zusätzliche Informationen zum Tagesordnungspunkt. Bei der Zuordnung einer Vorlage wird dieses Feld automatisch aus dem betreffenden Eintrag aus der Beratungsfolge zur Vorlage übernommen. Die Informationen können auf allen Sitzungsprotokollen, die eine Tagesordnung enthalten, ausgegeben werden.

### **Stichworte**

Ablage von Stichworten für den betreffenden TOP.

## **REGISTER ABSTIMMUNG**

### **Option**

Die Personen, die an der Sitzung teilgenommen haben werden in der Liste dargestellt und es können die persönlichen Abstimmungsdaten erfasst werden.

## **REGISTER DOKUMENTE**

## **Dokumente aus Dateisystem hinzufügen**

Es können Dokumente aus dem Dateisystem ausgewählt werden die an den TOP angefügt werden sollen. Nur unter "**Systemdaten | Dateitypen**" hinterlegte Dateitypen stehen zur Auswahl.

### **Dokumente aus Sitzung hinzufügen**

Es können schon erstellte Dokumente aus anderen Sitzungen importiert werden.

## **Sitzung Inhalt Mehrfachbeschlüsse erfassen**

Sind mehrere Tagesordnungspunkte ausgewählt worden, ist in diesem Dialog der Beschlusstyp (z.B. einstimmig beschlossen) einzugeben, der dann für alle ausgewählten TOPs gültig ist. Es kann der Beschlusstyp sowie die Einzelheiten (Anzahl) zum Abstimmungsergebnis erfasst werden. Sollten die Felder **Beschlusstyp, Ja, Nein, Enthaltung** und **Befangen** der zugrunde liegenden Tagesordnungspunkte unterschiedliche Inhalte besitzen, so bleiben sie in diesem Fenster leer (können aber überschrieben werden).

Jeder erfasste Inhalt wird in alle ausgewählten Tagesordnungspunkte übernommen.

## **Sitzung Inhalt Tagesordnungspunkt hinzufügen**

## **Keine**

Der TOP wurde ohne eine angehängte Vorlage oder Antrag angelegt.

## **Vorlage**

Wurde dem TOP noch keine Vorlage zugeordnet, steht Ihnen nach dem Setzen eines Hakens in das rechts gelegene Bearbeitungskästchen eine Auswahlbox mit allen Vorlagen zur Verfügung, die folgende Kriterien erfüllen:

- Das verantwortliche Gremium ist in einem Beratungsschritt der Vorlage als Gremium verknüpft (siehe [Vorlage | Beratungen\)](#page-29-0).
- Der Aufgabenstatus der Vorlage muss mindestens vorläufig freigegeben sein.
- Die Vorlage darf noch nicht vom verantwortlichen Gremium der Sitzung abschließend beraten sein.
- Die Vorlage darf nicht den Status abgeschlossen erhalten haben.
- Die Vorlage darf noch nicht einem weiteren TOP der gleichen Sitzung zugeordnet sein.

Die Zuordnung, die Sie hier treffen, ist unumkehrbar. Das heißt, dass Sie die Änderung der Vorlagenzuordnung zu einem TOP nur durch das Löschen und Neuanlegen des TOP erreichen können.

Wurde bereits eine Vorlage zugeordnet, wird deren Vorlagennummer in Fettschrift angezeigt, die oben beschriebene Auswahlbox steht nicht zur Verfügung.

### **Antrag**

- Der Aufgabenstatus des Antrages muss mindestens vorläufig freigegeben sein.
- Der Antrag darf noch nicht vom verantwortlichen Gremium der Sitzung abschließend beraten sein.
- Der Antrag darf nicht den Status abgeschlossen erhalten haben.
- Der Antrag darf noch nicht einem weiteren TOP der gleichen Sitzung zugeordnet sein.

### **Betreff**

### **oberes Feld: Kurztext (Pflichtfeld)**

Kurze Beschreibung des TOP-Inhalts. Dieses Feld wird bei der Übernahme von Vorlagen mit deren Kurztext vorbelegt.

### **unteres Feld: Langtext**

Ausführliche Beschreibung des TOP-Inhalts. Dieses Feld wird bei der Übernahme von Vorlagen mit deren Langtext vorbelegt.

**Achtung***:* Bitte beachten Sie, dass die Eingabe von doppelten Hochkommas und Zeilenwechsel in diesen Feldern zu Fehlern bei der Textankopplung führen kann. Das gilt für alle für die Textankopplung relevanten Felder.

## **TOP-Nummerierung**

In einigen Gremien wird die Tagesordnung bzw. die Niederschrift in mehrere Teilbereiche gegliedert. Zur besseren Übersichtlichkeit kann es Tagesordnungspunkte ohne Nummer geben, die dann als Überschriften bzw. Zwischentexte erscheinen.

Bei der Eingabe eines neuen Tagesordnungspunktes kann zwischen einem TOP mit Nummer und TOP ohne Nummer gewählt werden. Die Unterscheidung zwischen TOP mit bzw. ohne Nummer kann nur beim Hinzufügen eines Punktes getroffen werden, eine Änderung ist später nicht möglich. Um schon beim ersten Aufbau einer Tagesordnung über 'Vorschlag' TOPs ohne Nummer integrieren zu können, wurden die [Standard-TOPs](#page-172-0) ebenfalls um die Signierung mit bzw. ohne Nummer erweitert. TOPs ohne Nummer werden bei der Eingabe nach einem vorhandenen TOP bzw. am Anfang der Tagesordnung eingeordnet. Sie können per 'Drag and Drop' oder über die Symbolleiste verschoben werden. TOPs ohne Nummer werden auch auf der [Übersichtsseite](#page-45-0) zur Sitzung angezeigt. Dreiteilige TOP-Nummerierung. Die erste Stelle kann bis zu vier Stellen enthalten, die anderen beiden sind maximal zweistellig.

## **Nachtrag**

Druck eines Dokumentes ausschließlich mit den neu aufgenommenen bzw. geänderten TOPs. Für jeden Tagesordnungspunkt kann im Feld Nachtrag/Nummer eingestellt werden, ob es sich um einen Nachtrag handelt oder nicht.

- 0 bedeutet kein Nachtrag,
- alle anderen Werte stellen die Nummer des Nachtrages dar.

Über [Stammdaten | Sitzung | Dokumente](#page-167-0) können Dokumente definiert werden, für die die Eigenschaft 'Nur Nachträge' (Register Inhalt, Abschnitt Tagesordnung) gesetzt wird. Es werden dann nur die TOPs ausgegeben, die mit einem Nachtragskennzeichen versehen sind.

## **Öffentlichkeitsstatus**

Kennzeichnung, ob der TOP im öffentlichen oder nichtöffentlichen Teil der Sitzung behandelt werden darf.

Der WWW-Status legt den Anzeigestatus des TOP im Session-Inter/Intranet-Zusatzmodul SessionNet fest.

## **Zeit**

### **Dauer**

Für den Tagesordnungspunkt kann ein Zeitrahmen festgelegt werden.

## **Sitzung Inhalt Word-Texte**

Session startet Microsoft Word zur Bearbeitung der Texte:

- Beschluss
- Abstimmungsergebnis
- Wortprotokoll

Besonderheit seit Session Vers. 3.1 ist die mögliche Erfassung der Texte in einem Dokument. Die Vorgehensweise ist [hier](#page-15-0) beschrieben.

## **Sitzung Inhalt Beschlusskontrolle zum Tagesordnungspunkt hinzufügen**

Lesen Sie die Erläuterungen in [Beschlusskontrolle.](#page-200-1)

## **Beschlussverfolgung**

### **Aufgabe** (Pflichtfeld)

Text zur Beschlusskontrolle. Diesen Text erhält der Empfänger der Aufgabe "Beschlusskontrolle" als Aufgabentext.

## <span id="page-54-0"></span>**Termin**

Termin der Aufgabe.

### **Verantwortung**

### **Bereich**

Empfänger der Aufgabe. Im ersten Feld ist ein Bereich ausgewählt (Pflichtfeld), im zweiten Feld kann einer der diesem Bereich angehörenden Bearbeiter ausgewählt sein.

## **Bearbeiter**

Realisierungstext der Aufgabe.

Hinweis: Versehentlich eine Beschlusskontrolle angelegt? Sollte man versehentlich eine neue Beschlusskontrolle erstellt haben, so kann der Bearbeiter, der diese Aufgabe erstellt hat, diese im Aufgabenfenster wieder löschen. Dazu ist die Schaltfläche löschen zu verwenden.

## **Sitzung Inhalt Vorlage zu Projekt hinzufügen**

Innerhalb der Sitzung kann eine Vorlage einem neuen oder einem bestehenden Projekt hinzugefügt werden.

## **Sitzung Inhalt Vorschlag Tagesordnung**

### **Bedienelemente/Kommandos**

*Neuaufbauen*Eine bestehende Tagesordnung wird komplett gelöscht und anschließend neu aufgebaut. *Vorlagen* Es erfolgt eine Prüfung, ob für die Sitzung neue Vorlagen zur Verfügung stehen. Diese werden in einem [Listenfenster](#page-54-0) dargestellt und können in die Sitzung übernommen werden. *Anträge* Analog zu den Vorlagen erfolgt eine Prüfung, ob für die Sitzung neue Anträge zur Verfügung stehen. Diese werden in einem Listenfenster dargestellt und können in die Sitzung übernommen werden. *Abbrechen* Die Tagesordnung bleibt unverändert, Das Fenster wird geschlossen.

## **Sitzung Inhalt Neue Vorlagen**

In diesem Listenfenster werden neue Vorlagen gezeigt, die für die Sitzung zur Verfügung stehen. Eine schnelle Aus/Abwahl erfolgt durch die Schalter *Alle auswählen* bzw. *Keine auswählen*. Beim Hinzufügen von neuen Vorlagen zur Tagesordnung ist es möglich, den Tagesordnungspunkt anzugeben, nach welchem die Vorlagen eingefügt werden sollen. Als Standardwert wird dabei der aktuell ausgewählte Tagesordnungspunkt angenommen. Wird kein TOP ausgewählt, werden die Vorlagen an den Anfang der Tagesordnung gestellt.

## **Sitzung Inhalt Optionen zur Tagesordnung**

## **Nummerierung**

## **Durchgehend**

Die Tagesordnungspunkte werden - unabhängig ihres Öffentlichkeitsstatus - nummeriert.

## **Getrennt**

Die Tagesordnungspunkte werden in Abhängigkeit von ihrem Öffentlichkeitsstatus nummeriert. Beim Wechsel von einem öffentlichen zu einem nichtöffentlichen TOP beginnt die Nummerierung von vorn.

## **Manuell**

Die Tagesordnungspunkte werden nicht automatisch nummeriert.

### **letzte Nummer**

Diese Option ist nur sinnvoll, wenn 'Durchgehend' ausgewählt ist und die TOPs z.B. über das gesamte Jahr durchnummeriert werden sollen.

## **Sitzung Inhalt Persönlicher Zugriff**

Auswahl von Personen und Einstellungen von Rechten für den WWW-Status persönlich.

Der WWW-Status persönlich gestattet die Freigabe von Objekten für konkrete Personen. Der Status ist für Vorlagen, Anträge, Tagesordnungspunkte und Dokumente verfügbar.

Für ein Objekt mit dem WWW-Status persönlich müssen manuell die Personen festgelegt werden, die Zugriff darauf haben sollen, d.h. es wird eine "White-Liste" festgelegt. Alle Personen, die nicht ausgewählt wurden, haben keinen Zugriff. Damit wird verhindert, dass Personen, die zu einem späteren Zeitpunkt Zugriff auf eine alte Wahlperiode bekommen, nicht automatisch Zugriff auf persönlich geschützte Inhalte erlangen.

Im angezeigten Dialog "Zugriff Persönlich" kann die Anzeige der Personen über Gremiumszugehörigkeiten gefiltert werden. Es stehen jeweils die zum aktuellen Zeitpunkt aktiven Gremien zur Verfügung. Bereits im Vorfeld zugeordnete Personen werden, unabhängig von der Filterauswahl, im Register Auswahl angezeigt. Bei der Zuordnung des WWW-Status persönlich zu einem Tagesordnungspunkt stehen zusätzlich alle Personen, die der Sitzung zugeordnet wurden zur Auswahl.

Zugeordnete Personen werden beim Kopieren eines Vorgangs z.B. (Referenz) bzw. beim Zuordnen zu einem anderen Vorgang (z.B. Zuordnung eines Dokuments zu einem Tagesordnungspunkt) nicht mit kopiert. Die gewünschten Personen sind grundsätzlich manuell auszuwählen.

## **Auswahl**

### **Alle angezeigten Personen auswählen**

Setzt bei allen angezeigten Personen in der Liste den Haken.

### **Keine der angezeigten Personen auswählen**

Entfernt bei allen angezeigten Personen in der Liste den Haken.

### **Filter**

Wird bei einem Gremium der Haken gesetzt, stehen alle Personen aus diesem Gremium für die Zuordnung des WWW-Status persönlich zur Verfügung.

### **Alle Gremien auswählen**

Setzt bei allen angezeigten Gremien in der Liste den Haken.

### **Keine Gremien auswählen**

Entfernt bei allen angezeigten Gremien der Liste den Haken.

## **Personen**

## **Sitzung Personenübersicht**

Diese Übersicht zeigt alle der Sitzung zugeordneten Personen an. Mit 'Drag'n Drop' können die Personen in der Liste 'verschoben' werden, wobei zu beachten ist, dass die Personenüberschrift der neuen Position entsprechend angepasst wird. Zur besseren Übersicht sind gleiche Überschriften sortiert, wobei die oberste Überschrift jeweils fett dargestellt wird.

## **Name**

Name der Person.

**2 schwarze Köpfe** Kennzeichen dafür, dass diese Person am gleichen Tag noch an mindestens einer weiteren Sitzung teilnimmt.

**2 rote Köpfe** Kennzeichen dafür, dass diese Person am gleichen Tag noch an mindestens einer weiteren Sitzung teilnimmt, mit der es zur Überschneidung kommt.

## **Merkmale: EI, ZK, AL, VT, SG, OM, SF, AB, VI, VS, EV**

Merkmale der Person in dieser Sitzung siehe [Merkmale](#page-198-0)

### **Überschrift**

Zuordnung der Person zu einer unter einer Überschrift zusammengefassten Personengruppe in der Sitzung. Die Überschriften dienen zur Gruppierung der Personen in den Sitzungs-Dokumenten. **Darstellung**: Standardmäßig sind die angezeigten Datensätze nach Personenüberschrift gruppiert angezeigt. Der Wechsel der Gruppe wird durch die fett geschriebene Personenüberschrift angezeigt.

### **Sortierung**

Sortierung der Personen

## **Bemerkung**

Bemerkung zur Person in dieser Sitzung

## **Mitgliedschaft**

Mitgliedschaft der Person

### **Gremium**

Gremienzugehörigkeit der Person

### **Umlaufverfahren**

Aktuell für die Abstimmung verfügbare Personen werden fett dargestellt. Hat eine Person die Abstimmung abgeschlossen, wird der entsprechende Name in grün ausgegeben.

### **Bedienelemente/Kommandos**

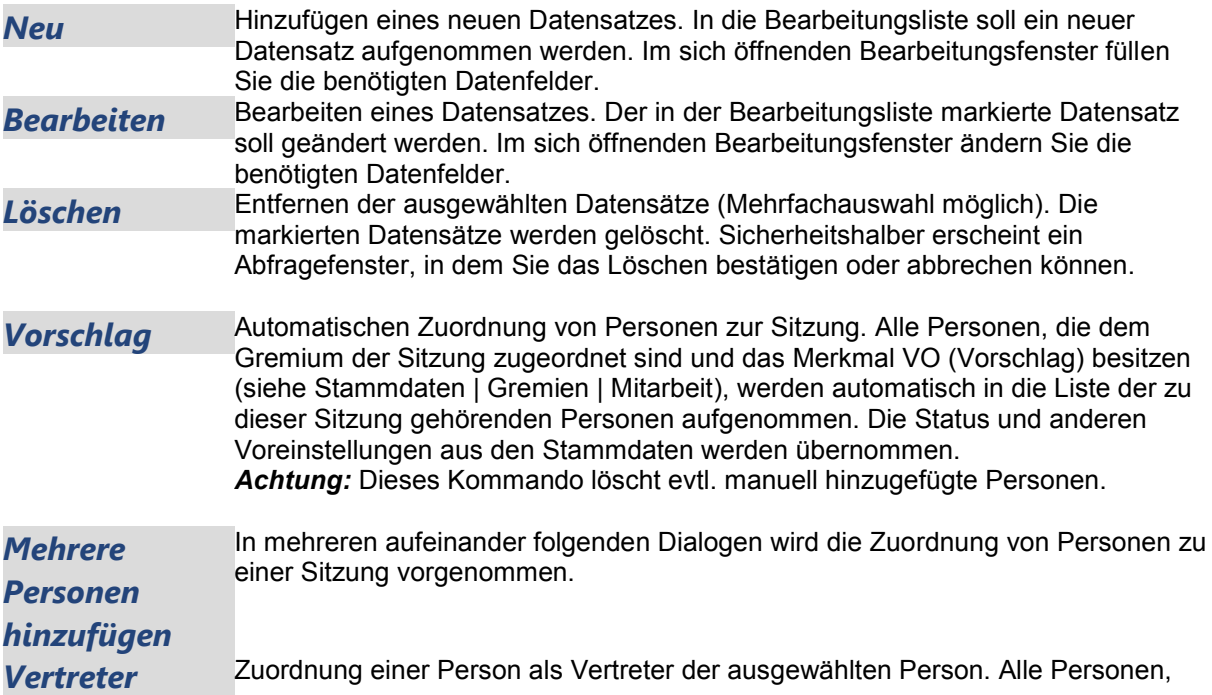

die dem Gremium der Sitzung zugeordnet sind (siehe [Stammdaten | Gremien |](file:///E:/vss/Session_de/Html/Stammdaten/w8610.htm)  [Mitarbeit\)](file:///E:/vss/Session_de/Html/Stammdaten/w8610.htm) werden automatisch in die Liste der zu dieser Sitzung gehörenden Personen aufgenommen. Die Status und anderen Voreinstellungen aus den Stammdaten werden übernommen.

*Adressdaten exportieren* Diese Funktion ermöglicht die manuelle Auswahl von mehreren Personen, deren Adressdaten entweder in eine Seriendrucksteuerdatei (adressen.ctl), in das XML-Format (adressen.xml) oder per E-Mail ausgegeben/Versand werden.

## **Sitzung Personen bearbeiten**

### **REGISTER ALLGEMEIN**

In diesem Dialogfenster werden die Berechtigungen der teilnehmenden Personen festgelegt und weitere Parameter der Sitzungsteilnahme bearbeitet.

## **Überschrift**

Zuordnung der Personenüberschrift: siehe [Personenüberschrift](#page-202-0)

#### **Merkmale: EI, ZK, AL, VT, SG, OM, SF, AB, VI, VS, EV**

Merkmale der Person in dieser Sitzung (siehe [Merkmale\)](#page-198-0). Beim Setzen des Merkmals 'Abwesend', wird jetzt neben dem Merkmal 'Sitzungsgeld' auch das Merkmal 'Vorsitzender' entfernt. Gleiches erfolgt beim Hinzufügen eines Vertreters über **Sitzung | Personen | Vertreter**.

#### **Sortierung** (Pflichtangabe)

Reihenfolge der Sitzung zugeordneten Personen. Dieses Feld erlaubt es, die Reihenfolge der Personenauflistung zu manipulieren. Bei der Auswahl einer **Personenüberschrift** wird deren Voreinstellung [\(Stammdaten | Personen | Personenüberschriften\)](#page-145-0) automatisch übernommen, kann aber geändert werden.

### **Bemerkung**

Hier können Sie Bemerkungen zum Sitzungsteilnehmer erfassen.

#### **REGISTER ABWESENHEIT**

Für die Sitzungsgeld-Berechnung, die die Abwesenheitszeiten berücksichtigt oder für Bemerkungen der Abwesenheit einzelner Sitzungsteilnehmer sind diese Informationen vorgesehen. Eingabe der Uhrzeit, wann die Person die Sitzung verlassen hat. Da das Ende-Datum der Sitzung zu diesem Zeitpunkt noch nicht bekannt sein muss, kann die Ende-Zeit voreingestellt auf 00:00 Uhr lassen. Session ersetzt diese Zeit, wenn das Enddatum der Sitzung eingegeben wurde. (Die Anfangszeit wird ebenfalls automatisch gesetzt, wenn dort 00:00 Uhr gesetzt ist).

#### **REGISTER UMLAUFVERFAHREN**

Darstellung des Status der Abstimmung im Umlaufverfahren. Zur jeweils letzten erfolgten Abstimmung (Einverständnis oder Tagesordnungspunkte) werden das Datum, die Uhrzeit sowie ggf. über SessionNet erfasste Bemerkungen abgezeigt. Sollte die Abstimmung vor Abgabe der Stimme beendet wurden sein, wird dies im Status angezeigt.

## **Sitzung Personen Abwesenheit bearbeiten**

Für die Sitzungsgeld-Berechnung, die die Abwesenheitszeiten berücksichtigt oder für Bemerkungen der Abwesenheit einzelner Sitzungsteilnehmer sind diese Informationen vorgesehen. Eingabe der Uhrzeit, wann die Person die Sitzung verlassen hat. Da das Ende-Datum der Sitzung zu diesem Zeitpunkt noch nicht bekannt sein muss, kann die Ende-Zeit voreingestellt auf 00:00 Uhr lassen. Session ersetzt diese Zeit, wenn das Ende-Datum der Sitzung eingegeben wurde. (Die Anfangszeit wird ebenfalls automatisch gesetzt, wenn dort 00:00 Uhr gesetzt ist).

## **Sitzung Personen Delegierende Stelle auswählen**

Eine Person kann aus unterschiedlichen Gründen Gremien zugeordnet werden. Als Ratsmitglied erhält die Person die Sitzungsunterlagen für den Rat über seine Privatadresse. Es kann sein, dass die gleiche Person als Sachkundiger Bürger dem Jugendhilfeausschuss zugeordnet ist. Dann wird dieser Sachkundige Bürger von einem bestimmten Verband als Mitglied des Jugendhilfeausschusses benannt. Die Einladung für dieses Gremium geht nicht an die Privatadresse, sondern an die Adresse des Verbandes. Damit die Person nicht ein zweites Mal angelegt werden muss, was vor allem negative Auswirkungen auf die Sitzungsgeldabrechnung hat, steht als zusätzliche Adressangabe die Postfachadresse zur Verfügung.

Außerdem kann für jede Mitarbeit im Gremium die delegierende Stelle festgelegt werden. Diese zusätzliche Adresse wird über die Funktion 'Vorschlag' beim Aufbau der Personenliste innerhalb der Sitzung (Sitzung | Personen) in die Sitzungsteilnahme übernommen. Sie kann in der Sitzung geändert werden. Die delegierende Stelle steht in allen Sitzungsdokumenten als 2. Adresse innerhalb der Seriendruckvariablen (Adressvariablen mit dem Prefix 'ds\_') zur Verfügung.

Dokumente, die diese Einträge nutzen sollen, müssen entsprechend angepasst werden.

## **Sitzung Personen Vertreter zuordnen**

In zwei aufeinander folgenden Dialogfenstern wird die Zuordnung eines Vertreters für ein abwesendes Mitglied vorgenommen.

## **1. FENSTER**

Auswahl der Person, die als Vertreter zur Sitzung zugeordnet werden soll: Hier werden alle Personen aufgelistet die

- persönliche Vertreter 1 3 sind (Diese sind fett dargestellt und in der Spalte Vertreter durch Vertreter 1...Vertreter 3 gekennzeichnet)
- sowie allgemeine Vertreter
	- o noch nicht in der Teilnehmerliste enthalten sind und
	- o dem Gremium angehören und
	- o das Merkmal Vertreter haben.

Markieren Sie die gewünschte Person und betätigen Sie die Schaltfläche *Weiter*.

### **2. FENSTER**

Hier bearbeiten Sie die Teilnahmedaten des Vertreters:

### **Name der vertretenen Person**

Zwei Möglichkeiten der Behandlung der Sitzungsteilnahme der vertretenen Person gibt es:

- auf der Liste der Personen löschen
- Die Person wird aus der Liste entfernt.

## **als abwesend kennzeichnen**

Die Person verbleibt in der Personenliste, erhält aber die Berechtigung abwesend als Kennzeichnung.

### **Bezeichnung**

## **Überschrift**

Zuordnung der Personenüberschrift: siehe [Personenüberschrift](#page-202-0)

## **Merkmale: EI, ZK, AL, VT, SG, OM, SF, AB, VI, VS, EV**

Merkmale der Person in dieser Sitzung (siehe [Merkmale\)](#page-198-0). Beim Setzen des Merkmals 'Abwesend', wird jetzt neben dem Merkmal 'Sitzungsgeld' auch das Merkmal 'Vorsitzender' entfernt. Gleiches erfolgt beim Hinzufügen eines Vertreters über **Sitzung | Personen | Vertreter**.

**Sortierung** (Pflichtangabe)

Reihenfolge der Sitzung zugeordneten Personen. Dieses Feld erlaubt es, die Reihenfolge der Personenauflistung zu manipulieren. Bei der Auswahl einer **Personenüberschrift** wird deren Voreinstellung [\(Stammdaten | Personen | Personenüberschriften\)](#page-145-0) automatisch übernommen, kann aber geändert werden.

## **Bemerkung**

Hier können Sie Bemerkungen zum Sitzungsteilnehmer erfassen.

## **Sitzung Vorschlag Personen**

## **Bedienelemente/Kommandos**

*Neuaufbauen*Die Sitzungsteilnahme soll neu aufgebaut werden. Alle bisherigen Definitionen der Sitzung gehen damit verloren. *ACHTUNG!* Das gilt auch für per Funktion Neu nachträglich zugeordnete Personen! *Abbrechen* Die Sitzungsteilnahme soll nicht neu aufgebaut werden.

## **Sitzung Neue Person zuordnen**

In zwei aufeinander folgenden Dialogfenstern wird die Zuordnung einer Person zu einer Sitzung vorgenommen.

## **1. FENSTER**

Auswahl der Person aus dem Personenregister: Hier werden alle Personen aufgelistet die

- noch nicht in der Teilnehmerliste enthalten sind
- dem ausgewählten Gremium angehören
- Markieren Sie die gewünschte Person und betätigen Sie die Schaltfläche Weiter.

Eine neue Person kann ebenfalls erfasst werden.

## **2. FENSTER**

In diesem Dialogfenster werden die Berechtigungen der teilnehmenden Personen festgelegt und weitere Parameter der Sitzungsteilnahme bearbeitet.

## **Besonderheit "Gemeinsame Sitzung"**

Beim Hinzufügen von zusätzlichen Personen zu einer gemeinsamen Sitzung kann ausgewählt werden, für welches konkrete Gremium die Person in die Sitzung aufgenommen wurde. Die entsprechende Auswahllistbox enthält alle Gremien, die an der Sitzung beteiligt sind, aber für die die ausgewählte Person noch nicht teilnimmt.

Es kann ein oder mehrere Gremien ausgewählt werden. Werden mehrere Gremien ausgewählt, gelten alle im Fenster getroffenen Einstellungen, z.B. Art der Mitarbeit oder Funktionen, für alle neuen Einträge. Änderungen, z.B. die Sortiernummer, können im Nachhinein über Bearbeiten erfolgen.

## **Bezeichnung**

## **Überschrift**

Zuordnung der Personenüberschrift: siehe [Personenüberschrift](#page-202-0)

**Sortierung** (Pflichtangabe bei Auswahl einer Personenüberschrift) Reihenfolge der Anzeige der der Sitzung zugeordneten Personen. Dieses Feld erlaubt es, die Reihenfolge der Personenauflistung zu manipulieren. **Funktion** Zuordnung einer Funktion innerhalb der Sitzung

**Delegierende Stelle** Auswahl der delegierenden Stelle

## **Merkmale**

## **Art der Mitarbeit**

Bei der Auswahl der Art der Mitarbeit erfolgt die Vorbelegung der Merkmale innerhalb der Sitzung (siehe [Merkmale\)](#page-198-0).

**Bemerkung** Hier können Sie Bemerkungen zum Sitzungsteilnehmer erfassen.

## **Dokumente**

## **Sitzung Dokumentenübersicht**

Hier werden alle Dokumente angezeigt, die für die Ausgabe von Sitzungsdaten zur Verfügung stehen. Definiert werden diese Dokumente in [Stammdaten | Sitzung | Dokumentdefinition.](#page-167-0)

Folgende Informationen werden angezeigt:

## **Titel**

Bezeichnung des Dokumentes. Dieser Name stammt aus dem Feld Bezeichnung der Dokumentdefinition.

## **Symbol**

neues externes Dokument importieren

**Elimportiertes Dokument** 

Eigesperrtes importiertes Dokument (es kann nicht überschrieben werden)

**D** neues Word Dokument anlegen

**D**Word Dokument

gesperrtes Word Dokument (es kann nicht überschrieben werden)

**図** Version eines Worddokumentes (es kann nicht überschrieben werden)

## **Datum**

Datum der letzten Erstellung des Dokumentes. Bei Dokumenten, die noch nicht erstellt wurden, ist dieses Feld leer.

## **MI**

Dokumentenfreigabe für die Mitarbeiterinfo

## **BI**

Dokumentenfreigabe für das Bürgerinformations-System

## **GI**

Dokumentenfreigabe für die Gremieninfo

### **Bearbeiter**

Nutzerkennzeichen des Bearbeiters, der die letzte Dokumentaktion ausgeführt hat.

### **Bemerkungen**

Standarttitel des Dokuments

## **ohne Titel**

auszuführende Aktion. Die in diesem Feld stehende Aktion wird ausgeführt, wenn das Dokument dieser Anzeigezeile ausgewählt wird. Folgende Aktionen gibt es:

Dokument öffnen

Das Dokument wurde bereits erstellt. Sie können es zur Ansicht und/oder Bearbeitung öffnen

Dokument erstellen

Das Dokument existiert wird neu erstellt. Sollte es bereits existieren (ein Datensatz des gleichen Dokumentes mit "Dokument öffnen" existiert bereits), werden Sie gefragt, ob das vorhandene Dokument geöffnet oder neu angelegt werden soll.

Hilfe bei Ihrer Entscheidung erhalten Sie hier: [Bedienung | Dokumentzusammenstellung](#page-17-0)

### **WWW**

WWW-Status der Dokumentenfreigabe für das Informationssystem

## **Sortierung**

Sortiernummer für die Position in der Liste

Noch nicht erstellte Dokumente sind in hellerer Schrift (grau) dargestellt.

## **Unterschiedliche Formatierung für Unterpunkte in der Tagesordnung**

Zur besseren Übersichtlichkeit umfangreicher Tagesordnungen (eine Tagesordnung umfasst z.B. über 100 Punkte mit Unterpunkten) können die Unterpunkte je Stufe anders formatiert sein. Dazu können jetzt jeweils eigene Autotexte zur unterschiedlichen Darstellung der einzelnen Ebenen der Tagesordnung definiert werden. Der Name ergibt sich aus dem Standardnamen erweitert um die Nummer der Ebene. Beispiel:

ATE\_TO - ATE\_TO1, ATE\_TO2, ATE\_TO3

Da es bei der Vielzahl der möglichen Autotexteinträge vorkommen kann, dass nicht alle erforderlichen Autotexte definiert wurden, nutzt Session bei nicht vorhandenen Autotexten den jeweiligen Standardeintrag. (Im obigen Beispiel ist ATE\_TO der Standardeintrag).

**Hinweis***:* In diesem Fenster steht die Sortierfunktionalität für die Spalten der Datenansicht nicht zur Verfügung. Die Sortierung richtet sich nach der bei der Dokumentdefinition eingestellten Nummerierung.

### **Dokumentauswahl**

Die Auswahl, welches Dokument Sie öffnen wollen, treffen Sie per Mausklick. Ein Doppelklick in eine Zeile der Dokumentliste startet den in der Aktionsspalte angezeigten Vorgang. Anschließend wird Ihr Textverarbeitungsprogramm gestartet. Anhand der Datenbankinhalte und

erfasster Texte wird nun, je nach Dokumentdefinition, ein druckfertiges Dokument zusammengestellt. Im entstandenen Dokument sollten Sie - nach Möglichkeit - keine Änderungen mehr vornehmen. Anderenfalls besteht die Gefahr, dass diese durch ein späteres Wiederholen von Dokument erstellen verloren gehen.

Lesen Sie die Hinweise zur Dokumentdefinition unter [Stammdaten | Sitzung | Dokumentdefinition.](#page-167-0)

## **Versand einzelner Dokumente per E-Mail**

Nach der Auswahl eines Dokumentes steht die Schaltfläche 'Senden' zur Verfügung. Über den folgenden Dialog können die Personen ausgewählt werden, an die das Dokument verschickt werden soll. Zur Auswahl stehen alle Personen, die unter Sitzung | Personen eingetragen wurden. Das angehängte Dokument kann unter seinem internen Namen (z.B. 00000001.doc) oder seinem symbolischen Namen (z.B. tagesordnung.doc) verschickt werden.

## **(Optional) Import von Dokumenten per Drag & Drop**

Zusätzlich dazu besteht jetzt die Möglichkeit einzelne oder mehrere Dateien per **Drag'n'Drop** zu importieren. Eine zu übernehmende Datei kann aus dem Windows Explorer in ein Dokumentfenster von Session gezogen werden. Stimmt der Dateityp mit einem in Session zugelassenen Typ überein, zeigt Session das 'Datei kopieren' Symbol an und öffnet beim Loslassen automatisch das Fenster 'Import', mit entsprechend voreingestellten Werten.

## **Sitzung Dokument Version**

Durch Vergabe einer anderen Bezeichnung, wird die aktuelle Version unter der neuen Bezeichnung gesichert.

Bei Neuerstellung des Dokumentes wird die bestehende Version des Dokumentes nun nicht überschrieben.

## **Sitzung Dokumente Einstellungen**

Das Fenster dient der Einstellung der Freigaben für das Informationssystem. [Hinweise](#page-203-0)

- MI Mitarbeiterinfo
- BI Bürgerinformation
- GI Gremieninfo

## **Sitzung Dokumentenimport**

In diesem Dialogfenster kann man Dokumente nach Session importieren. Voraussetzung ist, dass die jeweiligen Dateitypen in den [Systemdaten](#page-181-0) definiert wurden und diese aktiv geschaltet sind. Durch Drücken des Buttons *Dokument...* öffnet sich ein Dialogfenster zur Auswahl der zu importierenden Datei. Die Dateitypen entsprechen den in den Systemdaten hinterlegten Dateitypen. Eine gleichzeitige Mehrfachauswahl von Dokumenten die Importiert werden sollen ist möglich.

## **Titel**

Hier ist ein bezeichnender Text erforderlich, unter dem das Dokument zu finden ist.

### **Dokumentart**

Hier kann dem importierten Dokument eine Session interne Dokumentart zugeordnet werden.

### **WWW-Status**

Angabe des WWW-Status zur Darstellung im Informationssystem.

### **Sortierung**

Die hier festgelegte Sortiernummer steuert, an welche Stelle dieses Dokument in die Dokumentenliste eingeordnet wird.

Der Import des Dokuments erfolgt, indem eine Kopie der Originaldatei in das Session - Dokumentenverzeichnis angelegt wird. Diese Kopie erhält eine interne Nummer. Eventuell ist eine Größenbegrenzung wirksam, innerhalb dieser die Datei sein darf. Ist die Datei zu groß, wir ein Hinweis angezeigt, dass die Datei zu groß ist. Die Größenbegrenzung ist in den [Systemdaten](#page-181-0) eingestellt

### **(Optional) Import von Dokumenten per Drag & Drop**

Zusätzlich besteht jetzt die Möglichkeit einzelne oder mehrere Dateien per **Drag'n'Drop** zu importieren. Eine zu übernehmende Datei kann aus dem Windows Explorer in ein Dokumentfenster von Session gezogen werden. Stimmt der Dateityp mit einem in Session zugelassenen Typ überein, zeigt Session das 'Datei kopieren' Symbol an und öffnet beim Loslassen automatisch das Fenster 'Import', mit entsprechend voreingestellten Werten.

## **Sitzung Dokument senden**

Sitzungsdokumente können per E-Mail an mehrere Personen versendet werden. Es kann eine Auswahl der Personen getroffen werden, an die das Dokument verschickt werden soll. Vorteilhaft ist die Auswahl entsprechend den Merkmalen. Das erreicht man durch Drücken des entsprechenden Tabellenkopfes des Merkmals. Es werden daraufhin alle Personen mit aktivierten Merkmal ausgewählt.

Standardmäßig sind alle Personen ausgewählt, welche die Merkmale EV (Elektronischer Versand) und OM (Ordentliches Mitglied) aktiviert haben.

Mit einer Checkbox wird entschieden, ob die Datei mit einem ausführlichen Dateinamen oder mit dem Session -Internen Dateinamen versendet werden soll.

Es kann festgelegt werden, dass die Dateien einzeln und nicht als .ZIP Datei angehangen werden sollen.

## **Dokument aus Sitzung hinzufügen**

## **Dokumentart**

Die hier ausgewählte Dokumentart wird zum Filtern auf die Liste verfügbarer Dokumente angewandt.

## **Bezeichnung**

Für das ausgewählte Dokument kann hier ein neuer Titel vergeben werden

## **Einstellungen**

### **Dokumentart**

Die hier ausgewählte Dokumentart wird für das ausgewählte Dokument gesetzt

### **Sortierung**

Sortiernummer für Listen

## **Dokumentfreigabe für Informationssystem**

## **WWW-Status**

Angabe des WWW-Status zur Darstellung im Informationssystem.

Das Fenster dient der Einstellung der Freigaben für das Informationssystem. [Hinweise](#page-203-0)

- MI Mitarbeiterinfo
- BI Bürgerinformation
- GI Gremieninfo

## **Sitzungsgeld**

## **Sitzungsgeldübersicht**

Anzeige aller Sitzungsgeldzahlung, die direkt mit der aktuellen Sitzung verbunden sind. Es werden alle Personen angezeigt, für die das Kennzeichen Sitzungsgeld gesetzt wurde.

## **Symbole**

- Die Person hat am gleichen Tag bereits eine andere Sitzung
- Die Person hat am gleichen Tag eine Sitzung und erhält Sitzungsgeld

## **Name**

Name der Person (fett dargestellt) bzw. der Entschädigungsart (alle Arten zu einer Person werden unter dem Namen aufgezählt)

## **Wert**

Betrag der Zahlung. Zum Namen der Person wird - fett dargestellt - die Summe der Zahlungen für die Person angezeigt (Summe der Einzelbeträge der Entschädigungsarten je Person), die aus der gerade bearbeiteten Sitzung resultieren. Zur Entschädigungsart wird der Einzelbetrag angezeigt.

## **Abtretung**

Betrag der Abtretung von der Zahlung.

## **Bezugsgröße**

Angaben, die für Berechnungen verwendet werden (Entfernungen, Prozentwerte)

## **BLZ**

Bankleitzahl des Kontoempfängers

## **Konto-Nr.**

Kontonummer des Kontoempfängers

## **Empfänger**

Kontoempfängers

## **Gruppe**

Entschädigungsgruppe, der diese Entschädigung zugeordnet ist

## **Referenz**

Referenznummer der Bankverbindung des Kontoempfängers. Dieses Feld ist wichtig, wenn über eine Schnittstelle die Buchungsdaten an ein Finanzverfahren mit Personenkontenbuchung übergeben werden. In dieses Feld sind die Identifikationsdaten des Personenkontos des Finanzverfahrens eingetragen. Die Referenznummer wird in den [Stammdaten | Personen | Personen Bankverbindung](#page-143-0) im Feld Referenz hinterlegt.

Eine Änderung in den Stammdaten wirkt sich also nicht auf bestehende Sitzungsgeldeinträge in der Sitzung aus! Erst bei Vorschlag werden die aktualisierten Daten aus den Stammdaten in die Sitzungsgeldabrechnung gelesen.

## **Bedienelemente/Kommandos**

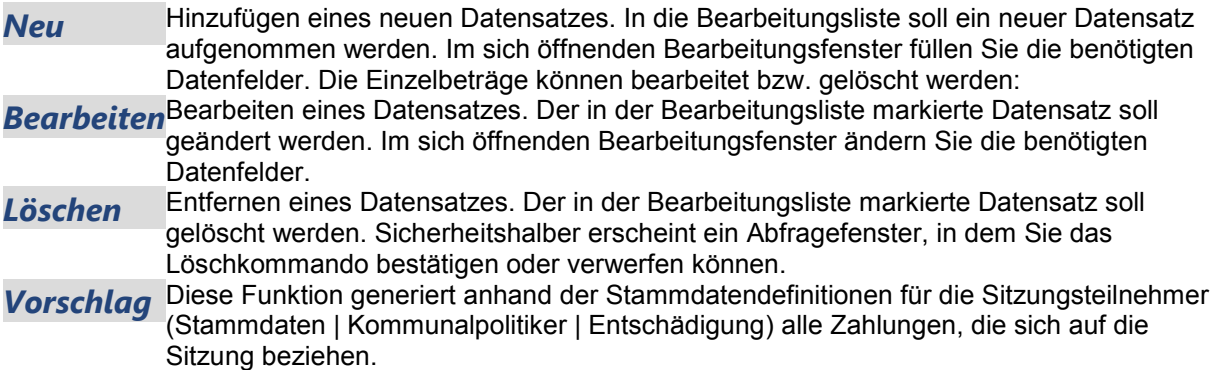

## **Sitzungsgeld bearbeiten**

Hier können Sie den Wert einer Entschädigungsart für den Teilnehmer an der aktuell bearbeiteten Sitzung verändern. Ausführliche Erläuterungen [Systemdaten Entschädigung](#page-190-0)

## **Vorschlag Sitzungsgeld**

## **Bedienelemente/Kommandos**

*Neuaufbauen* Die Sitzungsgeldübersicht soll neu aufgebaut werden. Alle bisherigen Definitionen gehen damit verloren. *Abbrechen* Die Sitzungsgeldübersicht soll nicht neu aufgebaut werden.

# **Aufgaben**

## **Sitzung Aufgabenübersicht**

Diese Übersicht listet nur Aufgaben der Sitzung auf. Aufgaben zur Beschlusskontrolle kommen ausschließlich unter Sitzung | Beschlusskontrolle (Fenster 1850).

## **Datum**

Datum der Ausführung der Aufgabe.

## **Termin**

Datum, für das die Aufgabenerledigung wirksam werden sollte.

## **Erledigt**

Datum, für das die Aufgabenerledigung wirksam wird.

## **An**

Bearbeiter der die Verantwortung für die Aufgabe erhält.

## **An (Bereich)**

Bereich der die Verantwortung für die Aufgabe erhält.

## **Betreff**

Beschreibungstext der Aufgabe.

**TOP Tagesordnungspunkt** 

## **Bedienelemente/Kommandos**

*Bearbeiten*Bearbeiten eines Datensatzes. Der in der Bearbeitungsliste markierte Datensatz soll geändert werden. Im sich öffnenden Bearbeitungsfenster ändern Sie die benötigten **Datenfelder** 

Löschen Entfernen eines Datensatzes. Der in der Bearbeitungsliste markierte Datensatz soll gelöscht werden. Sicherheitshalber erscheint ein Abfragefenster, in dem Sie das Löschkommando bestätigen oder verwerfen können.

*Achtung:* Es können vom Bearbeiter nur die Termine (Aufgaben) gelöscht werden, die der betreffende Bearbeiter selbst erstellt hat und die noch nicht erledigt wurden.

## **Sitzung Aufgabe ausführen**

Dieser Dialog wird angezeigt, wenn Sie in einer Sitzung eine Aufgabe ausführen wollen. Die Anzeige der nachfolgend beschriebenen Parameter richtet sich nach der Art der Aufgabe.

## **Aufgabe**

**Erledigt** (Pflichtfeld) Text zur Aufgabe. Diesen Text erhält der Empfänger der Aufgabe.

## **Termin**

**Termin-Text** (Pflichtfeld) Text zur Aufgabe. Diesen Text erhält der Empfänger der Aufgabe.

**Termin** (Pflichtfeld) Termin der Aufgabe.

## **Verantwortung**

### **Bereich** (Pflichtfeld)

Tagesordnungspunkt, auf den sich die Aufgabe bezieht. Diese Angabe sollte nur für Aufgaben gemacht werden, die sich tatsächlich nur auf einen bestimmten TOP der Sitzung beziehen.

### **Bearbeiter**

Empfänger der Aufgabe. Im ersten Feld muss ein Bereich ausgewählt werden (Pflichtfeld), im zweiten Feld kann einer der diesem Bereich angehörenden Bearbeiter ausgewählt werden. Dieser Bearbeiter bzw. alle Bearbeiter des Bereiches erhalten dadurch einen Eintrag in die Beschlusskontrolle.

## **E-Mail**

**Einer:** Mit der Auswahl dieser Option wird die Aufgabe per E-Mail an den Bearbeiter oder Bereich gesendet. Wenn beim Bearbeiter oder Bereich keine E-Mail-Adresse eingetragen ist, kann hier keine Auswahl getroffen werden.

**Mehrere:** Mit der Auswahl dieser Option wird die Aufgabe per E-Mail an mehrere Bearbeiter gesendet die zur Auswahl bereitstehen. Je nach getroffener Einstellung in der "**glmail.dll.xml**" werden die Adressen entweder im Feld "**An**" oder "**BCC**" eingetragen. (**Hinweis:** Eventuell muss im E-Mail Programm das Feld "**BCC**" explizit angezeigt werden).

## **Automatische E-Mail bei Erledigung**

Zusätzlich, zu der schon vorhandenen Option 'E-Mail', kann bei der Erfassung einer Aufgabe festgelegt werden, dass bei deren Erledigung eine E-Mail an den Verfasser der Aufgabe gesendet wird. Damit diese Funktion genutzt werden kann, muss sie in den Systemdaten | Einstellungen | System: E-Mail Optionen (Fenster 9040) freigeschaltet werden. Der Versand erfolgt nicht über den E-Mail-Client des verantwortlichen Bearbeiters, sondern wird über den SOMACOS Server realisiert. D.h. die E-Mail wird automatisch und ohne äußere Einflussnahme verschickt. Zum Einrichten des automatischen E-Mail-Versands über den SOMACOS Server muss die Datei sendmail.xml entsprechend angepasst werden. Die genaue Vorgehensweise dazu ist im Dokument 'Installation Update SOMACOS Server.htm' beschrieben.

## **Beschlusskontrolle**

**TOP** TOP zur Beschlusskontrolle

**Bezeichnung** (Pflichtfeld) Bezeichnung der Beschlusskontrolle

**Verantwortung Bereich** (Pflichtfeld) Bereich als Empfänger der Aufgabe.

### **Bearbeiter**

Es kann ein diesem Bereich angehörender Bearbeiter ausgewählt werden. Dieser Bearbeiter bzw. alle Bearbeiter des Bereiches erhalten dadurch einen Eintrag in die Beschlusskontrolle.

## **E-Mail**

Mit der Auswahl dieser Option wird die Aufgabe per E-Mail an den Bearbeiter oder Bereich gesendet. Wenn beim Bearbeiter oder Bereich keine E-Mail-Adresse eingetragen ist, kann hier keine Auswahl getroffen werden.

## **Sitzung Aufgabe bearbeiten**

Dieser Dialog wird angezeigt, wenn Sie in einer Sitzung eine Aufgabe bearbeiten wollen. Die Anzeige der nachfolgend beschriebenen Parameter richtet sich nach der Art der Aufgabe.

## **Termin**

## **Termin-Text (Pflichtfeld)**

Text zur Aufgabe. Diesen Text erhält der Empfänger der Aufgabe.

## **Termin (Pflichtfeld)**

Termin der Aufgabe.

**Erledigt** Erledigt-Datum

## **Erfassung Datum, Name, Bereich (Info)**

Anzeige der Erfasserdaten zur Information

### **Verantwortung**

## **Bereich (Pflichtfeld)**

Tagesordnungspunkt, auf den sich die Aufgabe bezieht. Diese Angabe sollte nur für Aufgaben gemacht werden, die sich tatsächlich nur auf einen bestimmten TOP der Sitzung beziehen.

## **Bearbeiter**

Empfänger der Aufgabe. Im ersten Feld muss ein Bereich ausgewählt werden (Pflichtfeld), im zweiten Feld kann einer der diesem Bereich angehörenden Bearbeiter ausgewählt werden. Dieser Bearbeiter bzw. alle Bearbeiter des Bereiches erhalten dadurch einen Eintrag in die Beschlusskontrolle.

### **E-Mail**

Mit der Auswahl dieser Option wird die Aufgabe per E-Mail an den Bearbeiter oder Bereich gesendet. Wenn beim Bearbeiter oder Bereich keine E-Mail-Adresse eingetragen ist, kann hier keine Auswahl getroffen werden.

### **Realisierungstext**

Hinweise zur Realisierung

### **Beschlusskontrolle**

### **TOP**

TOP zur Beschlusskontrolle Bei der Bearbeitung von Aufgaben, die an einen Tagesordnungspunkt gebunden sind, wird zusätzlich zum TOP-Bezug der übergeordnete Tagesordnungspunkt mit ausgegeben.

## **Bezeichnung** (**Pflichtfeld)**

Bezeichnung der Beschlusskontrolle

## **Erledigt**

Erledigt-Datum

### **Ergebnis**

Erledigt mit Aufgabenergebnis. Die Aufgabenergebnisse sind in den [Systemdaten | Aufgabenergebnis](#page-182-0) definiert.

## **Erfassung**

**Datum, Name, Bereich**  Anzeige der Erfasserdaten zur Information

# **Sitzung Beschlusskontrolle**

Diese Übersicht listet alle Beschlüsse der Sitzung auf. Sie informiert über:

## **Datum**

Datum der Ausführung der Aufgabe.

## **Termin**

Datum, für das die Aufgabenerledigung wirksam werden sollte.

## **Erledigt**

Datum, für das die Aufgabenerledigung wirksam wird.

**An**

Bearbeiter der die Verantwortung für die Aufgabe erhält.

**An (**Bereich**)**

Bereich der die Verantwortung für die Aufgabe erhält.

## **Betreff**

Beschreibungstext der Aufgabe.

**TOP** Tagesordnungspunkt

**Ergebnis** Erledigung mit Ergebnis

## **Bedienelemente/Kommandos**

*Bearbeiten*Bearbeiten eines Datensatzes. Der in der Bearbeitungsliste markierte Datensatz soll geändert werden. Im sich öffnenden Bearbeitungsfenster ändern Sie die benötigten Datenfelder.

Löschen Entfernen eines Datensatzes. Der in der Bearbeitungsliste markierte Datensatz soll gelöscht werden. Sicherheitshalber erscheint ein Abfragefenster, in dem Sie das Löschkommando bestätigen oder verwerfen können.

**Achtung:** Es können vom Bearbeiter nur die Termine (Aufgaben) gelöscht werden, die der betreffende Bearbeiter selbst erstellt hat und die noch nicht erledigt wurden.

# **Sitzungstexte**

Es folgt ein Wechsel zur Textverarbeitung und die Sitzungstexte können erfasst werden. Zur Neuerfassung der Sitzungstexte, werden die in den Stammdaten erfassten Standardtexte als Vorlage angezeigt.

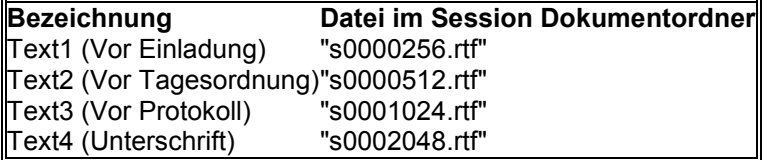

*Achtung:* Werden hier *keine Änderungen* gemacht, so werden diese Sitzungstexte *nicht gespeichert!* (Deshalb erfolgt auch keine Frage, ob die Dokumente gespeichert werden sollen) <span id="page-69-0"></span>Sollen also die Texte gespeichert werden, so müssen hier Änderungen vorgenommen werden, und im Anschluss die Frage nach der Speicherung bejaht werden.

# **Sitzung beteiligte Gremien**

Diese Übersicht zeigt alle zuordenbaren Gremien an. Sie haben die Möglichkeit, eine gemeinsame Sitzung mehrerer Gremien zu definieren, in dem Sie dem verantwortlichen Gremium, das beim Neuanlegen der Sitzung zugeordnet wurde, weitere Gremien zur Seite zu stellen.

Das verantwortliche Gremium ist fett gekennzeichnet. Alle außerdem beteiligten Gremien sind mittels Hakensymbol markiert. Um die Beteiligung aufzuheben, reicht ein Mausklick auf das Hakensymbol. Genauso lässt sich ein Gremium in die Reihe der zugeordneten Gremien aufnehmen.

Beim Anlegen der Sitzung (siehe [Sitzung | Neu\)](#page-43-0) müssen Sie ein Gremium als verantwortliches Gremium auswählen. Die Beteiligung dieses Gremiums kann nicht in diesem Fenster aufgehoben werden. Das ist nur im Fenster [Sitzung | Verantwortliches Gremium ...](#page-72-0) möglich.

# **Sitzung Auswahl Tagesordnungspunkte für Druck**

Dieses Menü dient zur Auswahl von Tagesordnungspunkten für die Druckausgabe. Es wird aktiviert, wenn bei der Dokumentdefinition [\(Stammdaten| Sitzung | Dokumente](#page-168-0) bzw. [Stammdaten | Vorlagen | Dokumente\)](#page-153-0) der Schalter Auswahl gesetzt wurde. Wählen Sie die Tagesordnungspunkte aus, die bei der Dokumentzusammenstellung berücksichtigt werden sollen. Die Auswahl erfolgt durch einen Mausklick in das Markierungskästchen vor der TOP-Bezeichnung.

# **Sitzung Dokumente zusammenstellen**

Zusammenstellung der Sitzungs- und Vorlagendokumente und Ablegen in einem frei wählbaren Dokumentenordner

Hierbei sollten alle Dokumente eine Kurzbezeichnung besitzen, da sonst die intern generierten Dokumentbezeichnungen übernommen werden.

# **Sitzung Druckauftrag**

Zusammenstellung von Dokumenten und Personen zu einer Sitzung

Für unterschiedliche interne Abläufe z.B. Erstellung eines Sammeldokumentes für eine Sitzung oder E-Mail an alle Sitzungsteilnehmer, wird eine allgemeine Schnittstelle benötigt, die die Zusammenstellung von Dokumenten und Personen zu einer Sitzung realisiert. Diese Funktion steht als Menüpunkt Druckauftrag unter dem Menü Sitzung in Session zur Verfügung.

Die Einstellungen Aktion und Optionen, auf der ersten Seite des Druckauftrags (z.B. Zip oder PDF, Deckblatt, Verweise, Ausgabeverzeichnis),

werden jetzt separat für Vorlagen und Sitzungen nutzerspezifisch gespeichert. Sie stehen damit beim nächsten Aufruf automatisch wieder zur

Verfügung und müssen nicht erneut ausgewählt werden.

Das Dialogfenster besteht aus den Folgefenstern Ausgabe, Personen und Dokumente.

## **Aktion**

Hier wird die Aktion festgelegt, was der Druckauftrag zu erledigen hat und welche Dateinamen verwendet werden. Eine XML-Ausgabedatei wird aber immer erstellt.

## **PDF-Optionen**

Angaben zur PDF-Dokument-Generierung:

- **Deckblatt**
- Inhaltsverzeichnis

 Doppelseitiger Druck (Damit können automatisch in den Druckauftrag einbezogene Vorlagen und Anträge auf eine gerade Anzahl von Seiten gebracht werden. Das ermöglicht die Erstellung eines Sammeldokumentes, in dem jede Vorlage und jeder Antrag bei doppelseitigem Druck auf der Vorderseite beginnen

. weitere Angaben werden als 'Wasserzeichen' auf die Seiten gedruckt:

- Verweise
- Verweis auf TOP-Nummer bei Vorlagendokumenten
- **•** Beschlussnummer

Einige Parameter wie Position und Farbe der Wasserzeichen- Angaben können über die "printjob.dll.xml" gesteuert werden.

### **Ausgabe**

Hier können das Ausgabeverzeichnis und der Name der XML-Ausgabedatei festgelegt werden. Beachten Sie, dass eine XML-Ausgabedatei immer erstellt wird, unabhängig von den hier getroffenen Optionen. Weiterhin kann entschieden werden, ob eine Zip/PDF-Datei mit allen im folgenden Fenster auszuwählenden Dokumenten erzeugt werden soll, oder ob jeweils der E-Mail-Versand mit dem Anhang der Zip/PDF-Datei erfolgen soll.

Folgefenster Personen über *Weiter*

### **Personen**

Alle Personen, die in der Sitzungsbearbeitung der Sitzung zugeordnet wurden, stehen auf diesem Register zur Auswahl. Alle mit dem Merkmal OM (ordentliches Mitglied) sind bereits ausgewählt. Durch die Schaltfläche Auswahl zurücksetzen können die Auswahlboxen geleert werden. Ist eine Änderung der Personenauswahl notwendig, so kann das direkt durch die Auswahlboxen der Personen erfolgen oder durch Druck auf die Spaltenköpfe der jeweiligen Merkmale. Hier werden dann alle mit den betreffenden Merkmalen ausgewählt. Die Auswahl wird erweitert (nicht ersetzt), wenn zusätzliche Spaltenköpfe gedrückt werden. Anschließend erfolgt die Weiterschaltung zum Folgefenster Dokumente über *Weiter*

### **Dokumente**

Im linken Teil können alle zur Sitzung gehörenden Dokumente angezeigt werden. Es werden nur die Vorlagendokumente zur Übernahme angeboten, deren Vorlagen freigegeben sind. *Die vorläufige Freigabe reicht hier nicht aus*, da keine 'halbfertigen' Dokumente veröffentlicht werden sollen! Über den Filter (Dokumente folgender Typen anzeigen) kann die Auswahl eingeschränkt bzw. erweitert werden.

Die übernommenen Dokumente werden in der rechten Fensterhälfte aufgelistet.

Die Übernahme der aller Dokumente erfolgt über *>>* (alle Dokumente werden übernommen, egal ob ausgewählt oder nicht)

Die Übernahme nur der ausgewählten Dokumente erfolgt durch *>*

Eine weitere Möglichkeit der Übernahme besteht im Doppelklicken des jeweiligen Dokuments.

Umgekehrt ist es möglich, bereits übernommene Dokumente wieder zu entfernen, analog der oben beschriebenen Methode. Dazu stehen die Befehlstasten *<<* und *<* zur Verfügung.

Hier erscheinen noch mal als Überblick alle gewählten Optionen. Darüber hinaus kann das erzeugte Dokument sofort wieder als Anlage zu den Sitzungsdokumenten hinzugefügt werden. Dazu muss eine Bezeichnung vergeben und die Öffentlichkeitsstatus gesetzt werden. Außerdem haben Sie die Möglichkeit, eine Sortiernummer zu vergeben. Die Zusammenstellung beginnt nach Betätigen der Schaltfläche *Fertig stellen*.

Anpassung der Schriftgröße der Verweise (TOP-, Beschlussnummer) im PDF-Dokument. Hierzu sind Einstellungen in der Konfigurationsdatei printjob.xml (befindet sich im Verzeichnis session\config) anzupassen. Über den Parameter FontSize wird die Schriftgröße in Punkten vorgegeben. Im Verzeichnis session\config\samples gibt es eine Beispieldatei.

Zur Kennzeichnung von Nachtragstagesordnungspunkten werden diese im Auswahlfenster für Dokumente mit einem Stern vor der TOP Nummer angezeigt.

# **Sitzung Eigenschaften bearbeiten**

Dieses Fenster dient der Änderung von Sitzungseigenschaften.

## **Bezeichnung der Sitzung**

Dieser Text ist der Name der Sitzung. Neben der Sitzungsnummer dient er zur Identifikation der Sitzung.

Das Feld muss mindestens ein Zeichen enthalten.

Auswirkungen:

- Navigationsbereich der Hauptbearbeitungsfenster
- **Sitzungskalender**
- Druckausgabe

## **Standard:**

Bei der Neuerfassung einer Sitzung wird Ihnen der Sitzungsname in folgender Form vorgeschlagen: Öffentlichkeitsstatus Sitzung Genitiv des beratenden Gremiums

Der Inhalt wird bei jeder Änderung von Gremium oder Öffentlichkeitsstatus angepasst, solange Sie die Bezeichnung noch nicht manuell geändert haben. Danach erfolgt keine automatische Änderung mehr durch das System.

Den Genitiv des beratenden Gremiums definieren Sie unter [Stammdaten | Systemdaten | Mandant](#page-178-0)

### **Sitzungsfolgenummer**

Von Session unabhängige Nummerierung. Diese Nummer kann über das Seriendruckfeld sinummer in Dokumenten ausgegeben werden.

## **Öffentlichkeitsstatus/Zeiten**

Die Sitzung kann als öffentlich, nichtöffentlich oder gemischt deklariert werden. Dabei können weitere Zeitangaben für den öffentlichen bzw. nichtöffentlichen Teil der Sitzung eingetragen werden. Diese Zeitangaben stehen als Seriendruckfelder:

- siob, sioe Beginn/Ende öffentlich
- sinb, sine Beginn/Ende nicht öffentlich

für die Dokumenterstellung zur Verfügung

## **Ort**

Die Sitzung ist einem konkreten Sitzungsort zugeordnet. Diese Orte sind in [Systemdaten |](#page-128-0)  [Entschädigung | Orte](#page-128-0) festgelegt

Dieser Ort wird in dem Seriendruckfeld [ort] (maximal 100 Zeichen) in Word bereitgestellt

### **Bemerkungen**

In diesem Feld können Texte zur näheren Beschreibung der Sitzung abgelegt werden. (Zimmer- /Saalnummer)

Erfolgt die Auswahl mit der *Raum auswählen*, so wird als Bemerkung der Text übernommen, der in Stammdaten | Raumverwaltung | Räume Raum bearbeiten im Feld Sitzung eingetragen ist. Dieser Text kann jedoch bearbeitet werden.

Dieser Text wird in dem Seriendruckfeld [Ort] (maximal 250 Zeichen) in Word bereitgestellt

## **Zusatz**

## **Ladefrist**

Wenn Sie eine Ladefrist (in Tagen) ungleich 0 angegeben, so wird automatisch ein Termin (Ladefrist) für den entsprechenden Tag vor dem Sitzungstermin generiert. Diese Eintragung wird dem verantwortlichen Mitarbeiter (Bearbeiter) zugeordnet. Der Termin wird dem Mitarbeiter am entsprechenden Tag beim Start des Verfahrens automatisch angezeigt.

Sie können diesen Wert für die aktuelle Sitzung beliebig ändern, ohne dass das Auswirkungen auf die Ladefrist anderer Sitzungen hat.

## **Standard:**

Definieren können Sie die Ladefrist je [Gremium.](#page-113-0) Der dort hinterlegte Wert wird beim Neuanlegen einer Sitzung automatisch nach Auswahl des Gremiums in das Feld eingetragen.

## **Bearbeiter**
<span id="page-72-0"></span>Dieses Feld enthält den verantwortlichen Bearbeiter dieser Sitzung. Dem hier eingetragenen Benutzer werden alle Termine zu dieser Sitzung angezeigt.

### **Standard:**

Die Kennung des Benutzers, der die Sitzung anlegt. Über die Auswahlliste kann ein anderer Bearbeiter festgelegt werden.

### **Standard-TOP**

Auswahl der der Standard-Tagesordnungspunkte, die in der Sitzung dann als Vorschlag bereitgestellt werden.

### **Aktenzeichen**

Dieses Feld dient vorrangig der Unterstützung von Software-Schnittstellen zu Drittanbietern.

### **Informationsweitergabe an ...**

Dieses Merkmal ist für die spätere Nutzung reserviert und vorerst nicht von Bedeutung.

### **Sitzungsgeld**

Ist das Häkchen gesetzt, so kann für die Sitzung Sitzungsgeld berechnet werden.

### **Umlaufverfahren**

Verfügbarkeit Umlaufverfahren in der Sitzung. Die Aktivierung erfolgt durch die Standard-TOPs.

# **Sitzung Änderung verantwortliches Gremium**

*Achtung:* Die Änderung des verantwortlichen Gremiums kann eine Änderung der Zugriffsrechte nach sich ziehen. Sollten Sie keine Berechtigung für das neue Gremium besitzen, so können Sie die Sitzung im Anschluss nicht mehr bearbeiten.

# **Sitzung Änderung Sitzungsnummer**

*Achtung:* Die Änderung der Sitzungsnummer kann zu Unstimmigkeiten mit Vorlagen- bzw. Sitzungsdokumenten führen. Wurden schon Dokumente erstellt, so erscheint als Verweis auf diese Sitzung jeweils der alte Name. Es ist deshalb sinnvoll, die betroffenen Dokumente erneut zu erstellen.

# **Sitzung verschieben**

Dieses Fenster dient der Änderung des Datums einer Sitzung. Damit können Sie Erfassungsfehler korrigieren bzw. auf Terminänderungen reagieren.

Über "**Ladefrist aktualisieren**" wird wenn gewünscht die "**Ladefrist**" der Sitzung automatisch verschoben oder ein neuer Wert gesetzt.

*Achtung:* Die Änderung des Sitzungsdatums kann zu Unstimmigkeiten mit Vorlagen- bzw. Sitzungsdokumenten führen. Wurden schon Dokumente erstellt, so erscheint als Datum der Sitzung jeweils der alte Wert. Es ist deshalb sinnvoll, eventuell einzelne Dokumente erneut zu erstellen.

# **Sitzung löschen**

Prüfen Sie, ob es wirklich notwendig ist, eine Sitzung zu löschen. Die automatische Nummerierung kann die erzeugte Nummer nicht freigeben, da eventuell bereits weitere Sitzungen angelegt wurden. Es ist empfehlenswert, eine versehentlich angelegte [Sitzung zu verschieben.](#page-72-0)

Die Sitzung wird gelöscht. Sollten Verweise zu anderen Tabellen bestehen, ist das Löschen nicht mehr möglich. Eventuell ist ja bereits Sitzungsgeld abgerechnet worden.

# **Sitzung Notiz**

Erfassung einer Notiz zur Sitzung. Der Eintrag ist nur innerhalb der Sitzung zu sehen.

# **Projekt**

# **Projektübersicht**

Projekte werden unterteilt in die Typen **Sammelprojekt** und **Controllingprojekt**.

Sammelprojekte dienen ausschließlich der Zusammenfassung einzelner Vorlagen zu einem übergreifenden Thema. Über eine jederzeit mögliche Statuserfassung kann der aktuelle Projektstand in Form einer Ampelfunktion (Grün, Gelb, Rot) dokumentiert werden

Controllingprojekte erweitern den Funktionsumfang der Standardbeschlusskontrolle um folgende Eigenschaften:

- Workflow
- längere Realisierungstexte
- Anlagenverwaltung
- Berichtswesen
- separate Freigabe für SessionNet

# **Sammelprojekt**

Der Projekttyp Sammelprojekt dient der Zusammenfassung von unterschiedlichen Vorlagen zu einem übergeordneten Thema. Das Hauptaugenmerk liegt dabei auf der einfachen Übersicht über den Status von Großprojekten. Über die zugeordneten Vorlagen besteht ein direkter Bezug zu allen Sitzungen (Tagesordnungspunkten), in denen diese Vorlagen behandelt wurden.

Standardmäßig stehen folgende Aufgaben zur Verfügung (eine Änderung der Bezeichnung ist möglich):

- Projekt erfasst
- Projekt realisiert
- Projekt abgeschlossen

Der Projektablauf wird über die Aufgabe Projektstatus dokumentiert.

Diese Aufgabe kann jetzt zu einem beliebigen Zeitpunkt ausgeführt bzw. erledigt werden, d.h. es gibt keine feste Monatsbindung. Damit ist eine Dokumentation von Veränderungen im Projektablauf zu jedem beliebigen Zeitpunkt möglich.

Bei Ausführung bzw. Erledigung der Aufgabe kann der aktuell in den Projektablauf aufzunehmende Status über folgende 3 Zustände festgelegt werden:

- Grün (Planmäßig)
- Gelb (Mit Einschränkungen)
- Rot (Kritisch)

Die Liste der Aufgaben umfasst die Anzeige des Projektstatus. Neben der Farbe wird auch die Veränderung zum vorher gesetzten Status dargestellt.

Zusätzlich dazu können zum Sammelprojekt Texte erfasst, Dokumente importiert und erstellt werden. Außerdem ist eine einfache Zusammenstellung der Dokumente zum Projekt über den Druckauftrag möglich. Der Projektablauf erfolgt über frei definierbare Aufgaben und werden dort auch dokumentiert.

# **Projekteigenschaften**

- Projektnummer
- Bezeichnung des Projekts
- Verantwortlicher Bereich
- Verantwortlicher Bearbeiter
- Plandatum
- **Vorlagen**
- Vorlagennummer
- Vorlagenbetreff

### **Status**

- Monat
- Budget
- Plandatum
- Bemerkungen

Änderungen können Sie in dieser Ansicht *nicht* vornehmen.

Einen Überblick über den Ablauf der erledigten sowie zu erledigenden Aufgaben ist im Ablaufmenü der Sitzung ersichtlich.

Zur besseren Darstellung werden Symbole angezeigt, die schnell Auskunft über den Bearbeitungsstand der Sitzung geben.

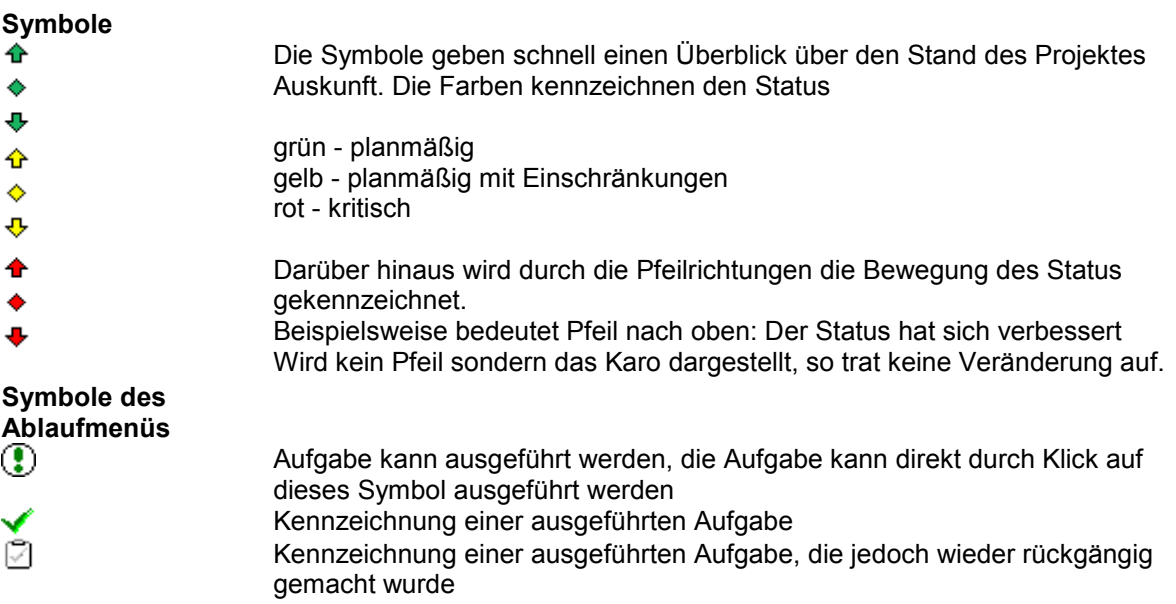

# **Controllingprojekt**

Der Projekttyp Controllingprojekt dient der besseren Abbildung einer Beschlusskontrolle. Ein Controlingprojekt bezieht sich immer genau auf einen Tagesordnungspunkt. Es bildet alle Schritte, Dokumente und Teilaufträge ab, die innerhalb der Beschlussrealisierung relevant sind.

Ausgangspunkt eines Controllingprojektes ist ein Tagesordnungspunkt einer Sitzung. Über **Sitzung | Inhalt**, Auswahl Tagesordnungspunkt und **Controllingprojekt** kann ein neues Controllingprojekt angelegt werden. Die erfolgte Zuordnung des neuen Controllingprojektes ist in der Tagesordnung an dem Projektsymbol **D** in der ersten Spalte erkenntlich. Über die Schaltfläche **Controllingprojekt** ist ein schneller Wechsel in das Projekt möglich.

Parallel zur Erstellung des Controllingprojektes wird eine Aufgabe **Beschlusskontrolle** angelegt. Diese Aufgabe dient ausschließlich der Integration der Controllingprojekte in alle Fenster zur Beschlusskontrolle. Es ist damit möglich alle Beschlusskontrollen, unabhängig davon ob es sich um eine Standard- oder erweiterte Kontrolle handelt, innerhalb des gleichen Fensters bzw. Liste anzuzeigen. Damit wird eine hohe Übersichtlichkeit und Transparenz erreicht. Zur Unterscheidung werden Projekte mit einem Projektsymbol, anstatt des Ausrufezeichens der Standardbeschlusskontrolle, angezeigt.

Eine direkte Bearbeitung der Beschlusskontrolle ist nicht möglich, es wird stattdessen automatisch in das Projekt gewechselt.

Innerhalb des Controllingprojektes können Bearbeitungsschritte entweder über **Aufgaben** oder über **Controllingvorlagen** abgebildet werden. Die zugeordneten Controllingvorlagen werden unter **Inhalt** angezeigt. Über die Spalten **Termin** und **Realisiert** ist eine Übersicht über den aktuellen Stand

gegeben.

Analog dem Sammelprojekt kann der Projektablauf über die Aufgabe **Projektstatus** dokumentiert werden.

Zum Abschluss eines Projektes ist im Auslieferungsumfang die Aufgabe **Projekt realisiert** enthalten. Sie kennzeichnet das Controllingprojekt als realisiert und setzt auch die parallel vorhandene Aufgabe Beschlusskontrolle auf erledigt.

Das Controllingprojekt verfügt, wie das Sammelprojekt, über 4 eigene Textregister,

Projektdokumenten und Anlagen, sowie einen Druckauftrag, über welchen die Projektdokumente einfach zusammengefasst werden können.

# **Projekt neu**

# **Sammelprojekt**

Die Erstellung eines Sammelprojektes erfolgt entweder über **Datei | Neu | Projekt** oder direkt aus der Bearbeitung einer Tagesordnung über **Sitzung | Inhalt Sammelprojekt**.

Bei der Neuanlage über die Tagesordnung muss der als Bezug dienende Tagesordnungspunkt zwingend mit einer Vorlage verbunden sein. Diese Vorlage wird automatisch dem neuen Projekt zugeordnet.

Ein Sammelprojekt lässt sich entweder über **Datei | Öffnen | Projekt öffnen** zur Bearbeitung öffnen oder über einen Tagesordnungspunkt, der indirekt über eine Vorlage, mit dem Projekt verknüpft ist.

# **Controllingprojekt**

Die Erstellung eines Controllingprojektes erfolgt immer aus der der Bearbeitung einer Tagesordnung über **Sitzung | Inhalt Controllingprojek**t. Dabei werden die Eckdaten des Tagesordnungspunktes übernommen, ein Bezug zu einer Vorlage ist nicht erforderlich. Parallel dazu wird eine Beschlusskontrolle erstellt, um auch die Controllingprojekte in allen Übersichten zur Beschlusskontrolle anzeigen zu können. Zur besseren Unterscheidung von der einfachen Beschlusskontrolle werden Controllingprojekte nicht durch ein rotes oder grüner Ausrufezeichen, sondern durch ein rotes, oder grünes Projektsymbol  $\mathbf{E}$  gekennzeichnet.

Controllingprojekte können entweder über **Datei | Öffnen | Projekt öffnen**, **Sitzung | Inhalt Controllingprojekt** (der Tagesordnungspunkt muss dazu mit dem Projektsymbol gekennzeichnet sein) oder die verbundene **Aufgabe/Beschlusskontrolle** geöffnet werden.

# **Allgemein**

#### **Nummer (automatische Generierung)**

Die Projektnummer kennzeichnet das Projekt im Verfahren.

Sie wird automatisch anhand der unter [Systemdaten | Einstellungen | Projekt](#page-188-0) gemachten Definitionen gebildet, wenn Sie keine Eingabe in diesem Feld vornehmen. Ansonsten bildet Ihre Eingabe die Projektnummer.

**Beginn** Datum des Projektstarts.

#### **Beschluss vom**

Datum der beschließenden Sitzung mit dem Beschluss für das Projekt.

**Bereich (Pflichtfeld)**

verantwortlicher Bereich

# **Mandant (Pflichtangabe)**

Angabe des betreffenden Mandanten

**Verantwortung**

verantwortlicher Bearbeiter für dieses Projekt

### **WWW-Status**

Kennzeichnung des Status für das Informationssystem

### **Gegenstand**

**Gegenstand** Bezeichnung für das Projekt

# **Beschreibung**

Beschreibung des Projekts

### **Kennzahl**

#### **Budget**

Hier kann die veranschlagte Summe hinterlegt werden, hierfür stehen maximal 50 Zeichen zur Verfügung.

#### **Plandatum**

Datum des geplanten Abschlusses des Projekts.

# **Projekt öffnen**

Dieses Fenster hilft Ihnen beim Auffinden des Projekts, das Sie öffnen wollen. Rechts oben kann die Projektnummer direkt eingegeben werden, wenn diese bekannt ist und anschließend *OK* drücken.

Wenn diese unbekannt ist, lassen sie dieses Feld leer. Das Betätigen der Suchen-Taste listet in diesem Fall alle gespeicherten Projekte im unteren Fenster auf.

Drücken sie Suchen und markieren sie anschließend das Projekt, das sie öffnen wollen und betätigen Sie die Taste *OK* oder öffnen sie diese per Doppelklick.

# **Projekt löschen**

Dieses Dialogfenster dient der Sicherheitsabfrage, ob das Fenster wirklich gelöscht werden soll. Damit soll ein versehentliches Löschen verhindert werden.

# **Projekt Eigenschaften bearbeiten**

Dieses Fenster dient der Änderung von Projekteigenschaften.

#### **Allgemein**

**Beginn** Datum des Projektstarts.

**Beschluss vom** Datum der beschließenden Sitzung mit dem Beschluss für das Projekt.

#### **Bereich (Pflichtfeld)** verantwortlicher Bereich

**Mandant (Pflichtangabe)** Angabe des betreffenden Mandanten

**Verantwortung** verantwortlicher Bearbeiter für dieses Projekt

# **WWW-Status**

Kennzeichnung des Status für das Informationssystem

### **Gegenstand**

**Gegenstand** Bezeichnung für das Projekt

### **Beschreibung**

Beschreibung des Projekts

### **Kennzahlen**

### **Budget**

Hier kann die veranschlagte Summe hinterlegt werden, hierfür stehen maximal 50 Zeichen zur Verfügung.

### **Plandatum**

Datum des geplanten Abschlusses des Projekts. Das Plandatum muss nach dem Beschlussdatum liegen.

# **Projektnummer ändern**

Manuelle Änderung der Projektnummer kann über dieses Dialogfenster erfolgen. Bei der automatischen Nummerierung kann dies jedoch zu Meldungen führen, das bereits ein Projekt mit der Nummer existiert, und deshalb nicht gespeichert werden kann.

# **Projekt Inhalt**

Diese Übersicht zeigt alle Vorlagen mit Vorlagennummer und Betrefftexten an, die im Projekt zusammengefasst sind.

Außerdem werden das Sitzungsdatum, die Zuständigkeit und der Beschluss angezeigt.

#### **Bedienelemente/Kommandos**

- *Neu* Hinzufügen eines neuen Datensatzes. In die Bearbeitungsliste soll ein neuer Datensatz aufgenommen werden. Im sich öffnenden Bearbeitungsfenster füllen Sie die benötigten Datenfelder.
- *Löschen* Entfernen eines Datensatzes. Der in der Bearbeitungsliste markierte Datensatz soll gelöscht werden. Sicherheitshalber erscheint ein Abfragefenster, in dem Sie das Löschkommando bestätigen oder verwerfen können.

*Beschluss*Der jeweilige Beschlusstext zur Beratung kann in der Textverarbeitung bearbeitet werden.

# **Dokumente**

# **Projekt Dokumentenübersicht**

Hier werden alle Dokumente angezeigt, die für die Ausgabe von Projektdaten zur Verfügung stehen. Definiert werden diese Dokumente in Stammdaten | Projekt | Dokumente.

Folgende Informationen werden angezeigt:

**Titel** Bezeichnung des Dokuments

# **Symbole**

neues externes Dokument importieren

*<u>importiertes</u>* Dokument

Eigesperrtes importiertes Dokument (es kann nicht überschrieben werden)

**D**neues Word Dokument anlegen

**D**Word Dokument

**gingesperrtes Word Dokument (es kann nicht überschrieben werden)** 

Wersion eines Worddokumentes (es kann nicht überschrieben werden

# **Datum**

Datum der letzten Erstellung des Dokumentes. Bei Dokumenten, die noch nicht erstellt wurden, ist dieses Feld leer.

# **MI**

Dokumentenfreigabe für die Mitarbeiterinfo

# **BI**

Dokumentenfreigabe für das Bürgerinformations-System

# **GI**

Dokumentenfreigabe für die Gremieninfo

# **Bearbeiter**

Nutzerkennzeichen des Bearbeiters, der die letzte Dokumentaktion ausgeführt hat.

# **Bemerkungen**

Standardtitel des Dokuments

# **ohne Titel**

Die in diesem Feld stehende Aktion wird ausgeführt, wenn das Dokument dieser Anzeigezeile ausgewählt wird. Folgende Aktionen gibt es:

# **Dokument öffnen**

Das Dokument wurde bereits erstellt, Sie können es zur Ansicht und/oder Bearbeitung öffnen

# **Dokument erstellen**

Das Dokument existiert wird neu erstellt. Sollte es bereits existieren (ein Datensatz des gleichen Dokumentes mit "Dokument öffnen" existiert bereits), werden Sie gefragt, ob das vorhandene Dokument geöffnet oder neu angelegt werden soll.

Hilfe bei Ihrer Entscheidung erhalten Sie hier: [Bedienung; Dokumentzusammenstellung](#page-17-0)

# **Art**

**Dokumentart** 

# **WWW**

WWW-Status der Dokumentenfreigabe für das Informationssystem

# **Sortierung**

Sortiernummer für die Position in der Liste

Noch nicht erstellte Dokumente sind in hellerer Schrift dargestellt.

**Hinweis:** In diesem Fenster steht die Sortierfunktionalität für die Spalten der Datenansicht nicht zur Verfügung. Die Sortierung richtet sich nach der bei der Dokumentdefinition eingestellten Nummerierung.

### **Dokumentauswahl**

Die Auswahl, welches Dokument Sie öffnen wollen, treffen Sie per Mausklick. Ein Doppelklick in eine Zeile der Dokumentliste startet den in der Aktionsspalte angezeigten Vorgang. Anschließend wird Ihr Textverarbeitungsprogramm gestartet. Anhand der Datenbankinhalte und erfasster Texte wird nun - je nach Dokumentdefinition - ein druckfertiges Dokument zusammengestellt. Im entstandenen Dokument sollten Sie - nach Möglichkeit - keine Änderungen mehr vornehmen. Anderenfalls besteht die Gefahr, dass diese durch ein späteres Wiederholen von *Dokument erstellen* verloren gehen.

# **(Optional) Import von Dokumenten per Drag & Drop**

Zusätzlich dazu besteht jetzt die Möglichkeit einzelne oder mehrere Dateien per **Drag'n'Drop** zu importieren. Eine zu übernehmende Datei kann aus dem Windows Explorer in ein Dokumentfenster von Session gezogen werden. Stimmt der Dateityp mit einem in Session zugelassenen Typ überein, zeigt Session das 'Datei kopieren' Symbol an und öffnet beim Loslassen automatisch das Fenster 'Import', mit entsprechend voreingestellten Werten.

# **Projekt Dokumentversion**

Durch Vergabe einer anderen Bezeichnung, wird die aktuelle Version unter der neuen Bezeichnung gesichert.

Bei Neuerstellung des Dokumentes wird die bestehende Version des Dokumentes nun nicht überschrieben.

# **Projekt Dokumenteneinstellungen**

Die Bearbeitung der Dokumentbezeichnung kann hier erfolgen und die Einstellung der Freigaben für das Informationssystem kann angepasst werden. [Hinweise](#page-203-0)

- MI Mitarbeiterinfo
- BI Bürgerinformation
- GI Gremieninfo

# **Pojekt Dokumentenimport**

In diesem Dialogfenster kann man Dokumente nach Session importieren. Voraussetzung ist, dass die jeweiligen Dateitypen in den [Systemdaten](#page-181-0) definiert wurden und diese aktiv geschaltet sind. Durch Drücken des Buttons *Dokument...* öffnet sich ein Dialogfenster zur Auswahl der zu importierenden Datei. Die Dateitypen entsprechen den in den Systemdaten hinterlegten Dateitypen. Eine gleichzeitige Mehrfachauswahl von Dokumenten die Importiert werden sollen ist möglich.

**Titel**

Hier ist ein bezeichnender Text erforderlich, unter dem das Dokument zu finden ist.

#### **WWW-Status**

Angabe des WWW-Status zur Darstellung im Informationssystem.

#### **Sortierung**

Die hier festgelegt Sortiernummer legt fest, an welche Stelle dieses Dokument in die Dokumentenliste eingeordnet wird.

Der Import des Dokuments erfolgt, indem eine Kopie der Originaldatei in das Session - Dokumentenverzeichnis angelegt wird. Diese Kopie erhält eine interne Nummer. Eventuell ist eine Größenbegrenzung wirksam, innerhalb dieser die Datei sein darf. Ist die Datei zu groß, wir ein Hinweis angezeigt, dass die Datei zu groß ist. Die Größenbegrenzung ist in den [Systemdaten](#page-181-0) eingestellt

# **(Optional) Import von Dokumenten per Drag & Drop**

Zusätzlich dazu besteht jetzt die Möglichkeit einzelne oder mehrere Dateien per **Drag'n'Drop** zu importieren. Eine zu übernehmende Datei kann aus dem Windows Explorer in ein Dokumentfenster von Session gezogen werden. Stimmt der Dateityp mit einem in Session zugelassenen Typ überein, zeigt Session das 'Datei kopieren' Symbol an und öffnet beim Loslassen automatisch das Fenster 'Import', mit entsprechend voreingestellten Werten.

# **Projekt Dokument senden**

Projektdokumente können per E-Mail an mehrere Personen versendet werden. Es kann eine Auswahl der Personen getroffen werden, an die das Dokument verschickt werden soll. Vorteilhaft ist die Auswahl entsprechend den Merkmalen. Das erreicht man indem auf den entsprechenden Tabellenkopf des Merkmales gedrückt wird. Es werden daraufhin alle Personen mit aktivierten Merkmal ausgewählt. Standard mäßig sind alle Personen ausgewählt, die das Merkmal EV (Elektronischer Versand) aktiviert haben.

Mit einer "Checkbox" wird entschieden, ob die Datei mit einem ausführlichen Dateinamen oder mit dem Session-Dateinamen versendet werden soll.

# **Aufgaben**

# **Projekt Aufgabenübersicht**

Diese Übersicht listet alle Aufgaben des Projekts auf. Sie informiert über:

#### **Datum**

Datum der Ausführung der Aufgabe.

#### **Termin**

Datum, für das die Aufgabenerledigung wirksam werden sollte.

#### **Erledigt**

Datum, für das die Aufgabenerledigung wirksam wird.

#### **An**

Bearbeiter der die Verantwortung für die Aufgabe erhält.

#### **An** (Bereich)

Bereich der die Verantwortung für die Aufgabe erhält.

#### **Betreff**

Beschreibungstext der Aufgabe.

#### **Ergebnis**

Anzeige des Aufgabenergebnisses (In den [Systemdaten | Aufgabenergebnis](#page-182-0) sind die zur Verfügung stehenden Ergebnisse erfasst.)

# **Projekt Aufgaben bearbeiten**

Dieser Dialog dient der Bearbeitung der Aufgabe eines Projekts. Ist kein Schreibrecht auf die Aufgabe (*OK* Button wird nicht angezeigt), so werden weitere Informationen zu Aufgabe angezeigt.

# **Projekt Aufgabe ausführen**

Zum Projekt wird eine Aufgabe ausgeführt. Es ist nur die Angabe des Datums möglich, voreingestellt ist das jeweils aktuelle Datum.

# **Projekt Vorlage hinzufügen**

Das Dialogfenster dient dem Hinzufügen einer Vorlage zum Projekt. Es ist identisch mit dem Fenster Vorlage öffnen und stellt auch die gleichen Funktionalitäten der Suche zur Verfügung, die unter [Vorlage öffnen](#page-28-0) beschrieben wurden.

Die für das Projekt relevanten Daten der Vorlage werden nach dem Hinzufügen im Projektfenster dargestellt.

# **Projekt Status**

Diese Übersicht zeigt alle Projektstatus.

# **Monat**

Symbol mit Monats/Jahrangabe

# **Text**

Bemerkungen zum jeweiligen Status

**Freigabe**

Datum der Freigabe des Status

# **Projekt Status hinzufügen/bearbeiten**

# **Monat**

# **Monatsnavigation**

Pro Monat kann jeweils nur ein Status hinzugefügt/bearbeitet werden.

# **Status**

Hier trifft der Projektverantwortliche die Statuskennzeichnung. Es stehen drei Status zur Verfügung:

- Grün (Planmäßig)
- Gelb (Mit Einschränkungen)
- Rot (Kritisch)

# **Kennzahlen**

Angabe der Änderungen, die sich zum jeweiligen Zeitraum ergeben haben. Die Änderung des Plandatums hat keine Änderung des Plandatums des Projektes (unter Projekt | Eigenschaften) zur Folge.

# **Bemerkung**

Hier können Sie Bemerkungen zum Projektstatus hinterlegt werden, sowohl in der Kurzform als auch ausführlich.

# **Projekt erfassen**

Bearbeitungssperre für Projektgrunddaten setzen.

Nach Setzen der Bearbeitungssperre für die Projektgrunddaten können keine Änderungen an den Eigenschaften und den zugeordneten Vorlagen durchgeführt werden.

# **Projekt erfassen zurücknehmen**

Bearbeitungssperre für Projektgrunddaten zurücknehmen

Die Rücknahme der Bearbeitungssperre für die Projektgrunddaten ermöglicht Änderungen in den Eigenschaften und den zugeordneten Vorlagen.

# **Projekt Monat freigeben**

Berichtsmonat freigeben.

Nach der Freigabe eines Berichtsmonats wird der Eintrag für alle Änderungen gesperrt. Weiterhin ist keine Berichtserfassung für Monate, die vor der Freigabe liegen, möglich.

# **Projekt Monatsfreigabe zurücknehmen**

Es wird die Bearbeitungssperre für den Berichtsmonat zurückgenommen. Das ermöglicht erneute Änderungen an den Berichtsdaten.

# **Projekt abschließen**

Projektabschluss

Der Projektabschluss sperrt sämtliche Änderungen am Vorgang. Das Projekt wird ab dem Folgemonat nicht mehr in projektübergreifenden Auswertungen berücksichtigt. Es wird das heutige Datum des Projektabschlusses vorgeschlagen, das kann geändert werden.

# **Projektabschluss zurücknehmen**

Die Rücknahme des Projektabschlusses ermöglicht die Fortsetzung der Projektarbeit.

# **Information**

# **Information Session heute**

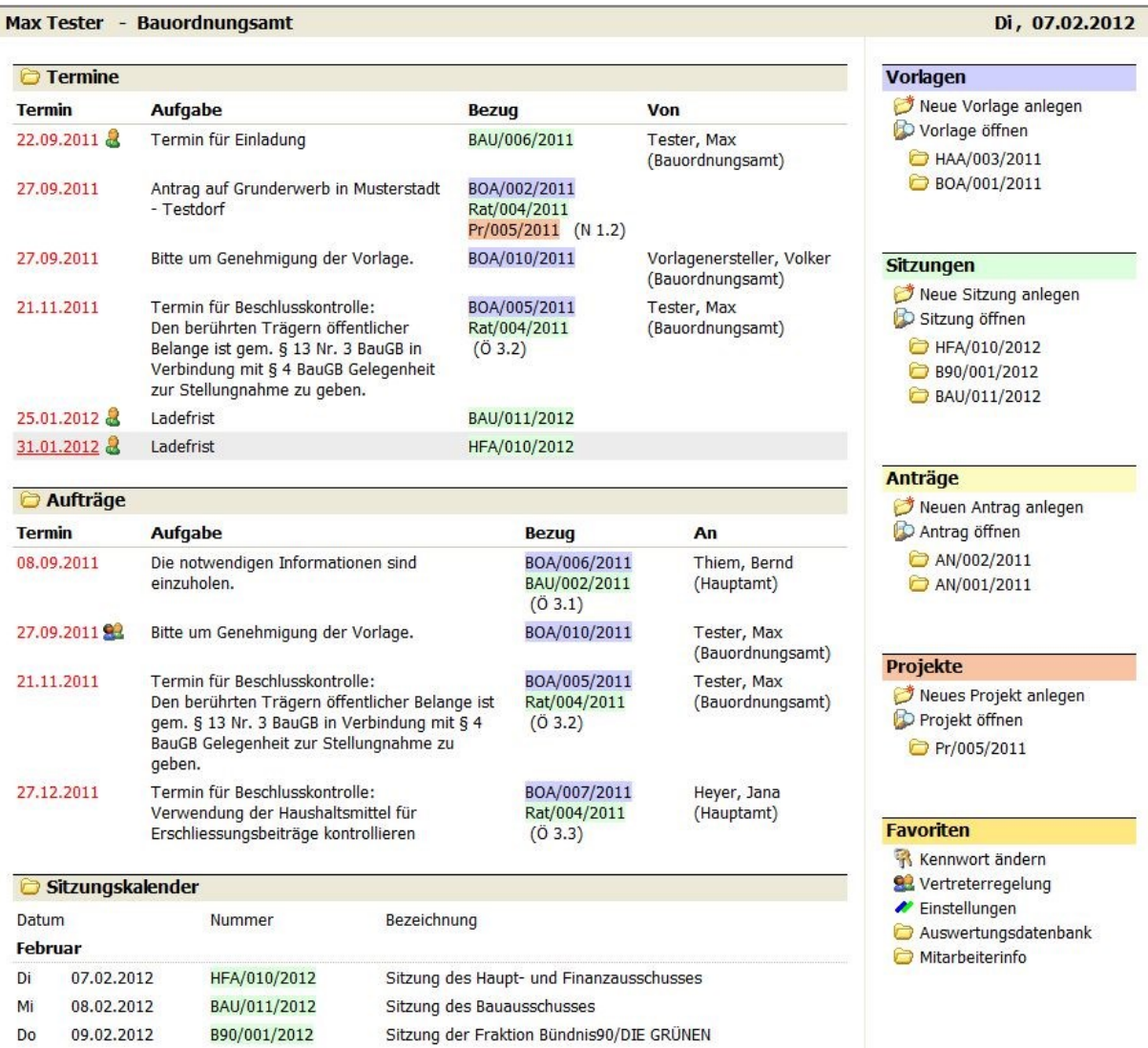

Übersichtsblatt Session heute

Session heute (Das Begrüßungsbild) soll dem Session-Nutzer einen Überblick über anstehende Aufgaben liefern, beziehungsweise Informationen liefern, welche Dokumente zuletzt bearbeitet wurden. Damit diese Übersicht auch überschaubar bleibt, kann der Umfang der dargestellten Informationen den Bedürfnissen des jeweiligen Nutzers angepasst werden. Dazu ist auf den Link Einstellungen zu klicken, der unter dem Abschnitt Favoriten zu finden ist. Dort sind auch die Links *Kennwort ändern* und *Vertreterregelung* zu finden.

Alle Angaben zu den einzelnen Übersichten sind ebenfalls Links, die schnell zu den gewünschten Programmpunkten führen.

# **Information Recherche**

Die Recherche dient der Informationssuche in den im Verfahren verwalteten Dokumenten.

# **SessionNet - Informationen im Internetformat**

SessionNet liefert einfach zu bedienende Informationsübersichten.

Diese auch außerhalb vom Session-Fenster lauffähige Intra- und Internetkomponente nutzen Sie, um folgende Informationen zu erhalten:

- **Gremiumsübersicht**
- Gremiumsdetails
- Mitgliederübersicht
- Details zu Mitgliedern
- Bereiche
- Sitzungskalender, Tagesordnungen von Sitzungen
- Vorlagenübersicht je Bereich bzw. Gremium
- Listen: Gremiumsliste, Geburtstagsliste der Kommunalpolitiker.

# **Termine/Aufträge**

# **Information Terminübersicht**

Diese Übersicht zeigt Ihnen alle Termine an, die Ihnen oder Ihrem Bereich zugewiesen wurden. Eingrenzung der Datenmenge durch Anwendung des [Filters.](#page-10-0)

### **Termin**

Datum der Terminstellung und Symbol des Terminstatus

**nichterledigte** Termine/Aufträge werden **Fett** dargestellt **überfällige** Termine/Aufträge werden zusätzlich **rot** dargestellt erledigte Termine werden hellgrau dargestellt

# **Aufgabe**

Bezeichnung der Aufgabe

**Art**

Worauf bezieht sich der Termin/ Auftrag

# **Symbole**

Bedeutung

- **Termin/Aufgabe an Bearbeiter**
- **P** Termin/Aufgabe mit Merkmal persönlich
- **X**Termin/Aufgabe aufgrund Vertreterstatus

**Erledigt** Datum der Erledigung

**Ergebnis Symbole**

Bedeutung

- + erfüllt
- **±** teilweise erfüllt
- nicht erfüllt

# **Vorlage**

Name der Vorlage, wenn der Termin vorlagenbezogen gesetzt wurde

# **Sitzung**

Name der Sitzung, wenn der Termin sitzungsbezogen gesetzt wurde

# **TOP**

Name des Tagesordnungspunktes, wenn der Termin TOP-bezogen gesetzt wurde

### **Datum**

Datum der Stellung des Termins

### **Bedienelemente/Kommandos**

*Bearbeiten*Bearbeiten eines Datensatzes. Der in der Bearbeitungsliste markierte Datensatz soll geändert werden. Im sich öffnenden Bearbeitungsfenster ändern Sie die benötigten Datenfelder. Bearbeiten ist nur möglich, wenn Sie der Empfänger des Termins sind oder dem Bereich angehören, das den Termin empfangen hat. *Wichtig für SESSION-Administrator:* Eine Bearbeitung der Termine zu ermöglichen, ist Schreibrecht auf das Fenster 7800 über Rollen den jeweiligen Bearbeitern zuzuweisen.

**Sitzung** Öffnen der Sitzung, in der der die Beschlusskontrolle auslösende TOP enthalten ist. *Vorlage* Öffnen der Vorlage, die dem die Beschlusskontrolle auslösenden TOP zugeordnet ist.

# **Information Termin aus Sitzung bearbeiten**

Lesen Sie die Erläuterungen in [Beschlusskontrolle](#page-200-0) *Wichtig für SESSION-Administrator:* Um dieses Fenster Bearbeitern zur Verfügung zu stellen, ist Schreibrecht auf das Fenster 7800 über Rollen zuzuweisen.

**Aufgabe** (Pflichtfeld) Text zur Beschlusskontrolle.

**Termin** Termin der Aufgabe.

# **Erledigt**

Auswahl des Erledigt-Textes (Diese Einträge werden in den Systemdaten unter Aufgabenergebnis mit dem entsprechenden Ergebnis festgelegt). Datum der Erledigung der Aufgabe. Wird kein Datum eingetragen, gilt die Aufgabe als nicht erledigt.

**Ablauf** Angaben zum Termin

#### **Verantwortung**

Hier ist der Empfänger des Termins (Bereich bzw. der Bearbeiter) ausgewählt. Dieser kann bei der Erfüllung des Termins geändert werden.

#### **Realisierung**

Realisierungstext der Aufgabe.

# **Information Termin aus Vorlage bearbeiten**

*Wichtig für SESSION-Administrator:* Um dieses Fenster Bearbeitern zur Verfügung zu stellen, ist Schreibrecht auf das Fenster 7800 über Rollen zuzuweisen.

#### **Aufgabe** (Pflichtfeld)

Text zum Termin. Dieser Text erscheint als Aufgabe für den Verantwortlichen Empfänger der Aufgabe (Bereich bzw. Bearbeiter)

**Termin**

Termin der Aufgabe.

# **Erledigt**

Auswahl des Erledigt-Textes (Diese Einträge werden in den Systemdaten unter Aufgabenergebnis mit dem entsprechenden Ergebnis festgelegt). Datum der Erledigung der Aufgabe. Wird kein Datum eingetragen, gilt die Aufgabe als nicht erledigt.

# **Ablauf**

Angaben zum Termin

### **Verantwortung**

Hier ist der Empfänger des Termins (Bereich bzw. der Bearbeiter) ausgewählt. Dieser kann bei der Erfüllung des Termins geändert werden.

### **Realisierung**

Realisierungstext der Aufgabe.

# **Information Aufträge**

Aufträge stellt eine Übersicht dar, in welcher die Termine an andere Bearbeiter/Bereiche vergeben wurden und wie deren Erfüllungsstand ist. Zur besseren Übersicht kann man die Liste über die Auswahlfelder [filtern:](#page-10-0)

- alle Termine anzeigen
- Termine der nächsten 4 Wochen
- Termine der nächsten 14 Tage
- Termine der nächsten 7 Tage

bzw.

- keine erledigten Termine anzeigen
- erledigte Termine der letzten 7 Tage
- erledigte Termine der letzten 14 Tage
- erledigte Termine der letzten 4 Wochen

#### **Bedeutung der Symbole**

**Beschlusskontrolle noch** 

- nicht erledigt
- **Beschlusskontrolle erledigt**

Fettschrift des Datums bedeutet überfälliger Termin - hätte bereits erledigt sein müssen Inaktiver Eintrag (graue Schrift bedeutet, der Termin ist erledigt und wird auch ans Ende der Liste gestellt.

# **Information Termine/Aufträge Projekte**

Auflistung aller Projekt-Status des jeweiligen Monats. Von hier aus ist ein direkter Aufruf des Projekts möglich (Schaltfläche Projekt) oder es kann die Bearbeitung des Projektstatus erfolgen (Schaltfläche Bearbeiten)

# **Information Termine/Aufträge Übersicht Beschlusskontrolle Gremium**

Diese Übersicht zeigt Ihnen alle Beschlusskontrollen an, die dem Gremium zugewiesen wurden. Diese Ansicht ist für Sitzungsbearbeiter geeignet. Lesen Sie die Erläuterungen in [Beschlusskontrolle](#page-200-0)

*Hinweis:* Eingrenzung der Daten erfolgt durch Anwendung der [Filter:](#page-10-0)

- Offene Termine
- Erledigte Termine
- Gremium
- Ansicht
- **Komplett:** Anzeige alle Beschlusskontrollen, einschließlich aller dazugehörigen **Teilaufgaben**
- **Kompakt:** Ausgabe aller erledigten und offenen Beschlusskontrollen der obersten Hierarchie, Ausgabe offener Teilaufgaben, Ausblenden von Teilaufgaben, die erledigt sind
- **Kurz:** Ausgabe aller erledigten und offenen Beschlusskontrollen der obersten Hierarchie, keine Ausgabe von Teilaufgaben
- Bereich
- Mandant (wird nur angezeigt, wenn mehrere Mandanten vorhanden sind)

Bei der Darstellung komplett werden alle Beschlusskontrollen, einschließlich aller dazugehörigen Teilaufgaben angezeigt.

Die Einstellung kompakt blendet untergeordnete, erledigte Teilaufgaben zu einer erledigten Teil- oder Hauptaufgabe aus.

Die Einstellung kurz blendet alle Teilaufgaben aus.

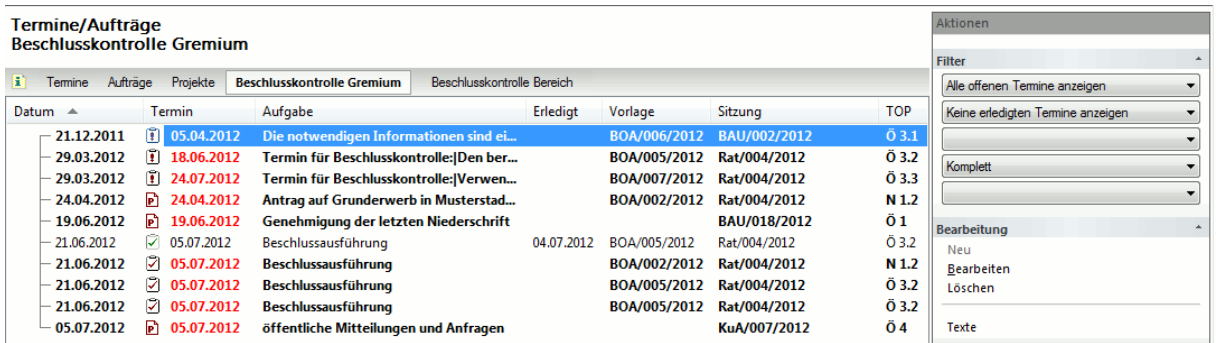

Übersicht Beschlusskontrolle Gremium

#### **Termin**

Termin der Aufgabe, ein grünes Ausrufezeichen kennzeichnet eine erledigte Beschlusskontrolle

# **Betreff**

Betreff des Tagesordnungspunktes der Aufgabe

# **Art**

Kennzeichnung der Art: S-Bearbeiter, V-Vertreter, F-Bereich

#### **Erledigt**

Datum der Erledigung der Beschlusskontrolle

#### **Vorlage**

Name der ggf. dem TOP zugeordneten Vorlage

#### **Sitzung**

Name der Sitzung, in dem der die Beschlusskontrolle auslösende TOP beraten wurde

# **TOP**

Nummer des TOP

#### **Datum**

Datum der Beschlusskontrolle

# **An**

Empfänger der Aufgabe

#### **Bedienelemente/Kommandos**

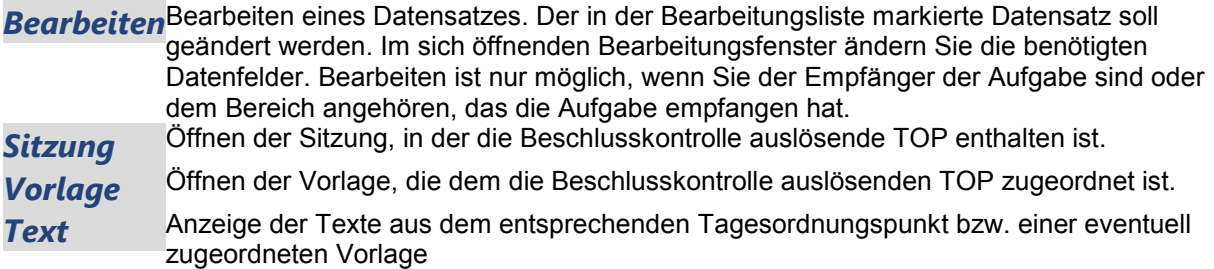

Es kann vorkommen, dass versehentlich ein Termin für die Beschlusskontrolle zu einem TOP hinterlegt wurde. Dieser erscheint dann im Fenster "Beschlusskontrolle". Es ist prinzipiell möglich Aufgaben zu löschen. Damit jedoch weiterhin der komplette Aufgabendurchlauf erhalten bleibt, lassen sich nur solche Aufgaben löschen, die noch nicht erledigt sind. Außerdem kann eine Aufgabe nur von dem Bearbeiter gelöscht werden, der sie erstellt hat.

*Hinweis:* Eine versehentlich gesetzte Beschlusskontrolle wird nicht im Fenster Sitzung | Inhalt, sondern im Fenster Sitzung | Aufgaben gelöscht.

# **Information Termine/Aufträge Übersicht Beschlusskontrolle Bereich**

Diese Übersicht zeigt Ihnen alle Beschlusskontrollen an, die dem Bereich zugewiesen wurden. Diese Ansicht ist für Vorlagenbearbeiter geeignet.

Lesen Sie die Erläuterungen in [Beschlusskontrolle](#page-200-0)

**Hinweis:** Eingrenzung der Daten erfolgt durch Anwendung der [Filter:](#page-10-0)

- Offene Termine
- Erledigte Termine
- Gremium
- Ansicht
	- **Komplett:** Anzeige alle Beschlusskontrollen, einschließlich aller dazugehörigen **Teilaufgaben**
	- **Kompakt:** Ausgabe aller erledigten und offenen Beschlusskontrollen der obersten Hierarchie, Ausgabe offener Teilaufgaben, Ausblenden von Teilaufgaben, die erledigt sind
	- **Kurz:** Ausgabe aller erledigten und offenen Beschlusskontrollen der obersten Hierarchie, keine Ausgabe von Teilaufgaben
- Bereich

Bei der Darstellung komplett werden alle Beschlusskontrollen, einschließlich aller dazugehörigen Teilaufgaben angezeigt.

Die Einstellung kompakt blendet untergeordnete, erledigte Teilaufgaben zu einer erledigten Teil- oder Hauptaufgabe aus.

Die Einstellung kurz blendet alle Teilaufgaben aus.

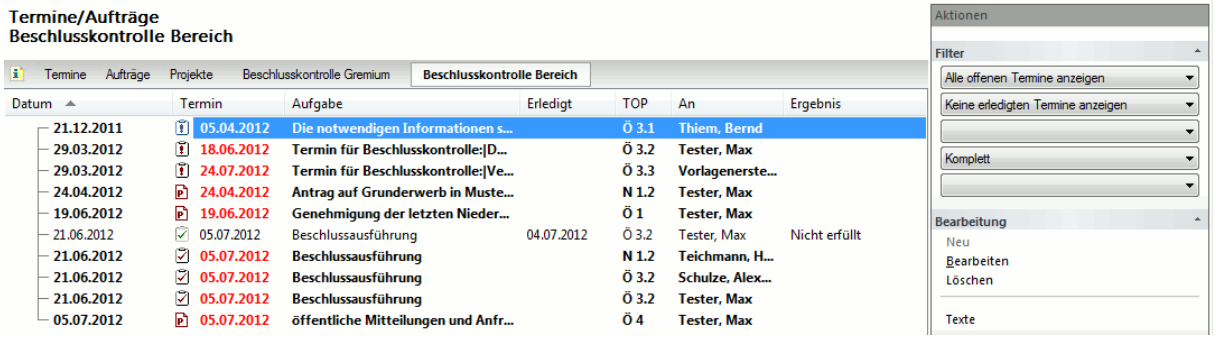

Übersicht Beschlusskontrolle Bereich

# **Termin**

Termin der Aufgabe, ein grünes Ausrufezeichen kennzeichnet eine erledigte Beschlusskontrolle

# **Betreff**

Betreff des Tagesordnungspunktes der Aufgabe

# **Art**

Kennzeichnung der Art: S-Bearbeiter, V-Vertreter, F-Bereich

# **Erledigt**

Datum der Erledigung der Beschlusskontrolle

# **Vorlage**

Name der ggf. dem TOP zugeordneten Vorlage

# **Sitzung**

Name der Sitzung, in dem der die Beschlusskontrolle auslösende TOP beraten wurde

**TOP** Nummer des TOP

**Datum** Datum der Beschlusskontrolle

**An** Empfänger der Aufgabe

# **Filter**

# **Bedienelemente/Kommandos**

*Bearbeiten*Bearbeiten eines Datensatzes. Der in der Bearbeitungsliste markierte Datensatz soll geändert werden. Im sich öffnenden Bearbeitungsfenster ändern Sie die benötigten Datenfelder. Bearbeiten ist nur möglich, wenn Sie der Empfänger der Aufgabe sind oder dem Bereich angehören, das die Aufgabe empfangen hat. *Sitzung* Öffnen der Sitzung, in der die Beschlusskontrolle auslösende TOP enthalten ist. *Vorlage* Öffnen der Vorlage, die dem die Beschlusskontrolle auslösenden TOP zugeordnet ist. **Text** Anzeige der Texte aus dem entsprechenden Tagesordnungspunkt bzw. einer eventuell zugeordneten Vorlage

Es kann vorkommen, dass versehentlich ein Termin für die Beschlusskontrolle zu einem TOP hinterlegt wurde. Dieser erscheint dann im Fenster "Beschlusskontrolle". Es ist prinzipiell möglich Aufgaben zu löschen. Damit jedoch weiterhin der komplette Aufgabendurchlauf erhalten bleibt, lassen sich nur solche Aufgaben löschen, die noch nicht erledigt sind. Außerdem kann eine Aufgabe nur von dem Bearbeiter gelöscht werden, der sie erstellt hat.

Hinweis: Eine versehentlich gesetzte Beschlusskontrolle wird nicht im Fenster Sitzung | Inhalt, sondern im Fenster Sitzung | Aufgaben gelöscht.

# **Ereignisse**

# **Information Übersicht Ereignisse Gremium**

Um sich einen Überblick zu verschaffen, welche Ereignisse stattgefunden haben, dazu dient diese Übersicht.

Standardmäßig wird jede Beratung als Ereignis aufgefasst und in der Liste dargestellt. Darüber hinaus können Aufgaben festgelegt werden, die ein Ereignis erzeugen, welche dann ebenfalls hier abgebildet werden.

Um die Anzeige nicht zu unübersichtlich zu machen stehen wieder Filterkriterien zur Verfügung [\(Filterung\)](#page-10-0):

- aktuelle Ereignisse
- Ereignisse der letzten 7 Tage
- Ereignisse der letzten 14 Tage
- Ereignisse der letzten 4 Wochen

bzw.

- letztes Ereignis älter als 8 Wochen
- letztes Ereignis älter als 4 Wochen
- letztes Ereignis älter als 14 Tage
- letztes Ereignis älter als 7 Tage

# **Übersicht Ereignisse Bereich**

Um sich einen Überblick zu verschaffen, welche Ereignisse innerhalb des Bereiches stattgefunden haben, dazu dient diese Übersicht.

Standardmäßig wird jede Beratung als Ereignis aufgefasst und in der Liste dargestellt. Darüber hinaus können Aufgaben festgelegt werden, die ein Ereignis erzeugen, welche dann ebenfalls hier abgebildet werden.

Um die Anzeige nicht zu unübersichtlich zu machen stehen wieder Filterkriterien zur Verfügung [\(Filter\)](#page-10-0):

- aktuelle Ereignisse
- Ereignisse der letzten 7 Tage
- Ereignisse der letzten 14 Tage
- Ereignisse der letzten 4 Wochen

bzw.

- letztes Ereignis älter als 8 Wochen
- **.** letztes Ereignis älter als 4 Wochen
- letztes Ereignis älter als 14 Tage
- letztes Ereignis älter als 7 Tage

Gremiumsauswahl

# **Kalender**

# **Information Sitzungskalender**

Der Sitzungskalender liefert eine monatsweise Aufstellung aller geplanten Sitzungen. Sind mehrere Mandanten vorhanden, so kann über die Auswahlliste "Mandanten" der jeweilige Mandant ausgewählt werden.

Das Umschalten des Monats ist in [Monatsnavigation](#page-16-0) beschrieben.

Mit den Schaltflächen "Neu" und "Sitzung" können Sitzungen neu angelegt und vorhandene Sitzungen bearbeitet werden.

Der Button "Export" ist nur nach Installation der kostenpflichtigen Schnittstelle verfügbar.

[Filterung](#page-10-0) über Mandanten ist möglich.

| $\mathbf{x}$<br>نهایت<br>Session - Kalender                          |                                    |                                       |              |                                                          |                              |                                            |   |                                   |          |  |
|----------------------------------------------------------------------|------------------------------------|---------------------------------------|--------------|----------------------------------------------------------|------------------------------|--------------------------------------------|---|-----------------------------------|----------|--|
| Ansicht Information Stammdaten Systemdaten Eenster ?<br><b>Datei</b> |                                    |                                       |              |                                                          |                              |                                            |   |                                   |          |  |
| d - 6 - 1 11                                                         |                                    |                                       |              |                                                          |                              |                                            |   |                                   |          |  |
|                                                                      | Kalender $\times$<br>Session Heute |                                       |              |                                                          |                              |                                            |   |                                   |          |  |
|                                                                      | Aktionen<br><b>Kalender</b>        |                                       |              |                                                          |                              |                                            |   |                                   |          |  |
|                                                                      |                                    | Sitzungskalender Juli 2012            |              |                                                          |                              |                                            |   | <b>Filter</b>                     |          |  |
|                                                                      | Ŧ.                                 | Globaler Kalender<br>Sitzungskalender |              |                                                          |                              |                                            |   | 2012<br>Juli                      | ▦▾       |  |
|                                                                      |                                    |                                       | Uhrzeit Name |                                                          | Nummer                       | Gremium                                    | ▲ | <b>Musterstadt</b>                | ۰        |  |
|                                                                      | So                                 | $\overline{1}$                        |              |                                                          |                              |                                            |   |                                   |          |  |
|                                                                      | Mo <sub>2</sub>                    |                                       |              |                                                          |                              |                                            |   | <b>Bearbeitung</b>                | $\Delta$ |  |
|                                                                      | Di                                 | 3                                     |              | Sitzung des Bauausschusses                               | BAU/023/2012                 | Kulturausschuss, Bauausschuss,             |   | Sitzung anlegen<br>Sitzung öffnen |          |  |
|                                                                      |                                    |                                       |              | Sitzung des Bauausschusses                               | BAU/024/2012                 | <b>Bauausschuss</b>                        |   |                                   |          |  |
|                                                                      | Mi                                 | 4                                     |              | Sitzung der Fraktion der CDU                             | CDU/001/2012                 | <b>Fraktion der CDU</b>                    |   | <b>Daten</b>                      | $\Delta$ |  |
|                                                                      | Do                                 | -5                                    |              | Sitzung des Bauausschusses<br>Sitzung des Bauausschusses | BAU/025/2012<br>BAU/026/2012 | <b>Bauausschuss</b><br><b>Bauausschuss</b> |   | Export                            |          |  |
|                                                                      | Fr                                 | 6                                     |              |                                                          |                              |                                            |   |                                   |          |  |
|                                                                      | Sa                                 | 7                                     |              |                                                          |                              |                                            |   |                                   |          |  |
|                                                                      | So                                 | 8                                     |              |                                                          |                              |                                            |   |                                   |          |  |
|                                                                      | Mo                                 | 9                                     |              |                                                          |                              |                                            | Ξ |                                   |          |  |
|                                                                      | Di                                 | 10                                    |              |                                                          |                              |                                            |   |                                   |          |  |
|                                                                      | Mi                                 | 11<br>12                              |              |                                                          |                              | Kulturausschuss                            |   |                                   |          |  |
|                                                                      | Do<br>Fr                           | 13                                    | 19:00        | Sitzung des Kulturausschusses                            | KuA/008/2012                 |                                            |   |                                   |          |  |
|                                                                      | Sa                                 | 14                                    |              |                                                          |                              |                                            |   |                                   |          |  |
|                                                                      | So                                 | 15                                    |              |                                                          |                              |                                            |   |                                   |          |  |
|                                                                      | Mo                                 | 16                                    |              |                                                          |                              |                                            |   |                                   |          |  |
|                                                                      | Di                                 | 17                                    |              |                                                          |                              |                                            |   |                                   |          |  |
|                                                                      | Mi                                 | 18                                    |              |                                                          |                              |                                            |   |                                   |          |  |
|                                                                      | Do<br>Fr                           | 19<br>20                              | 19:00        | Sitzung des Bauausschusses                               | BAU/009/2012                 | <b>Bauausschuss</b>                        |   |                                   |          |  |
|                                                                      | Sa                                 | 21                                    |              |                                                          |                              |                                            |   |                                   |          |  |
|                                                                      | So                                 | 22                                    |              |                                                          |                              |                                            |   |                                   |          |  |
|                                                                      | Mo                                 | 23                                    | 19:00        | Sitzung des Haupt- und Finanza                           | HFA/009/2012                 | Haupt- und Finanzausschuss                 |   |                                   |          |  |
|                                                                      | Di                                 | 24                                    | 19:00        | Sitzung der Stadtvertretung Mus                          | Rat/008/2012                 | Stadtvertretung Musterstadt                |   |                                   |          |  |
|                                                                      | Mi                                 | 25                                    |              |                                                          |                              |                                            |   |                                   |          |  |
|                                                                      |                                    |                                       |              | m.                                                       |                              | þ.                                         |   |                                   |          |  |
|                                                                      |                                    |                                       |              | Drücken Sie F1, um Hilfe zu erhalten.                    |                              |                                            |   | ÷                                 | 7010     |  |
|                                                                      |                                    |                                       |              |                                                          |                              |                                            |   |                                   |          |  |

Sitzungskalender

# **Information Globaler Kalender**

Der Globale Kalender dient der Erfassung und Anzeige von freien, sitzungsunabhängigen Terminen. Hier können Feiertage und sonstige allgemeinen Termine vermerkt werden. Die hier erfassten Termine können im Sitzungskalender eingeblendet werden, wenn die entsprechende Option beim Erstellen oder Bearbeiten ausgewählt wurde.

Das Umschalten des Monats ist in [Monatsnavigation](#page-16-0) beschrieben. [Filterung](#page-10-0) ist über den Mandanten möglich.

Mit den Schaltflächen "Neu", "Bearbeiten" und "Löschen" können Einträge neu angelegt, bearbeitet oder gelöscht werden.

# **Information Globaler Kalender bearbeiten**

Der Globale Kalender dient der Erfassung und Anzeige von freien, sitzungsunabhängigen Terminen. Hier können Feiertage und sonstige allgemeinen Termine vermerkt werden. Die hier erfassten Termine können im Sitzungskalender eingeblendet werden, wenn die entsprechende Option beim Erstellen oder Bearbeiten ausgewählt wurde.

Das Umschalten des Monats ist in [Monatsnavigation](#page-16-0) beschrieben.

Mit den Schaltflächen "*Neu*", "*Bearbeiten*" und "*Löschen*" können Einträge neu angelegt, bearbeitet oder gelöscht werden.

# **Raumverwaltung**

# **Information Raumverwaltung bearbeiten**

### Übersichtsblatt Raumverwaltung

Eine Auflistung aller Reservierungen, die für den jeweiligen Zeitraum eingetragen sind. Bei umfangreichen Einträgen kann über die Auswahllisten (Filter) der Sitzungsort, Sitzungsraum, der Zeitraum (Tag, Woche, 14 Tage, Monat) und das Startdatum des Zeitraumes eingegrenzt werden. Bleiben die Filtereinträge Sitzungsort und Sitzungsraum leer, so werden alle Einträge angezeigt.

#### *Beispiel:*

#### *Um also die Reservierungen des gesamten Monats Juli 2005 zu sehen, ist als Datum der 1.7.2005 und als Zeitraum Monat auszuwählen.*

Es können neue Reservierungen eingetragen werden, die sich nicht auf eine Sitzung beziehen. Diese können auch bearbeitet werden. Einträge, die durch eine Reservierung bei Anlegen einer Sitzung gemacht wurden, können hier nicht bearbeitet werden.

Eventuelle Überschneidungen der Reservierungen werden symbolisch gekennzeichnet.

# **Information Reservierung**

#### **REGISTER ALLGEMEIN**

In diesem Dialogfenster können sitzungsabhängige und sitzungsunabhängige Reservierungen gemacht werden. Erfolgt die Raum-Reservierung aus einer Sitzung heraus (Raum auswählen), werden die Daten für die Reservierung nach Drücken des Schalters Reservieren übernommen. Wird dieser Dialog über das Menü Information aufgerufen, so können diese Sitzungs-Reservierungen nur eingesehen werden. Änderungen können hier nicht gemacht werden. Dazu müssen Sie die Sitzung öffnen und *Raum auswählen* drücken.

Über das Menü Information | Raumverwaltung können die sitzungsunabhängigen Reservierungen angelegt und bearbeitet werden. Überschneidungen mit eventuell vorhandenen Reservierungen werden zur Information zwar angezeigt, sind jedoch erlaubt.

#### **REGISTER SERIENTYP**

Wie bei der Erfassung von Serientyp-Sitzungen können auch in der Raumreservierung entsprechend eines Serienmusters mehrere Reservierungen in einem Arbeitsschritt angelegt werden.

#### **Serienmuster**

**Wöchentlich** z.B. Jede/Alle 2. Woche am Dienstag

**Monatlich** z.B. Am 2. Tag jedes 1. Monats oder am ersten Dienstag jedes 1. Monats

# **Seriendauer**

**Beginn** Datumsangabe

#### **Ende**

Ende nach einer Anzahl von Reservierungen oder Ende an einem Datum

<span id="page-94-0"></span>Die Raumreservierung kann durch man sich durch eine Vorschau (*Vorschau aktualisieren*) anzeigen lassen, es erfolgt dadurch noch keine Übernahme. Durch Drücken von *OK* werden die Reservierungen in SESSION übernommen.

# **Monatliche Abrechnung**

# **Information Monatliche Abrechnungsübersicht**

# **Monatsnavigation**

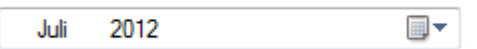

Wählen Sie hier den Monat aus, für den Sie die monatliche Abrechnung bearbeiten bzw. durchführen wollen.

Die Bearbeitung der monatlichen Abrechnung erfolgt in Session immer monatsbezogen. Ein Monat beinhaltet die Tage vom Monatsersten bis Monatsletzten. Abrechnungszeiträume, die innerhalb eines Monats beginnen bzw. enden werden nicht unterstützt.

Alle Listen sowie die Erstellung des DTA-Datenträgers und des Sitzungsgeldexports können wahlfrei über mehrere Monate erzeugt werden.

Session zeigt standardmäßig den aktuellen, anstatt den vergangenen Monat an. Da die Abrechnung der Sitzungsgelder in der Regel innerhalb der ersten Woche des Folgemonats erfolgt, zeigt Session bis einschließlich zum 7. des Monats den vergangenen Monat an, außer die Sitzungsgeldabrechnung wurde schon abgeschlossen.

### **Zahlungsübersicht**

Diese Übersicht listet alle Zahlungen auf, die im gewählten Monat erfolgen.

**Name** Name der Person, die die Zahlung erhält

**Betrag** Betrag der Zahlung

**Auszahlung** Tatsächlich auszuzahlender Betrag

**Umsatzsteuer**

Umsatzsteuer

**Bezeichnung** Bezeichnung der Entschädigungsart

**Empfänger**

Empfänger (entspricht Empfänger auf dem Überweisungsformular)

**BLZ** Bankleitzahl des kontoführenden Instituts

**Konto-Nr.** Kontonummer des Zahlungsempfängers

# **Referenz**

Referenz der Bankverbindung. Zur Übertragung der Zahlungseinträge an ein HKR-Verfahren (Haushalts-, Kassen- und Rechnungswesen) sind eindeutige ID für die Bankverbindungen notwendig.) Wird keine Schnittstelle zu Personenkonten verwendet, kann dieses Feld leer bleiben.

# **Gremium**

Der Aufwandsentschädigung zugrundeliegendes Gremium

# **Datum**

Datum des Ereignisses, das Anlass der Zahlung ist (z.B.: Sitzung bei sitzungsabhängiger Zahlung)

### **Mandant**

Mandant, die Zahlung resultiert aus der Mitarbeit in Gremien dieses Mandanten

#### **Mandantennummer**

Nummer des Mandanten

# **Gruppe**

Aufwandsentschädigungsgruppe

Rote Einträge in der Übersicht kennzeichnen Zahlungen, bei denen keine Bankverbindung hinterlegt ist, dies führt zu Fehlern bei der Nutzung einer Personenkontenschnittstelle.

### **Bearbeitungsschritte**

#### Bearbeitungssperre setzen

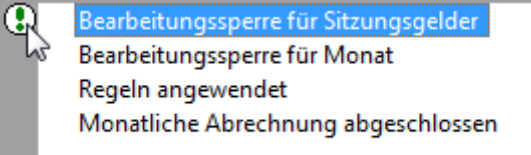

Setzen der Bearbeitungssperre für Sitzungsgelder bzw. für die ganze Monatsabrechnung **Bearbeitungssperre für Sitzungsgelder**

Nach dem Setzen der Bearbeitungssperre können keine weiteren Sitzungen für diesen Monat für das Sitzungsgeld freigegeben werden.

Außerdem kann für keine, schon freigegebene Sitzung die Freigabe wieder gelöscht werden.

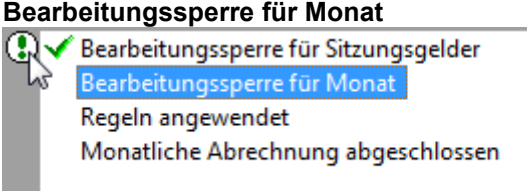

Nach dem Setzen der Bearbeitungssperre können keine Änderungen an der monatlichen Abrechnung durchgeführt werden.

Zusätzlich erfolgt eine **Aktualisierung der Bankverbindungsdaten** aus den aktuellen Stammdaten. Es werden hier die Referenznummer, Bankbezeichnung, Bankleitzahl, Kontonummer und Empfängername innerhalb des abzurechnenden Monats aktualisiert. (Diese Funktion steht nicht bei der Datenbank Informix zur Verfügung.

### **Regeln anwenden**

. Bearbeitungssperre für Sitzungsgelder Bearbeitungssperre für Monat Regeln angewendet Monatliche Abrechnung abgeschlossen

Regeln werden gemäß der Priorität für diesen Monat angewendet und die Werte korrigiert.

Gleichzeitig wird mit dieser Aufgabe auch die automatische Abrechnungsnummer gemäß den Vorgaben in den Systemdaten | Entschädigung | Abrechnungsnummer... gebildet.

Die Abrechnungsnummer wird zum Abschluss der [monatlichen Abrechnung](#page-94-0) in Verbindung mit der Aufgabe 'Regeln anwenden' gebildet. Allen Abrechnungssätzen einer Person werden jeweils gleiche Abrechnungsnummern zugeordnet. Ein wiederholtes Ausführen der Aufgabe 'Regeln anwenden' verwendet die bereits vorher gebildeten Nummern.

Durch diese Abrechnungsnummern kann eine bessere Nachverfolgung der Auszahlungen erfolgen.

Ab diesem Status kann der DTA-Datenträger oder Schnittstellendateien erstellt werden. Monatsabschluss setzen

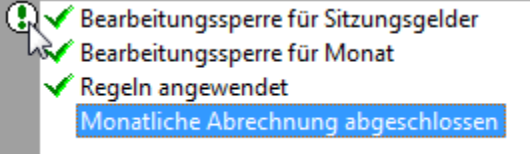

Monatliche Abrechnung abschließen

Im darauffolgenden Fenster wird eine Liste der noch nicht für das Sitzungsgeld freigegebenen Sitzungen angezeigt. Diese Liste enthält dieselben Einträge wie bei Test Sitzungen und sollte möglichst leer sein, wenn regelmäßig Sitzungsgeld abgerechnet wird.

Nach der Freigabe der monatlichen Abrechnung sind keine weiteren Änderungen am Sitzungsgeld in diesem Monat möglich.

Besitzt der Bearbeiter auch die Rechte zur Rücknahme der Bearbeitungssperren für die monatliche Abrechnung, so wird zusätzlich ein Symbol zur Rücknahme der Sperren angezeigt:

Eine bereits ausgeführte Sperre rückgängig machen

Zum Rückgängig machen dieser Sperren ist jeweils pro Sperre auf dieses Symbol zu drücken.

### **Bedienelemente/Kommandos**

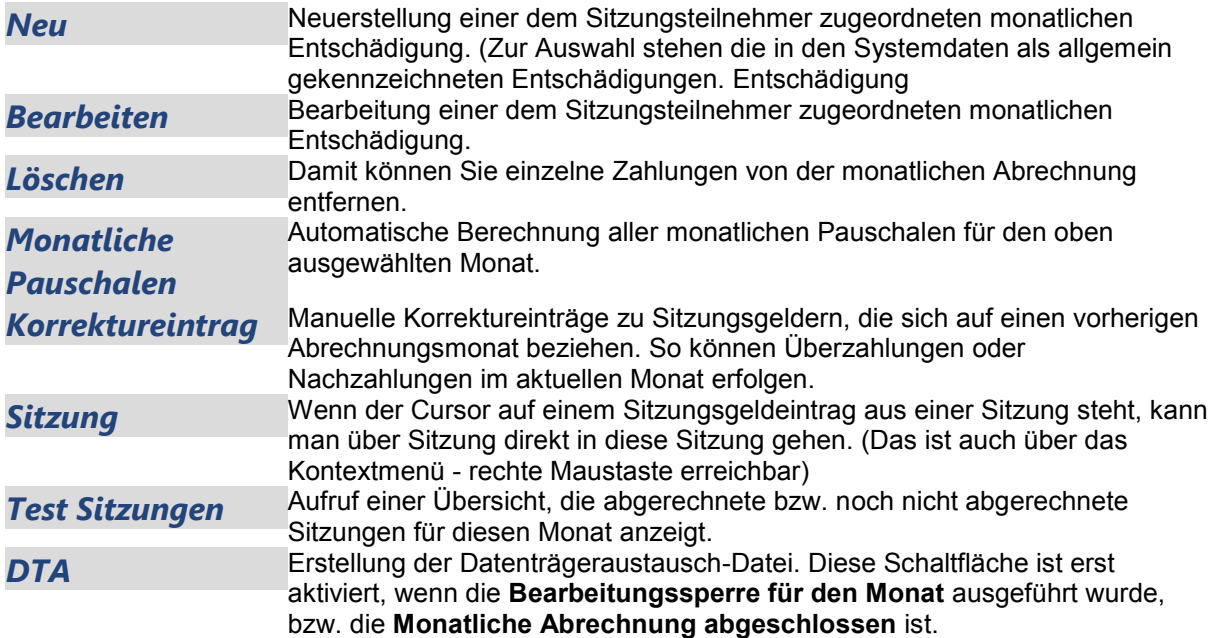

Vor der Ausführung der oben genannten Berechnungen werden Sie sicherheitshalber gefragt, ob Sie die Berechnung tatsächlich erneuern wollen.

# ACHTUNG:

Nach der letzten automatischen Berechnung gemachte Änderungen (z.B. Löschen einzelner Zahlungen) werden damit verworfen.

In die Berechnung werden alle für die oben ausgewählten Monat verfügbaren Zahlungen herangezogen. Dazu gehören alle als monatliche Pauschalzahlungen deklarierten und die sitzungsabhängigen Entschädigungsarten. Letztere erscheinen in der Abrechnung für alle Sitzungen, bei denen die Bearbeitung des Sitzungsgeldes [\(Sitzung | Sitzungsgeld\)](#page-63-0) erfolgte, was durch setzen des Status Sitzungsgeld freigegeben mittels einer Aufgabe in jeder Sitzung dokumentiert werden muss.

# **Information Monatliche Abrechnung Berechnung Sitzungsgeld mit Pauschalen**

# **Bedienelemente/Kommandos**

*Neuaufbauen*Die Sitzungsgeldberechnung soll neu aufgebaut werden. *Achtung: Alle Änderungen für den ausgewählten Monat gehen verloren. Daten, die aus den abgerechneten Sitzungen stammen, bleiben erhalten. Alle Korrektur-Einträge sowie alle manuell eingefügten Entschädigungen werden ebenfalls gelöscht!*

*Abbrechen* Die Sitzungsgeldübersicht soll nicht neu aufgebaut werden.

# **Information Sitzungen im Monat**

### **Sitzungen des Monats**

Das zweigeteilte Fenster liefert einen Überblick der Sitzungen des ausgewählten Monats dar. Im oberen Teilfenster erscheinen die Sitzungen mit den wichtigsten Daten. Im unteren Fenster werden die detaillierten Einträge zum Sitzungsgeld der oben markierten Sitzung angezeigt. Zum Prüfen der Regeln innerhalb des Sitzungsgeldes steht die Schaltfläche *Test Regeln* zur Verfügung. Hier werden alle aktuellen Regeln auf die Abrechnung des Monats angewandt. Die Rücknahme aller angewendeten Regeln erfolgt durch *Entfernen Regeln*. Per Doppelklick auf einen Sitzungseintrag gelangt man direkt in diese Sitzung.

# **Information Abgerechnete Sitzungen**

# **Abgerechnete Sitzungen des Monats**

Das zweigeteilte Fenster liefert einen Überblick der bereits abgerechneten Sitzungen des ausgewählten Monats dar. Im oberen Teilfenster erscheinen die Sitzungen mit den wichtigsten Daten. Im unteren Fenster werden die detaillierten Einträge zum Sitzungsgeld der oben markierten Sitzung angezeigt. Zum Prüfen der Regeln innerhalb des Sitzungsgeldes steht die Schaltfläche *Test Regeln* zur Verfügung. Hier werden alle aktuellen Regeln auf die Abrechnung des Monats angewandt. Die Rücknahme aller angewendeten Regeln erfolgt durch *Entfernen Regeln*. Per Doppelklick auf einen Sitzungseintrag gelangt man direkt in diese Sitzung.

# **Information Detaillierte Auflistung**

In diesem Teilfenster werden detailliert die Personen der monatlichen Abrechnung gelistet.

# **Information Test Regeln**

Es werden alle für den Abrechnungsmonat gültigen Regeln angewandt und dargestellt.

# **Regeln entfernen**

Entfernen aller Regeln für die Sitzungsgeldeinträge des ausgewählten Abrechnungsmonats.

# **Regeln anwenden**

Es werden alle gültigen Regeln auf diesen Abrechnungsmonat angewandt. Die Ausführung dieser Aufgabe ist Voraussetzung, um Sitzungsgeld-Daten an externe Verfahren zu exportieren. Im Anschluss stehen die Schaltflächen DTA sowie Personenkonten oder Sachkonten zur Verfügung, wenn diese Module vorhanden sind.

# **Nicht abgerechnete Sitzungen**

Anzeige der Sitzungen, die bis zum ausgewählten Monat noch nicht abgerechnet worden sind. Das zweigeteilte Fenster liefert einen Überblick noch nicht abgerechneter Sitzungen bis zum ausgewählten Monat. Im oberen Teilfenster erscheinen die Sitzungen mit den wichtigsten Daten. Im unteren Fenster werden die detaillierten Einträge zum Sitzungsgeld der oben markierten Sitzung angezeigt. Die Einträge sind hier grau dargestellt, da noch keine Freigabe Sitzungsgeld erfolgte. Zum Prüfen der Regeln innerhalb des Sitzungsgeldes steht die Schaltfläche *Test Regeln* zur Verfügung. Hier werden alle aktuellen Regeln auf die Abrechnung des Monats angewandt. Die Rücknahme aller angewendeten Regeln erfolgt durch *Entfernen Regeln*.

Per Doppelklick auf einen Sitzungseintrag gelangt man direkt in diese Sitzung.

# **Berechnung Sitzungsgeld**

# **Bedienelemente/Kommandos**

*Neuaufbauen*Die Sitzungsgeldberechnung soll neu aufgebaut werden. Alle bisherigen Definitionen gehen damit verloren.

*Abbrechen* Die Sitzungsgeldübersicht soll nicht neu aufgebaut werden.

# **Korrektureintrag**

Besteht die Notwendigkeit der Korrektur der monatlichen Abrechnung, so erfolgt das in diesem Fenster. Es können auch zusätzlich Personen zur monatlichen Abrechnung hinzugefügt werden, die im Abrechnungszeitraum an keiner Sitzung teilgenommen haben jedoch eine Nachzahlung zu bekommen haben. Negative Beträge sind hier ebenfalls zulässig.

# **Monatliche Abrechnung - Test Sitzungen**

Mit Test Sitzung haben Sie die Übersicht über alle Sitzungen, die bis Ende des Abrechnungsmonats stattgefunden haben bzw. stattfinden und noch nicht sitzungsgeldmäßig abgerechnet worden sind. Von diesem Fenster können Sie direkt in die jeweilige Sitzung verzweigen und die Abrechnung nachholen, wenn diese in der aktuellen monatlichen Abrechnung berücksichtigt werden soll. Nach der Nachabrechnung einzelner Sitzungen muss in der monatlichen Abrechnung der Button Sitzungsgeld erneut betätigt werden, damit diese Sitzungsabrechnungen mit aufgenommen werden können.

# **Erstellung SEPA - Datei**

Erstellung einer Datenträgeraustausch-Datei im. (SEPA).XML-Format.

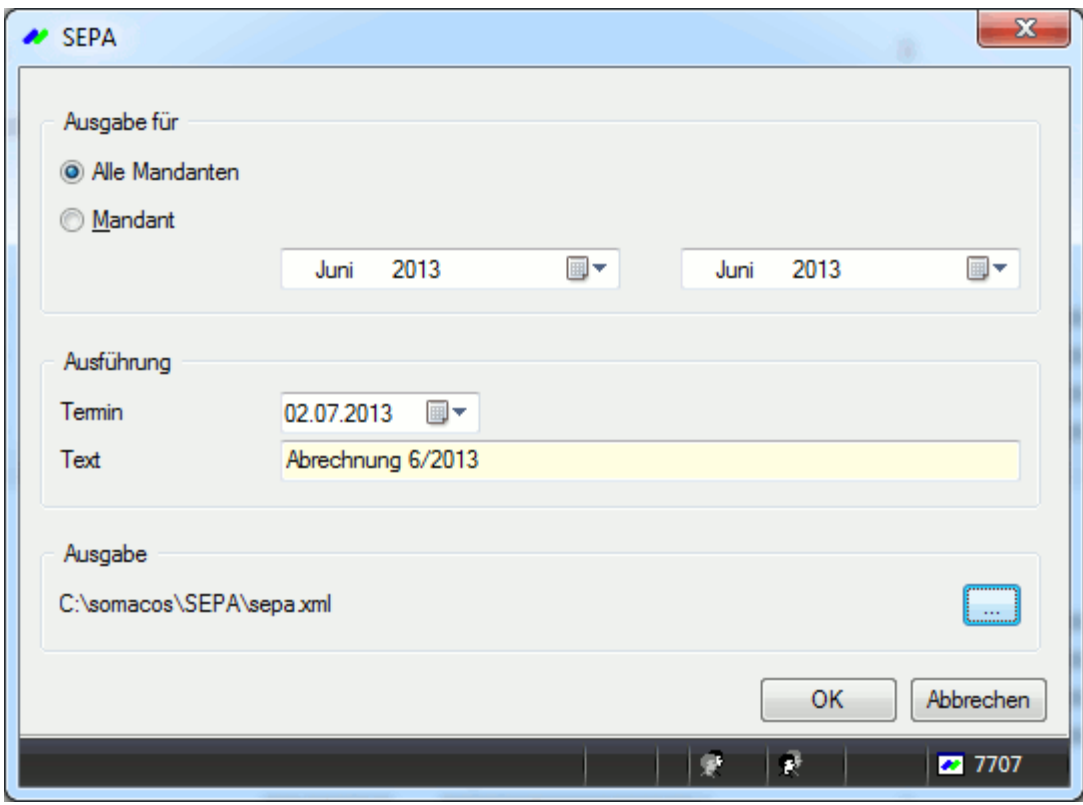

Die Datei kann wahlweise für alle Mandanten oder nur für einen erstellt werden. Soll die Ausgabe nur für einen Mandanten erfolgen, muss dieser entsprechend ausgewählt werden.

# **Erstellung DTA - Datei**

Erstellung der Datenträgeraustausch (DTA)-Datei. Über die Schaltfläche 'Datei...' kann auf eine andere Datei (z.B. im Netzwerk) verwiesen werden.

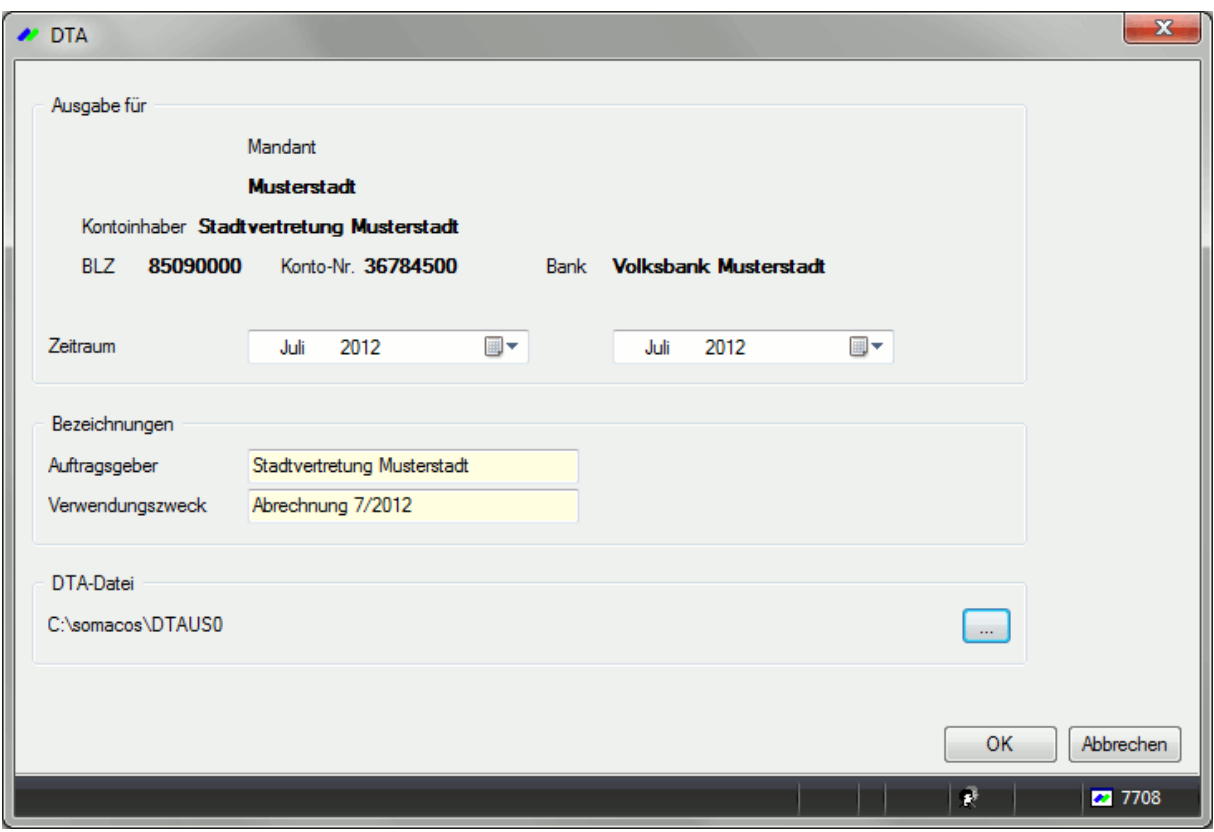

Die Datei kann wahlweise für alle Mandanten oder nur für einen erstellt werden. Soll die Ausgabe nur für einen Mandanten erfolgen, muss dieser entsprechend ausgewählt werden.

# **Empfänger auswählen**

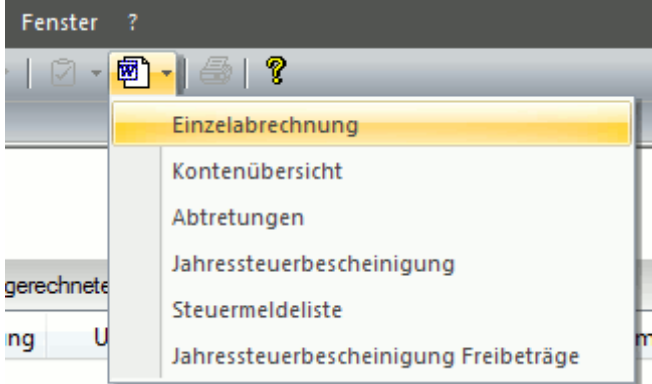

Wenn Sie auf das Word-Pfeil-Symbol klicken, erscheint die Auswahl der zur Verfügung stehenden Listen und Sie können anschließend die Abtretungsempfänger wählen, für die die Abrechnungen gedruckt werden sollen.

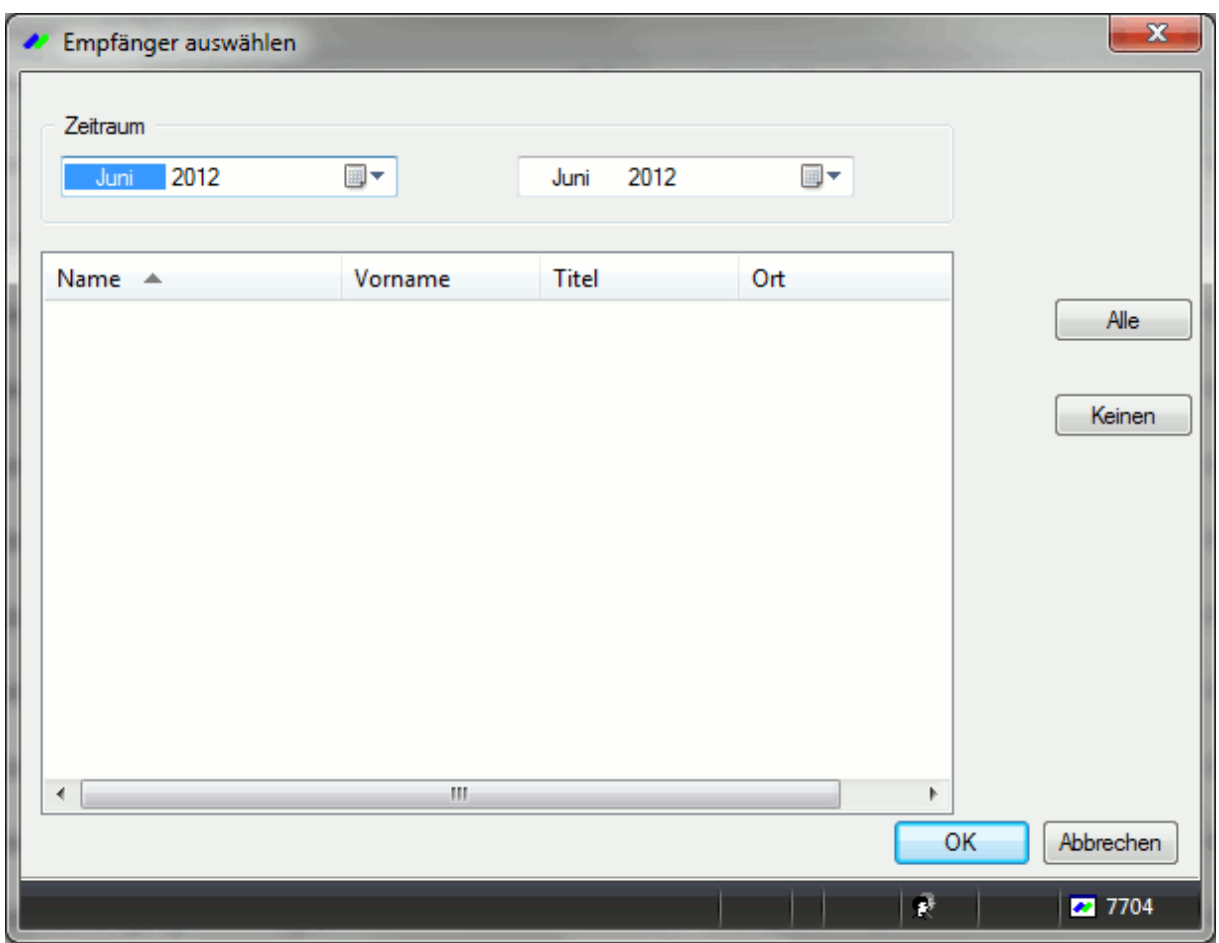

Empfänger auswählen

# **Personen auswählen**

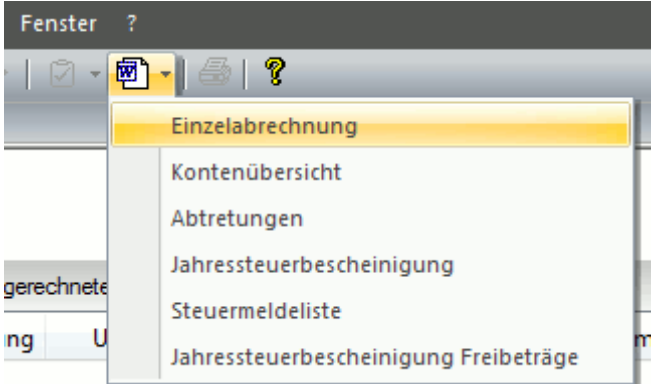

Wenn Sie auf das Word-Pfeil-Symbol klicken, erscheint die Auswahl der zur Verfügung stehenden Listen und Sie können anschließend die Personen wählen, für die die Abrechnungen gedruckt werden sollen.

Zunächst erfolgt die Auswahl des zu druckenden Zeitraums sowie des Adresstyps. Die Auswahlliste Adresstypen ermöglicht unterschiedliche Belegung der Adressfelder in den Sitzungsgeldbescheiden.

Beispiel:

Die Standardadresse in SESSION ist die Wohnanschrift des Mandatsträgers. Um Portokosten zu sparen, hat ein Großteil der Ratsmitglieder ein Postfach im Ratshaus. Die Sitzungsgeldbescheide sollen hierfür diese Postfachadresse des Rathauses aufweisen.

Da nur jeweils ein Adresstyp ausgewählt werden kann, sollte ein Adresstyp 'Sitzungsgeld' angelegt werden.

Damit kann SESSION der unterschiedlichen Adressfeldbestückung gerecht werden.

Die Liste enthält dementsprechend nur die Personen, für die eine Adresse mit diesem Adresstyp besitzen.

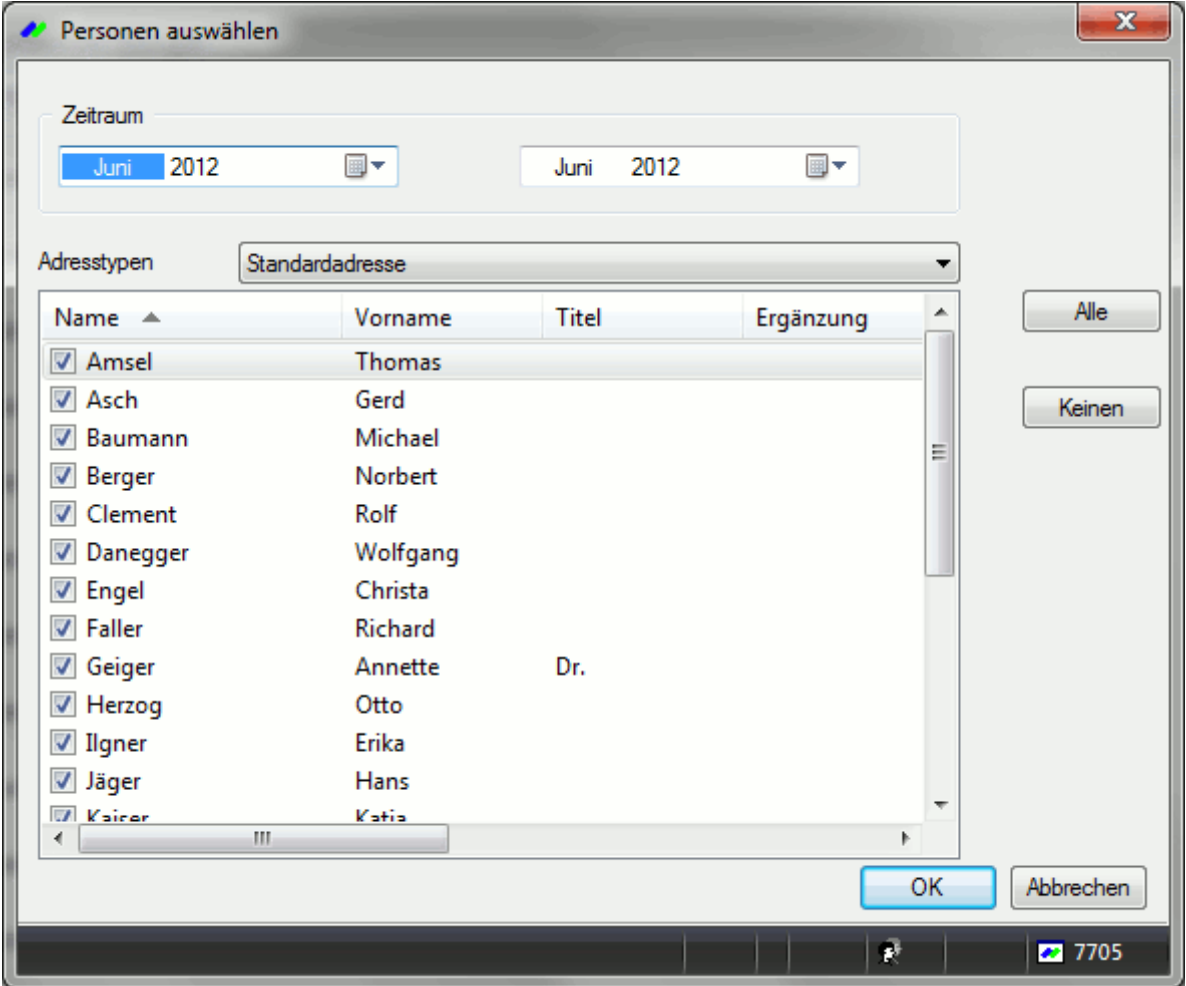

Personen auswählen

# **Erstellung SEPA - Datei**

Erstellung einer Datenträgeraustausch-Datei im. (SEPA).XML-Format.

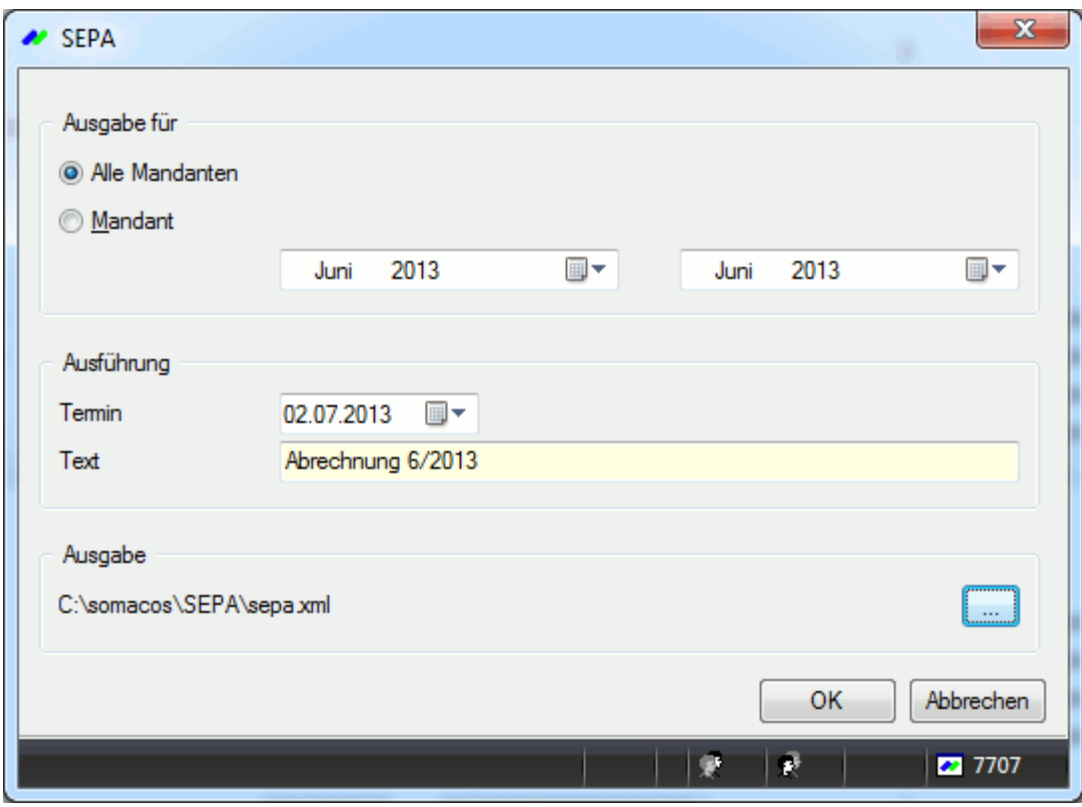

Die Datei kann wahlweise für alle Mandanten oder nur für einen erstellt werden. Soll die Ausgabe nur für einen Mandanten erfolgen, muss dieser entsprechend ausgewählt werden.

# **Sachkonten**

Sachkonten- Schnittstelle erforderlich.

# **Monatliche Abrechnung bearbeiten/hinzufügen**

Monatliche Abrechnung bearbeiten

#### **Entschädigungsart**

#### **Entschädigungsart**

Es stehen bei der Neuerstellung nur die dem Sitzungsteilnehmer zugeordneten monatlichen Entschädigungen zur Auswahl und die in den Systemdaten eingestellten als allgemein gekennzeichneten Entschädigungen. [Entschädigung](#page-107-0)

#### **Mandant**

**Pflichtfeld** 

# **Wert**

Standardwert aus den Systemdaten. Keine Editiermöglichkeit.

# **Berechnung**

#### **Wert**

Hier kann der voreingestellte Standardwert geändert werden

### **Bezeichnung**

#### **Bezeichnung**

Hier können die voreingestellten Standardwerte geändert werden

# **Kurz**

Kurzbezeichnung für die Entschädigungsbezeichnung

### **Nummer**

Entsprechend der evtl. in der Entschädigungsverordnung vorhandenen Nummer für die Entschädigungsbezeichnung

# **Zahlweg**

#### **Empfänger auswählen**

Hier kann der voreingestellte Standardwert geändert werden

# **Bearbeitungssperre setzen**

Doppelklick auf die Zeile setzt die Bearbeitungssperre für Sitzungsgelder bzw. für die ganze Monatsabrechnung

### **Bearbeitungssperre für Sitzungsgelder**

Nach dem Setzen der Bearbeitungssperre können keine weiteren Sitzungen für diesen Monat für das Sitzungsgeld freigegeben werden.

Außerdem kann für keine schon freigegebene Sitzung die Freigabe wieder gelöscht werden.

#### **Bearbeitungssperre für Monat**

Nach dem Setzen der Bearbeitungssperre können keine Änderungen an der monatlichen Abrechnung durchgeführt werden. Ab diesem Status kann der DTA-Datenträger oder Schnittstellendateien erstellt werden.

# **Bearbeitungssperre löschen**

Doppelklick auf die Zeile um die Bearbeitungssperre für Sitzungsgelder oder der ganzen Monatsabrechnung wieder aufheben

# **Bearbeitungssperre für Sitzungsgelder**

Nach dem Löschen der Bearbeitungssperre können wieder Sitzungen für diesen Monat für das Sitzungsgeld freigegeben werden. Außerdem kann für keine schon freigegebene Sitzung die Freigabe gelöscht werden.

#### **Bearbeitungssperre für Monat**

Nach dem Löschen der Bearbeitungssperre können wieder Änderungen an der monatlichen Abrechnung durchgeführt werden.

# **Monatsabschluss setzen**

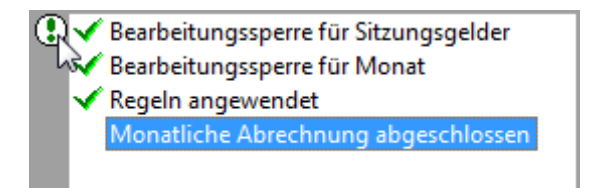

Monatliche Abrechnung abschließen

Im darauffolgenden Fenster wird eine Liste der noch nicht für das Sitzungsgeld freigegebenen Sitzungen angezeigt. Diese Liste enthält dieselben Einträge wie bei Test Sitzungen und sollte möglichst leer sein, wenn regelmäßig Sitzungsgeld abgerechnet wird. Nach der Freigabe der monatlichen Abrechnung sind keine weiteren Änderungen am Sitzungsgeld in diesem Monat möglich.

#### **Datum**

Eine mögliche Nutzung dieses Felds wäre die Erfassung des Auszahlungsdatums. Dieses Datum wird innerhalb der Jahressteuerreports (über SOMACOS Server WCF) mit übergeben und kann dort bei Bedarf ausgegeben werden.

# **Monatsabschluss löschen**

Doppelklick auf die Zeile um die monatliche Abrechnung zurückzusetzen

# **Rücksetzen: Monatliche Abrechnung abgeschlossen**

Die Rücknahme des Abschlusses der monatlichen Abrechnung ist Voraussetzung, um in weiteren Schritten die Bearbeitung der Monatsabrechnung erneut zu zulassen.

Da der Monat zu diesem Zeitpunkt schon ausgezahlt sein sollte, ist die Durchführung dieser Aktion nicht empfehlenswert.

Die Berechtigung der Rücknahme sollte nur einem sehr eingeschränkten Personenkreis der Sitzungsgeldnachbearbeitung zur Verfügung stehen.

# **Stammdaten**

# **Mandatsträger**

# **Mitglieder Mitarbeit**

Diese Übersicht zeigt die Daten zur Gremienzugehörigkeit des Mitglieds an. Die [Filterung](#page-10-0) bewirkt die Auswahl des jeweiligen Zeitraumes.

Die im rechten Fensterteil angezeigten Daten beziehen sich immer auf die links markierte Person. Bei Aufruf des Fensters wird immer die erste Person, deren Name mit dem Buchstaben A beginnt, vorausgewählt.

Hinweis: Vergewissern Sie sich vor dem Beginn der Bearbeitung von Daten immer, ob Sie die Personenauswahl korrekt vorgenommen haben!

# **Bezeichnung**

Name des Gremiums, in dem die Person mitarbeitet bzw. früher mitgearbeitet hat

### **Überschrift**

zugeordnete Personenüberschrift (siehe [Personenüberschrift\)](#page-202-0)

### **Art der Mitarbeit**

zugeordnete Art der Mitarbeit

### **Beginn**

Datum des Beginns der Mitarbeit in diesem Gremium

### **Ende**

Datum des Endes der Mitarbeit in diesem Gremium

#### **Merkmale**

Merkmale, die diese Person im aktuellen Gremium haben. Erläuterungen finden Sie unter [Merkmale.](#page-198-0) Das Löschen hebt die Mitarbeit im betroffenen Gremium auf. Diese Funktion benötigen Sie z.B. um gegebenenfalls doppelt ausgeführte Gremiumszuordnungen korrigieren zu können. Beispiel: Wenn Sie alle Datensätze im Fenster löschen, gehört der Politiker keinem Gremium mehr an.

# **Mitarbeit bearbeiten**

#### **Allgemeines**

# **Mandant**

Benennung des Mandanten (nicht änderbar)

**Gremium**

Benennung des Gremiums (nicht änderbar)

#### **Art der Mitarbeit**

Wählen Sie einen der unter [Stammdaten | Systemdaten | Arten der Mitarbeit](#page-146-0) definierten Einträge aus. Damit übernehmen Sie die dort festgelegten Berechtigungen für die Mitarbeit dieser Person im oben angezeigten Gremium. Lesen Sie hierzu Erläuterungen: [Merkmale](#page-198-0) Sie können die voreingestellten Berechtigungen ändern. Diese Änderungen gelten dann explizit für die Person im oben angezeigten Gremium, Andere Mitarbeitsdefinitionen bleiben davon unberührt.

# **Überschrift**

Wählen Sie einen der unter [Stammdaten | Personen | Personenüberschriften](#page-145-0) definierten Einträge aus. Lesen Sie hierzu Erläuterungen: [Personenüberschrift](#page-202-0)

# **Sortierung**

<span id="page-107-0"></span>Geben Sie hier einen Zahlenwert ein, wenn die mitarbeitenden Personen unter einer Personenüberschrift abweichend vom Standard sortiert werden sollen. Bei gleichen Nummern wird alphabetisch sortiert.

# **1. Vertreter**

1. direkter Vertreter. In der Auswahlbox werden Ihnen alle Personen des Mandanten angeboten, die diesem Gremium noch nicht angehören. Diese Option dient der Vereinfachung der Sitzungsvorbereitung. Mit dieser Option können Sie dem Ausschussmitglied bis zu drei direkte Vertreter zuordnen. Die Rangfolge wird berücksichtigt.

# **2. Vertreter**

2. direkter Vertreter

**3. Vertreter**

3. direkter Vertreter

**Funktion**

Benennung der Funktion

# **Mitgliedschaft**

**I**m Stammdaten | Personen | Personen erfolgte bereits eine Angabe der Mitgliedschaft. Es kommt jedoch vor, dass Mitglieder, die z.B. in der Stadtverordnetenversammlung oder in Ausschüssen einer konkreten Mitgliedschaft, im Ortsbeirat aber einer Wählergruppe zugeordnet werden müssen. Dafür können hier abweichende Angaben gemacht werden. Bei der Ausgabe des Feldes Mitgliedschaft in Sitzungsdokumenten (siehe Stammdaten | Sitzung | Dokumente: Inhalt | Personen | Mitgliedschaft, Fenster 8191) wird der Inhalt der Sitzungsteilnahme ausgegeben. Ist dieses Feld leer, nutzt Session den Inhalt des Feldes Mitgliedschaft aus dem Personenstammdaten.

### **Delegierende Stelle**

Sachkundige Bürger sind Mitglieder von Verbänden. Es wird gesetzlich bzw. satzungsrechtlich festgelegt, aus welchen Verbänden Personen als Sachkundige dem Ausschuss zugeordnet werden. Hierzu dient das Feld delegierende Stelle, bei der die Adresse des Verbandes hinterlegt werden kann.

# **Zeitraum der Mitarbeit**

# **Beginn**

Das Beginn-Datum der Mitarbeit der Person im aktuellen Gremium.

# **Ende**

Das Ende-Datum der Mitarbeit der Person im aktuellen Gremium.

#### **Merkmale**

#### **Merkmale**

Zur schnelleren Auswahl können die Arten der Mitarbeiten ausgewählt werden, deren Merkmale werden daraufhin hier übernommen. Wählen Sie die Berechtigungen, die diese Person im aktuellen Gremium haben soll. Erläuterungen finden Sie hier: [Merkmale](#page-198-0)

Persönliche Daten des Gremienmitglieds sind schnell mit dieser Schaltfläche zur Bearbeitung erreichbar.

# **Entschädigung**

Anzeige aller einem Mitglieder zugeordneten Entschädigungen, wobei die allgemeinen Entschädigungen nicht angezeigt werden. Die [Filterung](#page-10-0) bewirkt die Auswahl des jeweiligen Zeitraumes.

Die im rechten Fensterteil angezeigten Daten beziehen sich immer auf die links markierte Person. Bei Aufruf des Fensters wird immer die erste Person, deren Name mit dem Buchstaben A beginnt, vorausgewählt.
<span id="page-108-0"></span>Hinweis: Vergewissern Sie sich vor dem Beginn der Bearbeitung von Daten immer, ob Sie die Personenauswahl korrekt vorgenommen haben!

Eine Bearbeitung der monatlichen Abrechnung ist möglich. Es können dabei nur Einträge hinzugefügt, bearbeitet bzw. gelöscht werden die sich nicht auf an Sitzungen gebundene Entschädigungsarten beziehen.

(Nacherfassung Sitzungsgeldbeträgen für Kommunalpolitiker z.B. monatliche Pauschalen, die nur auf Antrag gewährt werden).

#### **Nummer**

Nummer der Entschädigungsart

#### **Bezeichnung**

Bezeichnung der Entschädigungsart

#### **Typ**

Bezugsgröße der Entschädigungsart

#### **Wert**

Höhe der Entschädigung (Betrag oder Prozent)

**Bezug**

Entschädigungsart, auf die sich die Abtretung bezieht

**Einstellungen** Handhabung der Entschädigungsart

**aktiv** Entschädigungsart ist aktiv, d.h. sie kann genutzt werden

#### **Empfänger** Anzeige der Bankverbindungsdaten

**BLZ Konto-Nr. Referenz Ort**

# **Entschädigung bearbeiten**

Es stehen zwei Register zur besseren Übersicht zur Verfügung

# **REGISTER ENTSCHÄDIGUNGSART**

*Je nach Entschädigungsart werden nicht alle Felder angezeigt (nur die relevanten Felder werden jeweils angezeigt)*

# **Entschädigungsart**

Auswahl der Entschädigungsart entsprechend den Möglichkeiten der Entschädigungsverordnung, die in den Systemdaten hinterlegt wurde. Es werden alle Entschädigungsarten angeboten, die nicht die Einstellung 'Allgemein' haben. Allgemeine Entschädigungen müssen und können nicht in den Stammdaten zugeordnet werden, da sie automatisch in der Sitzung, bzw. einer monatlichen Abrechnung, zur Verfügung stehen.

# **Typ/Kurz**

Anzeige zusätzlicher Informationen zur gewählten Entschädigungsart

#### **aktiv**

Kennzeichnung, ob die Entschädigung aktiv, d.h. verfügbar ist. Über dieses Feld können nicht mehr benötigte Entschädigungen deaktiviert werden. Sie können dann nicht mehr in einer Sitzung oder einer monatlichen Abrechnung zugeordnet werden.

### **Runden**

Anzeige der Rundungsregel. Aufrunden - angefangene Zeiteinheiten zählen voll Abrunden - angefangene Zeiteinheiten werden nicht beachtet

#### **Mandant/Gremium**

Auswahl eines Mandanten bzw. eines Gremiums für das die Entschädigung Gültigkeit haben soll. Für eine monatliche Entschädigungsart ist die Auswahl eines Mandanten zwingend. Die Entschädigung wird dann unabhängig von einzelnen Teilnahmen an Sitzungen immer für den gewählten Mandanten gezahlt.

Für Entschädigungen pro Sitzung ist nur dann ein Gremium auszuwählen, wenn dafür abweichende Einstellungen gelten sollen. Wird kein Gremium ausgewählt, so gelten die Einstellungen für alle Gremien an deren Sitzung der Mitglieder teilnimmt. Existiert eine spezielle Entschädigungsart für ein einzelnes Gremium, so wird die allgemeine Definition für dieses Gremium nicht beachtet. Dies trifft nur dann zu, wenn sich die allgemeine und die spezielle Entschädigung auf ein und dieselbe Entschädigung in den Systemdaten bezieht.

#### **verwaltet**

Kennzeichnung ob es sich um eine verwaltete Entschädigung handelt. Achtung, wenn dieses Merkmal gesetzt ist und es wird entfernt, so wird diese verwaltete Entschädigung gelöscht und durch die übergeordnete Entschädigungsart ersetzt. Eine erneute Zuordnung zu den verwalteten Entschädigungen erfolgt im Fenster [Stammdaten | Entschädigung | Entschädigung](#page-108-0) indem man die übergeordnete Entschädigungsart oben markiert (dann sieht man auch den Eintrag im unteren Teilfenster) und drückt *verwalten* und wählt eine verwaltete Entschädigung aus.

#### **Art**

Art der Abtretung. Entweder in Euro oder in Prozent

#### **Bezug**

Entschädigungsart, auf die sich die Abtretung bezieht. Es werden alle Entschädigungen für die Mitglieder angezeigt, die nicht selbst Abtretungen sind. Abtretungen auf Abtretungen sind nicht möglich.

# **Euro...**

Je nach Typ der Entschädigungsart geben Sie hier die für die Berechnung relevanten Werte ein. Die Überschrift passt sich automatisch an den ausgewählten Entschädigungstyp an.

#### **Wert**

Konkreter Wert der Entschädigung. Es wird der in den Systemdaten eingetragene Standardwert voreingestellt. Dieser Wert kann entsprechend den Vorgaben von Minimum und Maximum geändert werden.

Bei einer Entschädigungsart vom Typ Einheit wird in Wert die Berechnungsgröße für eine Einheit angezeigt.

#### **Minimum**

Kleinster Wert, mit dem diese Entschädigungsart belegt werden darf. Ist der Wert 0, so erfolgt keine Überprüfung des Wertes auf Minimum.

#### **Maximum**

Größter Wert, mit dem diese Entschädigungsart belegt werden darf. Ist der Wert 0, so erfolgt keine Überprüfung des Wertes auf Maximum.

# **Standard**

Dieses Feld wird nur bei einer Entschädigungsart vom Typ Einheit angezeigt. In dieses Feld kann ein Standardwert (z.B. die Standardentfernung zum Sitzungsort für eine Fahrtkostenentschädigung) eingetragen werden. Erfolgt dies nicht, so wird bei einer Zuordnung in einer Sitzung vom Wert 0 ausgegangen, was eine Entschädigung von 0,00 € ergibt.

# **Einstellungen**

#### **Nichts**

Keine besonderen Einstellungen zu dieser Entschädigungsart.

#### **Allgemein**

Allgemeine Entschädigungsarten können keinem Mitglied direkt zugeordnet werden, deshalb ist diese Auswahl immer abgeblendet.

#### **Vorschlag**

Diese Einstellung ist Voraussetzung für die automatische Zuordnung von Sitzungsgeld in der Sitzung und der monatlichen Abrechnung. Sie werden den Personen in Stammdaten | Mitglieder | [Entschädigung](#page-108-0) zugeordnet.

Verwenden Sie diese Variante für alle regelmäßigen Zahlungen (z.B. Sitzungspauschale, monatliche Pauschalen, feste vorhersehbare Fahrtkosten).

#### **Sitzungsdauer**

Anzeige, ob die Sitzungsdauer bei der Anwendung der Entschädigungsart beachtet wird.

#### **Wert**

Erfassung eines Korrekturwertes, der automatisch bei der Anwendung der Entschädigungsart berücksichtigt werden soll. Der Wert wird zur Sitzungsdauer addiert, wenn Sitzungsdauer ausgewählt ist, ansonsten ist er alleinige Grundlage zur Berechnung.

Wird weder Sitzungsdauer noch Korrekturwert auswählt, ergibt sich eine Entschädigung von 0,00 €.

#### **Standard-Zahlweg**

#### **Buchungskonto**

Buchungskontonummer, auf die diese Entschädigung gebucht werde soll. Es wird das Buchungskonto, das in der Entschädigungsart in den Systemdaten hinterlegt wurde voreingestellt. Sie ist nur in Ausnahmefällen zu bearbeiten.

#### **Bankverbindung**

#### Anzeige der Bankverbindung.

Wurde in den Systemdaten zur zugrunde liegenden Entschädigungsart eine Bankverbindung hinterlegt, so wird diese übernommen. Ist dies nicht der Fall, so wird die dem Mitglied zugeordnete Bankverbindung eingestellt. Bei der Auswahl einer Entschädigung vom Typ Abtretung wird eine eventuell voreingestellte Bankverbindung auf dem Mitglied entfernt, da Abtretungen in der Regel nicht an den Empfänger der zugrunde liegenden Entschädigung gehen.

### *Empfänger auswählen*

Durch Betätigung dieser Schaltfläche haben Sie die Möglichkeit, eine andere als die standardmäßig zugeordnete Bankverbindung zuzuordnen (siehe [Stammdaten | Personen | Personen |](#page-143-0)  [Bankverbindung...\)](#page-143-0).

# **REGISTER GÜLTIGKEIT**

**Gültig für folgenden Sitzungsort**

Hier kann ein spezieller Sitzungsort hinterlegt werden. Siehe auch die Hinweise [Entschädigung -](#page-128-0) Orte.

# **Gültig für folgenden Zeiträume**

Festlegung, ob die Entschädigungsart:

- Immer gültig (Standardeinstellung),
- unter Berücksichtigung der ['Allgemeinen Regelarbeitszeit'](#page-196-0) gültig,
- unter Berücksichtigung der ['Persönlichen Regelarbeitszeit'](#page-111-0) gültig oder
- entsprechend einer 'Speziellen Zeitangabe' gültig ist

# <span id="page-111-0"></span>**Entschädigungsempfänger bearbeiten**

Dieses Dialogfeld dient zur Zuordnung eines Empfängers von Entschädigungszahlungen. Im Fenster werden - nach Anfangsbuchstaben der Nachnamen aufgeteilt - alle Personen und Gremien aufgelistet, die mit Bankverbindungsdaten versehen wurden. Wählen Sie einen Empfänger aus und klicken Sie auf die Schaltfläche *OK*, um diesen Empfänger mit den Daten im vorher bearbeiteten Fenster zu verknüpfen.

# **Persönliche Regelarbeitszeit**

Definieren personenspezifischer Regelarbeitszeiten. Siehe auch [systemweite Regelarbeitszeiten.](#page-196-0)

Bei der Zuordnung von Entschädigungen zu einer Person kann dann jeweils festgelegt werden, ob die Entschädigung in Abhängigkeit einer Regelarbeitszeit zu berechnen ist oder nicht.

Zur korrekten Berechnung ist es erforderlich, die Möglichkeit der Erfassung einer Korrekturzeit zu splitten, um so getrennte An- und Abfahrtszeiten erfassen zu können.

Bei der Berechnung der Entschädigungshöhe in der Sitzung wird dann auf Grundlage der konkreten Sitzungszeit, der Anwesenheit, der Regelarbeitszeit und eventuell vorhandener Korrekturzeiten die genaue Zeit ermittelt.

# **BEACHTE:**

Damit diese Regelarbeitszeit bei den Entschädigungen Das Mitglied auch zur Wirkung kommt, ist bei Stammdaten | Mitglieder | Entschädigung bei der entsprechenden Entschädigung (Bearbeitungsfenster/Register Gültigkeiten) unter dem Abschnitt 'Gültig für folgende Zeiträume' die Option auf 'Persönliche Regelarbeitszeit' zu setzen. Standardmäßig ist hier 'Immer gültig' ausgewählt.

# **Regelarbeitszeit bearbeiten**

Für alle Wochentage können die Regelarbeitszeiten hinterlegt werden. Dabei können pauschal die Arbeitszeiten (z.B. 08.00 Uhr bis 16.00 Uhr) oder unter Berücksichtigung der Pausenzeiten mehrere Angaben pro Wochentag eingegeben werden. Bei der Berechnung des Sitzungsgeldes wird dann minutengenau geprüft, ob die Sitzung innerhalb eines angegebenen Arbeitszeitraumes als Arbeitszeit für die betreffende Dauer angerechnet wird.

Die hier definierten Werte gelten nur für die jeweilige Person.

# **Mitglieder Steuerfreibeträge**

Hier erfolgt die Auflistung der Steuerfreibeträge der jeweiligen Mitglieder und deren Geltungsbereich. Es soll jeweils nur ein Steuerfreibetrag für die Mitglieder gelten. Das ist durch den Bearbeiter bei den Zuordnungen zu beachten.

Die [Filterung](#page-10-0) bewirkt die Auswahl des jeweiligen Zeitraumes.

# **Mitglieder Steuerfreibetrag neu/bearbeiten**

Hier erfolgt die Auswahl der jeweiligen Steuerfreibetrags-Festlegung und die evtl. Begrenzung der Geltungsdauer. Das Beginn-Datum kann hierbei nicht offen gehalten werden.

# **Gremien**

# **Übersicht Gremien**

Übersichtfenster der Gremien der jeweiligen Mandanten. Dieses Fenster listet die Gremien des/der jeweiligen Mandanten auf. Wenn ein Gremium im linken Zweig (Baumstruktur) ausgewählt wird, werden die Mitarbeiter des Gremiums angezeigt.

Die [Filterung](#page-10-0) bewirkt die Auswahl des jeweiligen Zeitraumes.

# **Gremiumliste**

#### **Bezeichnung** Gremiumsbezeichnung

**Kurz**  Kurzbezeichnung

# **Kennzeichen**

Kennzeichen

# **Beginn**

Beginn-Datum der Gültigkeit

# **Ende**

Ende-Datum der Gültigkeit. Wird hier das Ende - Datum gesetzt, erfolgt das Setzen des Ende - Datums aller Gremienmitglieder des Gremiums auf Abfrage. Das Sitzungsgeld ist gesondert zu beenden.

# **BV**

Kennzeichen, ob eine Bankverbindung hinterlegt worden ist.

# **SD**

Kennzeichen, ob das Gremium am Sitzungsdienst teilnimmt.

# **BF**

Kennzeichen, ob das Gremium in Beratungsfolge zu Vorlagen angezeigt wird.

# **KK**

Kennzeichen, dass das Gremium nicht im Kalender angezeigt wird.

# **Sortierung**

Sortierreihenfolge, diese steuert die Reihenfolge bei Auflistungen in Dokumenten. (*Achtung:* Gremien mit hohen Nummern erscheinen zuerst auf den Listen)

# **Mitarbeiterliste**

**Vorname** Vorname der Person

**Name** Familienname der Person

**Geburtstag** Geburtstag der Person

**Überschrift** zugeordnete Personenüberschrift (siehe [Personenüberschrift\)](#page-202-0)

# **Art der Mitarbeit**  zugeordnete Art der Mitarbeit

**Mitgliedschaft** Mitgliedschaft der Person (z.B. Partei)

**Merkmale** Merkmale der Person

# **Beginn**

Gültigkeitsbeginn

#### **Ende**

Gültigkeitsende (Endet eine Gremienmitgliedschaft, so ist hier das Ende - Datum zu setzen). In den Stammdaten | Personen sollte kein Ende - Datum gesetzt werden!

#### **Vertreter**

Persönlicher Vertreter (Angeboten werden die Gremienmitglieder, die das Merkmal Vertreter besitzen)

#### **Sortierung**

Sortierreihenfolge in Listen (*Achtung:* Personen mit hohen Nummern erscheinen zuerst auf den Listen)

#### **Bedienelemente/Kommandos**

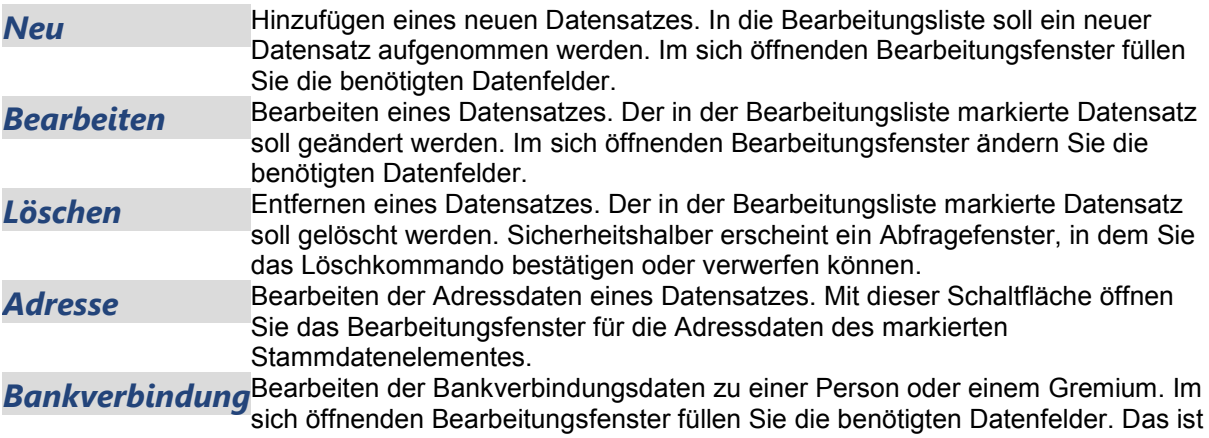

Voraussetzung für die Einbeziehung in die Sitzungsgeldabrechnung.

# **Gremium bearbeiten**

#### **REGISTER ALLGEMEIN**

#### **Allgemein**

**Name** (Pflichtfeld) Bezeichnung des Gremiums

#### **Kurz**

Kurzbezeichnung des Gremiums (wird nur für die Listendarstellung verwendet)

#### **Kennzeichen** (maximal 10 Zeichen)

Kennzeichen des Gremiums (g) für die automatische Nummerierung. Dieses Feld ist zwar kein Pflichtfeld, sollte jedoch sinnvoll ausgefüllt sein, wenn die automatische Nummerierung verwendet wird.

# **Genitiv**

Bezeichnung des Gremiums im Genitiv (wird für die Verwendung von Textbausteinen benötigt)

#### **Aktenzeichen**

Es dient vorrangig zur Unterstützung von Software-Schnittstellen zu Drittanbietern. Wird in Seriendruckfeld "siakz" bereitgestellt.

#### **Informationsweitergabe an ...**

Für Nutzer des Moduls Session-Net ist es möglich, durch Setzen des Häkchens eine Informationspflicht an das übergeordnete Gremium festzulegen. Innerhalb von Session selbst spielt dieser Status keine Rolle.

#### **Einstellungen**

**Gültigkeit (von-bis)**  Beginn - Datum sollte gesetzt sein

#### **WWW-Status Sortierung**

# **ID**

Dieses Feld dient der Eingabe eines Schlüssels zur Unterstützung von Software-Schnittstellen zu Drittanbietern.

**REGISTER SICHERHEIT Sitzungsbearbeitung durch**

#### **Bereich1**

Festlegung des Bereichs, der die Sitzungsbearbeitung durchführt.

#### **Bereich2**

Festlegung eines 2. Bereichs, der die Sitzungsbearbeitung durchführt.

### **Folgende Rollen**

Rechtevergabe über die Rollen, wobei unterschieden wird zwischen:

- $\bullet$  kein Recht
- Lesen
- Schreiben/Ausführen

#### **REGISTER SITZUNG**

#### **Einstellungen**

# **Gremium nimmt am Sitzungsdienst teil**

Das Gremium wird grundsätzlich für den Sitzungsdienst zur Verfügung gestellt. Haben bereits Sitzungen dieses Gremiums stattgefunden, so kann hier keine Änderung getroffen werden - der Punkt ist deaktiviert.

#### **Gremium in der Beratungsfolge zur Vorlage anzeigen**

Mit diesem Punkt wird festgelegt, ob das Gremium in der Beratungsfolge zur Vorlage angezeigt werden soll oder nicht. Beispielsweise beraten Fraktionen keine Vorlagen, so sollen diese Gremien auch nicht zur Auswahl stehen.

Hier wird also eine Einteilung in vorlagenberatende Gremien bzw. nur sitzungsführende Gremien getroffen.

# **Tagesordnung**

#### **Standard-TOP's**

Auswahl einer Standard-TOP-Gruppenbezeichnung, die in [Stammdaten | Sitzung | Standard-TOP](#page-171-0) eingetragen wurden.

#### **Nummerierung**

**Durchgehend:** Voreinstellung der durchgehenden Nummerierung öffentlich/nicht öffentlicher TOP's für neue Sitzungen **Getrennt:** Voreinstellung der getrennten Nummerierung öffentlich/nicht öffentlicher TOP's für neue Sitzungen

#### **Standards**

# **Öffentlichkeitsstatus**

- **nicht öffentlich**
- **öffentlich**
- **gemischt**

#### **WWW-Status**

Darstellung im Informationssystem

# **Ort**

Sitzungsort (Raum)

#### **Ladefrist**

Vorgabe der Ladefrist in Tagen. [siehe Hinweis](#page-43-0) unter Ladefrist.

#### **Nummerierung**

#### **letzte Nummer (Pflichtfeld)**

Auswirkung auf die automatische Sitzungsnummerierung

#### **REGISTER SITZUNGSBEZEICHNUNGEN**

### **Standardbezeichnung: öffentlich / nicht öffentlich / gemischt**

Festlegung der kompletten Bezeichnung der Sitzung. Bei der Neuanlage einer Sitzung werden diese Bezeichnungen in die Sitzung übernommen. Ist für eine Bezeichnung in den Stammdaten kein Eintrag hinterlegt, dann erfolgt die Bezeichnungsbildung nach dem bisherigen Algorithmus: zum Beispiel "Öffentliche Sitzung der x-Kommission"

# **REGISTER SITZUNGSGELD**

### **Ja (Pflichtfeld)**

Für das Gremium wird Sitzungsgeld berechnet, wenn Häkchen gesetzt ist. *Achtung:* Die hier getroffene Einstellung ist unabhängig von den beiden Einstellungen auf dem Register 'Sitzung'.D.h. es muss neben Sitzungsgeld immer auch der Eintrag 'Gremium nimmt am Sitzungsdienst teil' ausgewählt werden.

# **Buchungskonto**

Kurzbezeichnung des Gremiums (wird nur für die Listendarstellung verwendet)

#### **REGISTER VORLAGE**

Mit der Freigabe der Vorlage für den Sitzungsdienst ist es möglich, eine automatische Freigabenummer zur Vorlage zu bilden.

Folgende Faktoren können bei der Bildung der Freigabenummer berücksichtigt werden:

- entscheidendes Gremium
- laufende Nummer innerhalb des Gremiums
- Jahresbezug

Zur Freischaltung der Funktion muss unter Stammdaten | Vorlage | Aufgabe (Fenster 8380) die Aufgabe, mit der die Freigabenummer vergeben werden soll, festgelegt werden. In der Regel wird das die Aufgabe 'Vorlage freigeben' sein. Dazu ist im dazugehörigen Bearbeitungsfenster (8381) im Register 'Aufgabe' die Auswahl 'Automatische Vorlagenfreigabenummer' auszuwählen.

Damit Session während der Freigabe das zu berücksichtigende Gremium ermitteln kann, muss über

Stammdaten | Vorlage | Zuständigkeiten (Fenster 8351) für eine Zuständigkeit das Merkmal 'Vorlagenfreigabenummer aus beratendem Gremium bilden' ausgewählt werden. Die Zuständigkeit wird innerhalb der Vorlagenbearbeitung bei der Erfassung der Beratungsfolge hinterlegt.

Die Struktur der Freigabenummer kann für jedes Gremium separat festgelegt werden. Dazu steht unter Stammdaten | Gremien (Fenster 8510) im zugehörigen Bearbeitungsfenster (8511) das neue Register 'Vorlage' zur Verfügung. Es kann hier hinterlegt werden, ob und wenn ja, wie für dieses Gremium eine Freigabenummer gebildet werden soll.

Die Definition kann entweder aus dem übergeordneten Hauptgremium übernommen oder direkt eingegeben werden. Neben den beiden angezeigten Platzhaltern j für Jahr und n für laufende Nummer können beliebige Zeichen in der Maske hinterlegt werden. Es sollten grundsätzlich nur Großbuchstaben oder Sonderzeichen verwendet werden, da durch Erweiterungen weitere Kleinbuchstaben zu Platzhaltern werden können.

Ist keine gremiumsabhängige Nummerierung gewünscht, dann ist die entsprechende Maske nur beim Hauptgremium zu hinterlegen. In diesem Fall wird auch die laufende Nummer über diesen Bezug ermittelt.

Nach Freigabe einer Vorlage wird die Freigabenummer im Übersichtsblatt zur Vorlage (Fenster 3000) angezeigt. Außerdem steht das Feld (vofnum) innerhalb der Vorlagendokumente als Seriendruckvariable zur Verfügung.

#### **Automatische Vorlagenfreigabennummer**

#### **Keine**

Es wird keine Vorlagenfreigabenummer generiert

#### **Übernahme aus Hauptgremium des Mandanten**

Die Definition, die beim Hauptgremium des Mandanten zugeordnet ist, wird verwendet

#### **Definition**

Separate Definition für das Gremium entsprechend der angegebenen Maske. (Es stehen die Zeichen j für das Jahr und n für die laufende Nummer zur für die Maskenbildung zur Verfügung)

#### **REGISTER ANTRAG**

Mit der Freigabe des Antrags für den Sitzungsdienst ist es möglich, eine automatische Freigabenummer zum Antrag zu bilden.

Folgende Faktoren können bei der Bildung der Freigabenummer berücksichtigt werden:

- entscheidendes Gremium
- laufende Nummer innerhalb des Gremiums
- Jahresbezug

Zur Freischaltung der Funktion muss unter Stammdaten | Antrag | Aufgabe (Fenster 8280) die Aufgabe, mit der die Freigabenummer vergeben werden soll, festgelegt werden. In der Regel wird das die Aufgabe 'Antrag freigeben' sein. Dazu ist im entsprechenden Bearbeitungsfenster (8281) im Register 'Aufgabe' die Auswahl 'Automatische Antragsfreigabenummer' auszuwählen.

Die Struktur der Freigabenummer kann für jedes Gremium separat festgelegt werden. Dazu steht unter Stammdaten | Gremien (Fenster 8510) im zugehörigen Bearbeitungsfenster (8511) das neue Register 'Antrag' zur Verfügung. Es kann hier hinterlegt werden, ob und wenn ja, wie für dieses Gremium eine Freigabenummer gebildet werden soll.

Die Definition kann entweder aus dem übergeordneten Hauptgremium übernommen oder direkt eingegeben werden. Neben den beiden angezeigten Platzhaltern j für Jahr und n für laufende Nummer können beliebige Zeichen in der Maske hinterlegt werden. Es sollten grundsätzlich nur Großbuchstaben oder Sonderzeichen verwendet werden, da durch Erweiterungen weitere Kleinbuchstaben zu Platzhaltern werden können.

Ist keine gremiumsabhängige Nummerierung gewünscht, dann ist die entsprechende Maske nur beim Hauptgremium zu hinterlegen. In diesem Fall wird auch die laufende Nummer über diesen Bezug ermittelt.

Nach Freigabe eines Antrags wird die Freigabenummer im Übersichtsblatt zum Antrag (Fenster 2000) angezeigt. Außerdem steht das Feld (AGFNUM) innerhalb der Antragsdokumente als Seriendruckvariable zur Verfügung.

#### **Keine**

Es wird keine Antragsfreigabenummer generiert

#### **Übernahme aus Hauptgremium des Mandanten**

Die Definition, die beim Hauptgremium des Mandanten zugeordnet ist, wird verwendet

#### **Definition**

Separate Definition für das Gremium entsprechend der angegebenen Maske. (Es stehen die Zeichen j für das Jahr und n für die laufende Nummer zur für die Maskenbildung zur Verfügung)

# **Gremien Mitarbeit**

**Vorname** Vorname der Person

**Name** Familienname der Person

**Geburtstag** Geburtstag der Person

**Mitgliedschaft** Mitgliedschaft der Person (z.B. Partei)

**Überschrift** zugeordnete Personenüberschrift (siehe [Personenüberschrift\)](#page-202-0)

**der Mitarbeit**  zugeordnete Art der Mitarbeit

**Merkmale** zugeordnete Merkmale

**Beginn** Beginn der Mitarbeit im Gremium

**Ende** Ende der Mitarbeit im Gremium

**Sortierung** Sortierung in den Listen

**Vertreter** zugeordneter persönlicher Vertreter

# **Mitarbeit neu**

Die Neuanlage einer Mitarbeit erfolgt in zwei Arbeitsschritten. Im ersten Fenster wählen Sie die zuzuordnende Person aus und im zweiten Fenster parametrieren Sie die Mitarbeit.

#### <span id="page-118-0"></span>**1. FENSTER - PERSON AUSWÄHLEN**

Zur Auswahl stehen nur die Personen, die noch keinem Gremium des aktuellen Mandanten zugeordnet wurden. Die Auswahl erfolgt durch die alphabetischen Register. Nach Markierung der betreffenden Person erfolgt die Weiterschaltung in das Dialogfenster zur Auswahl der Berechtigungen. Betätigen Sie dazu die Schaltfläche *Weiter*.

#### **2. FENSTER - PARAMETER FESTLEGEN**

Die hier zu machenden Angaben sind identisch mit denen des Fensters [Stammdaten | Gremien |](#page-118-0)  [Mitarbeit bearbeiten.](#page-118-0) Durch Betätigen der Schaltfläche *Fertigstellen* beenden Sie die Datenerfassung. Die Person wird nun in der Liste der mitarbeitenden Personen angezeigt.

# **Mitarbeit bearbeiten**

#### **Allgemeines**

#### **Gremium**

Benennung des Gremiums (nicht änderbar)

#### **Art der Mitarbeit**

Wählen Sie einen der unter [Stammdaten | Systemdaten | Arten der Mitarbeit](#page-146-0) definierten Einträge aus. Damit übernehmen Sie die dort festgelegten Berechtigungen für die Mitarbeit dieser Person im oben angezeigten Gremium. Lesen Sie hierzu Erläuterungen: [Merkmale](#page-198-0) Sie können die voreingestellten Berechtigungen ändern. Diese Änderungen gelten dann explizit für die Person im oben angezeigten Gremium, Andere Mitarbeitsdefinitionen bleiben davon unberührt.

#### **Überschrift**

Wählen Sie einen der unter [Stammdaten | Personen | Personenüberschriften](#page-145-0) definierten Einträge aus. Lesen Sie hierzu Erläuterungen: [Personenüberschrift](#page-202-0)

#### **Sortierung** (zu Überschrift)

Geben Sie hier einen Zahlenwert ein, wenn die mitarbeitenden Personen unter einer Personenüberschrift abweichend vom Standard sortiert werden sollen. Bei gleichen Nummern wird alphabetisch sortiert.

#### **1. Vertreter**

1. direkter Vertreter. In der Auswahlbox werden Ihnen alle Personen des Mandanten angeboten, die diesem Gremium noch nicht angehören. Diese Option dient der Vereinfachung der Sitzungsvorbereitung. Mit dieser Option können Sie dem Ausschussmitglied bis zu drei direkte Vertreter zuordnen. Die Rangfolge wird berücksichtigt.

#### **2. Vertreter**

2. direkter Vertreter

# **3. Vertreter**

3. direkter Vertreter

# **Funktion**

Benennung der Funktion

#### **Mitgliedschaft**

Im Stammdaten | Personen | Personen erfolgte bereits eine Angabe der Mitgliedschaft. Es kommt jedoch vor, dass Mitglieder, die z.B. in der Stadtverordnetenversammlung oder in Ausschüssen einer konkreten Mitgliedschaft, im Ortsbeirat aber einer Wählergruppe zugeordnet werden müssen. Dafür können hier abweichende Angaben gemacht werden. Bei der Ausgabe des Feldes Mitgliedschaft in Sitzungsdokumenten (siehe Stammdaten | Sitzung | Dokumente | Inhalt | Personen | Mitgliedschaft, Fenster 8191) wird der Inhalt der Sitzungsteilnahme ausgegeben. Ist dieses Feld leer, nutzt Session den Inhalt des Feldes Mitgliedschaft aus dem Personenstammdaten.

### **Delegierende Stelle**

Sachkundige Bürger sind Mitglieder von Verbänden. Es wird gesetzlich bzw. satzungsrechtlich festgelegt, aus welchen Verbänden Personen als Sachkundige dem Ausschuss zugeordnet werden. Hierzu dient das Feld delegierende Stelle, bei der die Adresse des Verbandes hinterlegt werden kann.

#### **Zeitraum der Mitarbeit**

#### **Beginn**

Das Beginn-Datum der Mitarbeit der Person im aktuellen Gremium.

#### **Ende**

Das Ende-Datum der Mitarbeit der Person im aktuellen Gremium.

#### **Merkmale**

#### **Merkmale**

Wählen Sie die Berechtigungen, die diese Person im aktuellen Gremium haben soll. Erläuterungen finden Sie hier: [Merkmale.](#page-198-0)

#### **Eintrittsdatum**

Hier kann das Eintrittsdatum des Gremienmitglieds für den jeweiligen Mandanten eingetragen werden. Arbeitet das Gremienmitglied in weiteren Gremien, so gilt dieses Datum auch für die anderen Mitgliedschaften, da das Eintrittsdatum ja personenbezogen ist.

# <span id="page-119-0"></span>**Persönliche Daten bearbeiten**

Zur übersichtlichen Darstellung der Angaben ist der Dialog auf fünf Register aufgeteilt.

#### **REGISTER ALLGEMEIN**

Hier werden allgemeine persönliche Daten erfasst.

#### **Geburtstag**

wenn kein Häkchen gesetzt ist, gilt das Datum als nicht definiert, selbst wenn grau ein Datum sichtbar ist.

#### **Verstorben**

wenn kein Häkchen gesetzt ist, gilt das Datum als nicht definiert, selbst wenn grau ein Datum sichtbar ist.

#### **WWW-Status**

Hier erfolgt die Einstellung für das Informationssystem.

#### **Mitgliedschaft**

Bezeichnung

#### **Anmerkungen**

Interne Anmerkungen sind hier hinterlegbar, die Daten werden nicht ausgegeben

#### **Beginn - Ende**

Zeitraum in dem die Person im System verfügbar ist. Bitte verwenden Sie dieses Feld nicht, um Mitgliedschaften zu beenden. Dafür nutzen Sie bitte die Felder in Stammdaten | Gremien oder Stammdaten | Mitglieder und definieren dort ein Ende-Datum der Mitgliedschaft.

Wird hier ein Ende - Datum gesetzt, werden folgende Mitgliedschaften ebenfalls beendet:

- Bearbeiter
- Gremienmitgliedschaften

Sitzungsgelder der Person

# **PEID**

Dieses Feld wird für Schnittstellen benötigt, wobei hier die ID der Person innerhalb von Fremdverfahren eingetragen werden kann. Damit wird die Person im Fremdverfahren eindeutig identifiziert.

#### **Umsatzsteuerplichtig**

Bei der Sitzungsgeldabrechnung können Personen berücksichtigt werden, die umsatzsteuerpflichtig sind. Dieses Feld wird bei der Generierung von Sitzungsgeldbescheiden verwendet. sowie beim DTA-Austausch. Dazu sind weitere Angaben in [Stammdaten | Personen | Personen Bankverbindung](#page-143-0) notwendig (Finanzamt, Umsatzsteuernummer)

#### **REGISTER ADRESSE**

Die Adresse der Person bzw. eines Bereiches oder Gremiums muss erfasst werden, wenn der Druck von Serienbriefen oder von Adressaufklebern vorgesehen ist.

#### **Anrede**

Es stehen die in Stammdaten | Personen | Anreden hinterlegten Anreden zur Verfügung

# **Name**

#### **Ergänzung**

Hier können Sie Ergänzungen zum Namen des Mandatsträgers eintragen (z.B. Gemeinderat, Stadtrat), aber keine akademischen Titel. Der Inhalt dieses Feldes wird z.B. im Seitenkopf der Sitzungsgeld-Abrechnung ausgegeben und steht in Dokumenten als Seriendruckfeld zur Verfügung.

#### **Vorname**

#### **Titel**

Hier wird der akademische Titel des Mandatsträgers erfasst. Der Inhalt dieses Feldes wird z.B. im Adressfeld der Sitzungsgeld-Abrechnung ausgegeben und steht in Dokumenten als Seriendruckfeld zur Verfügung.

#### **Straße/Nr.**

Postanschrift

# **PLZ/Ort**

Die Postleitzahlen sind einheitlich im System zu hinterlegen. Alphanumerische Zeichen sind zugelassen, so dass auch internationale Adressen hinterlegt werden können.

#### **Ortsteil**

Wird bei der Dokumenterstellung verwendet, wenn sie dort ausgegeben werden sollen.

#### **PLZ/Ort**

**Postfachanschrift** 

#### **Postfach**

Postfach der Postfachanschrift

#### **REGISTER KOMMUNIKATION**

Hier werden Angaben zu Telefon/Fax/Mail/Web erfasst.

Telefon dienstl./privat Fax dienstl./privat Mobil dienstl./privat

**E-Mail** 

gültige E-Mail-Adresse, dieses Feld ist wichtig, damit der elektronische Versand möglich ist. Sollte bei einer Person die Möglichkeit des elektrischen Versandes fehlen, so ist hier eine E-Mailadresse zu erfassen

#### **E-Mail2**

weitere E-Mail, wird nicht von Session verwendet

#### **WWW**

Homepage-Adresse, wenn verfügbar

#### **Beruf**

zur Zeit ausgeübter Beruf, oder erlernter Beruf

#### **ADID**

Wahlfreies Feld zur Erfassung einer eindeutigen Kennzeichnung der Adresse. Diese ID könnte z.B. zum automatisierten Abgleich von Adressdatenbeständen genutzt werden.

#### **Session App**

Geräte ID zum Empfang von Push-Nachrichten in der Session App

#### **Mandatos iPad App**

Geräte ID zum Empfang von Push-Nachrichten in der Mandatos iPad App

#### **REGISTER ZUSATZ**

Zusätzliche Informationen, die als Seriendruckfelder bei der Dokumenterstellung verwendet werden können.

# **Nationalität**

Seriendruckfeld ADNAT

#### **Staatsangehörigkeit (-en)**  Seriendruckfeld ADSTAAT

#### **Akademischer Grad**

Akademische Titel Seriendruckfeld ADAKGRAD

#### **Assistenz**

Festlegung einer persönlichen Assistenz. Diese Einstellung dient der Unterstützung der Funktion Assistenz in den Mandatos Apps. Es können alle Personen ausgewählt werden, für die unter Stammdaten | Personen | Personen | Zugangsdaten die Auswahl Assistenz gesetzt wurde.

#### **Firma**

#### **Bezeichnung** Seriendruckfelder ADFIRMA1 und ADFIRMA2

**Abteilung** Seriendruckfeld ADABT

**Position** Seriendruckfeld ADPOS

**Sekretariat Telefon/Telefon2**  Seriendruckfelder ADSEKTEL1 und ADSEKTEL2

### **Sekretariat E-Mail**

Seriendruckfeld ADSEKEMAIL

#### **Assistenz**

Asuwahl einer Person, die der aktuellen Person als Assistenz zugeordnet wird. Es können nur Personen ausgewählt werden, die als Assistenz definiert wurden.

#### **REGISTER KATEGORIEN**

Hier kann die Person Kategorien zugeordnet werden (auch mehreren)

Hinweise für das Beenden einer Person:

Bei der Beendigung einer Person werden folgende Schritte in Session ausgeführt:

- Beendigung aller offenen bzw. in der Zukunft endenden Mitarbeiten
- Beendigung aller offenen bzw. in der Zukunft endenden Entschädigungszuordnungen
- Deaktivierung einer eventuellen Zuordnung als Bearbeiter
- Entfernen der eigenen Zuordnung als Vertreter in anderen Mitarbeiten, wenn das Ende Datum der Person in der Vergangenheit liegt. Erfolgt die Beendigung für die Zukunft, wird nur ein Meldungsfenster mit den jeweiligen Vertretungen angezeigt. Die Änderung ist dann zum gewünschten Zeitpunkt manuell vorzunehmen.

Die Vertretung in einem Gremium wird auch entfernt, wenn die Mitarbeit darin beendet wird. Auch hier erfolgt ein Hinweis nur, wenn das Beendigungsdatum in der Zukunft liegt.

# **Adresse bearbeiten**

Die Adresse muss erfasst werden, wenn der Druck von Serienbriefen oder von Adressaufklebern vorgesehen ist. Die Adressbearbeitung erfolgt für Personen, Gremien und Bereiche. Zusätzlich können für Personen Adressen für verschiedene [Adresstypen](#page-138-0) gespeichert werden.

#### **REGISTER ADRESSE**

#### **Anrede, Name, Vorname**

Ein Pflichtfeld ist der Name der Person/des Bereichs. Ohne diese Angabe wird das Mitglied nicht gespeichert.

#### **Ergänzung**

Hier können Sie Ergänzungen zum Namen des Mitglieds eintragen (z.B. Gemeinderat, Stadtrat), aber keine akademischen Titel. Der Inhalt dieses Feldes wird z.B. im Seitenkopf der Sitzungsgeld-Abrechnung ausgegeben und steht in Dokumenten als Seriendruckfeld zur Verfügung.

#### **Titel**

Hier wird der akademische Titel des Mitglieds erfasst. Der Inhalt dieses Feldes wird z.B. im Adressfeld der Sitzungsgeld-Abrechnung ausgegeben und steht in Dokumenten als Seriendruckfeld zur Verfügung.

#### **Brief-Anschrift**

**Strasse/Nr. PLZ/Ort Ortsteil**

#### **Postfach-Anschrift PLZ/Ort/Postfach**

Zur Optimierung der Zustellung der Sitzungsunterlagen stehen diese Angaben zur Verfügung, die als Seriendruckfelder zum Beispiel für Adressaufkleber verwendet werden können.

#### **REGISTER KOMMUNIKATION**

# **Telefon**

Es stehen insgesamt 6 Felder zur Erfassung von Telefon-/Faxnummern zur Verfügung

# **E-Mail**

Eingabe von bis zu 2 E-Mail-Adressen

# **WWW**

Erfassung einer Web-Adresse. Diese Adresse dient der eigenen Präsenz (der Person) im Internet. Diese kann im Zusammenhang mit SessionNet zur Verlinkung genutzt werden.

# **ID**

Wahlfreies Feld zur Erfassung einer eindeutigen Kennzeichnung der Person. Diese ID könnte z.B. im Zusammenhang mit dem Sitzungsgeld-Export in ein Kassenverfahren oder zum automatisierten Abgleich von Adressdatenbeständen genutzt werden.

# **Delegierte Stelle auswählen**

Eine Person kann aus unterschiedlichen Gründen Gremien zugeordnet werden. Als Ratsmitglied erhält die Person die Sitzungsunterlagen für den Rat über seine Privatadresse. Es kann sein, dass die gleiche Person als Sachkundiger Bürger dem Jugendhilfeausschuss zugeordnet ist. Dann wird dieser Sachkundige Bürger von einem bestimmten Verband als Mitglied des Jugendhilfeausschusses benannt. Die Einladung für dieses Gremium geht nicht an die Privatadresse, sondern an die Adresse des Verbandes. Damit die Person nicht ein zweites Mal angelegt werden muss, was vor allem negative Auswirkungen auf die Sitzungsgeldabrechnung hat, steht als zusätzliche Adressangabe die Postfachadresse zur Verfügung.

Außerdem kann für jede Mitarbeit im Gremium die delegierende Stelle festgelegt werden. Diese zusätzliche Adresse wird über die Funktion 'Vorschlag' beim Aufbau der Personenliste innerhalb der Sitzung (Sitzung | Personen) in die Sitzungsteilnahme übernommen. Sie kann in der Sitzung geändert werden. Die delegierende Stelle steht in allen Sitzungsdokumenten als 2. Adresse innerhalb der Seriendruckvariablen (Adressvariablen mit dem Prefix 'ds\_') zur Verfügung.

Dokumente, die diese Einträge nutzen sollen, müssen entsprechend angepasst werden.

# **Übersicht Gremienart**

Übersichtfenster der Gremienarten der jeweiligen Mandanten. Dieses Fenster listet die Gremienarten des/der jeweiligen Mandanten auf.

# **Gremienartenliste**

# **Bezeichnung**

Bezeichnung der Gremienart

# **Sortierung**

Sortierreihenfolge, diese steuert die Reihenfolge bei Auflistungen in Dokumenten.

# **Bedienelemente/Kommandos**

- *Neu* Hinzufügen eines neuen Datensatzes. In die Bearbeitungsliste soll ein neuer Datensatz aufgenommen werden. Im sich öffnenden Bearbeitungsfenster füllen Sie die benötigten Datenfelder.
- *Bearbeiten*Bearbeiten eines Datensatzes. Der in der Bearbeitungsliste markierte Datensatz soll geändert werden. Im sich öffnenden Bearbeitungsfenster ändern Sie die benötigten Datenfelder.
- Löschen Entfernen eines Datensatzes. Der in der Bearbeitungsliste markierte Datensatz soll gelöscht werden. Sicherheitshalber erscheint ein Abfragefenster, in dem Sie das Löschkommando bestätigen oder verwerfen können.

# **Art bearbeiten**

**Bezeichnung** Bezeichnung der Gremienart

# **Sortierung**

Sortierreihenfolge, diese steuert die Reihenfolge bei Auflistungen in Dokumenten.

# **Dokumente Einstellungen**

Hier können die Angaben angepasst werden, die beim Import angegeben wurden.

**Bezeichnung** Bezeichnung des Dokumentes

**Dokumentart** Auswahl der entsprechenden Art

**Sortierung** Sortiernummer für die Position in Listen

**Dokumentfreigabe für das Informationssystem** Freigabe für die Infosysteme

**WWW-Status** WWW-Status der Freigabe für das Informationssystem.

# **Gremien Dokumentarten**

Dokumentarten dienen zum Filtern von Dokumenten zu Mandant, Gremium oder Person.

**Bezeichnung** Bezeichnung der Dokumentart

**Kurz** Kurzbezeichnung der Dokumentart

# **Dokumentart hinzufügen/bearbeiten**

Hier können die Einstellungen angepasst werden, die beim Anlegen einer Dokumentart festgelegt wurden.

**Bezeichnung** Bezeichnung der Dokumentart

**Kürzel** Kurzbezeichnung der Dokumentart

# **Gremien Dokumente**

Gremiendokumente können für Gremien oder Mandanten erfasst werden. Je nach Freigabe und WWW-Status werden diese Dokumente in SessionNet angezeigt.

**Titel** Bezeichnung des Dokumentes **Datum** Datum der Erstellung des Dokumentes

# **MI/GI/BI**

Freigabe für die Infosysteme

# **WWW-Status**

WWW-Status der Dokumentenfreigabe für das Informationssystem

#### **Sortierung**

Sortiernummer für die Position in der Liste

# **Art**

Zugeordnete Dokumentart

# **Dokumente Import**

Dokumente können aus dem Dateisystem importiert werden. Die Ablage erfolgt im Session-Dokumentverzeichnis.

**Dokument...** Auswahl der Datei aus einem lokalen Verzeichnis

**Dokumentart**

Auswahl der entsprechenden Art

# **Sortierung**

Sortiernummer für die Position in Listen

# **Dokumentfreigabe für das Informationssystem**

Freigabe für die Infosysteme

# **WWW-Status**

WWW-Status der Dokumentenfreigabe für das Informationssystem. Bei 'Persönlich' wird automatisch die aktuelle Person zugeordnet.

# **Bereiche**

# **Übersicht Bereiche**

Das Übersichtsfenster zeigt alle im Verfahren definierten Bereiche an. Die [Filterung](#page-10-0) bewirkt die Auswahl des jeweiligen Zeitraumes.

# **Bezeichnung**

Bezeichnung des Bereiches

**Leitungsebene** Verwaltungsbereich zu dem das Bereich gehört

**Kennzeichen** Kurzbezeichnung des Bereiches

# **Beginn/Ende**

**Geltungsbereich** 

# **WWW**

WWW-Status für die Darstellung im Informationssystem

**Sortierung** Sortierungskriterium

# **Bereich Grunddaten bearbeiten**

#### **Bezeichnung**

### **Bezeichnung** (Pflichtfeld)

Geben Sie hier die Bezeichnung des Bereiches ein. 50 Zeichen stehen zur Verfügung.

#### **Leitungsebene**

Hier können Sie den Namen des Verwaltungsbereiches erfassen, zu dem der Bereich gehört. Diese Angabe hat nur nachrichtliche Wirkung. 50 Zeichen stehen zur Verfügung.

#### **Kennzeichen**

Geben Sie hier eine Kurzbezeichnung ein. Sie dient der übersichtlicheren Darstellung in Session-Fenstern und Ihren Dokumenten. 8 Zeichen stehen zur Verfügung.

#### **Gültigkeit**

#### **Beginn / Ende**

Festlegung des Gültigkeitszeitraumes des Bereiches. Sollte der Bereich nicht mehr gelten, so kann dieser vermutlich nicht gelöscht werden, da Eintrage in Session mit diesem Bereich verknüpft sind. Deshalb ist es notwendig, ein Ende - Datum zu setzen.

#### **Sonstiges**

#### **letzte Vorlagen-Nr.**

hier wird die letzte laufende Nummer des jeweiligen Bereiches eingestellt. Diese wirkt sich nur auf das Maskenzeichen "y" in den Systemdaten der Vorlage aus.

#### **letzte Projekt-Nr.**

hier wird die letzte laufende Nummer des jeweiligen Bereiches eingestellt. Diese wirkt sich nur auf das Maskenzeichen "y" in den Systemdaten Projekt aus.

#### **WWW-Status**

WWW-Status für das Informationssystem

#### **Vorlagenerfassung**

Über die Einstellung wird gesteuert, welche Bereiche innerhalb der Vorlage unter Beteiligt ausgewählt werden können.

Diese Einstellung hat Auswirkung auf die zur Auswahl der Federführung,

sowie bei den Beteiligungen. Zusätzliche Felder (stehen bei nur bei aktivierter Bereichshierarchie zur Verfügung)

#### **Bezeichnung2** (Pflichtfeld)

Geben Sie hier eine Bezeichnung2 des Bereiches ein, die an Stelle der Bezeichnung verwendet werden kann.

#### **Hierarchie**

Hier wird der übergeordnete Bereich angegeben. Bleibt dieses Feld leer, so erfolgt die Einsortierung auf der obersten Hierarchiestufe.

#### **Rollen**

#### **verfügbar für folgende Rollen**

Rechtevergabe über die Rollen, wobei unterschieden wird zwischen:

**•** kein Recht

- Lesen
- Schreiben/Ausführen

#### **Hinweis zur Bereichshierarchie**

Rollenrechte auf untergeordnete Bereiche haben keine Auswirkungen auf die auswählbaren Bearbeiter in einer Aufgabe. Bei der Erstellung von Aufgaben hier werden alle Bearbeiter des Hauptbereichs angeboten.

# **Adresse bearbeiten**

Die Adresse muss erfasst werden, wenn der Druck von Serienbriefen oder von Adressaufklebern vorgesehen ist. Die Adressbearbeitung erfolgt für Personen, Gremien und Bereiche. Zusätzlich können für Personen Adressen für verschiedene [Adresstypen](#page-138-0) gespeichert werden.

#### **REGISTER ADRESSE**

#### **Anrede, Name, Vorname**

Ein Pflichtfeld ist der Name der Person/des Bereichs. Ohne diese Angabe wird das Mitglied nicht gespeichert.

#### **Ergänzung**

Hier können Sie Ergänzungen zum Namen des Mitglieds eintragen (z.B. Gemeinderat, Stadtrat), aber keine akademischen Titel. Der Inhalt dieses Feldes wird z.B. im Seitenkopf der Sitzungsgeld-Abrechnung ausgegeben und steht in Dokumenten als Seriendruckfeld zur Verfügung.

#### **Titel**

Hier wird der akademische Titel des Mitglieds erfasst. Der Inhalt dieses Feldes wird z.B. im Adressfeld der Sitzungsgeld-Abrechnung ausgegeben und steht in Dokumenten als Seriendruckfeld zur Verfügung.

#### **Brief-Anschrift**

**Strasse/Nr. PLZ/Ort Ortsteil**

# **Postfach-Anschrift**

# **PLZ/Ort/Postfach**

Zur Optimierung der Zustellung der Sitzungsunterlagen stehen diese Angaben zur Verfügung, die als Seriendruckfelder zum Beispiel für Adressaufkleber verwendet werden können.

#### **REGISTER KOMMUNIKATION**

#### **Telefon**

Es stehen insgesamt 6 Felder zur Erfassung von Telefon-/Faxnummern zur Verfügung

# **E-Mail**

Eingabe von bis zu 2 E-Mail-Adressen

#### **WWW**

Erfassung einer Web-Adresse. Diese Adresse dient der eigenen Präsenz (der Person) im Internet. Diese kann im Zusammenhang mit SessionNet zur Verlinkung genutzt werden.

#### **ID**

Wahlfreies Feld zur Erfassung einer eindeutigen Kennzeichnung der Person. Diese ID könnte z.B. im Zusammenhang mit dem Sitzungsgeld-Export in ein Kassenverfahren oder zum automatisierten Abgleich von Adressdatenbeständen genutzt werden.

# <span id="page-128-0"></span>**Raumverwaltung**

# **Raumverwaltung Räume**

Die Übersicht zeigt die wichtigsten Angaben der Räume innerhalb der Raumverwaltung von Session. Die Räume werden einem Ort (Sitzungsort) zugeordnet. Ebenfalls kann eine Adresse dieses Raumes angegeben werden. Die [Filterung](#page-10-0) über Mandanten begrenzt die Anzeige.

# **Raumverwaltung Räume neu/bearbeiten**

Dieser Dialog dient der Neuanlage bzw. der Bearbeitung von Sitzungsräumen. Die Bezeichnung sollte eindeutig den Raum Kennzeichnen, damit bei einer umfangreichen Raumverwaltung keine doppelten Bezeichnungen auftreten. Unter Bemerkungen sollten Hinweise auf die evtl. vorhandene Ausstattung (Kapazität, technische Ausstattung, ...) hinterlegt werden. Der Raum muss einem Sitzungsort zugeordnet werden. Diese Sitzungsorte sollten also zuerst definiert werden. Eine nachträgliche Bearbeitung des Sitzungsortes ist nicht möglich.

# **Allgemein**

**Bezeichnung** Bezeichnung des Raumes.

#### **Langbezeichnung**

Der Text, der unter **Sitzung** eingetragen ist, wird bei einer Raumauswahl einer Sitzung in das dortige Textfeld übernommen.

Die Angabe der Adresse dient nur der Information für den Bearbeiter der Raumverwaltung. Eine Ausgabe der Adressdaten erfolgt nicht.

# **E-Mail**

E-Mail Adresse eines Raums (Raumverwaltung über Exchange).

# **Zusatz**

# **Bezeichnung**

Der Text hat eine Länge von maximal 2000 Zeichen.

Der Text ist frei belegbar und kann z.B. zur Erfassung von Ausstattungsmerkmalen, Hinweisen zur Barrierefreiheit oder ähnlichem genutzt werden.

# **Raumverwaltung - Orte**

Vorzugsweise bei Kreisverwaltungen finden die Sitzungen nicht immer am gleichen Ort statt. In den Stammdaten | Raumverwaltung | Orte können Sitzungsorte definiert werden. Ein Sitzungsort wird durch einen Namen und einen zusätzlichen Text dargestellt. Bei der Generierung des SG pro Sitzung wird z.B. bei der Ermittlung der Fahrtkosten und der Wegezeiten der aktuelle Sitzungsort berücksichtigt.

Bei der Zuordnung von Entschädigungsarten zu einem Mitglied [\(Entschädigung/](#page-107-0) [Entschädigung](#page-108-0)  [bearbeiten\)](#page-108-0) kann für jede Entschädigung in dem zusätzlichen Register 'Gültigkeit' eine Abhängigkeit von einem Sitzungsort festgelegt werden. Zur Festlegung eines vom Sitzungsort unabhängigen Eintrags wird die Auswahl 'Ort' frei gelassen. In der [Sitzungsgeldbearbeitung](#page-63-0) in einer Sitzung wird über die Schaltfläche 'Vorschlag' überprüft, ob die Sitzung einem konkreten Sitzungsort zugeordnet und ob eine spezifische Entschädigungsart dafür festgelegt wurde. Ist dies der Fall, so kommt dieser Eintrag zur Anwendung. Wurde kein Sitzungsort zugeordnet bzw. gibt es für den ausgewählten Sitzungsort keinen speziellen Eintrag in den Entschädigungen, dann wird zur Berechnung ein sitzungsortunabhängiger Eintrag ausgewählt.

### **Gültigkeit**

Es wird damit möglich, nicht mehr zur Verfügung stehende Orte zu beenden. Diese werden dann bei der Neuerfassung einer Reservierung oder

Zuordnung im Sitzungsgeld nicht mehr zur Auswahl angeboten bzw. sie stehen am Ende der Liste unter Angabe des Gültigkeitszeitraums.

# **Raumverwaltung - Ort neu/bearbeiten**

Ein Sitzungsort wird durch eine Bezeichnung (maximal 100 Zeichen) und einen zusätzlichen Text (Bemerkung maximal 250 Zeichen) definiert.

# **Personen**

# **Bearbeiter**

Ein Bearbeiter im Sinne von SESSION ist eine Person aus einem Bereich, die aktiv mit dem Verfahren arbeitet. Jedem Bearbeiter wird ein Kürzel zugeordnet, welches beim Starten des Verfahrens eingegeben werden muss. Es wird empfohlen, als Kürzel die Netzwerkanmeldung zu nutzen, da dadurch die separate Anmeldung in Session entfällt und außerdem kein weiteres Kürzel mit Kennwort für den Bearbeiter erforderlich wird (siehe [Windows-Anmeldung](#page-202-1) ).

Die [Filterung](#page-10-0) bewirkt die Auswahl der Bearbeiter innerhalb des jeweiligen Zeitraumes.

Über den Bearbeiter werden Zugriffsrechte auf Vorlagen und Sitzungen sowie einzelne Menüeinträge und Termine gesteuert. Jedem Bearbeiter müssen dazu Rollen [\(Stammdaten | Systemdaten | Rolle\)](#page-180-0) zugeordnet werden, in denen die einzelnen Rechte definiert wurden (siehe [Rollen\)](#page-202-2).

Voraussetzung für die Anzeige eines Bearbeiters in diesem Fenster ist, dass eine Personendefinition existiert. Diese erfolgt im Fenster [Stammdaten | Personen | Personen.](#page-134-0) Dort müssen Angaben unter [Zugangsdaten](#page-142-0) und [Bearbeiter](#page-143-0) gemacht werden.

**Name** Nachname

**Vorname** Vorname

**Bereich** Bereich dem der Bearbeiter zugeordnet ist

# **Zimmer**

Zimmernummer

**Kennung** Kennung des Nutzers für den Zugang zu Session

# **Recht**

automatisches Zugriffsrecht auf Vorlagen des eigenen Bereiches (K-Keins, L-Lesen, S-Schreiben)

# **aktiv**

Bearbeiterkonto ist aktiv, d.h. der Bearbeiter kann sich an Session anmelden

# **Beginn**

Beginn der Gültigkeit der Person in Session

**Ende**

Ende der Gültigkeit der Person in Session

#### **Windows-Anmeldung**

Nutzung der Netzwerkkennung zur Anmeldung an Session (siehe [Windows\\_Anmeldung\)](#page-202-1)

### **Bedienelemente/Kommandos**

Hinweis: Das Neuanlegen eines Nutzers ist hier nicht möglich. Begeben Sie sich dazu in das Fenster [Stammdaten | Personen | Personen](#page-134-0) und machen Sie dort Angaben unter den Kommandos Zugangsdaten und Bearbeiter.

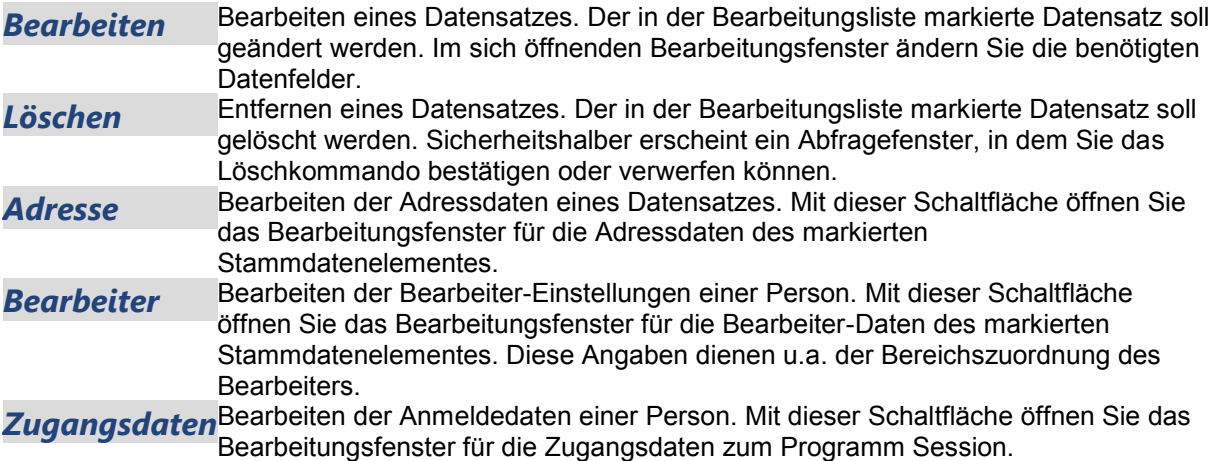

# **Bearbeiter neu**

Ein Bearbeiter im Sinne von SESSION ist eine Person aus einem Bereich, die aktiv mit dem Verfahren arbeitet. Jedem Bearbeiter wird ein Kürzel zugeordnet, welches beim Starten des Verfahrens eingegeben werden muss. Es wird empfohlen, als Kürzel die Netzwerkanmeldung zu nutzen, da dadurch die separate Anmeldung in Session entfällt und außerdem kein weiteres Kürzel mit Kennwort für den Bearbeiter erforderlich wird (siehe [Windows-Anmeldung](#page-202-1) ).

Über den Bearbeiter werden Zugriffsrechte auf Vorlagen und Sitzungen sowie einzelne Menüeinträge und Termine gesteuert. Jedem Bearbeiter müssen dazu Rollen [\(Stammdaten | Systemdaten | Rolle\)](#page-180-0) zugeordnet werden, in denen die einzelnen Rechte definiert wurden (siehe [Rollen\)](#page-202-2). Normalerweise sollten Bearbeiter zunächst als Person angelegt werden und hier in diesem Fenster mit der Schaltfläche *Person auswählen* ausgewählt werden. Es ist jedoch auch hier möglich, Personen gleich als Bearbeiter anzulegen.

Bearbeiter neu - Es startet der Assistent mit dem ersten Fenster Adresse:

**Anrede** Anrede

**Name** Nachname (Pflichtfeld)

**Ergänzung** Ergänzungsname

**Vorname** Vorname

**Titel** Titel

**Brief-Anschrift Strasse/Nr.**

Strasse mit Hausnummer

**PLZ/Ort** Postleitzahl/Ort

**Ortsteil Ortsteil** 

**Postfach-Anschrift PLZ/Ort** Postleitzahl/Ort

**Postfach** Postfach

**Tel. dienst./privat** Telefonnummer dienstlich/privat

**Fax dienst./privat** Faxnummer dienstlich/privat

**E-Mail** E-Mail-Adresse dienstlich

**E-Mail2** E-Mail-Adresse privat

**Mobil dienst./privat** Mobiltelefonnummer dienstlich/privat

es geht mit *weiter* mit dem Fenster Berechtigungen:

**Allgemein** Bereich

**Zimmer** Nachname (Pflichtfeld)

**Aktiv** Ergänzungsname

#### **Zugriffsrecht auf ... zugeordneter Bereiche**

- **Vorlagen:** Kein Recht
- **Sitzungen:** Kein Recht
- **Projekte:** Kein Recht

# **Zugangsinfos**

#### **Kennung**

Kennung der Anmeldung, Beachten Sie, dass bei der Anmeldung im Zusammenhang mit einer Oracle-Datenbank die Groß-/Kleinschreibweise beachtet wird

#### **Windows-Anmeldung**

Nutzung der Windows-Kennung, sodass kein Anmeldefenster erscheint.

#### **Kennwort**

Kennwort (Es gilt auch hier die Bemerkung unter Kennung)

### **Bestätigung**

Kennwort zur Prüfung

Der Bearbeiter wird angelegt mit *Fertig stellen.* Bestehende Bearbeiter werden nicht über einen Assistenten geführt.

#### **Bearbeiter bearbeiten**

**Name** Nachname

**Vorname** Vorname

**Bereich** Bereich dem der Bearbeiter zugeordnet ist

**Zimmer** Zimmernummer

#### **Kennung**

Kennung des Nutzers für den Zugang zu Session

#### **Recht**

automatisches Zugriffsrecht auf Vorlagen des eigenen Bereiches (K-Keins, L-Lesen, S-Schreiben)

#### **aktiv**

Bearbeiterkonto ist aktiv, d.h. der Bearbeiter kann sich an Session anmelden

#### **Beginn**

Beginn der Gültigkeit der Person in Session

#### **Name**

Ende der Gültigkeit der Person in Session

#### **Windows-Anmeldung**

Nutzung der Netzwerkkennung zur Anmeldung an Session (siehe [Windows\\_Anmeldung\)](#page-202-1)

#### **Bedienelemente/Kommandos**

Hinweis: Das Neuanlegen eines Nutzers ist hier nicht möglich. Begeben Sie sich dazu in das Fenster [Stammdaten | Personen | Personen](#page-134-0) und machen Sie dort Angaben unter den Kommandos Zugangsdaten und Bearbeiter.

- *Bearbeiten* Bearbeiten eines Datensatzes. Der in der Bearbeitungsliste markierte Datensatz soll geändert werden. Im sich öffnenden Bearbeitungsfenster ändern Sie die benötigten Datenfelder.
- *Löschen* Entfernen eines Datensatzes. Der in der Bearbeitungsliste markierte Datensatz soll gelöscht werden. Sicherheitshalber erscheint ein Abfragefenster, in dem Sie das Löschkommando bestätigen oder verwerfen können.
- *Adresse* Bearbeiten der Adressdaten eines Datensatzes. Mit dieser Schaltfläche öffnen Sie das Bearbeitungsfenster für die Adressdaten des markierten Stammdatenelementes.
- *Bearbeiter* Bearbeiten der Bearbeiter-Einstellungen einer Person. Mit dieser Schaltfläche öffnen Sie das Bearbeitungsfenster für die Bearbeiter-Daten des markierten Stammdatenelementes. Diese Angaben dienen u.a. der Bereichszuordnung des Bearbeiters.

*Zugangsdaten*Bearbeiten der Anmeldedaten einer Person. Mit dieser Schaltfläche öffnen Sie das Bearbeitungsfenster für die Zugangsdaten zum Programm Session.

# **Mitglieder Dokumente**

Dokumente zu Personen werden je nach Freigabe und WWW-Status in SessionNet angezeigt.

#### **Titel**

Bezeichnung des Dokumentes

# **Datum**

Datum der Erstellung des Dokumentes

# **MI/GI/BI**

Freigabe für die Infosysteme

# **WWW-Status**

WWW-Status der Dokumentenfreigabe für das Informationssystem. Bei 'Persönlich' wird automatisch die aktuelle Person zugeordnet.

# **Sortierung**

Sortiernummer für die Position in der Liste

**Art** Zugeordnete Dokumentart

# **Dokumente Import**

Dokumente können aus dem Dateisystem importiert werden. Die Ablage erfolgt im Session-Dokumentverzeichnis.

**Dokument...** Auswahl der Datei aus einem lokalen Verzeichnis

# **Dokumentart**

Auswahl der entsprechenden Art

# **Sortierung**

Sortiernummer für die Position in Listen

# **Dokumentfreigabe für das Informationssystem**

Freigabe für die Infosysteme

# **WWW-Status**

WWW-Status der Dokumentenfreigabe für das Informationssystem. Bei 'Persönlich' wird automatisch die aktuelle Person zugeordnet.

# **Dokumente Einstellungen**

Hier können die Angaben angepasst werden, die beim Import angegeben wurden.

# **Bezeichnung**

Bezeichnung des Dokumentes

**Dokumentart** Auswahl der entsprechenden Art

**Sortierung** Sortiernummer für die Position in Listen

#### <span id="page-134-0"></span>**Dokumentfreigabe für das Informationssystem**

Freigabe für die Infosysteme

#### **WWW-Status**

WWW-Status der Freigabe für das Informationssystem.

# **Personen Dokumentart**

Dokumentarten dienen zum Filtern von Dokumenten zu Mandant, Gremium oder Person.

#### **Bezeichnung**

Bezeichnung der Dokumentart

#### **Kurz**

Kurzbezeichnung der Dokumentart

# **Dokumentart hinzufügen/bearbeiten**

Hier können die Einstellungen angepasst werden, die beim Anlegen einer Dokumentart festgelegt wurden.

#### **Bezeichnung**

Bezeichnung der Dokumentart

#### **Kürzel**

Kurzbezeichnung der Dokumentart

# **Personen**

Das Übersichtsfenster zeigt die im Verfahren definierten Personen an. Die [Filterung](#page-10-0) bewirkt die Auswahl der Personen innerhalb des jeweiligen Zeitraumes.

Aus Gründen der Übersichtlichkeit sind die Personen nach den Anfangsbuchstaben des Nachnamens gruppiert. Klicken Sie zum Wechsel der Gruppe einfach auf den gewünschten Buchstaben im Register.

Besonderheiten: Namen, die mit einem Umlaut beginnen, werden den nahe liegenden Buchstaben zugeordnet, also z.B. Ä zu A. Alle Namen, die mit einer Zahl oder einem Sonderzeichen beginnen, sind im Register zu finden.

**Vorname** Vorname der Person

**Name** Familienname der Person

**Titel** Titel der Person (z.B. Doktor)

**Ort** Wohnort der Person

**Mitgliedschaft** Mitgliedschaft der Person (z.B. Partei)

**Geburtstag** Geburtstag der Person

**Kennung** Nutzerkennung der Person für den Zugang zu Session

# **BV**

Kennzeichnung, ob eine Bankverbindung hinterlegt ist

#### **Beginn**

Beginn der Gültigkeit der Person in Session

#### **Ende**

Ende der Gültigkeit der Person in Session

#### **Bedienelemente/Kommandos**

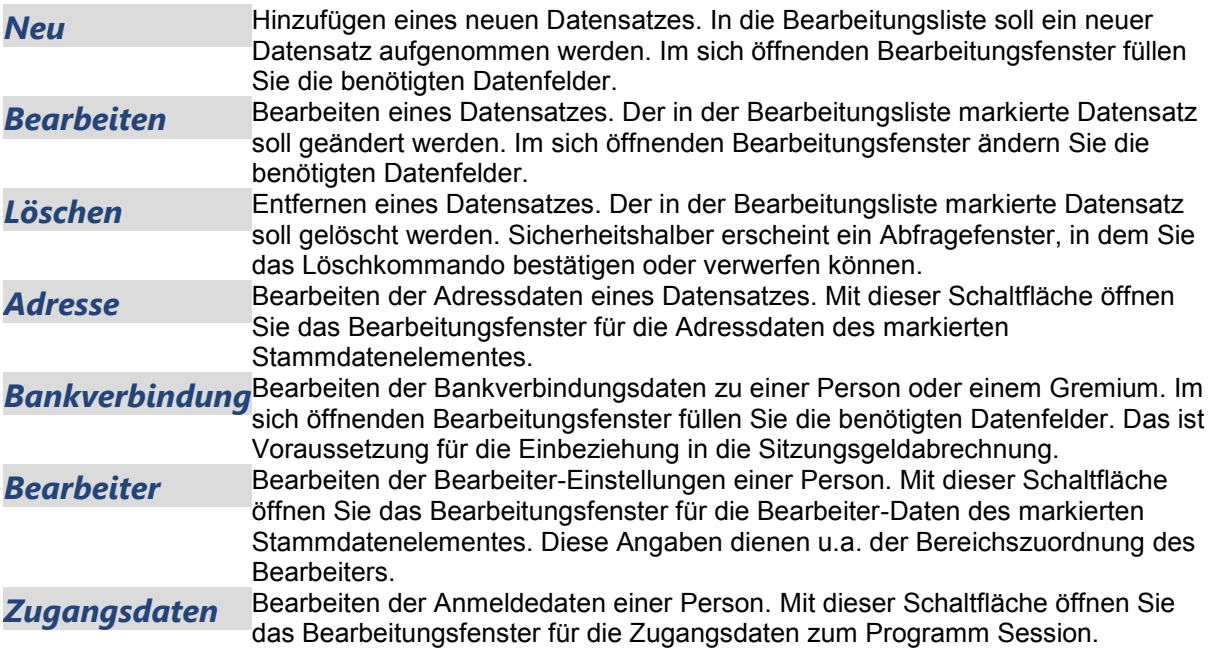

# **Liste zur Anzeige gespeicherter persönlicher Daten (DSGVO)**

Es werden in Session zur jeweiligen Person erfasste persönliche Daten angezeigt. Konkret sind das Name, Geburts-/Sterbedatum, Kommunikationsdaten, Adressen, Bankverbindung und Mitgliedschaften.

Die Liste kann ausgedruckt oder über die Funktion Export XML als XML-Datei exportiert werden.

# **Persönliche Daten bearbeiten**

Zur übersichtlichen Darstellung der Angaben ist der Dialog auf fünf Register aufgeteilt.

# **REGISTER ALLGEMEIN**

Hier werden allgemeine persönliche Daten erfasst.

#### **Geburtstag**

wenn kein Häkchen gesetzt ist, gilt das Datum als nicht definiert, selbst wenn grau ein Datum sichtbar ist.

#### **Verstorben**

wenn kein Häkchen gesetzt ist, gilt das Datum als nicht definiert, selbst wenn grau ein Datum sichtbar ist.

#### **WWW-Status**

Hier erfolgt die Einstellung für das Informationssystem.

#### **Mitgliedschaft**

Bezeichnung

#### **Anmerkungen**

Interne Anmerkungen sind hier hinterlegbar, die Daten werden nicht ausgegeben

#### **Beginn - Ende**

Zeitraum in dem die Person im System verfügbar ist. Bitte verwenden Sie dieses Feld nicht, um Mitgliedschaften zu beenden. Dafür nutzen Sie bitte die Felder in Stammdaten | Gremien oder Stammdaten | Mitglieder und definieren dort ein Ende-Datum der Mitgliedschaft.

Wird hier ein Ende - Datum gesetzt, werden folgende Mitgliedschaften ebenfalls beendet:

- Bearbeiter
- Gremienmitgliedschaften
- Sitzungsgelder der Person

#### **PEID**

Dieses Feld wird für Schnittstellen benötigt, wobei hier die ID der Person innerhalb von Fremdverfahren eingetragen werden kann. Damit wird die Person im Fremdverfahren eindeutig identifiziert.

#### **Umsatzsteuerplichtig**

Bei der Sitzungsgeldabrechnung können Personen berücksichtigt werden, die umsatzsteuerpflichtig sind. Dieses Feld wird bei der Generierung von Sitzungsgeldbescheiden verwendet. sowie beim DTA-Austausch. Dazu sind weitere Angaben in [Stammdaten | Personen | Personen Bankverbindung](#page-143-0) notwendig (Finanzamt, Umsatzsteuernummer)

#### **REGISTER ADRESSE**

Die Adresse der Person bzw. eines Bereiches oder Gremiums muss erfasst werden, wenn der Druck von Serienbriefen oder von Adressaufklebern vorgesehen ist.

#### **Anrede**

Es stehen die in Stammdaten | Personen | Anreden hinterlegten Anreden zur Verfügung

#### **Name**

#### **Ergänzung**

Hier können Sie Ergänzungen zum Namen des Mandatsträgers eintragen (z.B. Gemeinderat, Stadtrat), aber keine akademischen Titel. Der Inhalt dieses Feldes wird z.B. im Seitenkopf der Sitzungsgeld-Abrechnung ausgegeben und steht in Dokumenten als Seriendruckfeld zur Verfügung.

#### **Vorname**

#### **Titel**

Hier wird der akademische Titel des Mandatsträgers erfasst. Der Inhalt dieses Feldes wird z.B. im Adressfeld der Sitzungsgeld-Abrechnung ausgegeben und steht in Dokumenten als Seriendruckfeld zur Verfügung.

#### **Straße/Nr.**

Postanschrift

### **PLZ/Ort**

Die Postleitzahlen sind einheitlich im System zu hinterlegen. Alphanumerische Zeichen sind zugelassen, so dass auch internationale Adressen hinterlegt werden können.

#### **Ortsteil**

Wird bei der Dokumenterstellung verwendet, wenn sie dort ausgegeben werden sollen.

**PLZ/Ort Postfachanschrift** 

**Postfach**  Postfach der Postfachanschrift

#### **REGISTER KOMMUNIKATION**

Hier werden Angaben zu Telefon/Fax/Mail/Web erfasst.

Telefon dienstl./privat Fax dienstl./privat Mobil dienstl./privat

#### **E-Mail**

gültige E-Mail-Adresse, dieses Feld ist wichtig, damit der elektronische Versand möglich ist. Sollte bei einer Person die Möglichkeit des elektrischen Versandes fehlen, so ist hier eine E-Mailadresse zu erfassen

**E-Mail2** 

weitere E-Mail, wird nicht von Session verwendet

**WWW**  Homepage-Adresse, wenn verfügbar

#### **Beruf**

zur Zeit ausgeübter Beruf, oder erlernter Beruf

#### **ADID**

Wahlfreies Feld zur Erfassung einer eindeutigen Kennzeichnung der Adresse. Diese ID könnte z.B. zum automatisierten Abgleich von Adressdatenbeständen genutzt werden.

**Session App** 

Geräte ID zum Empfang von Push-Nachrichten in der Session App

#### **Mandatos iPad App**

Geräte ID zum Empfang von Push-Nachrichten in der Mandatos iPad App

#### **REGISTER ZUSATZ**

Zusätzliche Informationen, die als Seriendruckfelder bei der Dokumenterstellung verwendet werden können.

**Nationalität** Seriendruckfeld ADNAT

#### **Staatsangehörigkeit (-en)**

Seriendruckfeld ADSTAAT

# **Akademischer Grad**

Akademische Titel Seriendruckfeld ADAKGRAD

#### **Assistenz**

Festlegung einer persönlichen Assistenz.

Diese Einstellung dient der Unterstützung der Funktion Assistenz in den Mandatos Apps. Es können alle Personen ausgewählt werden, für die unter Stammdaten | Personen | Personen | Zugangsdaten die Auswahl Assistenz gesetzt wurde.

# <span id="page-138-0"></span>**Firma**

**Bezeichnung** Seriendruckfelder ADFIRMA1 und ADFIRMA2

**Abteilung** Seriendruckfeld ADABT

**Position** Seriendruckfeld ADPOS

**Sekretariat Telefon/Telefon2**  Seriendruckfelder ADSEKTEL1 und ADSEKTEL2

# **Sekretariat E-Mail**

Seriendruckfeld ADSEKEMAIL

#### **Assistenz**

Asuwahl einer Person, die der aktuellen Person als Assistenz zugeordnet wird. Es können nur Personen ausgewählt werden, die als Assistenz definiert wurden.

#### **REGISTER KATEGORIEN**

Hier kann die Person Kategorien zugeordnet werden (auch mehreren)

Hinweise für das Beenden einer Person:

Bei der Beendigung einer Person werden folgende Schritte in Session ausgeführt:

- Beendigung aller offenen bzw. in der Zukunft endenden Mitarbeiten
- Beendigung aller offenen bzw. in der Zukunft endenden Entschädigungszuordnungen
- Deaktivierung einer eventuellen Zuordnung als Bearbeiter
- Entfernen der eigenen Zuordnung als Vertreter in anderen Mitarbeiten, wenn das Ende Datum der Person in der Vergangenheit liegt. Erfolgt die Beendigung für die Zukunft, wird nur ein Meldungsfenster mit den jeweiligen Vertretungen angezeigt. Die Änderung ist dann zum gewünschten Zeitpunkt manuell vorzunehmen.

Die Vertretung in einem Gremium wird auch entfernt, wenn die Mitarbeit darin beendet wird. Auch hier erfolgt ein Hinweis nur, wenn das Beendigungsdatum in der Zukunft liegt.

# **Adresstypen**

Neben der normalen Adresse können einer Person mehrere Adressen hinterlegt werden. Ziel ist es, unterschiedliche Adressangaben für die jeweiligen Informationssysteme zur Verfügung zu stellen. So kann zum Beispiel für das

- Gremieninformationssystem ein Adresstyp *GI*, für das
- Mitarbeiterinformationssystem ein Adresstyp *MI* und für das
- Bürgerinformationssystem ein Adresstyp *BI*

angelegt werden.

Anschließend kann den jeweiligen Personen Adressdaten des jeweiligen Typs hinterlegt werden, die je nach Bedarf mehr oder weniger Informationen für das Informationssystem bereitstellen.

# **Adresstypen bearbeiten**

Der Adresstyp wird durch seine Bezeichnung gekennzeichnet und eine Sortiernummer. Beide Angaben sind Pflichtangaben. Zusätzlich kann ein Kürzel vergeben werden. Hinweise für die Verwendung der Adresstypen finden Sie unter [Stammdaten | Personen |](#page-138-0)  [Adresstypen.](#page-138-0)

#### **WWW-Status**

Der WWW Status ist standardmäßig auf gesperrt eingestellt. Die Einstellung wird für die Schnittstelle OParl benötigt, um zu ermitteln, welche Adressen veröffentlicht werden dürfen.

# **Adressen**

Die Übersicht zeigt alle im Verfahren Session hinterlegten Adressen an. Die [Filterung](#page-10-0) bewirkt die Auswahl der Adressen innerhalb der jeweiligen Adresstypen.

Es werden die Adressen der Personen, Bereiche und Gremien angezeigt.

Zusätzlich können für Personen Adressen für verschiedene [Adresstypen](#page-138-0) gespeichert werden, die hier jedoch nicht gesondert aufgelistet werden.

Zusätzlich sind eventuell hinterlegte Bankverbindungen hier ebenfalls aufgelistet.

# **Adresse bearbeiten**

Die Adresse muss erfasst werden, wenn der Druck von Serienbriefen oder von Adressaufklebern vorgesehen ist. Die Adressbearbeitung erfolgt für Personen, Gremien und Bereiche. Zusätzlich können für Personen Adressen für verschiedene [Adresstypen](#page-138-0) gespeichert werden.

#### **REGISTER ADRESSE**

#### **Anrede, Name, Vorname**

Ein Pflichtfeld ist der Name der Person/des Bereichs. Ohne diese Angabe wird das Mitglied nicht gespeichert.

#### **Ergänzung**

Hier können Sie Ergänzungen zum Namen des Mitglieds eintragen (z.B. Gemeinderat, Stadtrat), aber keine akademischen Titel. Der Inhalt dieses Feldes wird z.B. im Seitenkopf der Sitzungsgeld-Abrechnung ausgegeben und steht in Dokumenten als Seriendruckfeld zur Verfügung.

#### **Titel**

Hier wird der akademische Titel des Mitglieds erfasst. Der Inhalt dieses Feldes wird z.B. im Adressfeld der Sitzungsgeld-Abrechnung ausgegeben und steht in Dokumenten als Seriendruckfeld zur Verfügung.

#### **Brief-Anschrift**

**Strasse/Nr. PLZ/Ort Ortsteil**

#### **Postfach-Anschrift PLZ/Ort/Postfach**

Zur Optimierung der Zustellung der Sitzungsunterlagen stehen diese Angaben zur Verfügung, die als Seriendruckfelder zum Beispiel für Adressaufkleber verwendet werden können.

#### **REGISTER KOMMUNIKATION**

#### **Telefon**

Es stehen insgesamt 6 Felder zur Erfassung von Telefon-/Faxnummern zur Verfügung

# **E-Mail**

Eingabe von bis zu 2 E-Mail-Adressen

#### **WWW**

Erfassung einer Web-Adresse. Diese Adresse dient der eigenen Präsenz (der Person) im Internet. Diese kann im Zusammenhang mit SessionNet zur Verlinkung genutzt werden.

# **ID**

Wahlfreies Feld zur Erfassung einer eindeutigen Kennzeichnung der Person. Diese ID könnte z.B. im Zusammenhang mit dem Sitzungsgeld-Export in ein Kassenverfahren oder zum automatisierten Abgleich von Adressdatenbeständen genutzt werden.

# **Adressen bearbeiten**

Der angezeigte Dialog ist eine Untermenge der persönlichen Daten mit der Standardadresse. Darüber hinaus können zusätzliche Adressen unter Verwendung der Adresstypen mit Daten befüllt werden. Diese zusätzlichen Adressen sollen für modifizierte Anzeigen in den Informationssystemen verwendet werden, wo aus Gründen des Datenschutzes Einschränkungen gemacht werden können. Die Verwendung der Adressen und Adresstypen für das Informationssystem entnehmen Sie bitte Hilfe zu SessionNet.

# **Adresse**

Die Adresse der Person bzw. eines Bereiches oder Gremiums muss erfasst werden, wenn der Druck von Serienbriefen oder von Adressaufklebern vorgesehen ist (gilt nur für Standardadresse).

#### **Adresse**

Hier wählt man den Adresstyp aus

#### **Anrede**

Es stehen die in Stammdaten | Personen | Anreden hinterlegten Anreden zur Verfügung

#### **Name**

#### **Ergänzung**

Hier können Sie Ergänzungen zum Namen des Mandatsträgers eintragen (z.B. Gemeinderat, Stadtrat), aber keine akademischen Titel. Der Inhalt dieses Feldes wird z.B. im Seitenkopf der Sitzungsgeld-Abrechnung ausgegeben und steht in Dokumenten als Seriendruckfeld zur Verfügung.

# **Vorname**

#### **Titel**

Hier wird der akademische Titel des Mandatsträgers erfasst. Der Inhalt dieses Feldes wird z.B. im Adressfeld der Sitzungsgeld-Abrechnung ausgegeben und steht in Dokumenten als Seriendruckfeld zur Verfügung.

#### **Straße/Nr.**

Postanschrift

#### **PLZ/Ort**

Die Postleitzahlen sind einheitlich im System zu hinterlegen. Alphanumerische Zeichen sind zugelassen, so dass auch internationale Adressen hinterlegt werden können.

# **Ortsteil**

Wird bei der Dokumenterstellung verwendet, wenn sie dort ausgegeben werden sollen.

**PLZ/Ort**  Postfachanschrift

**Postfach** Postfach der Postfachanschrift

#### **Kommunikation**

Hier werden Angaben zu Telefon/Fax/Mail/Web erfasst.

# **Telefon dienstl./privat**

#### <span id="page-141-0"></span>**Fax dienstl./privat Mobil dienstl./privat**

# **E-Mail**

gültige E-Mail-Adresse, dieses Feld ist wichtig, damit der elektronische Versand möglich ist. Sollte bei einer Person die Möglichkeit des elektrischen Versandes fehlen, so ist hier eine E-Mailadresse zu erfassen

# **E-Mail2**

weitere E-Mail, wird nicht von Session verwendet

# **WWW**

Homepage-Adresse, wenn verfügbar

# **Beruf**

Zur Zeit ausgeübter Beruf, oder erlernter Beruf

# **ADID**

Wahlfreies Feld zur Erfassung einer eindeutigen Kennzeichnung der Adresse. Diese ID könnte z.B. zum automatisierten Abgleich von Adressdatenbeständen genutzt werden.

# **Zusatz**

Zusätzliche Informationen, die als Seriendruckfelder bei der Dokumenterstellung verwendet werden können (gilt nur für Standardadresse).

**Nationalität** Seriendruckfeld ADNAT

**Staatsangehörigkeit(-en)**  Seriendruckfeld ADSTAAT

# **Akademischer Grad**

Akademische Titel Seriendruckfeld ADAKGRAD

# **Firma**

**Bezeichnung** Seriendruckfelder ADFIRMA1 und ADFIRMA2

**Abteilung** Seriendruckfeld ADABT

**Position** Seriendruckfeld ADPOS

**Sekretariat Telefon/Telefon2**  Seriendruckfelder ADSEKTEL1 und ADSEKTEL2

**Sekretariat E-Mail**  Seriendruckfeld ADSEKEMAIL

# **Adressdaten exportieren**

Diese Funktion ermöglicht die manuelle Auswahl von einzelnen Personen, deren Adressdaten entweder in eine Seriendrucksteuerdatei (adressen.ctl) oder im XML-Format (adressen.xml)

<span id="page-142-0"></span>ausgegeben werden. Die Dateinamen sind fest vorgegeben, es kann jedoch ein Verzeichnis gewählt werden, wo die Dateien gespeichert werden sollen.

Des Weiteren ist ein E-Mail-Versand an die ausgewählten Personen möglich, wenn E-Mail ausgewählt wurde und die Personen über E-Mail-Adressen verfügen.

Die Adressen, die den [Adresstypen](#page-138-0) zugeordnet sind, werden nicht exportiert. Diese Adressangaben stehen ausschließlich dem Informationssystem zur Verfügung.

#### **Ausgabe**

#### **Seriendrucksteuerdatei (z.B. für Word)**

Die Adressdaten werden in einer "adressen.clt" ausgegeben.

#### **Seriendruckdatei mit Vorlage verbinden**

Die Adressdaten werden live in einer beliebigen Session-Vorlage ausgegeben (.dot).

#### **XML-Datei**

Die Adressdaten werden in geordneten XML-Struktur ausgegeben (.xml).

#### **E-Mail**

Es geht ein E-Mail Fenster auf. Vorher ausgewählte Personen, werden als Empfänger im BCC Feld hinterlegt. Die Funktion darf nicht als "Adressexport" gesehen werden, sondern als Adressensammlung für den E-Mail Versand an mehrere Personen.

# **E-Mail-Versand**

Personen, die in den Stammdaten erfasst sind, können in selektierten Gruppen per E-Mail benachrichtigt werden.

Beispiel:

Es ist sinnvoll alle Session-Nutzer direkt per E-Mail über notwendige Wartungsarbeiten zu informieren. Weiterhin ist es auch notwendig weitere Personengruppen, wie z.B. Politiker, außerhalb von Sitzungen per E-Mail zu informieren.

Die Funktion [Adressdaten exportieren](#page-141-0) die in jeder Personenliste über das Kontextmenü (rechte Maustaste) zur Verfügung steht, wurde um die Auswahlmöglichkeit E-Mail erweitert. Damit können schnell einzelne Personen ausgewählt und eine E-Mail-Versand aufgebaut werden. Damit alle Personen im Fenster erscheinen, ist auf das Register Alle zu drücken. Anschließend kann eine weitere Selektierung vorgenommen werden.

Zur besseren Unterstützung des Mailversands aus Session über Microsoft Outlook kann eine separate Funktionsbibliothek genutzt werden, die Outlook-spezifische Einstellungen berücksichtigt und Funktionalitäten nutzt, die nicht über die MAPI Schnittstelle des Betriebssystems zur Verfügung stehen.

Die Bibliothek ist unter \somacos\bin\mail\outlook abgelegt und kann über die Datei copy.bat ins Verzeichnis session kopiert werden. Die Standardbibliothek liegt unter \somacos\bin\mail\mapi. Beide Bibliotheken tragen den gleichen Dateinamen mailproc.dll und können jeweils nur alternativ verwendet werden.

# **Zugangsdaten bearbeiten**

# **Zugangsinfos**

#### **Kennung** (Pflichtangabe)

Kennung der Person für den Zugang zu Session. Diese Kennung wird einerseits für die Bearbeiter benötigt, die aktiv mit dem Programm Session arbeiten sollen und andererseits für alle Personen, die über das Inter- bzw. Intranet auf den geschützten Bereich von Session zugreifen sollen. Die Kennung muss eindeutig sein, das wird vom Verfahren geprüft.

#### **Windows-Anmeldung**

<span id="page-143-0"></span>Schalten Sie dieses Flag ein, wenn Sie die Anmeldevariante Windows-Logon (siehe [Windows-](#page-202-1)[Anmeldung\)](#page-202-1) nutzen wollen. In diesem Fall muss die unter Kennung gemachte Eingabe dem Nutzerkennzeichen des Session-Anwenders entsprechen, mit dem er sich beim Netzwerk anmeldet.

#### **Assistenz**

Bearbeiter kann als Assistenz für eine andere Person zugeordnet werden. Diese Einstellung dient der Unterstützung der Funktion Assistenz in den Mandatos Apps. Die Zuordnung erfolgt über Stammdaten | Personen | Personen | Persönliche Daten die Auswahl Assistenz gesetzt wurde.

# **Bankverbindung bearbeiten**

#### **Bankleitzahl / Konto-Nr.**

Die Eingabe der Bankverbindung

#### **Bank**

Name der Bank, die der angegebenen Bankleitzahl entspricht.

#### **Kontoinhaber**

Name des Kontoinhabers. Es stehen in diesem Feld 27 Zeichen zur Eingabe zur Verfügung. Der eingegebene Name wird für die Überweisungsträger (DTA, Kassenexport) genutzt.

#### **Referenz**

Referenznummer der Bankverbindung des Kontoempfängers. Dieses Feld ist wichtig, wenn über eine Schnittstelle die Buchungsdaten an ein Finanzverfahren mit Personenkontenbuchung übergeben werden. In dieses Feld sind die Identifikationsdaten des Personenkontos des Finanzverfahrens eingetragen. Die Referenznummer wird in den [Stammdaten | Personen | Personen Bankverbindung](#page-143-0) im Feld Referenz hinterlegt.

Eine Änderung in den Stammdaten wirkt sich also nicht auf bestehende Sitzungsgeldeinträge in der Sitzung aus! Erst bei Vorschlag werden die aktualisierten Daten aus den Stammdaten in die Sitzungsgeldabrechnung gelesene Referenznummer bei der Bank. Dieses Feld hat unter anderem für den Datenträgeraustausch (DTA) Relevanz. Die Referenz-Nr. ist Bestandteil der DTA-Datei und des Datenträgerbegleitzettels.

#### **Finanzamt**

Bei Personen, die umsatzsteuerpflichtig sind (angemeldetes umsatzsteuerpflichtiges Gewerbe), ist hier das dafür zuständige Finanzamt anzugeben. Dieses Feld hat unter anderem für den Datenträgeraustausch (DTA) Relevanz. Das Finanzamt ist Bestandteil der DTA-Datei und des Datenträgerbegleitzettels. Wichtig: Damit die Umsatzsteuerpflicht der Person im Verfahren gekennzeichnet wird, ist das Häkchen Umsatzsteuerpflichtig in [Stammdaten | Personen | Personen](#page-119-0)  [Bearbeiten](#page-119-0) im Register Allgemein zu setzen.

#### **USt.-Nr.**

Umsatzsteuernummer der umsatzsteuerpflichtigen Person. Dieses Feld hat unter anderem für den Datenträgeraustausch (DTA) Relevanz. Das Finanzamt ist Bestandteil der DTA-Datei und des Datenträgerbegleitzettels.

# **Vertreter auswählen**

Hier stehen nur die Bearbeiter zur Auswahl, die dann als Aufgabenvertreter in die Liste übernommen werden.

# **Bearbeiter bearbeiten**

Bearbeiter im Sinne von Session ist eine Person, die Zugang zum Verfahren hat. Sie darf das Programm aufrufen und - je nach Berechtigung - Daten einsehen und ändern.
Die Bereich-Zuordnung in diesem Fenster und die Vergabe einer Nutzerkennung unter Zugangsdaten sind die Voraussetzung für die Aufnahme der Person in die Bearbeiterliste von Session. Anschließend erscheint die Person unter [Stammdaten | Personen | Bearbeiter](#page-129-0) (siehe [Windows-](#page-202-0)[Anmeldung\)](#page-202-0).

### **Allgemein**

#### **Bereich** (Pflichtangabe)

Zuordnung der Person zu einem Bereich. Diese Angabe macht aus der Person einen für die Arbeit mit Session berechtigten Bearbeiter, der in der Nutzerliste [\(Stammdaten | Personen | Nutzer\)](#page-129-0) geführt wird.

### **Zimmer**

Zimmernummer des Bearbeiters. Dieses Feld dient zur Information und kann z.B. in Vorlagendokumenten mit ausgegeben werden.

#### **aktiv**

Schalten Sie dieses Flag ein, wenn der Bearbeiter tatsächlich im Verfahren wirksam werden darf. Dieser Schalter gibt Ihnen die Möglichkeit, Bearbeiter von der Arbeit mit Session auszuschließen, wenn das Löschen nicht möglich ist, weil der Bearbeiter noch in Datensätzen verknüpft ist.

### **Session App**

Aktivieren des Zugriffs über die Session App

### **Zugriffsrecht auf Vorlagen/Sitzungen des zugeordneten Bereiches**

#### **kein Recht**

Dem Bearbeiter werden keine Rechte automatisch zugeordnet. Es gelten ausschließlich die Einstellungen, die unter [Stammdaten | Personen | Bearbeiter | Rollen](#page-146-0) getroffen wurden.

#### **Leserecht**

Der Bearbeiter hat automatisch Leserecht auf alle Vorlagen des eigenen Bereiches. Voraussetzung dafür ist, dass er auch auf die entsprechenden Vorlagearten Zugriff hat.

#### **Schreibrecht**

Der Bearbeiter hat automatisch Schreibrecht auf alle Vorlagen des eigenen Bereiches. Voraussetzung dafür ist, dass er auch auf die entsprechenden Vorlagearten Zugriff hat. Das Schreibrecht erlaubt noch **keine Neuerstellung** von Vorlagen.

#### **Anlegen**

Der Bearbeiter hat das Recht, Vorlagen des eigenen Bereiches anzulegen.

## **Zugriffsrecht auf untergeordnete Bereiche (bei aktivierter Bereichshierarchie)**

#### **kein-/Lese-/Schreibrecht Anlegen**

Dem Bearbeiter werden auf Vorlagen des untergeordneten Bereiches die entsprechenden Rechte eingeräumt.

#### **Vertreter**

#### **Vollvertretung durch**

In der Auswahlliste stehen alle Bearbeiter zur Verfügung, die als Vollvertreter fungieren können. Hier ist der jeweilige Bearbeiter zu wählen, der zum Beispiel in der Urlaubszeit oder bei Krankheit alle Tätigkeiten des abwesenden Bearbeiters übernimmt (mit all den Rechten des vertretenen Bearbeiters). Besonderheiten sind zu beachten bei Aufgaben, die das [4-Augen-Prinzip](#page-148-0) berücksichtigen. Das bleibt auch im Vertretungsfall gewahrt. Bei aktivierter Bereichshierarchie sind nur Vertreter der gleichen Hierarchiestufe erlaubt.

**aktiv**

Damit die Vertretereinstellung jederzeit aktiviert/deaktiviert werden kann, steht dieser Schalter zur Verfügung.

#### **Aufgabenvertretung durch**

Hier können weitere Bearbeiter ausgewählt werden. Die Aufgaben als Vertreter erledigen können. Diese Aufgabenvertretung bedeutet jedoch keinerlei Rechteweitergabe (im Gegensatz zur Vollvertretung). Die Rechte für die jeweilige Aufgabe müssen separat mit der Aufgabe weitergegeben werden.

## **Personenüberschriften**

Das Übersichtsfenster zeigt alle im Verfahren definierten Personenüberschriften an. Erläuterungen zu diesem Thema finden sie hier: [Personenüberschrift](#page-202-1)

#### **Bezeichnung**

Benennung der Überschrift

#### **Sortierung**

Sortierreihenfolge der Personenüberschriften innerhalb der Sitzungsbearbeitung. Die Überschriften werden absteigend sortiert.

## **Personenüberschrift bearbeiten**

siehe [Personenüberschriften](#page-202-1)

#### **Bezeichnung**

Bezeichnung der Überschrift. Dieser Titel kann bei der Erzeugung von Dokumenten zur Sitzung als Zwischenüberschrift in Anwesenheitslisten o.ä. genutzt werden.

#### **Sortierung**

Sortierreihenfolge der Überschriften. In den Personenlisten zur Sitzung wird absteigend nach Nummer und aufsteigend nach Name, Vorname sortiert.

## **Anreden**

In dieser Übersicht sind alle Anreden aufgelistet. Sie dienen der Zuordnung zu Adressdaten von Personen.

#### **Anrede**

Bezeichnung der Anrede, z.B. Herr

**Anrede** (Akkusativ) Inhalt der Anrede, z.B. Herrn

**Anrede** (Brief) Ausführliche Anrede für die Verwendung in Dokumenten, z.B. Sehr geehrter Herr

## **Anrede bearbeiten**

In diesem Dialogfeld werden die Anreden bearbeitet, die für die Dokumenterstellung benötigt werden.

#### **Anrede**

z.B. Herr oder Frau, ...

**Anrede** (Akkusativ) z.B. An Herrn ... oder An Frau ...

**Anrede** (Brief) z.B. Sehr geehrter Herr oder Sehr geehrte Frau

## <span id="page-146-0"></span>**Mitarbeiten**

Das Übersichtsblatt zeigt alle im Verfahren definierten Arten der Mitarbeit an.

## **Bezeichnung**

Bezeichnung der Art der Mitarbeit

### **Merkmale**

Siehe Erläuterungen in [Federführung](#page-200-0)

## **Art der Mitarbeit bearbeiten**

Die Stammdaten zur Art der Mitarbeit können Sie über folgendes Fenster bearbeiten

### **Bezeichnung** (Pflichtfeld)

Geben Sie hier die Bezeichnung des Bereiches ein. 30 Zeichen stehen zur Verfügung.

## **Merkmale** (siehe [Merkmale](#page-198-0))

Diese Berechtigungen können für den Einzelfall bei der konkreten Zuordnung eines Mandatsträgers zu einem Gremium [\(Stammdaten | Gremien | Mitarbeit\)](#page-117-0) sowie für eine einzelne Sitzung [\(Sitzung |](#page-57-0)  [Personen bearbeiten\)](#page-57-0) geändert werden.

## **Kennwort ändern**

Wenn für Sie die Anmeldevariante Windows-Logon eingestellt wurde, sind in diesem Fenster keine Änderungen notwendig (siehe Erläuterungen in [Windows-Anmeldung\)](#page-202-0).

### **Kennung**

Anzeige der Nutzerkennung der aktuell angemeldeten Person für den Zugang zum Programm Session.

## **Kennwort**

Geben Sie hier aus Sicherheitsgründen ein Kennwort ein Bei der Eingabe wird je Zeichen ein Stern angezeigt. Merken Sie sich dieses Passwort.

## **Bestätigung**

Wiederholen Sie hier die unter Kennwort eingegebenen Zeichen, um Schreibfehler bei der Passwortvergabe auszuschließen. Das Programm vergleicht die Felder Kennwort und Kennwortbestätigung, ist der Inhalt identisch, wird Ihre Änderung der Zugangsinfos angenommen. Bei der Eingabe wird je Zeichen ein Stern angezeigt.

## **Rollen zuordnen**

## Zugeordnete Rollen

Es werden alle in Session [\(Systemdaten | Rollen\)](#page-180-0) definierten Rollen angezeigt. Alle mit einem Haken versehenen Rollen sind dem ausgewählten Bearbeiter zugeordnet (siehe [Rollen\)](#page-202-2).

## **Entsperren**

Durch unsauberes Beenden von Session, z.B. durch einen Programmabsturz oder dem Schließen einer Terminalserversitzung ohne Beenden des Programms, bleiben noch Einträge von entsprechenden Benutzer und der mit Schreibrecht geöffnete Vorgänge in der Datenbank erhalten. Diese Einträge werden erst bei der nächsten Anmeldung eines betroffenen Benutzers automatisch entfernt. D.h. solange sich ein entsprechender Nutzer nicht erneut anmeldet, kann kein anderer aktiv auf die gesperrten Vorgänge zugreifen. Damit sind diese Vorgänge durch keinen Nutzer bearbeitbar. Um solche Probleme lösen zu können, steht der Menüpunkt Entsperren zur Verfügung. Beim Ausführen der Funktion zu einem ausgewählten Benutzer werden alle, für ihn aktiven Sperren in der Datenbank zurückgesetzt. Die Funktion sollte nur dann angewandt werden, wenn der Benutzer, welcher die Sperre auslöst, nicht verfügbar und damit ein normales Auflösen der Sperre nicht möglich ist.

**Hinweis:** Die Funktion steht nicht für Installationen mit einer festen Anzahl von Clients zur Verfügung.

# **Vorlage**

## **Vorlage Aufgaben**

In diesem Übersichtsfenster sind die im für die Vorlagen zur Auswahl stehenden Aufgaben mit den wichtigsten Eigenschaften dargestellt.

Das Fenster verfügt über einen Filter, womit man die Zuordnungen der Aufgaben zu Vorlagearten auflisten kann.

## **Position**

Dieses Feld zeigt die Reihenfolge der Aufgaben an.

## **Text offen**

Textanzeige im Aufgaben-Bereich der Vorgangsfenster. Dieser Text wird angezeigt, wenn die Aufgabe noch abzuarbeiten ist.

### **Text erledigt**

Textanzeige im Aufgaben-Bereich der Vorgangsfenster. Dieser Text wird angezeigt, wenn die Abarbeitung der Aufgabe bereits begonnen wurde.

## **!+**

Steuerungsparameter, die gesetzt werden (Wertangabe der Flags als Zahl) Tooltipps: Wird der Mauszeiger über den Eintrag gesetzt, so erscheint ein Tooltipp mit der Bedeutung des Parameters.

## **!-**

Steuerungsparameter, die zurückgesetzt werden (Wertangabe der Flags als Zahl)

## **?+**

Steuerungsparameter, die gesetzt sein müssen (Wertangabe der Flags als Zahl) Tooltipps: Wird der Mauszeiger über den Eintrag gesetzt, so erscheint ein Tooltipp mit der Bedeutung des Parameters.

**?-**

Steuerungsparameter, die nicht gesetzt sein dürfen (Wertangabe der Flags als Zahl)

## **Typ**

Keine Anzeige A und T

## **Vorlageart**

Zuordnung dieser Aufgabe zu Vorlageart/en

## **Hilfe**

Hilfetext zu dieser Aufgabe

## **Fette Einträge**

Die Aufgabe erscheint im Ablaufmenü (rechts oben)

## **Rote Einträge**

<span id="page-148-0"></span>Die Aufgabe setzt mindestens einen Status zurück (!-)

**Graue Einträge**  Die Aufgabe ist nicht aktiv

Über *Kopieren* können Aufgaben mit allen Eigenschaften kopiert werden, wobei die Bezeichnung mit der Ziffer "1" erweitert wird.

## **Aufgabe bearbeiten**

In diesem Dialogfenster wird die Aufgabe definiert. Aufgaben dienen der Ablaufsteuerung in Sitzungen und Vorlagen. Sie werden benutzt um

- Bearbeitungsstatus zu setzen (z.B. Einladung erstellt oder Vorlage freigegeben), mit diesen Status lassen sich Bearbeitungsabläufe steuern (z.B. Sperren von Bearbeitungsfunktionen ab einem bestimmten Bearbeitungsfortschritt)
- vorgangsbezogene Termine für Bearbeiter oder Bereiche zu setzen
- Beschlussverfolgung für in Tagesordnungspunkten beratene Vorlagen vornehmen zu können
- Berechtigungen zur Weiterbearbeitung von Vorgängen durch andere Bearbeiter und/oder Bereiche weitergeben zu können.

#### **REGISTER AUFGABE**

#### **Bezeichnung**

### **Offen (Pflichtangabe)**

Dieser Text wird angezeigt, wenn die Aufgabe noch abzuarbeiten ist. 50 Zeichen stehen zur Verfügung.

## **Erledigt**

Dieser Text wird angezeigt, wenn die Abarbeitung der Aufgabe bereits begonnen wurde. 50 Zeichen stehen zur Verfügung. Wird kein Text erfasst, gilt der unter Text offen erfasste Text.

#### **Einstellungen**

#### **Automatische Vorlagenfreigabenummer**

Es wird mit der Ausführung dieser Aufgabe eine automatische Vorlagenfreigabenummer generiert.

#### **Kenntnisnahme**

Die Aufgabe soll von einer Person zur Kenntnis genommen werden (ohne Termin), ein Aufgabenergebnis existiert nicht. Der Aufgabenempfänger erledigt diese Aufgabe durch einfaches Öffnen und Schließen. In der Praxis wird aber statt der Aufgabe das mit der Aufgabe verbundene Objekt (Antrag, Sitzung, Vorlage) geöffnet. Das führt dazu, dass der Empfänger zwar Kenntnis nimmt, dabei jedoch die Erledigung der Aufgabe 'vergisst'. So wird aber trotzdem zur Vereinfachung beim *Schließen eines Vorgangs alle verbundenen Kenntnisnahmen automatisch erledigt*. Aufgaben mit dem Merkmal 'Kenntnisnahme kann gleichzeitig die Option 'Im Ablaufmenü' zugewiesen werden. Es muss dabei aber darauf geachtet werden, dass im Register 'Steuerung' ein Status ausgewählt wird, der bei der Erledigung der Aufgabe gesetzt wird. Dieser Status ist Grundlage der Darstellung der Aufgabe im Ablaufmenü. Wird kein Status ausgewählt, kann die Aufgabe nach Erledigung nicht mit einem grünen Haken gekennzeichnet werden.

#### **aktiv**

Die Aufgabe ist aktiviert, wenn ein Haken im Bedienfeld zu sehen ist. Deaktivierte Aufgaben können nicht ausgeführt werden.

#### **Ereignis**

Wenn aktiviert, wird die Aufgabe als Ereignis protokolliert und steht innerhalb der Ereignis-Anzeige zur Verfügung.

## **Optionen**

Im Ablaufmenü der Vorgänge werden die Aufgaben angezeigt, die 'Meilensteine' in der Bearbeitung darstellen. Die Ausführung einer Aufgabe aus dem Ablaufmenü verändert den internen Status einer Vorlage/Sitzung.

Ist eine Aufgabe noch nicht ausgeführt, dann wird kein Symbol angezeigt. Wurde die Aufgabe ausgeführt, wird vor der Aufgabe ein grüner Haken angezeigt.

Muss auf Grund besonderer Umstände eine Aufgabe zurückgenommen werden (Status wird zurückgesetzt) wird ein grauer Haken angezeigt.

### **Position**

Position innerhalb des Ablaufmenüs

#### **aktiv**

Die Aufgabe ist aktiviert, wenn ein Haken im Bedienfeld zu sehen ist. Deaktivierte Aufgaben können nicht ausgeführt werden.

#### **Ereignis**

Wenn aktiviert, wird die Aufgabe als Ereignis protokolliert und steht innerhalb der Ereignis-Anzeige zur Verfügung.

#### **Vorlageart**

Die Aufgabe kann an eine bestimmte Vorlageart gebunden werden.

#### **Gültig für ...**

Hier kann eine Zuordnung der Aufgabe zu Vorlagearten erfolgen. Erfolgt keine Auswahl, ist die Aufgabe für alle Vorlagearten gültig.

#### **Hilfetext**

Beschreibungstext für die Aufgabe. 250 Zeichen stehen für Erläuterungen zur Aufgabe zur Verfügung.

#### **REGISTER EMPFÄNGER**

#### **Einstellungen**

#### **Realisierungstext**

Wenn aktiviert, wird der Realisierungstext als Informationstext angezeigt.

#### **4-Augen-Prinzip**

Das 4-Augen-Prinzip ist bedeutsam beim Einsatz von Vertretern. Beispiel: Die Aufgabe wird vom Bearbeiter A an den Bearbeiter B gerichtet. Bearbeiter B ist jedoch gerade im Urlaub und Bearbeiter A ist Vertreter von B und hätte die Aufgabe stattdessen zu erledigen. Ist jedoch das 4-Augen-Prinzip wirksam, so kann Bearbeiter A die Aufgabe als Stellvertreter nicht erledigen (Der Aufgabenersteller muss also eine andere Person sein, als der Aufgabenerfüller).

#### **Keine Vertretung**

Die Aufgabe wird ausschließlich an den Empfänger gerichtet, ein Vertreter kann die Aufgabe nicht sehen und bearbeiten.

#### **Persönlich**

Die Aufgabe ist persönlich und kann nur von dem betreffenden Bearbeiter selbst gesehen und bearbeitet werden.

#### **Erfassungsdokument erhalten**

Die Aufgabe lässt das Erfassungsdokument unverändert.

#### **Erfassungsdokument löschen**

Die Aufgabe löscht bei Ausführung das Erfassungsdokument.

#### **Erfassungsdokument neuerstellen**

Die Aufgabe erstellt bei Ausführung das Erfassungsdokument neu. Es wird also Word gestartet und das Dokument neu erstellt, Word bleibt daraufhin aber offen und muss vom Bearbeiter geschlossen werden.

### **Erfassungsdokument versionieren**

Die Aufgabe erstellt bei Ausführung eine gesperrte Version des Erfassungsdokuments. Das Original wird so versioniert und steht nicht mehr zur Bearbeitung zur Verfügung.

#### **Erfassungsdokument neuerstellen und versionieren**

Die Aufgabe erstellt bei Ausführung eine gesperrte Version des Erfassungsdokuments und erzeugt parallel auf dem Inhalt der Vorlage ein neues bearbeitbares Erfassungsdokument.

### **Termin/Rechteweitergabe**

#### **Termin in ...Tagen**

Standardmäßig ist hier die 0 eingetragen und das bedeutet keine Terminweitergabe. Sobald ein Wert größer Null eingegeben wird, werden die anderen Felder aktiviert.

#### **Werktage**

wenn aktiviert, bedeutet die Angabe "in ...Tagen" in ... Werktagen.

### **Empfänger**

**Einer:** Hier kann der Bereich oder eine Person als Empfänger dieser Aufgabe eingetragen werden.

**Mehrere:** Hiermit wird ermöglicht, die Aufgabe an mehrere Empfänger gleichzeitig die Aufgabe zu richten.

#### **Automatische E-Mail-Auswahl unterdrücken**

Hier kann voreingestellt werden, ob bei der Erstellung dieser Aufgabe die Option E-Mail deaktiviert sein soll (es wird also das Häkchen bei E-Mail entfernt).

#### **Rechteweitergabe zur Erledigung**

Welche Rechte soll/en der/die Empfänger zur Erledigung dieser Aufgabe erhalten (keine, Leserecht oder Schreibrecht).

#### **Rechteweitergabe nach Erledigung**

Welche Rechte soll/en dem/den Empfänger/n nach der Erledigung dieser Aufgabe weiterhin erhalten bleiben (keine, Leserecht oder Schreibrecht).

#### **REGISTER STEUERUNG**

### **Status**

Hier stellen Sie ein, welche Bearbeitungsstatus des Vorganges bei der Abarbeitung der Aufgabe gesetzt bzw. zurückgesetzt werden. '!+' setzt den Status, '!-' entfernt den Status.

Aufgaben in Abhängigkeit des Bearbeitungsstandes

Bei der Definition von Aufgaben zur Vorlage kann in den Spalten '?+' und '?-' die Verfügbarkeit von Aufgaben festgelegt werden.

Die Spalte '?+' prüft auf gesetzten Status, die Spalte '?-' auf nicht gesetzten Status. Bei Auswahl eines oder mehrerer Status in den beiden Spalten werden zur Bearbeitungszeit der Vorlage die einzelnen Status überprüft. Nur wenn alle Status übereinstimmen, steht die Aufgabe zur Ausführung zur bereit. **BEACHTE:** Das Setzen von Bearbeitungstaus kann dazu führen, dass Bearbeitungssperren wirksam werden. Diese Sperren werden in [Stammdaten | Vorlage | Fenster | Bearbeiten](#page-155-0) festgelegt

(Fensterversiegelung).

Folgende Status stehen zur Verfügung:

- Vorlage erfasst
- Beratungsfolge erfasst
- vorläufig freigegeben
- Freigabe
- Status 6
- Status 7
- Entschieden
- Vorlage abgeschlossen
- Benutzer1
- Benutzer2
- Benutzer3
- Benutzer4
- Benutzer5
- Benutzer6
- Benutzer7
- Benutzer8
- Benutzer9
- Benutzer10

### **Beispiel:**

Die Aufgabe 'Vorlage freigeben' gibt die Vorlage für den Sitzungsdienst frei, in dem der Status 'Vorlage freigegeben' gesetzt wird. Diese Aufgabe soll nur dann zur Verfügung stehen, wenn die Vorlage noch nicht freigegeben wurde und außerdem die Vorlagendaten erfasst wurden (Status 'Vorlage erfasst'). In diesem Fall könnte '?+' für 'Vorlage erfasst' und '?-' für 'Vorlage freigegeben' ausgewählt werden. Hintergrund dieser Steuerungsmöglichkeit ist die Verkürzung des Aufgabenmenüs. Es sind damit immer nur die Aufgaben im Menü, die aktuell sinnvoll sind. Es sind keine Einträge in den beiden Spalten dringend erforderlich. Ist kein Status ausgewählt, so ändert sich nichts zur bisherigen Verfahrensweise. D.h. alle Aufgaben sind zu jeder Zeit verfügbar.

## **Aufgaben**

### **Aufgabenrücknahme**

Festlegung der Aufgabe, die zur Rücknahme der aktuellen Aufgabe ausgeführt werden soll. Die Rücknahme kann dann über einen Doppelklick auf die entsprechende Aufgabe im Ablaufmenü ausgeführt werden.

#### **Folgeaufgabe**

Festlegung der Aufgabe, die nach der Abarbeitung der aktuellen Aufgabe ausgeführt werden soll. Es stehen alle Aufgaben zur Auswahl zur Verfügung, die nicht persönlich, keine TOP- oder Teilaufgaben sind und die keinen Aufgabenstatus zurücksetzen.

#### **REGISTER INFORMATIONSSYSTEM**

## **Freigabe für das Informationssystem**

Steuerung der Inhalte in SessionNet bei Ausführung der jeweiligen Aufgabe für die SessionNet-Anwendungen MI (Mitarbeiterinfo), BI (Bürgerinformation) und GI (Gremieninfo). MI+ bedeutet, der Freigabestatus wird gesetzt, MI- bedeutet, der Freigabestatus wird zurückgesetzt. Für die Vorlage steht das Merkmal *Vorlage* zur Verfügung. Erst wenn die Freigabe Vorlage erfolgt ist, wird die Vorlage in SessionNet dargestellt - unter Beachtung des WWW-Status des Vorgangs Vorlage. Unter Vorlage handelt es sich nicht um das Dokument Vorlage. Die Freigabe der Dokumente erfolgt im nächsten **Abschnitt** 

## **Dokumentfreigabe für das Informationssystem**

Steuerung der Freigabe von Dokumenten bei Ausführung der jeweiligen Aufgabe. Beachten Sie dass diese Freigaben erst wirksam werden, wenn die Vorlage ebenfalls freigegeben wird. Gleichzeitig wird der WWW-Status der Dokumente beachtet.

#### **REGISTER TEILAUFGABE**

#### **Untergeordnete Teilaufgaben**

Anzeige der zu dieser Aufgabe untergeordneten Teilaufgaben

#### **Übergeordnete Aufgaben**

Hier kann die Aufgabe ausgewählt werden, zu der diese Aufgabe untergeordnet wird und damit zu einer Teilaufgabe wird. Durch diese Über- und Unterordnung von Aufgaben, können hierarchische Aufgabenstrukturen geschaffen werden.

#### **REGISTER ERGEBNIS**

Jeder Aufgabe können separat Aufgabenergebnisse zugeordnet werden. Das macht jedoch nur Sinn bei den Aufgaben, die als Termin gesetzt werden. Standardaufgaben (z. B. Einladung erstellt) werden sofort ausgeführt und haben kein Aufgabenergebnis)

### **Zugeordnete Aufgabenergebnisse**

Standard: Standardverhalten, es stehen alle Aufgabenergebnisse zu Verfügung. Auswahl: wird diese Option gewählt, kann nach erneutem Bearbeiten dieser Aufgabe im unteren Bereich eine Auswahl der zur Verfügung stehenden Aufgaben gewählt werden.

#### **Auflistung der Aufgabenergebnisse**

Auflistung aller Aufgaben, es kann eine Auswahl erfolgen, wenn oben Auswahl gewählt wurde. Sonst ist dieser Bereich nicht bearbeitbar.

## **Aufgabe kopieren**

Die komplette Aufgabe mit allen Einstellungen und Parametern wird kopiert, der Bezeichnung wird lediglich die Ziffer "1" hinzugefügt. Die Bezeichnung ist in diesem Fenster änderbar, jedoch darf die Bezeichnung der kopierten Aufgabe nicht identisch mit einer bereits bestehenden Aufgabe sein.

## **Dokumente**

Das Übersichtsfenster zeigt alle im Verfahren definierten Vorlagen-Dokumente an.

#### **aktiv**

Wenn aktiviert (x gesetzt), ist diese Dokumentdefinition wirksam, d.h. sie steht im Drucken-Fenster einer Sitzung bzw. Vorlage zur Verfügung. Sonst ist die Definition nicht aktiviert (Dokument ist evtl. noch in der Bearbeitungsphase)

#### **DOT**

Dateiname der Dokumentvorlage. Diese Datei dient bei der Erstellung eines Dokumentes zu einem Vorgang als Dokumentvorlage. Diese enthält die Grundbausteine des Dokumentes wie z.B. Layoutinformationen und Angaben für die Zusammenführung von Daten aus der Session-Datenbank und erfassten Texten.

#### **Menü**

Wenn aktiviert (x gesetzt), erscheint der Eintrag im Menü, sonst nicht.

#### **Sortierung**

Hier wird die Reihenfolge der Dokumentdefinitionen im Drucken-Fenster des Vorgangs festgelegt.

#### **Vorlageart**

Bezeichnung der Vorlageart

### **Dokumentart**

Bezeichnung der Dokumentart (hat derzeit keinerlei Bedeutung mehr in Session und sollte nicht verwendet werden)

#### **WWW-Status**

Es kann festgelegt werden, ob ein Dokument öffentlich, nicht öffentlich oder vertraulich (Rechteprüfung) ist. Es kann außerdem vollständig von der Veröffentlichung ausgeschlossen werden. Für einzelne Dokumente oder Anlagen ist es sinnvoll, den WWW-Status nicht fest vorzugeben, sondern in Abhängigkeit von der aktuellen Vorlage bzw. Sitzung zu steuern. Der WWW-Status wurde deshalb in der Dokumentdefinition der Vorlage um den Eintrag 'aus Vorlage' und in der Sitzung 'aus TOP's erweitert. Für derart markierte Dokumentdefinitionen wird der WWW-Status des Dokumentes dann aus dem WWW-Status der Vorlage bzw. dem höchsten WWW-Status aller TOP's der Sitzung ermittelt.

Sehr hilfreich ist die Kopierfunktion '**Dokumentdefinition kopieren**', die über das Kontextmenü (rechte Maustaste) erreichbar ist, wenn eine Dokumentdefinition ausgewählt wurde. Mit dieser Funktion werden sämtliche Angaben der bestehenden Dokumentfunktion in die neue kopiert. Zusätzlich wird eine neue eindeutige Bezeichnung für diese Dokumentdefinition erforderlich.

#### **Anderer Dateiname**

ein vom Standard abweichender Dateiname

## **Dokumente bearbeiten**

#### **Allgemein**

**Bezeichnung** (Pflichtfeld) **Dokumentvorlage** (Pflichtfeld) Tragen Sie hier den Dateinamen (ohne Erweiterung .dot) der für diesen Dokumenttyp zu verwendenden Dokumentvorlage ein.

Zur Erzeugung der Dokumente wird eine Word-Dokumentvorlage benötigt. Diese muss sich im Dokumentvorlagenpfad befinden (siehe [Stammdaten | Systemdaten | Systemeinstellungen\)](#page-184-0).

#### **Sortierung** (Pflichtfeld)

Festlegung der Anzeigereihenfolge in den Drucken-Fenstern der Vorgänge.

#### **Vorlageart**

Festlegung der Vorlageart, eine Eingrenzung auf eine Vorlageart bewirkt, dass das Dokument nur für diese Vorlageart zur Verfügung steht.

#### **Mandant**

Auswahl eines Mandanten (optional). Wird hier ein Mandant festgelegt, steht das Dokument nur diesem Mandanten zur Verfügung. Die Mandanten werden in [Systemdaten | Mandanten](#page-178-0) erfasst.

#### **Bereich**

Auswahl eines Bereichs (optional). Wird hier ein Bereich festgelegt, steht das Dokument nur diesem Bereich zur Verfügung. Die Bereiche werden in [Stammdaten | Bereiche](#page-125-0) erfasst.

#### **Dokumentenart**

Auswahl einer Dokumentenart (optional). Wird hier eine Dokumentenart festgelegt, steht das Dokument nur bei dieser Dokumentanart zur Verfügung. Die Dokumentarten werden in [Stammdaten |](#page-160-0)  [Systemdaten | Dokumentarten](#page-160-0) erfasst.

#### **WWW-Status**

Es kann damit festgelegt werden, ob ein Dokument öffentlich, nicht öffentlich oder vertraulich (Rechteprüfung) bzw. gesperrt ist. Für einzelne Dokumente oder Anlagen ist es sinnvoll, den WWW-Status nicht fest vorzugeben, sondern in Abhängigkeit von der aktuellen Vorlage zu steuern. Im WWW-Status ist deshalb in der Dokumentdefinition der Vorlage der Eintrag 'aus Vorlage'. Für derart markierte Dokumentdefinitionen wird der WWW-Status des Dokumentes dann aus dem WWW-Status der Vorlage ermittelt.

### **aktiv**

Wenn aktiviert, ist diese Dokumentdefinition im Vorgang aktiviert, sonst nicht.

### **Menü**

Wenn aktiviert, erscheint der Eintrag im Menü, sonst nicht.

### **Auswahl Sitzung**

Wenn aktiviert, kommt bei der Dokumenterstellung ein Dialogfenster zur Auswahl der Sitzungen.

#### **Nur erstellte Dokumente anzeigen**

In der Übersicht Dokumente der Vorlage werden nur die erstellten Dokumente schwarz aufgelistet. Die grauen Einträge zum Neuerstellen werden nicht gelistet.

### **Einzufügende Texte können enthalten**

Formulare / Variablen - Hier sind Einstellungen möglich, die die Besonderheiten von Word berücksichtigen. In Session wird das Word-Kommando Felder aktualisieren notwendigerweise abgesetzt, wann das geschieht, wird hier festgelegt

**Formulare**: Bei Vorlagen, die Formulare beinhalten werden die Felder aktualisiert, anschließend werden die Texte aus Session in das Dokument eingefügt. Wäre hier der Schalter auf Variablen gesetzt, würden die Texte erst eingefügt werden und anschließend die Felder aktualisiert werden. Das führt jedoch dazu, dass die Felder geleert werden

. **Variablen**: Der Normalfall, wenn keine Formularfelder in der Vorlage enthalten sind. Das Dokument wird also zusammengebaut (Texte eingefügt) und anschließend werden die Felder aktualisiert, sie sind auch richtig gefüllt.

### **Gültig für...**

Innerhalb der Dokumentdefinitionen können mehrere Vorlagearten zu einer Dokumentdefinition hinterlegt werden. Damit ist es nicht notwendig, mehrfach gleiche Dokumentdefinition anzulegen, um sie einzelnen Vorlagearten zuzuordnen.

#### **Keine Dokumentneuerstellung wenn...**

 Der Vorgang Vorlage besitzt mehrere Status, die hier aufgelistet werden. Die Dokumenterstellung kann hier ab einem Status verhindert werden. **Beachte:** Eine Ersterstellung ist jedoch immer möglich!

#### **Inhalt**

Die folgenden Einstellungen steuern die Erstellung der Vorlagendokumente im Textverarbeitungssystem. Bitte hier nur Änderungen machen, wenn gleichzeitig im entsprechenden Vorlagendokument die Anpassungen erfolgen (Autotexte, Textmarken) Anderenfalls kommen Fehlermeldungen bei der Dokumenterstellung. Die Beschreibung der Textmarken und Autotexte ist im Anhang der Hilfe zu Session zu finden, bzw. für das jeweilige Dokument im Listenmodul zu finden.

## **Vorlage Fensterversiegelung**

In diesem Übersichtsfenster sind alle im Verfahren aufrufbaren Fenster dargestellt, die zur Vorlagenbearbeitung zur Verfügung stehen. Lesen Sie die Erläuterungen in [Fensterversiegelung](#page-200-1) **Fenster** Fensternummer

## **Fensterbezeichnung**

Fensterbezeichnung (Funktion des Fensters)

## **?+**

binäre Summe der Status - Versiegelungsprüfung für den gesetzten Status (Erläuterung siehe Grafik unten)

**?-**

<span id="page-155-0"></span>binäre Summe der Status - Versiegelungsprüfung für den nicht gesetzten Status (Erläuterung siehe Grafik unten)

## **Fensterversiegelung bearbeiten**

Lesen Sie die Erläuterungen in [Fensterversiegelung](#page-200-1)

### **Status**

Hier werden die in Session fest definierten Status zur Vorlagenbearbeitung angezeigt.

 $2+$ 

Durch einen Mausklick in das leere Kästchen schalten Sie die Versiegelungsprüfung für den gesetzten Status ein. Wenn im Verlauf der Vorlagenbearbeitung durch eine Aufgabe der in dieser Zeile angezeigte Status gesetzt wird, kann das Fenster, dessen Versiegelungsdefinition gerade bearbeitet wird, nicht mehr zur Bearbeitung geöffnet werden. Es ist versiegelt, solange der Status eingestellt bleibt. Ein Mausklick in ein bereits mit einem Haken versehenes Kästchen schaltet die Versieglungsprüfung für diesen Status ab.

### **?-**

Durch einen Mausklick in das leere Kästchen schalten Sie die Versiegelungsprüfung für den nicht gesetzten Status ein. Das Fenster ist solange versiegelt, wie der in der Zeile genannte Status nicht gesetzt wurde. Nur bei gesetztem Status ist die Bearbeitung möglich. Um das Fenster für eine Vorlage bearbeitbar zu machen, muss also eine Aufgabe diesen Status setzen. Ein Mausklick in ein bereits mit einem Haken versehenes Kästchen schaltet die Versieglungsprüfung für diesen Status ab.

Es können mehrere Status gesetzt werden, wobei bereits ein zutreffender Status ausreicht, die Versiegelung wirken zu lassen (ODER-Bedingung)

## **Vorlage Arten**

Die Vorlageart spezifiziert die Art der Vorlage, wie sie in Ihrem Bereich auch unabhängig von SESSION definiert ist. Aus der Vorlageart kann beispielsweise die Dringlichkeit und die Vertraulichkeit abgeleitet werden. Die Vorlageart wird beim Anlegen der Vorlage [\(Vorlage | Neu\)](#page-27-0) zugeordnet und kann bei Bedarf über [Vorlage | Eigenschaften bearbeiten](#page-39-0) geändert werden.

Ist die Befehltaste Texte grau, so sind zur Art der Vorlage keine Texte definiert. Diese können durch das Bearbeiten-Fenster festgelegt werden.

## **Bezeichnung**

Bezeichnung der Vorlageart

## **Kennzeichen**

Kurzbezeichnung der Vorlageart. Dieses Kürzel findet z.B. bei der Bildung von Aktenzeichen Verwendung.

## **Beginn/Ende**

Gültigkeitsbereich der Vorlageart in Session.

**WWW** WWW-Status (öffentlich/ nicht öffentlich/ vertraulich/ gesperrt)

#### **Vom Standard abweichende Registerbezeichnungen**

Kennzeichen für vom Standard abweichende Registerbezeichnungen

## **SessionNet**

Verfügbarkeit der Vorlageart innerhalb von SessionNet

#### **Gremienauswahl**

Zuordnung der Vorlageart zu einem Gremium

**Dokument** Bezeichnung der Erfassungsvorlage

**Controllingvorlage** Kennzeichen als Controllingvorlage

## **Vorlageart bearbeiten**

**REGISTER EINSTELLUNGEN**

**Allgemein**

**Typ**

Festlegung einer **Standardvorlage** oder eine **Controllingvorlage**

### **Name** (Pflichtfeld)

Geben Sie hier die Bezeichnung in der Einzahl ein. 40 Zeichen stehen zur Verfügung.

### **Kennzeichen**

Geben Sie hier eine eindeutige Kurzbezeichnung ein. 8 Zeichen stehen zur Verfügung.

#### **SessionNet**

Verfügbarkeit der Vorlageart innerhalb von SessionNet

#### **Gremiumauswahl**

Zuordnung der Vorlageart zu einem Gremium (Bei anderen Gremien steht diese Vorlageart dann nicht zur Verfügung, es bedeutet also eine Eingrenzung der Verfügbarkeit)

#### **Vorlagengruppe**

Zuordnung der Vorlagenart zu einer Vorlagengruppe

#### **Automatische #**

Auswahl einer einheitlichen, automatischen Vorgangsnummerierung [\(Systemdaten | Automatische](#page-181-0)  [Vorgangsnummern\)](#page-181-0)

#### **Gültigkeit**

Unter Umständen kann es erforderlich sein, zu verhindern, dass ab einem bzw. bis zu einem bestimmten Zeitpunkt neue Vorlagen zu einer Vorlageart angelegt werden. Dazu dienen die folgenden Felder. Außerhalb des Gültigkeitsbereiches werden diese Vorlagearten nicht mehr zur Zuordnung zugelassen.

#### **Beginn**

Beginn der Gültigkeit der Vorlagenart im Verfahren.

**Ende**

Ende der Gültigkeit der Vorlagenart im Verfahren.

## **Sonstiges**

**letzte Vorlagen-Nr.** 

Das Kürzel der Vorlageart kann in die Bildung des Vorlagennamens einbezogen werden (siehe Definitionen in Stammdaten | Vorlage | Einstellungen...). Bei der Kombination mit einer laufenden Nummer je Vorlagenart wird in diesem Feld die Nummer der Vorlage mit der höchsten laufenden Nummer angezeigt. Änderungen dieser Nummer sind in der Regel nicht erforderlich, das Programm erhöht diese Nummer automatisch beim Anlegen einer neuen Vorlage. Setzen Sie diesen Wert auf Null, wenn Sie das Hochzählen der laufenden Nummer neu beginnen lassen wollen (z.B. nach dem Jahreswechsel).

### **WWW-Status**

Festlegung des Status für das Informationssystem (SessionNet)

### **Texte**

## **abweichend vom Standard**

Änderungen sind nur möglich, wenn die Art der Vorlage zuvor gespeichert wurden (Bei Neuanlage einer Art). Wenn kein Häkchen gesetzt ist, werden die Standardtexte mit den Bezeichnungen Sachverhalt, Anlagen, Beschlussvorschlag und Finanzierung verwendet. Wird das Häkchen entfernt, ist eine abweichende Bezeichnung möglich und es können Standardtexte entfernt werden (Dazu sind die Häkchen vor VOTEXT zu entfernen). Um sich auf diese angepassten Texte beziehen zu können, wurden die Bezeichner VOTEXT1, VOTEXT2, VOTEXT3 und VOTEXT4 festgelegt. Diese Bezeichnungen findet man zum Beispiel in den Dokumentdefinitionen im Register Inhalt wieder.

### **VOTEXT1-6**

Festlegung, welche Standardtexte mit welcher Bezeichnung für die Art der Vorlage bereitgestellt werden sollen. (Es können abweichende Bezeichnungen für die Standardtexte vergeben werden). Sollten hier Einträge grau erscheinen, so sind bereits Texte für diese Art der Vorlage vorhanden. Deshalb können diese Texte auch nicht weggeschaltet werden. In diesem Fall ist aber weiterhin eine Umbenennung der Bezeichnung möglich.

### **Optionen**

Die Bearbeitung der Texte in dem Register kann durch die hier festgelegten Optionen eingeschränkt werden, je nachdem welcher Status beim Antrag gesetzt wurde.

#### **Erfassung**

Die für die Texterfassung zu verwendende Vorlage (Stammdaten | Vorlage | Dokumente) wird in diesem Feld eingestellt.

**Hinweis**: Dokumente werden immer neu erstellt, wenn hier ein Erfassungsdokument eingestellt wird.

**Controllingvorlagen** sind interne Vorlagen zur Abbildung eines Auftrags innerhalb eines Controllingprojektes. Der Hauptunterschied zwischen Standard- und Controllingvorlagen besteht darin, dass Controllingvorlagen ausschließlich aus einem Controllingprojekt heraus erzeugt werden können und dass sie grundsätzlich nicht über eine Beratungsfolge verfügen. Sie können nicht in eine Sitzung integriert werden. Für Controllingvorlagen sollte eine **Aufgabe** angelegt und für die entsprechenden Mitarbeiter freigegeben werden, über welche der Status **Realisiert** gesetzt wird. Dieser Status signalisiert später dem übergeordneten Controllingprojekt, dass der Controllingauftrag realisiert wurde.

#### **REGISTER SICHERHEIT**

### Verfügbar für folgende Rollen

#### **Rolle**

Hier wird festgelegt, welche Rollen die Berechtigung zum Bearbeiten von Vorlagen dieser Art erhalten. Ein Haken im Bearbeitungskästchen bewirkt, dass alle Bearbeiter, denen diese Rolle zugeordnet ist, zum Bearbeiten von Vorlagen, denen diese Vorlagenart zugeordnet ist, berechtigt sind.

## <span id="page-158-0"></span>**Vorlagengruppen**

Die Vorlagengruppen dienen der Gruppierung von Vorlagen bei der automatischen Zusammenstellung der Tagesordnungen von Sitzungen. Alle Vorlagen, die der gleichen Gruppe angehören, werden "im Block" zusammengefasst in der Tagesordnung platziert. Die Vorlagengruppe wird beim anlegen der Vorlage [\(Vorlage | Neu\)](#page-27-0) zugeordnet und kann bei Bedarf über [Vorlage | Eigenschaften bearbeiten](#page-39-0) geändert werden. In den Standard-TOP können zu Vorlagenplatzhaltern Vorlagengruppen festgelegt werden (siehe [Stammdaten | Standard TOP\)](#page-171-0).

### **Bezeichnung**

Bezeichnung der Vorlagengruppe

### **Kürzel**

Kurzbezeichnung der Vorlagengruppe

### **Beginn**

Gültigkeitsbeginn der Vorlagengruppe in Session.

**Ende**

Gültigkeitsende der Vorlagengruppe in Session.

## **Vorlagengruppe bearbeiten**

## **Bezeichnung**

**Bezeichnung** (Pflichtfeld) Geben Sie hier die Bezeichnung in der Einzahl ein. 50 Zeichen stehen zur Verfügung.

### **Kürzel**

Geben Sie hier eine eindeutige Kurzbezeichnung ein. 10 Zeichen stehen zur Verfügung.

## **Gültigkeit**

**Beginn** Datum gültig/ungültig

**Ende** Datum gültig/ungültig

## **Zuständigkeit**

In diesem Übersichtsfenster sind die im Verfahren zur Auswahl stehenden Zuständigkeiten dargestellt.

## **Bezeichnung**

Bezeichnung der Zuständigkeit

#### **Text Beschreibungstext**

#### **Sortierung**

Reihenfolge der Anzeige der Zuständigkeiten bei der Bearbeitung der Beratungsfolge. Bei gleichen Nummern wird alphabetisch sortiert.

#### **Entscheidung**

Dieses Merkmal dient der besseren Kennzeichnung des entscheidenden Gremiums innerhalb der **Beratungsfolge** 

## **Zuständigkeit bearbeiten**

### **Bezeichnung** (Pflichtfeld)

Geben Sie hier die Bezeichnung in der Einzahl ein. 50 Zeichen stehen zur Verfügung.

#### **Sortierung**

Legen Sie fest, in welcher Reihenfolge die definierten Zuständigkeiten bei der Zuordnung in der Beratungsfolge angezeigt werden sollen.

### **Entscheidung**

Dieses Merkmal dient der besseren Kennzeichnung des entscheidenden Gremiums innerhalb der Beratungsfolge.

Es muss für eine Zuständigkeit der Status gesetzt sein, damit unter [Sitzung | Inhalt | neu | Vorlage](#page-27-0) hinzufügen eine neue Vorlage aus der Sitzung angelegt werden kann.

### **Vorlagenfreigabenummer aus beratendem Gremium bilden**

Festlegung der Zuständigkeit für die Bildung der Freigabenummer (Sinnvollerweise sollte dieses Merkmal ebenfalls bei der Zuständigkeit gesetzt werden, welches auch die Entscheidung setzt.)

#### **Intern**

Setzt man einen Beratungsfolgeeintrag intern, wird die Beratung nicht nach außen kommuniziert. Diese Einstellung hat Auswirkungen auf die Dokumenterstellung. In den Einstellungen zu Vorlagedokumenten muss im Bereich Beratungsfolge eingestellt werden, ob interne Beratungen ausgegeben werden sollen.

Beachten Sie bitte auch die Hinweise im Stichwortverzeichnis zu [Vorlagenfreigabenummer.](#page-201-0)

## **Standardtexte bearbeiten**

Die hier erfassten Texte werden beim Neuanlegen einer Vorlage in die Texte zur Vorlage automatisch übernommen.

Geben Sie hier Texte ein, die bei jeder Vorlage Bestandteil der Vorlagentexte sein sollen (z.B. Überschrift der Texte). Folgende Texte gibt es

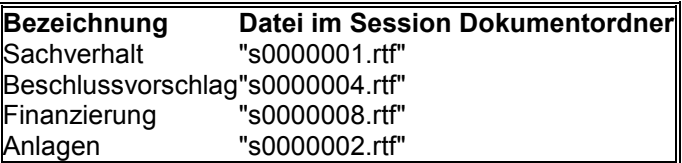

## **Produkte**

#### **Unterstützung 'Neues Steuerungsmodell'**

Verwaltungen, die mit den neuen Steuerungsmodellen arbeiten, beziehen sich bei den finanziellen Auswirkungen auf Produktnummern und Produktnamen. Daher kann in Session einer Vorlage über eine Auswahlliste eine oder mehrere Produktnummern zugeordnet werden.

## **Produkte bearbeiten**

## **Bezeichnung**

**Nummer** Erfassung einer Produktnummer

**Text** Erfassung einer Produktbezeichnung

## <span id="page-160-0"></span>**Gültigkeit**

**Beginn Ende**

## **Themen**

Anzeige alle im System definierten Themen.

Themen dienen der einheitlichen Kategorisierung von Vorlagen. Sie können während der Bearbeitung von Vorlagen zugeordnet werden. Im Gegensatz zu Stichworten zur Vorlage können ausschließlich vorher festgelegte Begriffe zugeordnet werden. So wird der Inhalt und die Homogenität der Einträge sichergestellt.

## **Thema bearbeiten**

## **Bezeichnung**

**Nummer** Erfassung einer Themennummer

**Text** Erfassung einer Themenbezeichnung

## **Gültigkeit**

Zeitraum der möglichen Nutzung in Vorlagen.

## **Vorlage Dokumentarten**

Das Übersichtsblatt zeigt alle im Verfahren definierten Dokumentarten für Vorlagen an. **Bezeichnung** Bezeichnung der Dokumentenart

**Kurz** Kurzbezeichnung der Dokumentenart

## **Dokumentart neu/bearbeiten**

**Bezeichnung** Bezeichnung der Dokumentenart

**Einzahl** Kurzbezeichnung der Dokumentenart

## **Kürzel**

Der Typ kann nur bei einer Neuerstellung ausgewählt werden. Beim Bearbeiten ist hier keine Auswahl möglich. Ist hier eine Änderung nötig, bleibt nur der Umweg über Dokumentart löschen und anschließend Dokumentart neu anlegen.

# **Sitzung**

## **Sitzung Dokumentarten**

Das Übersichtsblatt zeigt alle im Verfahren definierten Dokumentarten an

## **Bezeichnung**

Bezeichnung der Dokumentenart

**Kurz**

Kurzbezeichnung der Dokumentenart

## **Sitzung Dokumentart neu/bearbeiten**

**Bezeichnung**

Bezeichnung der Dokumentenart

**Kürzel** Kurzbezeichnung der Dokumentenart

## **Person bearbeiten**

### **Adresse**

Die Adresse der Person bzw. eines Bereiches oder Gremiums muss erfasst werden, wenn der Druck von Serienbriefen oder von Adressaufklebern vorgesehen ist.

### **Anrede, Name, Vorname**

Ein Pflichtfeld ist der Name der Person. Ohne diese Angabe wird der Politiker nicht gespeichert.

### **Ergänzung**

Hier können Sie Ergänzungen zum Namen des Politikers eintragen (z.B. Gemeinderat, Stadtrat), aber keine akademischen Titel. Der Inhalt dieses Feldes wird z.B. im Seitenkopf der Sitzungsgeld-Abrechnung ausgegeben und steht in Dokumenten als Seriendruckfeld zur Verfügung.

#### **Titel**

Hier wird der akademische Titel des Politikers erfasst. Der Inhalt dieses Feldes wird z.B. im Adressfeld der Sitzungsgeld-Abrechnung ausgegeben und steht in Dokumenten als Seriendruckfeld zur Verfügung.

#### **Ort, Postleitzahl, Straße, Hausnummer**

#### **Telefon**

Es stehen insgesamt 4 Felder zur Erfassung von Telefonnummern zur Verfügung

## **E-Mail**

Eingabe von bis zu 2 E-Mail-Adressen

#### **WWW**

Erfassung einer Web-Adresse. Diese Adresse dient der eigenen Präsenz (der Person) im Internet. Diese kann im Zusammenhang mit SessionNet zur Verlinkung genutzt werden.

## **ID**

Wahlfreies Feld zur Erfassung einer eindeutigen Kennzeichnung der Person. Diese ID könnte z.B. im Zusammenhang mit dem Sitzungsgeld-Export in ein Kassenverfahren oder zum automatisierten Abgleich von Adressdatenbeständen genutzt werden.

## **Sitzung Aufgaben**

In diesem Übersichtsfenster sind die im für die Sitzungen zur Auswahl stehenden Aufgaben mit den wichtigsten Eigenschaften dargestellt.

Das Fenster verfügt über einen Filter, womit man die Zuordnungen der Aufgaben zu Gremien auflisten kann.

#### **Position**

Dieses Feld zeigt die Reihenfolge der Aufgaben an.

## **Text offen**

Textanzeige im Aufgaben-Bereich der Vorgangsfenster. Dieser Text wird angezeigt, wenn die Aufgabe noch abzuarbeiten ist.

### **Text erledigt**

Textanzeige im Aufgaben-Bereich der Vorgangsfenster. Dieser Text wird angezeigt, wenn die Abarbeitung der Aufgabe bereits begonnen wurde.

#### **!+**

Steuerungsparameter, die gesetzt werden (Wertangabe der Flags als Zahl) Tooltipps: Wird der Mauszeiger über den Eintrag gesetzt, so erscheint ein Tooltipp mit der Bedeutung des Parameters.

**!-**

Steuerungsparameter, die zurückgesetzt werden (Wertangabe der Flags als Zahl)

### **?+**

Steuerungsparameter, die gesetzt sein müssen (Wertangabe der Flags als Zahl) Tooltipps: Wird der Mauszeiger über den Eintrag gesetzt, so erscheint ein Tooltipp mit der Bedeutung des Parameters.

**?-**

Steuerungsparameter, die nicht gesetzt sein dürfen (Wertangabe der Flags als Zahl)

**Typ**

Keine Anzeige A und T

## **Gremium**

Zuordnung dieser Aufgabe zu Gremium/Gremien

**Hilfe** 

Hilfetext zu dieser Aufgabe

## **Fette Einträge**

Die Aufgabe erscheint im Ablaufmenü (rechts oben)

#### **Rote Einträge**

Die Aufgabe setzt mindestens einen Status zurück (!-)

## **Graue Einträge**

Die Aufgabe ist nicht aktiv

Über *Kopieren* können Aufgaben mit allen Eigenschaften kopiert werden, wobei die Bezeichnung mit der Ziffer "1" erweitert wird.

## **Aufgabe bearbeiten**

In diesem Dialogfenster wird die Aufgabe definiert.

Aufgaben dienen der Ablaufsteuerung in Sitzungen und Vorlagen. Sie werden benutzt um

- Bearbeitungsstatus zu setzen (z.B. Einladung erstellt oder Vorlage freigegeben), mit diesen Status lassen sich Bearbeitungsabläufe steuern (z.B. Sperren von Bearbeitungsfunktionen ab einem bestimmten Bearbeitungsfortschritt)
- vorgangsbezogene Termine für Bearbeiter oder Bereiche zu setzen
- Beschlussverfolgung für in Tagesordnungspunkten beratene Vorlagen vornehmen zu können

 Berechtigungen zur Weiterbearbeitung von Vorgängen durch andere Bearbeiter und/oder Bereiche weitergeben zu können.

#### **REGISTER AUFGABE**

#### **Bezeichnung**

#### **Offen** (Pflichtangabe)

Dieser Text wird angezeigt, wenn die Aufgabe noch abzuarbeiten ist. 50 Zeichen stehen zur Verfügung.

#### **Erledigt**

Dieser Text wird angezeigt, wenn die Abarbeitung der Aufgabe bereits begonnen wurde. 50 Zeichen stehen zur Verfügung. Wird kein Text erfasst, gilt der unter Text offen erfasste Text.

#### **Einstellungen**

#### **Auswahl TOP**

Bei der Ausführung der Aufgabe kann ein Tagesordnungspunkt zugeordnet werden, wenn hier ein Häkchen gesetzt wird. Ist nur wirksam, wenn im Register Empfänger bei Termin in ... Tagen ein Wert größer Null eingetragen ist.

#### **Beschluss-Nr.**

Vergabe der automatischen Beschlussnummer über eine Aufgabe

#### **Kenntnisnahme**

Die Aufgabe soll von einer Person zur Kenntnis genommen werden (ohne Termin), ein Aufgabenergebnis existiert nicht. Der Aufgabenempfänger erledigt diese Aufgabe durch einfaches Öffnen und Schließen. In der Praxis wird aber statt der Aufgabe das mit der Aufgabe verbundene Objekt (Antrag, Sitzung, Vorlage) geöffnet. Das führt dazu, dass der Empfänger zwar Kenntnis nimmt, dabei jedoch die Erledigung der Aufgabe 'vergisst'. So wird aber trotzdem zur Vereinfachung beim *Schließen eines Vorgangs alle verbundenen Kenntnisnahmen automatisch erledigt*. Aufgaben mit dem Merkmal 'Kenntnisnahme kann gleichzeitig die Option 'Im Ablaufmenü' zugewiesen werden. Es muss dabei aber darauf geachtet werden, dass im Register 'Steuerung' ein Status ausgewählt wird, der bei der Erledigung der Aufgabe gesetzt wird. Dieser Status ist Grundlage der Darstellung der Aufgabe im Ablaufmenü. Wird kein Status ausgewählt, kann die Aufgabe nach Erledigung nicht mit einem grünen Haken gekennzeichnet werden.

#### **Aktiv**

Die Aufgabe ist aktiviert, wenn ein Haken im Bedienfeld zu sehen ist. Deaktivierte Aufgaben können nicht ausgeführt werden.

#### **Umlaufverfahren**

Auf Grund des unterschiedlichen Ablaufs einer Sitzung im Umlaufverfahren, wird der Workflow durch unabhängige Aufgaben dargestellt. Für die Zuordnung einer Aufgabe muss der Haken gesetzt werden.

#### **Ereignis**

Wenn aktiviert, wird die Aufgabe als Ereignis protokolliert und steht innerhalb der Ereignis-Anzeige zur Verfügung. Optionen (Auswahl nur einer Option möglich)

#### **Optionen**

#### **Allgemein**

Die Aufgabe steht allgemein zur Verfügung, keine Besonderheiten

#### **Im Ablaufmenü**

Im Ablaufmenü der Vorgänge werden die Aufgaben angezeigt, die 'Meilensteine' in der Bearbeitung darstellen. Die Ausführung einer Aufgabe aus dem Ablaufmenü verändert den internen Status einer Vorlage/Sitzung. Ist eine Aufgabe noch nicht ausgeführt, dann wird kein Symbol angezeigt. Wurde die Aufgabe ausgeführt, wird vor der Aufgabe ein grüner Haken angezeigt. Muss auf Grund besonderer Umstände eine Aufgabe zurückgenommen werden (Status wird zurückgesetzt) wird ein Symbol mit zwei Balken angezeigt.

#### **Teilaufgabe**

Die Aufgabe ist eine Teilaufgabe

#### **Position**

Position innerhalb des Ablaufmenüs

#### **Gültig für...**

Einschränkung der Aufgabe auf Gremium/Gremien, kann leer bleiben, dann steht die Aufgabe generell zur Verfügung.

#### **Hilfetext**

Beschreibungstext für die Aufgabe. 250 Zeichen stehen für Erläuterungen zur Aufgabe zur Verfügung.

#### **REGISTER EMPFÄNGER**

#### **Einstellungen**

#### **Realisierungstext**

Ist nur wirksam, wenn im Register Empfänger bei Termin in ... Tagen ein Wert größer Null eingetragen ist. Wenn ein Häkchen gesetzt ist, kann bei der Ausführung der Aufgabe ein Realisierungstext erfasst werden.

#### **4-Augen-Prinzip**

Ein Bearbeiter hat das Recht die Aufgabe auszuführen, er kann jedoch nicht die Aufgabe als erledigt kennzeichnen. Das kann nur ein **anderer Bearbeiter**. Hierbei spielen Vertreterregelungen oder Rechteweitergaben keine Rolle, es muss ein zweiter Bearbeiter die Aufgabe als erledigt kennzeichnen.

#### **keine Vertretung**

Keine Rechteweitergabe. Der Empfänger der Aufgabe kann den Vorgang nur bearbeiten, wenn er dazu laut Definition berechtigt ist.

#### **Persönlich**

Der Empfänger der Aufgabe ist der Aufgabenersteller. Diese Persönlichen Aufgaben dienen der besseren Organisation der täglichen Arbeit. Diese Aufgaben kann auch **nur** der Ersteller einsehen und kein (persönlicher) Vertreter. Sie werden in den Listen nur dargestellt, wenn sich der Ersteller in Session angemeldet hat.

#### **Termin/Rechteweitergabe**

#### **Termin in ... Tagen**

Diese Aufgabe setzt automatisch einen Termin auf den Tag, dessen Datum um den Eingabewert vom Tag der Aufgabenausführung entfernt liegt. Die hier eingegebene Frist stellt den Standardwert dar, sie kann beim Ausführen der Aufgabe überschrieben werden.

#### **Werktage**

Die Angabe in Tagen bezieht sich auf Werktage, wenn Haken gesetzt

#### **Empfänger**

**Einer:** Angabe eines Bereiches oder Bearbeiters (da wird der Bereich automatisch ergänzt) ist möglich, wenn bei Termin in ... Tagen größer 0 eingetragen ist. **Mehrere:** Die Aufgabe wird an mehrere Bearbeiter gerichtet wird

#### **automatische E-Mail-Auswahl unterdrücken**

Hiermit kann man festlegen, dass bei der Ausführung dieser Aufgabe der automatische E-Mail-Versand als Voreinstallung (default) deaktiviert ist.

#### **Rechtweitergabe zur Erledigung**

Hier wird definiert, welche Berechtigungen mit dem Ausführen einer Aufgabe an den Empfänger der Aufgabe übergeben werden. Die Berechtigungen beziehen sich auf den Vorgang (Sitzung bzw. Vorlage), in dem die Aufgabe ausgeführt wird. Erhält beispielsweise ein Bearbeiter eine Aufgabe aus einer Vorlage, hat er die hier definierte Art der Zugriffsberechtigung auf diese Vorlage. Hat der Empfänger lt. Definition bereits höhere Rechte auf diese Vorlage, bleiben diese bestehen. Ein Bearbeiter, der normalerweise kein Recht hat, einen Vorgang zu bearbeiten, erhält durch diese Rechteweitergabe per Aufgabe - je nach Einstellung - Zugriffsrechte auf diesen Vorgang.

### **Rechtweitergabe nach Erledigung (Dauerhafte Rechteübergabe)**

Hier wird definiert, welche Berechtigungen nach dem Ausführen einer Aufgabe an den Empfänger der Aufgabe verbleiben. Die Berechtigungen beziehen sich auf den Vorgang (Sitzung bzw. Vorlage), in dem die Aufgabe ausgeführt wird.

#### **REGISTER STEUERUNG**

### **Status**

Hier stellen Sie ein, welche Bearbeitungsstatus des Vorganges bei der Abarbeitung der Aufgabe gesetzt bzw. zurückgesetzt werden. '!+' setzt den Status, '!-' entfernt den Status. Aufgaben in Abhängigkeit des Bearbeitungsstandes. Bei der Definition von Aufgaben zur Sitzung kann in den Spalten '?+' und '?-' die Verfügbarkeit von Aufgaben festgelegt werden. Die Spalte '?+' prüft auf gesetzten Status, die Spalte '?-' auf nicht gesetzten Status. Bei Auswahl eines oder mehrerer Status in den beiden Spalten werden zur Bearbeitungszeit der Sitzung/Vorlage die einzelnen Status überprüft. Nur wenn alle Status übereinstimmen, steht die Aufgabe zur Ausführung zur bereit. **BEACHTE:** Das Setzen von Bearbeitungsstatus kann dazu führen, dass Bearbeitungssperren wirksam werden. Diese Sperren werden in [Stammdaten | Sitzung | Fenster | Bearbeiten](#page-171-0) festgelegt (Fensterversiegelung).

Folgende Status stehen zur Verfügung:

- Tagesordnung erstellt
- Einladung erstellt
- Sitzung stattgefunden
- Anwesenheit bearbeitet
- Niederschrift erstellt
- Sitzungsgeld freigeben
- Niederschrift genehmigt
- Sitzung abgeschlossen
- Benutzer1
- Benutzer2
- Benutzer3
- Benutzer4
- Benutzer5
- Benutzer6
- Benutzer7
- Benutzer8
- Benutzer9
- Benutzer10

#### **Beispiel:**

Die Aufgabe 'Vorlage freigeben' gibt die Vorlage für den Sitzungsdienst frei, in dem der Status 'Vorlage freigegeben' gesetzt wird. Diese Aufgabe soll nur dann zur Verfügung stehen, wenn die Vorlage noch nicht freigegeben wurde und außerdem die Vorlagendaten erfasst wurden (Status

'Vorlage erfasst'). In diesem Fall könnte '?+' für 'Vorlage erfasst' und '?-' für 'Vorlage freigegeben' ausgewählt werden.

Hintergrund dieser Steuerungsmöglichkeit ist die Verkürzung des Aufgabenmenüs. Es sind damit immer nur die Aufgaben im Menü, die aktuell sinnvoll sind.

Es sind keine Einträge in den beiden Spalten dringend erforderlich. Ist kein Status ausgewählt, so ändert sich nichts zur bisherigen Verfahrensweise. D.h. alle Aufgaben sind zu jeder Zeit verfügbar.

### **Aufgaben**

#### **Aufgabenrücknahme**

Festlegung der Aufgabe, die zur Rücknahme der aktuellen Aufgabe ausgeführt werden soll. Die Rücknahme kann dann über einen Doppelklick auf die entsprechende Aufgabe im Ablaufmenü ausgeführt werden.

#### **Folgeaufgabe**

Festlegung der Aufgabe, die nach der Abarbeitung der aktuellen Aufgabe ausgeführt werden soll. Es stehen alle Aufgaben zur Auswahl zur Verfügung, die nicht persönlich, keine TOP- oder Teilaufgaben sind und die keinen Aufgabenstatus zurücksetzen.

#### **REGISTER INFORMATIONSSYSTEM**

#### **Freigabe für das Informationssystem**

Steuerung der Inhalte in SessionNet bei Ausführung der jeweiligen Aufgabe für die SessionNet-Anwendungen MI (Mitarbeiterinfo), BI (Bürgerinformation) und GI (Gremieninfo). MI+ bedeutet, der Freigabestatus wird gesetzt, MI- bedeutet, der Freigabestatus wird zurückgesetzt. Solange noch keine Freigabe erfolgt ist, wird maximal der Name angezeigt. (Die Sitzung erscheint z.B. im Sitzungskalender). Eine Anzeige erfolgt natürlich nur, wenn es der WWW-Status zulässt. Für die Sitzung stehen die zwei Merkmale *Sitzung* und *Niederschrift* zur Verfügung. Erst wenn die Freigabe Sitzung erfolgt ist, werden Inhalte der Sitzung in SessionNet dargestellt. Erfolgt außerdem die Freigabe Niederschrift, so werden auch Beratungsergebnisse dargestellt. Der Begriff Niederschrift hat hier also nichts mit dem Dokument Niederschrift zu tun.

#### **Dokumentfreigabe für das Informationssystem**

Steuerung der Freigabe von Dokumenten bei Ausführung der jeweiligen Aufgabe. Beachten Sie, dass diese Freigaben erst wirksam werden, wenn die Sitzung ebenfalls freigegeben wird. Ebenfalls wird ist der WWW-Status der Dokumente beachtet.

Ausführlichere Informationen finden Sie in der Hilfe-Datei zu SessionNet unter 'Prinzipien SessionNet'.

#### **REGISTER TEILAUFGABE**

#### **Untergeordnete Teilaufgaben**

Festlegung, welcher bzw. welchen Aufgaben die Teilaufgabe untergeordnet ist. In der oberen Tabelle werden alle Aufgaben mit der Option 'Teilaufgabe' aufgelistet. Die Auswahl von 'Nicht zugeordnet' bzw. 'Zugeordnet'' ordnet die gewählte Aufgabe der aktuellen Aufgabe unter.

#### **Übergeordnete Teilaufgaben**

Auflistung aller Aufgaben, es kann eine Zuordnung der aktuellen Aufgabe getroffen werden. Es können also Aufgaben zugeordnet werden, über die später die Teilaufgabe erzeugt werden kann.

#### **REGISTER ERGEBNIS**

Jeder Aufgabe können separat Aufgabenergebnisse zugeordnet werden. Das macht jedoch nur Sinn bei den Aufgaben, die als Termin gesetzt werden. Standardaufgaben (z. B. Einladung erstellt) werden sofort ausgeführt und haben kein Aufgabenergebnis)

#### **Zugeordnete Aufgabenergebnisse**

Standard: Standardverhalten, es stehen alle Aufgabenergebnisse zu Verfügung. Auswahl: wird diese Option gewählt, kann nach erneutem Bearbeiten dieser Aufgabe im unteren Bereich eine Auswahl der zur Verfügung stehenden Aufgaben gewählt werden.

#### **Auflistung der Aufgabenergebnisse**

Auflistung aller Aufgaben, es kann eine Auswahl erfolgen, wenn oben Auswahl gewählt wurde. Sonst ist dieser Bereich nicht bearbeitbar.

## **Aufgabe kopieren**

Die komplette Aufgabe mit allen Einstellungen und Parametern wird kopiert, der Bezeichnung wird lediglich die Ziffer "1" hinzugefügt. Die Bezeichnung ist in diesem Fenster änderbar, jedoch darf die Bezeichnung der kopierten Aufgabe nicht identisch mit einer bereits bestehenden Aufgabe sein.

## **Dokumente**

Das Übersichtsfenster zeigt alle im Verfahren definierten Dokumente an.

#### **Bezeichnung**

Dokumentbezeichnung

#### **Vorlage**

Dateiname der Dokumentvorlage. Diese Datei dient bei der Erstellung eines Dokumentes zu einem Vorgang als Dokumentvorlage. Diese enthält die Grundbausteine des Dokumentes wie z.B. Layoutinformationen und Angaben für die Zusammenführung von Daten aus der Session-Datenbank und erfassten Texten (Formatvorlagen, Autotexte Textmarken).

#### **Menü**

Wenn aktiviert (x gesetzt), erscheint der Eintrag im Menü, sonst nicht.

#### **Sortierung**

Hier wird die Reihenfolge der Dokumentdefinitionen im Drucken-Fenster des Vorgangs festgelegt.

#### **Mandant**

Bezeichnung des Mandanten, für den das Dokument ausschließlich gültig ist. Wenn das Dokument allgemein gültig ist, ist dieses Feld leer.

#### **Gremium**

Bezeichnung des Gremiums, für dass das Dokument ausschließlich gültig ist. Wenn das Dokument allgemein gültig ist, ist dieses Feld leer.

#### **Dokumentart**

Bezeichnung der Dokumentart (hat derzeit keinerlei Bedeutung mehr in Session und sollte nicht verwendet werden)

### **WWW-Status**

Es kann festgelegt werden, ob ein Dokument öffentlich, nicht öffentlich oder vertraulich (Rechteprüfung) ist. Es kann außerdem vollständig von der Veröffentlichung ausgeschlossen werden. Für einzelne Dokumente oder Anlagen ist es sinnvoll, den WWW-Status nicht fest vorzugeben, sondern in Abhängigkeit von der aktuellen Vorlage bzw. Sitzung zu steuern. Der WWW-Status wurde deshalb in der Dokumentdefinition der Vorlage um den Eintrag 'aus Vorlage' und in der Sitzung 'aus

TOP's erweitert. Für derart markierte Dokumentdefinitionen wird der WWW-Status des Dokumentes dann aus dem WWW-Status der Vorlage bzw. dem höchsten WWW-Status aller TOP's der Sitzung ermittelt.

Sehr hilfreich ist die Kopierfunktion '**Dokumentdefinition kopieren**', die über das Kontextmenü (rechte Maustaste) erreichbar ist, wenn eine Dokumentdefinition ausgewählt wurde. Mit dieser Funktion werden sämtliche Angaben der bestehenden Dokumentfunktion in die neue kopiert. Zusätzlich wird eine neue eindeutige Bezeichnung für diese Dokumentdefinition erforderlich.

## **Dokumente bearbeiten**

### **REGISTER DOKUMENT**

### **Allgemein**

### **Bezeichnung (Pflichtfeld)**

### **Dokumentvorlage (Pflichtfeld)**

Dateiname der verwendenden Dokumentvorlage

Für die Arbeit mit Microsoft Word stehen folgende Formate zur Verfügung:

- .dot
- .dotx (ohne Makros, nur RZ)
- .dotm (mit Makros, nur RZ)

Zur Erzeugung der Dokumente wird eine Word-Dokumentvorlage benötigt. Diese muss sich im Dokumentvorlagenpfad befinden (siehe [Stammdaten | Systemdaten | Systemeinstellungen\)](#page-184-0).

### **Sortierung (Pflichtfeld)**

Festlegung der Anzeigereihenfolge in den Drucken-Fenstern der Vorgänge.

#### **Mandant**

Auswahl eines Mandanten (optional). Wird hier ein Mandant festgelegt, steht das Dokument nur diesem Mandanten zur Verfügung. Die Mandanten werden in [Systemdaten | Mandanten](#page-178-0) erfasst.

#### **Gremium**

Auswahl eines Gremiums (optional). Wird hier ein Gremium festgelegt, steht das Dokument nur diesem Gremium zur Verfügung. Die Gremien werden in [Stammdaten](#page-111-0) | Gremien erfasst.

#### **Dokumentenart**

Auswahl einer Dokumentart (optional). Wird hier eine Dokumentenart festgelegt, steht das Dokument nur bei dieser Dokumentanart zur Verfügung. Die Dokumentarten werden in [Stammdaten |](#page-160-0)  [Systemdaten | Dokumentarten](#page-160-0) erfasst.

#### **WWW-Status**

Es kann damit festgelegt werden, ob ein Dokument öffentlich, nicht öffentlich oder vertraulich (Rechteprüfung) bzw. gesperrt ist. Für einzelne Dokumente oder Anlagen ist es sinnvoll, den WWW-Status nicht fest vorzugeben, sondern in Abhängigkeit von der aktuellen Vorlage zu steuern. Im WWW-Status ist deshalb in der Dokumentdefinition der Vorlage der Eintrag 'aus Vorlage'. Für derart markierte Dokumentdefinitionen wird der WWW-Status des Dokumentes dann aus dem WWW-Status der Vorlage ermittelt.

#### **Einstellungen**

#### **Aktiv**

Wenn aktiviert, ist diese Dokumentdefinition im Vorgang aktiviert, sonst nicht.

### **Menü**

Wenn aktiviert, erscheint der Eintrag im Menü, sonst nicht.

## **Auswahl Sitzung**

Wenn aktiviert, kommt bei der Dokumenterstellung ein Dialogfenster zur Auswahl der Sitzungen.

### **Nur erstellte Dokumente anzeigen**

In der Übersicht Dokumente der Vorlage werden nur die erstellten Dokumente schwarz aufgelistet. Die grauen Einträge zum Neuerstellen werden nicht gelistet.

### **Auswahl TOP**

Wenn aktiviert, kommt bei der Dokumenterstellung ein Dialogfenster zur Auswahl der Tagesordnungspunkte.

### **Gremienauswahl in gemeinsamer Sitzung**

Wenn aktiviert, steht bei der Dokumenterstellung ein Dialogfenster zur Auswahl der beratenden Gremien zur Verfügung.

### **Freigabe- statt Vorlagen-/Antragsnummer ausgeben**

Wenn aktiviert, wird die automatisch generierte [Vorlagenfreigabenummer](#page-201-0) bzw. die automatisch generierte [Antragsfreigabenummer](#page-200-2) in das Dokument übernommen

### **Dokument Berichterstatter**

Ist der Haken gesetzt, wird das Seriendruckdokument von Word als Katalog wird. Damit wird es möglich, für jeden Berichterstatter nur die Tagesordnungspunkte in die Einladung zu integrieren, die für ihn relevant sind. Die Auswahl von Dokument Berichterstatter schaltet den Bereich Persönlich an, sowie sämtliche Einstellungen im Register Inhalt ab.

### **Einzufügende Texte können enthalten**

Formulare / Variablen - Hier sind Einstellungen möglich, die die Besonderheiten von Word berücksichtigen. In Session wird das Word-Kommando Felder aktualisieren notwendigerweise abgesetzt, wann das geschieht, wird hier festgelegt

**Formulare**: Bei Vorlagen, die Formulare beinhalten werden die Felder aktualisiert, anschließend werden die Texte aus Session in das Dokument eingefügt. Wäre hier der Schalter auf Variablen gesetzt, würden die Texte erst eingefügt werden und anschließend die Felder aktualisiert werden. Das führt jedoch dazu, dass die Felder geleert werden.

**Variablen**: Der Normalfall, wenn keine Formularfelder in der Vorlage enthalten sind. Das Dokument wird also zusammengebaut (Texte eingefügt) und anschließend werden die Felder aktualisiert, sie sind auch richtig gefüllt.

#### **Gültig für...**

Innerhalb der Dokumentdefinitionen können mehrere Gremien zu einer Dokumentdefinition hinterlegt werden. Damit ist es nicht notwendig, mehrfach gleiche Dokumentdefinition anzulegen, um sie einzelnen Gremien zuzuordnen.

#### **Keine Dokumentenneuerstellung wenn...**

 Der Vorgang Vorlage besitzt mehrere Status, die hier aufgelistet werden. Die Dokumenterstellung kann hier ab einem Status verhindert werden. **Beachte:** Eine Ersterstellung ist jedoch immer möglich!

#### **Persönlich an...**

- Sobald ein Merkmal dieser Gruppe ausgewählt wird, wird ein Seriendruck-Dokument erstellt. Die Auswahl ermöglicht die Festlegung der Personen, die in der Seriendruck-Steuerdatei erscheinen sollen. Entscheidend für die Einbindung ist, dass mindestens ein Merkmal in der Dokumentdefinition **Persönlich an** mit einem Merkmal in der Sitzungsteilnahme übereinstimmt. Dieses Auswahlmerkmal ermöglicht die Erstellung der Anwesenheitsliste als Word-Seriendruckdokument (Katalog, analog den Adressaufklebern). Da die persönlichen Vertreter als Seriendruckfeld zur Verfügung stehen, können diese auch problemlos in das Dokument integriert werden.
- Zusätzlich können noch die Merkmale festgelegt werden, die nicht gesetzt sein dürfen. Während der Erstellung eines Serienbriefdokumentes werden dann all die Personen aus der

Sitzung berücksichtigt, bei denen mindestens ein Merkmal von ?+, aber kein Merkmal von ? gesetzt ist.

### **REGISTER INHALT**

Die folgenden Einstellungen steuern die Erstellung der Sitzungsdokumente im Textverarbeitungssystem. Bitte hier nur Änderungen machen, wenn gleichzeitig im entsprechenden Vorlagendokument die Anpassungen erfolgen (Autotexte, Textmarken) Anderenfalls kommen Fehlermeldungen bei der Dokumenterstellung. Die Beschreibung der Textmarken und Autotexte ist im Anhang der Hilfe zu Session zu finden, bzw. für das jeweilige Dokument im Listenmodul zu finden.

### **Ausgabe namentliche Abstimmung in Dokumenten**

Im Register Inhalt Abschnitt Protokoll sind innerhalb des Knotens Abstimmung folgende Einstellungen möglich:

#### **Zwischenüberschrift**

Zu jedem der maximal 4 möglichen Abstimmungsergebnissen (siehe Systemdaten I Einstellungen I Sitzung (Fenster 9100), Register Bezeichnungen, Abschnitt Abstimmung) wird im Dokument eine Zwischenüberschrift mit der Langbezeichnung des Abstimmungsergebnisses ausgegeben.

#### **Name**

Auswahl des Formats der Ausgabe des Namens der Person

### **Ergänzung, Mitgliedschaft, Funktion**

Ausgabe der entsprechenden Inhalte der Felder aus Session

#### **Ergebnis**

Ausgabe des Abstimmungsergebnisses. Die Ausgabe erfolgt nur, wenn keine Zwischenüberschriften ausgegeben werden.

Die Ausgabe der Personen erfolgt entsprechend der Sortierung innerhalb der Sitzung (Sitzung | Personen). Alle Inhalte können über Autotexte formatiert und so den Gegebenheiten angepasst werden.

Eine dynamische Übersicht über verwendete Autotexte und Textmarken steht über das Listenmodul zur Verfügung.

## **Sitzung Fenster**

In diesem Übersichtsfenster sind alle im Verfahren aufrufbaren Fenster dargestellt, die zur Sitzungsbearbeitung zur Verfügung stehen.

Die Fensterversiegelung dient zum Sperren (bzw. Freigeben) von Bearbeitungsfenstern in Abhängigkeit vom Bearbeitungsstatus eines Vorgangs. Anwendung findet diese Steuerung z.B. dann, wenn die Vorgangsbearbeitung bereits so weit fortgeschritten ist, dass das wiederholen eines früheren Bearbeitungsschrittes verboten werden muss.

#### **BEISPIEL:**

Nach dem Versand der Tagesordnungen einer Sitzung an die Sitzungsteilnehmer darf diese nicht mehr geändert werden. Der durch eine Aufgabe gesetzte Status "Einladung erstellt" bewirkt, dass die Funktionen "Vorschlag", "Neu", "Bearbeiten" und "Löschen" für Tagesordnungspunkte nicht mehr verfügbar sind.

# **Fenster**

Fensternummer

#### **Fensterbezeichnung**

Fensterbezeichnung (Funktion des Fensters)

<span id="page-171-0"></span>binäre Summe der Status - Versiegelungsprüfung für den gesetzten Status

**?-**

binäre Summe der Status - Versiegelungsprüfung für den nicht gesetzten Status

## **Fenster bearbeiten**

Lesen Sie die Erläuterungen in [Fensterversiegelung](#page-200-1)

### **Status**

Hier werden die in Session fest definierten Status zur Sitzungsbearbeitung angezeigt.

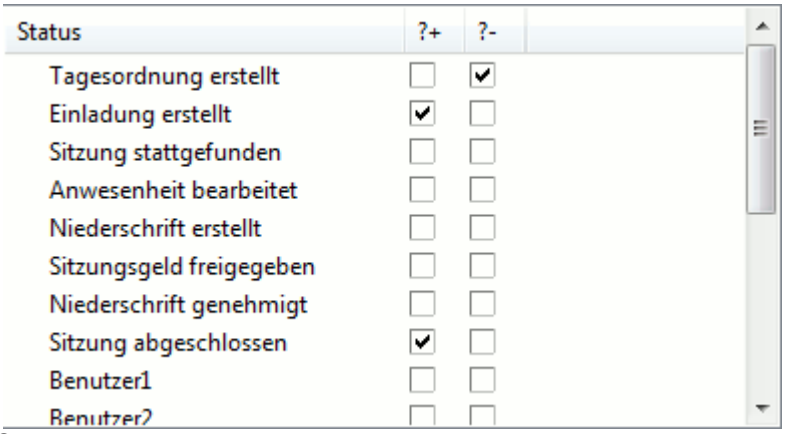

**?+**

Durch einen Mausklick in das leere Kästchen schalten Sie die Versiegelungsprüfung für den gesetzten Status ein. Wenn im Verlauf der Sitzungsbearbeitung durch eine Aufgabe der in dieser Zeile angezeigte Status gesetzt wird, kann das Fenster, dessen Versiegelungsdefinition gerade bearbeitet wird, nicht mehr zur Bearbeitung geöffnet werden. Es ist versiegelt, solange der Status eingestellt bleibt. Ein Mausklick in ein bereits mit einem Haken versehenes Kästchen schaltet die Versieglungsprüfung für diesen Status ab.

**?-**

Durch einen Mausklick in das leere Kästchen schalten Sie die Versiegelungsprüfung für den nicht gesetzten Status ein. Das Fenster ist solange versiegelt, wie der in der Zeile genannte Status nicht gesetzt wurde. Nur bei gesetztem Status ist die Bearbeitung möglich. Um das Fenster für eine Sitzung bearbeitbar zu machen, muss also eine Aufgabe diesen Status setzen. Ein Mausklick in ein bereits mit einem Haken versehenes Kästchen schaltet die Versieglungsprüfung für diesen Status ab.

## **Standard-Tagesordnungspunkte**

日·Stadtvertretung Musterstadt

- −Ö 1 Bearüßuna und Beschlussfeststelluna
- -- Ö 2 Genehmigung der letzten Niederschrift
- −Ö 3 öffentliche Vorlagen
- Ö. 3.1. @Bauvoranfragen
- -Ö 3,2 @Satzungsbeschlüsse
- -Ö 3,3 @öffentliche Vorlagen
- Ö 4 öffentliche Mitteilungen und Anfragen
- −Ö 5 Verschiedenes
- N 6 nicht öffentliche Vorlagen
- -N 6.1 @Bauanträge
- N 6.2 @Grundstücksangelegenheiten
- N 6.3 @nichtöffentliche Vorlagen
- N 7 nicht öffentliche Mitteilungen und Anfragen
- N 11 Verschiedenes

 $\dot{F}$  Haupt- und Finanzausschuss

Standard-Tagesordnungspunkte (Standard-TOPs) sind Elemente, die in jede Tagesordnung einer Sitzung eines Gremiums automatisch aufgenommen werden sollen. Die Darstellung der Standard-TOPs erfolgt in einer Gliederung. Dabei werden zuerst Gruppierungsbegriffe gebildet, zu denen dann die TOP's erfasst werden. Der Gruppierungsbegriff dient der Zuordnung der Gruppe von Standard-TOPs zu einem Gremium. Im Fenster [Stammdaten | Gremium | Bearbeiten](#page-113-0) wird jedem Gremium eine dieser Gruppen zugeordnet. Damit werden bei der automatischen Zusammenstellung der Tagesordnung einer Sitzung dieses Gremiums [\(Sitzung | Inhalt\)](#page-46-0) alle zu dieser Gruppe gehörenden TOP's in die Tagesordnung aufgenommen.

### **Bedienelemente/Kommandos**

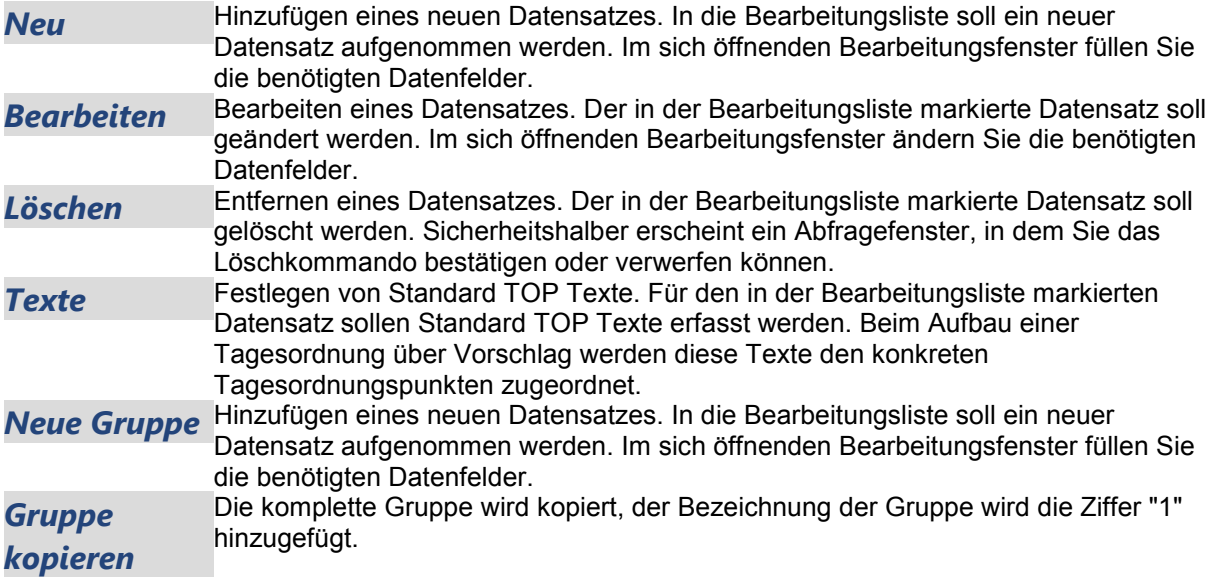

## **Stammdaten Sitzung Standard TOP bearbeiten**

#### **Bezeichnung**

#### **Name**

Bezeichnung des Tagesordnungspunktes. Diese Bezeichnung erscheint später als Text zum Tagesordnungspunkt in der Tagesordnung und der Niederschrift. Eine Kennzeichnung, ob der Tagesordnungspunkt als Platzhalter für Vorlagen oder Anträge genutzt werden soll, kann durch Voranstellen des Zeichens '@' erfolgen. Das ist zwar nicht unbedingt notwendig, dient jedoch der besseren Übersicht.

#### **Nummer**

Hauptnummer des Tagesordnungspunktes, mit dem er in die Tagesordnung eingefügt werden soll. Es ist sinnvoll, die Tagesordnungspunkte lückenlos durchzunummerieren, damit in der Sitzungsbearbeitung wenig Aufwand bei der Nachbearbeitung der generierten Tagesordnung entsteht. Werden pro Vorlagenplatzhalter beim Tagesordnungsaufbau [\(Sitzung | Inhalt Vorschlag\)](#page-46-0) mehr als eine Vorlage eingefügt, werden die folgenden Tagesordnungspunkte entsprechend angepasst.

*Hinweis:* Die Nummerierung hat nichts mit der Nummerierung der TOP's in der Sitzung zu tun, sie dient lediglich einer Gliederung der Standard-TOPs. In der Sitzung erfolgt dann eine automatische Anpassung der Nummerierung. Vorlagengruppe

Sie haben die Möglichkeit, Vorlagengruppen zu bilden [\(Stammdaten | Vorlage | Vorlagengruppe\)](#page-158-0). Damit gelingt Ihnen z.B. die Zusammenfassung aller Vorlagen aus einem Sachgebiet auf der Tagesordnung. Wenn Sie einem Standard-TOP eine solche Gruppe zuordnen, markieren Sie damit die Position aller Vorlagen, denen die gleiche Vorlagengruppe zugeordnet wurde und die den passenden Öffentlichkeitsstatus haben. Die TOP-Bezeichnung muss in diesem Fall ebenfalls mit dem Zeichen "@" beginnen.

Bitte beachten Sie, dass Sie die Standard-TOPs mit Vorlagengruppe vor dem (ersten) allgemeinen Vorlagen-Standard-TOP (dem keine Vorlagengruppe zugeordnet wurde) platzieren, sonst werden die Vorlagen sowohl in diesem als auch in den später folgenden TOP's mit zugeordneter Vorlagengruppe eingefügt. Wenn Sie nur Standard-TOPs mit zugeordneter Vorlagengruppe definieren, werden Vorlagen, denen keine solche Gruppe zugewiesen wurde, nicht in die Tagesordnungen eingefügt.

#### **Platzhalter**

#### **Kein Platzhalter**

Der Tagesordnungspunkt dient nicht als Platzhalter für Vorlagen oder Anträge.

#### **Leerdokument zu TOP hinzufügen**

Dem Tagesordnungspunkt wird ein Leerdokument zugeordnet. Dieses Dokument kann innerhalb von Mandatos zu Notizen zum TOP genutzt werden.

#### **Berichterstatter**

Zu Standard-TOPs, die keine Platzhalter sind, kann ein Berichterstatter festgelegt werden. Dieser wird in der Sitzungsbearbeitung bei Vorschlag Tagesordnung übernommen.

#### **Für Vorlagen**

Der Tagesordnungspunkt dient als Platzhalter für Vorlagen (Es kann eine Einschränkung auf eine *Vorlagengruppe* getroffen werden).

#### **Für Anträge**

Der Tagesordnungspunkt dient als Platzhalter für Anträge.

### **Öffentlichkeitsstatus**

#### **öffentlich / nicht öffentlich**

Tagesordnungspunkt wird als nicht öffentlich in die Tagesordnung eingefügt. Diese Kennzeichnung gilt auch für die Vorlagenplatzhalter.

#### **WWW-Status**

Legt den Anzeigestatus des TOP's im SessionNet fest.

#### **Dauer**

Legt die Standard Sitzungszeit des TOP's fest. Sie wird beim automatischen Aufbau der Tagesordnung eingezogen.

#### **Zusatz**

Der bei den Standard-TOPs hinterlegte textliche Zusatz erscheint immer in den Dokumenten. Dadurch wird eine Vorbelegung der Zusatztexte in den betreffenden TOP's der Sitzung erreicht.

## **Standard-TOP-Gruppe bearbeiten/hinzufügen**

#### **Bezeichnung**

Bezeichnung der Gruppe von Standard-Tagesordnungspunkten. Dieser Name dient im Fenster [Gremium bearbeiten](#page-113-0) zur Zuordnung einer Standard-TOP-Gruppe zu einem Gremium.

#### **Umlaufverfahren**

Zur Erstellung einer Tagesordnung für Sitzungen im Umlaufverfahren ist es zwingend erforderlich, eine spezielle Gruppe von Standard TOP's zu nutzen. Die Gruppe ist mit dem Merkmal Umlaufverfahren gekennzeichnet. Beim Anlegen einer Sitzung und Auswahl einer Standard TOP Gruppe mit dem Merkmal Umlaufverfahren wird automatisch eine Sitzung im Umlaufverfahren erstellt. Implizit werden dabei die für das Umlaufverfahren festgelegten Aufgaben verknüpft.

## <span id="page-174-0"></span>**Standard-TOP-Gruppe kopieren**

Die komplette TOP-Gruppe mit allen Einstellungen und Parametern wird kopiert, der Bezeichnung wird lediglich die Ziffer "1" hinzugefügt. Die Bezeichnung ist in diesem Fenster änderbar, jedoch darf die Bezeichnung der kopierten TOP-Gruppe nicht identisch mit einer bereits bestehenden TOP-Gruppe sein.

## **Sitzung Beschlusstypen**

Auflistung aller bereits definierten Beschlusstypen. (siehe [Beschlusstypen\)](#page-199-0)

## **Beschlusstyp**

Ergebnis der Beratung des Tagesordnungspunktes. Diese Textinformation beschreibt das Beratungsergebnis.

### **Sortierung**

Hier wird die Reihenfolge der Dokumentdefinitionen im Drucken-Fenster des Vorgangs festgelegt.

### **Beschluss**

Auswirkungen des Beschlusses auf die Beratungsfolge der dem TOP zugrunde liegenden Vorlage.

### **Offen**

Es wurde kein Beschluss gefasst. Die Beratungsfolge der Vorlage bleibt unverändert. Die Vorlage wird bei der Generierung der Tagesordnung berücksichtigt

#### **Weiter**

Die Beratungsfolge "rückt" weiter. Die Vorlage kann vom nächsten Gremium aus der Beratungsfolge beraten werden. Die Vorlage wird bei der Generierung der Tagesordnung einer späteren Sitzung des gleichen Gremiums nicht mehr berücksichtigt.

#### **Wiederholung**

Die Vorlage soll erneut vom gleichen Gremium beraten werden. Die Beratungsfolge bleibt unverändert. Die Vorlage wird bei der Generierung der Tagesordnung einer späteren Sitzung des gleichen Gremiums berücksichtigt.

## **Stopp**

Die Vorlage kommt wieder auf die Tagesordnung, wurde jedoch angehalten

#### **Zurückgezogen**

Eine Vorlage wird nicht entsprechend der Beratungsfolge bis zu Ende beraten, stattdessen wird die Beratungsfolge abgebrochen und nicht fortgesetzt

## **Beschlusstypen bearbeiten**

#### **Bezeichnung**

#### **Beschlusstyp (Pflichtfeld)**

Bezeichnung des Beschlusstyps (Textinformation). 50 Zeichen stehen zur Verfügung. Ergebnis der Beratung des Tagesordnungspunktes. Diese Textinformation beschreibt das Beratungsergebnis.

#### **Sortierung**

Reihenfolge der Anzeige der Beschlusstypen im Fenster [Sitzung | Tagesordnungspunkt bearbeiten.](#page-49-0) Bei gleicher Nummer wird alphabetisch aufsteigend sortiert. Hier wird die Reihenfolge der Dokumentdefinitionen im Drucken-Fenster des Vorgangs festgelegt.

## **Beschluss**

Das Ergebnis der Beratung eines Tagesordnungspunktes (TOP) in einer Sitzung wird in Session durch die Auswahl eines Beschlusstyps festgehalten. Es handelt sich dabei einerseits um die Textinformation *"welches Ergebnis hatte die Beratung des TOP"* und außerdem um die Statusinformation *"wie geht die Beratungsfolge der dem TOP zugrunde liegenden Vorlage weiter"*.

## **BEISPIEL1:**

Beschlusstext ungeändert beschlossen erhält Statusangabe weiter: Das Gremium hat den TOP beraten und die enthaltene Vorlage ohne Änderungen beschlossen. Die Vorlage kann vom Programm automatisch auf die Tagesordnung einer Sitzung des nächsten in ihrer Beratungsfolge festgelegten Gremiums gesetzt werden.

## **BEISPIEL2:**

Beschlusstext zurückgestellt erhält Statusangabe Wiederholung: Das Gremium hat die Beratung der Vorlage ausgesetzt. Sie soll in der nächsten Sitzung des gleichen Gremiums erneut beraten werden. Die Beratungsfolge "rückt" also nicht weiter, bei der Generierung der nächsten Tagesordnung des Gremiums wird die Vorlage erneut zu einem TOP. Definieren Sie deshalb unter [Stammdaten | Sitzung](#page-174-0)  [| Beschlusstypen](#page-174-0) die für Ihre Anwendung notwendigen Beschlusstexte und ordnen Sie diesen die standardmäßige Auswirkung dieses Beschlusses auf den Fortgang der Beratungsfolge der behandelten Vorlage zu. Diese Definitionen werden bei der Bearbeitung eines TOP [\(Sitzung |](#page-49-0)  [Tagesordnungspunkt bearbeiten\)](#page-49-0) zugeordnet. Standardmäßig wird der in den Stammdaten eingestellte Beschluss-Status eingestellt, er kann aber bei der TOP-Bearbeitung verändert werden. Damit können Sie je TOP vom Standard abweichende Auswirkungen eines Beschlusses auf die Beratungsfolge einstellen.

## **Folgende Beschluss-Status können Sie wählen:**

- **Offen:** Es wurde kein Beschluss gefasst. Der TOP wurde (aus Zeitgründen) nicht beraten. Praktisch ist dieser Beschluss identisch mit 'Wiederholung'.
- **Weiter:** Die Beratungsfolge "rückt" weiter. Die Vorlage kann vom nächsten Gremium aus der Beratungsfolge beraten werden. Die Vorlage wird bei der Generierung der Tagesordnung einer späteren Sitzung des gleichen Gremiums nicht mehr berücksichtigt.
- **Wiederholung:** Die Vorlage soll erneut vom gleichen Gremium beraten werden. Die Beratungsfolge bleibt unverändert. Die Vorlage wird bei der Generierung der Tagesordnung einer späteren Sitzung des gleichen Gremiums berücksichtigt.
- **Stopp:** Die Vorlage kommt wieder auf die Tagesordnung, wurde jedoch angehalten **automatische Beschlussnummer bilden**

Bei der Zuordnung eines derart gekennzeichneten Beschlusstyps zu einem Tagesordnungspunkt (Sitzung | Inhalt | Beschluss, Fenster 1110) wird dann eine Beschlussnummer mit folgender Form gebildet: Gremiumskürzel/JahrMonatTag/ÖffentlichkeitsstatusTop-Nummer.

## **Beispiel: BAU/20050510/Ö1.1**

#### **Hilfetext**

Hier kann ein Hilfe-Text zu diesem Beschluss hinterlegt werden. Diese Information wird dann bei der Bearbeitung des Tagesordnungspunktes angezeigt

## **Texte**

## **VOTEXT2 als Beschluss**

Der VOTEXT2 (Standard: Beschlussvorschlag) der zugrunde liegenden Vorlage wird als Beschluss übernommen. Für jeden Beschlusstyp wird hier eine Voreinstellung getroffen, die in der Sitzungsbearbeitung geändert werden kann.

Da in Stammdaten | Vorlage | Arten frei definierbare Bezeichnungen möglich sind, wird der Begriff VOTEXT2 als Zuordnung verwendet.

## **VOTEXT1 als Wortprotokoll**

Der VOTEXT1 (Standard: Sachverhalt) der zugrunde liegenden Vorlage wird als Wortprotokoll übernommen. Für jeden Beschlusstyp wird hier eine Voreinstellung getroffen, die in der Sitzungsbearbeitung geändert werden kann.

Da in Stammdaten | Vorlage | Arten frei definierbare Bezeichnungen möglich sind, wird der Begriff VOTEXT1 als Zuordnung verwendet.

## **Standardtexte bearbeiten**

Die hier erfassten Texte werden beim Neuanlegen einer Sitzung in die Texte zur Sitzung automatisch übernommen.

Geben Sie hier Texte ein, die bei jeder Sitzung Bestandteil der Sitzungstexte sein sollen (z.B. Überschrift der Texte).

Folgende Texte gibt es:

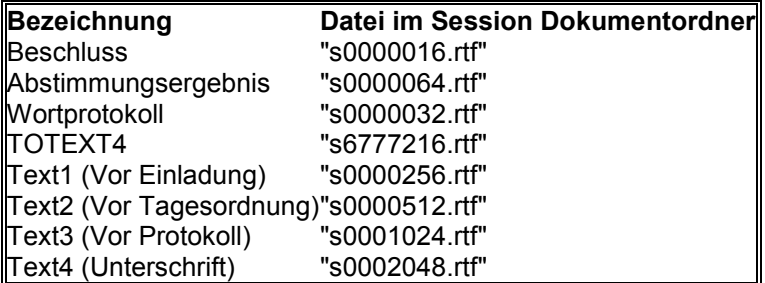

Die Bezeichnungen der Standardtexte Text1...4 wird in [Systemdaten | Einstellungen | Sitzung](#page-185-0) festgelegt.

# **Antrag**

## **Antrag Aufgaben**

In diesem Übersichtsfenster sind die im für die Anträge zur Auswahl stehenden Aufgaben mit den wichtigsten Eigenschaften dargestellt.

Das Fenster verfügt über einen Filter, womit man die Zuordnungen der Aufgaben zu Antragsarten auflisten kann.

## **Position**

Dieses Feld zeigt die Reihenfolge der Aufgaben an.

## **Text offen**

Textanzeige im Aufgaben-Bereich der Vorgangsfenster. Dieser Text wird angezeigt, wenn die Aufgabe noch abzuarbeiten ist.

## **Text erledigt**

Textanzeige im Aufgaben-Bereich der Vorgangsfenster. Dieser Text wird angezeigt, wenn die Abarbeitung der Aufgabe bereits begonnen wurde.

#### **!+**

Steuerungsparameter, die gesetzt werden (Wertangabe der Flags als Zahl) Tooltipps: Wird der Mauszeiger über den Eintrag gesetzt, so erscheint ein Tooltipp mit der Bedeutung des Parameters.

#### **!-**

Steuerungsparameter, die rückgesetzt werden (Wertangabe der Flags als Zahl)

**?+**

Steuerungsparameter, die gesetzt sein müssen (Wertangabe der Flags als Zahl) Tooltipps: Wird der Mauszeiger über den Eintrag gesetzt, so erscheint ein Tooltipp mit der Bedeutung des Parameters.

**?-** Steuerungsparameter, die nicht gesetzt sein dürfen (Wertangabe der Flags als Zahl)

**Typ** Keine Anzeige A und T

**Antragsart** Zuordnung dieser Aufgabe zu Antragsart/en

**Hilfe** Hilfetext zu dieser Aufgabe

**Fette Einträge**

Die Aufgabe erscheint im Ablaufmenü (rechts oben)

## **Rote Einträge**

Die Aufgabe setzt mindestens einen Status zurück (!-)

**Graue Einträge**

Die Aufgabe ist nicht aktiv

Über *Kopieren* können Aufgaben mit allen Eigenschaften kopiert werden, wobei die Bezeichnung mit der Ziffer "1" erweitert wird.

# <span id="page-178-0"></span>**Systemdaten**

# **Mandanten**

## **Mandanten Übersicht**

Das Übersichtsfenster zeigt alle im Verfahren definierten Mandanten an.

## **Bezeichnung**

Bezeichnung des Mandanten

### **Kurz**

Kurzbezeichnung des Mandanten

## **Beginn**

Datum des Beginns der Wirksamwerdung dieses Mandanten in Session

**Ende**

Datum des Endes der Wirksamwerdung dieses Mandanten in Session

## **BV**

Kennzeichen, ob Bankverbindung hinterlegt ist

## **Bedienelemente/Kommandos**

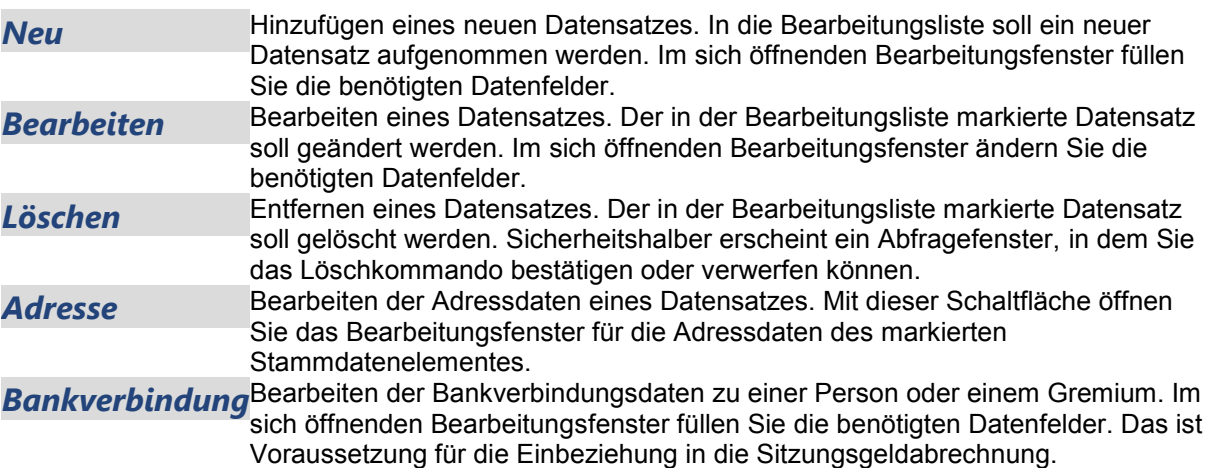

## **Mandant Grunddaten bearbeiten**

## **Mandant**

**Name** (Pflichtfeld) Geben Sie hier die Bezeichnung des Mandanten ein. 50 Zeichen stehen zur Verfügung.

## **Nummer**

Mandantennummer

## **Gremium**

**Bezeichnung**

Eindeutige Bezeichnung des Gremiums.

## **Kurz**

Dieses Kennzeichen wird bei der Bildung von automatischen Nummern wie z.B. Sitzungsnummer verwendet. Lesen Sie dazu mehr unter Stammdaten | Systemdaten | Sitzung. 8 Zeichen stehen zur Verfügung.

### **Gültigkeit**

**Beginn** Beginn-Datum der Gültigkeit des Mandanten

**Ende** Ende-Datum der Gültigkeit des Mandanten.

**WWW-Status**

Legt den Anzeigestatus des TOP's im SessionNet fest.

### **Mandantenübergreifende Nummerierung**

### **Vorlage**

Festlegen der letzten Vorlagennummer der automatischen Nummerierung

### **Sitzung**

Festlegen der letzten Sitzungsnummer der automatischen Nummerierung

## **Mandanten Dokumentarten**

Dokumentarten dienen zum Filtern von Dokumenten zu Mandant, Gremium oder Person.

#### **Bezeichnung**

Bezeichnung der Dokumentart

#### **Kurz**

Kurzbezeichnung der Dokumentart

## **Dokumentart hinzufügen/bearbeiten**

Hier können die Einstellungen angepasst werden, die beim Anlegen einer Dokumentart festgelegt wurden.

**Bezeichnung** Bezeichnung der Dokumentart

**Kürzel** Kurzbezeichnung der Dokumentart

# **Zeiträume**

## **Zeiträume Übersicht**

Zeiträume dienen der übersichtlichen Zuordnung von Mitgliedschaften in Gremien, Bereichen und Personen. Sie sind für alle Mandanten gültig.

Damit kann eine übersichtliche Darstellung der Mitgliedschaften in Gremien durch die Filterung nach Zeiträumen erfolgen. Die Zeiträume sind gekennzeichnet durch eine eindeutige Bezeichnung sowie einem Beginn- und Ende - Datum. Es erfolgt keinerlei Überprüfung dahingehend, dass sich Beginn und Ende - Datum von unterschiedlichen Zeiträumen überschneiden.

Werden keine Zeiträume definiert, so steht die Filtermöglichkeit nicht zur Verfügung.
## <span id="page-180-0"></span>**Zeitraum bearbeiten**

Hier erfolgt Bezeichnung sowie die Angaben zu Beginn und Ende des Zeitraumes.

#### **WWW-Status**

Legt den Anzeigestatus des TOP's im SessionNet fest.

## **Rollen**

## **Rollen Übersicht**

In dieser Übersicht sind alle Rollen aufgelistet. Sie dienen der Zuordnung von Nutzerrechten zu Bearbeitern.

Der Filter 'Rollendefinitionen' ermöglicht ausschließliche Anzeige der Rollen, die Zuordnungen zu einem konkreten Objekt zulassen. Damit lassen sich sehr einfach die Rollen ermitteln, über die z.B. Zugriffrechte auf Vorlagearten vergeben werden können. Dies ist ein wichtiges Hilfsmittel, um unübersichtliche oder mit zu vielen Rechten versehene Rollen zu bereinigen. In der Übersicht werden die Rollenbezeichnungen, Hilfetexte zu den Rollen sowie der Inhalt der Rollen aufgelistet.

Dabei werden folgende Kürzel verwendet:

- **Fe** Fenster
- **Gr** Gremium
- **Au** Aufgabe
- **Fa** Bereich
- **Va** Vorlageart
- **Aa** Antragsart

Die Rollendefinitionen werden durch *Rollendefinition* erreicht.

Lesen Sie die Erläuterungen in [Rollen](#page-202-0)

### **Rolle bearbeiten**

Lesen Sie die Erläuterungen in [Rollen](#page-202-0)

#### **Bezeichnung**

Bezeichnung der Rolle

#### **Zusatzinformationen**

Beschreibung der Rolle. Nicht immer kann die Bezeichnung der Rolle aussagekräftig und eindeutig sein, dazu soll dieses Informationsfeld als Unterstützung dienen.

Die Rechtevergabe ist in die folgenden Register gegliedert:

- Vorlage
- Sitzung
- Projekt
- Information
- Stammdaten
- **Systemdaten**

Hier sind die jeweils vorhandenen Fenster gelistet und durch Setzen der Auswahlknöpfe werden die Rechte

- Kein Recht
- Lesen
- Schreiben

der jeweiligen Rolle gesetzt.

Im Normalfall werden einer Person mehrere Rollen zugeordnet. Dabei kann es vorkommen, dass mehrere Rechte auf ein Fenster vergeben sind (z.B. Lesen und Schreiben). In diesen Fällen setzt sich das höchste Recht (hier Schreiben) durch. Generell sollten die Rollen gemäß den [Informationen über](#page-206-0)  [Rollen](#page-206-0) im Anhang der Hilfe organisiert werden.

## **Rollendefinition bearbeiten**

Festlegung des Inhaltes von Rollen über Rollendefinitionen

Über das Fenster 'Rollendefinition bearbeiten', erreichbar über Systemdaten | Rollen, kann festgelegt werden, für welche Objekte innerhalb der Rolle Rechtezuweisungen erfolgen können. Je nach Auswahl, werden dann unter Systemdaten | Rollen bei der Bearbeitung nur die (Objekt-)Register angeboten, die entsprechend Rollendefinition verfügbar sind. Das Gleiche gilt auch für die direkte Rollenzuordnung bei der Bearbeitung eines Objektes. Es werden immer nur die Rollen zur Auswahl angeboten, die entsprechend Rollendefinition verfügbar sind.

Damit können z.B. Rollen definiert werden, die ausschließlich Rechte zu Aufgaben vergeben. Für das Fenster können separat Rechte vergeben werden. Es ist damit eine Trennung zwischen Rollendefinition und Rolleninhalt möglich.

Bevor ein Register aus einer Rolle über die Rollendefinition entfernt werden kann, müssen alle im Register erfolgten Rechtezuweisungen gelöscht werden.

## **Automatische Vorgangsnummer neu/bearbeiten**

Gemeinsame Nummerierung über Anträge und Vorlagen.

Zur Abbildung einer gemeinsamen, durchgängigen Nummerierung von einzelnen Antrags- und/oder Vorlagearten, können über dieses Fenster entsprechende Nummerierungsmasken definiert werden.

Folgende Platzhalter stehen zur Nummernbildung zur Verfügung:

- $\bullet$  Jahr $(i)$
- laufende Nummer pro Jahr (n)

Es können beliebig viele Vorgangsnummern definiert werden. Die Zuordnung der automatischen Vorgangsnummern erfolgt über Stammdaten | Antrag | Arten (Fenster 8231) bzw. [Stammdaten](#page-156-0) | [Vorlage | Arten](#page-156-0) (Fenster 8331). Wird in der Auswahlliste 'Automatische ' kein Eintrag zugeordnet, werden Anträge bzw. Vorlagen über die entsprechende Standardnummerierung (Systemdaten | Einstellungen | Antrag/Vorlage, Fenster 9300, 9200) behandelt.

Über das Feld letzte Vorgangsnummer kann bei Bedarf in die Automatik der Nummernvergabe eingegriffen werden, falls es zu doppelten Bezeichnungen führen sollte (Wenn zum Bespiel das Jahr in der Maske nicht berücksichtigt wird).

## **Dateitypen**

## **Systemdaten Dateitypen**

### **Anlage zum Vorgang**

Zur Integration und Darstellung weiterer Dateien (gescannte Dokumente, Fotos, Tabellen, ...) als Anlage können beliebige Dateien zu den Session-Objekten (Vorlage, Sitzung) hinzugefügt werden. Dazu steht im Fenster (Sitzung/Vorlage) Dokumente die Schaltfläche 'Import' zur Verfügung. Über den angebotenen Dialog kann eine Datei ausgewählt und mit einer Bezeichnung versehen werden. Da eine Weiterbearbeitung der importierten Dateien unter Umständen nur mit einem speziellen Programm erfolgen kann (z.B. MS Excel für xls), muss die Auswahl der zur Verfügung stehenden Dateien über die Einträge Dateitypen begrenzt werden. Hier sollten wirklich nur die Dateierweiterungen eingetragen werden, die von allen Arbeitsplätzen auch angezeigt bzw. bearbeitbar sind. Empfehlenswert ist das Dateiformat pdf (Adobe Acrobat). Hierfür gibt es kostenlos den Adobe Acrobat Reader, der dann ebenfalls auf allen Arbeitsplätzen installiert sein sollte.

**Ext.** Datei-Erweiterung (Extension) des Dateityps **Bezeichnung** Bezeichnung des Dateityps **Mimetyp** "MimeTypes" (Multipurpose Internet Mail Extensions) sind ein Internet-Standard, um Dateitypen anzugeben. MIME-Types werden bei der Kommunikation zwischen WWW-Server und WWW-Browser eingesetzt. Sowohl der WWW-Server als auch der WWW-Browser unterhält eine Liste mit ihm bekannten Dateitypen. Beim Übertragen vom Server zum Browser wird der MIME-Type mit übertragen. aufgrund seiner Liste

mit MIME-Typen weiß der WWW-Browser, wie er die Datei zu behandeln hat. Zwar unterstützen viele Plattformen wie zum Beispiel Windows Standardverknüpfungen zwischen Dateinamenerweiterungen und Dateitypen. Doch leider sind diese Verknüpfungen nicht eindeutig genug. So kann die Dateinamenerweiterung .doc beispielsweise ein Word-Dokument, ein FrameMaker-Dokument oder eine einfache Textdatei bedeuten. Das System der MIME-Types hat die Aufgabe, solche Zweideutigkeiten zu beseitigen und den beteiligten Programmen (WWW-Server-Software, WWW-Browser) ein eindeutiges Identifizierungsschema für den Datentyp von Dateien bereitzustellen. MimeTypes werden nach folgendem Schema angegeben: Kategorie/Unterkategorie. Kategorien sind z.B. "text", "image", "audio". Unterkategorien von "text" sind beispielsweise "plain" (Datei ist eine reine Textdatei) oder "html" (Datei ist eine HTML-Datei). Unterkategorie von "image" ist beispielsweise "gif" (Datei ist eine Grafik im GIF-Format).

Im Zusammenspiel mit Session Net sollte hier eine Angabe erfolgen, um Dateidownloads fehlerfrei zu gestalten.

Beispiele: **pdf** MIME-Typ: application/pdf **jpg** MIME-Typ: image/jpeg **gif** MIME-Typ: image/gif **doc** MIME-Typ: application/msword **xls** MIME-Typ: application/msexcel **zip** MIME-Typ: multipart/x-zip **wav** MIME-Typ: audio/x-wav **mp3** MIME-Typ: audio/x-mpeg

**max. Größe (kB)** Angabe einer Größenbegrenzung. 0 bedeutet unbegrenzte Dateigröße **PDF-Konvertierung** Format vorzunehmen. Kennzeichnung für den Druckauftrag, eine Wandlung dieser Dokumente in das PDF**aktiv** Der Dateityp kann aktiv oder inaktiv geschaltet werden

### **Systemdaten Dokumentart neu/bearbeiten**

**Extension** (Pflichtfeld) Datei-Erweiterung des Dateityps

#### **Bezeichnung** (Pflichtfeld)

Bezeichnung des Dateityps

**aktiv** Der Dateityp kann aktiv oder inaktiv geschaltet werden

## **Aufgabenergebnis**

## **Aufgabenergebnis Übersicht**

Bei der Betrachtung der Aufgabenliste in Session ist auf dem ersten Blick nicht zu erkennen, ob beispielsweise im Mitzeichnungsverfahren eine Vorlage von der mitzuzeichnenden Stelle genehmigt wurde oder nicht.

Beispiel:

Eine Vorlage wird über eine Aufgabe an eine vorgesetzte Stelle mit der Bitte um Mitzeichnung verteilt. Der Vorgesetzte schreibt eine Stellungnahme im Feld "Realisierung", in der er um Änderung der Vorlage bittet.

Gleichzeitig erledigt er die Aufgabe, weil sie vorerst für ihn abgeschlossen ist.

Allerdings bedeutet die Erledigung nicht, dass die Vorlage durch ihn für die weitere Mitzeichnung genehmigt wurde.

Der Vorlagenersteller sieht in der Aufgabenliste, dass die Mitzeichnung erledigt wurde und interpretiert die Vorlage als genehmigt.

Der Fehler liegt zwar beim Vorlagenersteller, der sich den Realisierungstext durchlesen sollte (entweder durch Doppelklick auf die Aufgabe oder über die Info-Liste). Was aber in der Regel nicht gemacht wird.

Eine wesentliche Sicherheit bzw. Optimierung des Mitzeichnungsprozesses bringt das Feld "Genehmigt", welches in der [Aufgabenübersicht](#page-36-0) deutlich angezeigt wird.

Die gewünschten Einträge können über Systemdaten | Aufgabenergebnis gepflegt werden. Neben Feldern wie 'Bezeichnung' oder 'Aktiv ist die Einstellung des Aufgabenergebnisses von besonderer Bedeutung. Es kann zwischen 'erfüllt', 'Teilweise' und 'Nicht erfüllt' unterschieden werden. Bei der Realisierung einer Aufgabe kann dann ein entsprechender Ergebniseintrag ausgewählt werden. Das Ergebnis wird in den Aufgabenübersichten angezeigt.

## **Aufgabenergebnis bearbeiten**

### **Allgemein**

- Bezeichnung (Pflichtfeld)
- Sortierung
- aktiv

**Ergebnis**:

- Erfüllt
- Teilweise erfüllt
- Nicht erfüllt

ein Kriterium muss ausgewählt werden

## **Kategorien**

## **Kategorien Übersicht**

#### **Kategorien**

- Bezeichnung (Pflichtfeld)
- Sortierung

Kategorien können Personen zugeordnet werden, wodurch in externen Programmen oder in Listenausgaben Zuordnungen getroffen werden können. Die Kategorien spielen für den Sitzungsdienst und dem Workflow innerhalb des Verfahrenes keine Rolle.

## **Kategorien bearbeiten**

#### **Kategorien**

- Bezeichnung (Pflichtfeld)
- Sortierung

Kategorien können Personen zugeordnet werden, wodurch in externen Programmen oder in Listenausgaben Zuordnungen getroffen werden können. Die Kategorien spielen für den Sitzungsdienst und dem Workflow innerhalb des Verfahrenes keine Rolle. Die Bezeichnung sollte eindeutig gewählt werden, damit keine Verwechslungen mit anderen Kategorien auftreten können. Innerhalb des Verfahrens wird keine Prüfung auf eindeutige Begriffe durchgeführt.

## **Stadtteile**

## **Stadtteile**

Stadtteile können Vorlagen zugeordnet werden, wodurch in externen Programmen geografische Zuordnungen getroffen werden können. Die Stadtteile spielen für den Sitzungsdienst und dem Workflow innerhalb des Verfahrenes keine Rolle.

## **Stadtteil bearbeiten**

#### **Bezeichnung**

Name des Stadtteils

**Sortierung** Nummer für vom Alphabet abweichende Sortierung

## **Einstellungen**

## **System bearbeiten**

**Umgebung**

**Land** Auswahl landesspezifischer Einstellungen

### **MS Word**

**.DOCX** Nutzung des aktuellen Dokumentformats von MS Word

### **PDF-Konvertierung**

Aktivierung der automatischen PDF Konvertierung über den Somacos Server (WCF).

### **Allg. Recht Sitzung, Allg. Recht Bereich, Allg. Recht Antrags-/Vorlageart**

Diese Einstellungen ermöglichen es, die Beachtung von Berechtigungen auszuschalten. Sie wirken auf das gesamte Verfahren und für alle Anwender gleichermaßen. Die einzelnen Bereiche stellen den Bezug zu den Datentypen im Verfahren her. Der Schutz nach Sachstand (Bearbeitungsstatus) wird von diesen Einstellungen nicht berührt.

Verwendung sollten diese globalen Rechteerweiterungen nur bei kleinen Anwenderzahlen finden, der empfohlene Weg ist die ausschließliche Nutzung von Rollen.

**keins** Standardeinstellung Sonderberechtigungen wurden nicht erteilt, die ansonsten im Verfahren eingestellten Berechtigungen gelten unverändert. **Leserecht** prinzipielles Leserecht Für alle Vorgänge besteht Leserecht. **Schreibrecht**prinzipielles Schreibrecht. Für alle Vorgänge besteht Schreibrecht.

### **Vorlagen/Sitzungen suchen ohne Berechtigung**

Festlegung, ob Sitzungen und Vorlagen über die Funktion Datei | Öffnen gesucht werden können, für die der aktuell angemeldete Nutzer kein Zugriffsrecht hat. Die gefunden Einträge werden nur in der Liste angezeigt, ein Öffnen ist bei fehlendem Recht nicht möglich.

### **Entwürfe zulassen (Antrag/Vorlagen)**

Festlegung, ob eine Entwurfsphase zu Vorlagen und Anträgen dargestellt werden soll. Wird die Einstellung auf 'Ja' (Entwurf zulassen) gesetzt, dann ist die Vorlage bzw. der Antrag im Entwurfsstatus nur für den verantwortlichen Bearbeiter sichtbar. Dieser Zustand wird erst mit einer Aufgabe geändert, die den Status auf erfasst setzt.

#### **Buchstabenregister Alle**

- keins (Bei der Personenauswahl wird das Register "Alle" nicht angezeigt.)
- links (Bei der Personenauswahl wird das Register "Alle" links der Buchstabenregister angezeigt.)
- rechts (Bei der Personenauswahl wird das Register "Alle" rechts der Buchstabenregister angezeigt.)

#### **E-Mail Optionen**

Abhängig vom verwendeten E-Mail-System können hier Anpassungen erfolgen, wenn es Einschränkungen beim bestehenden System gibt und der E-Mail-Versand fehlschlägt.

Es kann eingestellt werden, ob die Empfänger als BCC oder AN in die Mail eingesetzt werden sollen. Standardmäßig ist der Versand als BCC aktiviert.

Beim Versand als BCC werden alle Empfänger in das Feld BCC und der Sender in das Feld AN eingetragen. Damit wird erreicht, dass kein

Empfänger Informationen zu anderen Empfängern erhält. Da der Sender in das Feld AN eingetragen wird, bekommt er direkt nach dem Versand eine Mail, die als Nachweis dienen kann, dass die Mail über den SOMACOS Server (WCF) verschickt wurde.

- kein SMTP-Präfix
- kein Adressbuch (Es wird nicht der Adressbuch-Namenseintrag der E-Mailadresse vorangestellt)
- kurze Dateinamen-Erweiterungen der Dateianhänge (Dateierweiterungen gemäß DOS-Standard 3-stellig)

#### **Automatische E-Mail bei Erledigung**

Der Ersteller der Aufgabe wird informiert.

#### **Auch an Vertreter**

Der Vertreter wird informiert.

#### **Auch an Verantwortlichen**

Der Verantwortliche der Vorlage oder des Antrags wird informiert.

## **Einstellungen Sitzung**

**REGISTER ALLGEMEIN**

#### **Aufgaben**

#### **Beschlusskontrolle**

Zuordnung der Aufgabe zur Beschlusskontrolle

#### **Ladefrist**

Zuordnung der Aufgabe zur Ladefrist

#### **Anzeige TOP Texte außerhalb der Sitzung ab**

Festlegung, ab welchem Status welche Inhalte aus Tagesordnungspunkten oder Vorlagen angezeigt werden.

#### **Umlaufverfahren**

#### **Zulassen**

Aktivierung Umlaufverfahren

#### **REGISTER AUTOMATISCHE NUMMERIERUNG**

#### **Automatische Sitzungsnummer**

In diesem Dialogfeld wird die Bildungsvorschrift für die automatische Nummerierung von Sitzungen festgelegt, der Zähler der automatischen Nummerierung gesetzt und die Aufgaben der Sitzungen eingestellt. Die möglichen zu verwendenden Symbole und ihre Bedeutung sind im Register erläutert. Weitere Informationen [hier.](#page-204-0)

Im Eingabefeld letzte Nummer (n) kann (z.B. am Jahresanfang) die Nummerierung auf 0 zurückgesetzt bzw. auf einen anderen Wert gesetzt werden.

Unter Vorschau wird eine beispielhafte Nummer entsprechend der Vorgaben gebildet. **Achtung***:* Beim Verändern der Bildungsvorschrift muss mindestens eine laufende Nummer verwendet werden, da sonst nicht sichergestellt ist, dass eindeutige Nummern gebildet werden.

#### **Automatische Beschlussnummer**

Festlegung des Formats der Beschlussnummer.

#### **Es stehen dabei folgende Möglichkeiten zur Verfügung:**

- **j** Jahr
- **d** Datum

**m**Mandant

- **g** Gremium
- **s** Sitzungsfolgenummer
- **ö** Öffentlichkeitsstatus
- **t** Top-Nummer

'gggggg/dddddddd/öttttttttttt'Als Standardeinstellung definiert.

Für alle Tagesordnungspunkte, die mit einer Vorlage bzw. mit einem Antrag verbunden sind, kann eine automatische Beschlussnummer generiert werden. Die gebildete Beschlussnummer wird in der Sitzung in Fenster [Inhalt](#page-46-0) angezeigt.

Der Schalter zum Generieren der Beschlussnummer erfolgt in der Aufgabendefinition zu Sitzungen. [\(Stammdaten | Sitzung | Aufgaben bearbeiten, Register Allgemein\)](#page-162-0)

#### **Kontrollkästchen**

Kein automatisches Leserecht auf Vorlagen in der Sitzung. Wird diese Option gesetzt, muss die Rechtevergabe auf die Vorlagen durch gesonderte Rollen gesteuert werden. Standardmäßig ist diese Option nicht gesetzt.

#### **REGISTER BEZEICHNUNGEN**

#### **Abstimmung**

#### **AbstimmungenKürzel für die AbstimmungenBezeichnungen für die Abstimmungen**

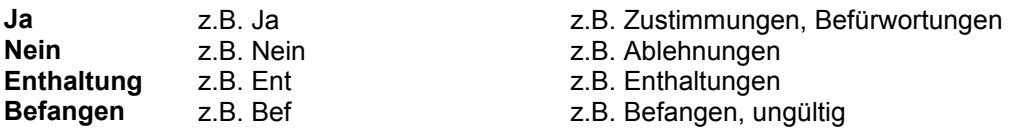

#### **Text**

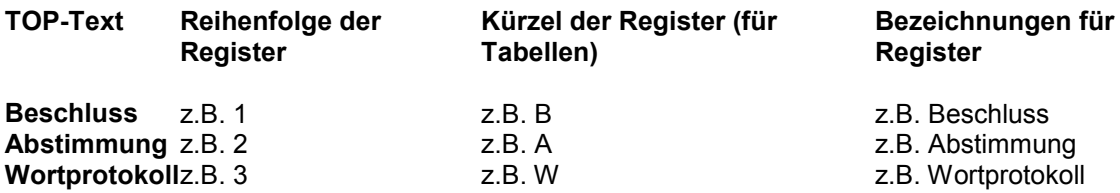

**TOP Text4** z.B. 4 z.B. X z.B. X z.B. TOP TEXT 4

Werden bei der Einrichtung von Session unter **Systemdaten | Einstellungen | Sitzung (Fenster 9100)** im Bereich **Bezeichnungen** keine Werte für die namentliche Abstimmung vergeben, blendet Session innerhalb der Nachbearbeitung der Tagesordnung im Fenster **Inhalt | Tagesordnungspunkt bearbeiten (Fenster 1110)** im Register **Beschluss,** die entsprechenden Felder aus. Sind in den **Systemdaten** alle Werte für die namentliche Abstimmung leer, werden alle Felder zur Abstimmung sowie das Register Abstimmung ausgeblendet.

#### **BereichBereich-Überschrift**

**1. Text** Überschrift des 1. Bereich zur Texterfassung z.B. "Vor Tagesordnung"

- **2. Text** Überschrift des 2. Bereich zur Texterfassung z.B. "Vor Protokoll"
- **3. Text** Überschrift des 3. Bereich zur Texterfassung z.B. "Unterschrift"
- **4. Text** Überschrift des 4. Bereich Sitzungstexte (Kann z.B. auch leer bleiben, dann erscheint der Bereich auch nicht.)

#### **Leerdokument zu TOP hinzufügen**

#### **Bezeichnung**

Bezeichnung des Leerdokuments im TOP

#### **REGISTER UMLAUFVERFAHREN**

#### **Aufgaben**

Zuordnung der Aufgaben für das Umlaufverfahren

#### **Texte**

#### **Abgestimmt** Text für Ausgabe Status Abgestimmt in Dokumenten bzw. SessionNet

#### **Abgebrochen**

Text für Ausgabe Status Abgebrochen in Dokumenten bzw. SessionNet

### **Vorlage Einstellungen bearbeiten**

In diesem Dialogfeld wird die Bildungsvorschrift für die automatische Nummerierung von Vorlagen festgelegt und der Zähler der automatischen Nummerierung gesetzt. Die möglichen zu verwendenden Symbole und ihre Bedeutung sind im Register erläutert. Weitere Informationen zur Nummerierung bzw. Rücksetzen finden sie [hier.](#page-204-0)

Im Eingabefeld letzte Nummer (n) kann (z.B. am Jahresanfang) die Nummerierung auf 0 zurückgesetzt bzw. auf einen anderen Wert gesetzt werden.

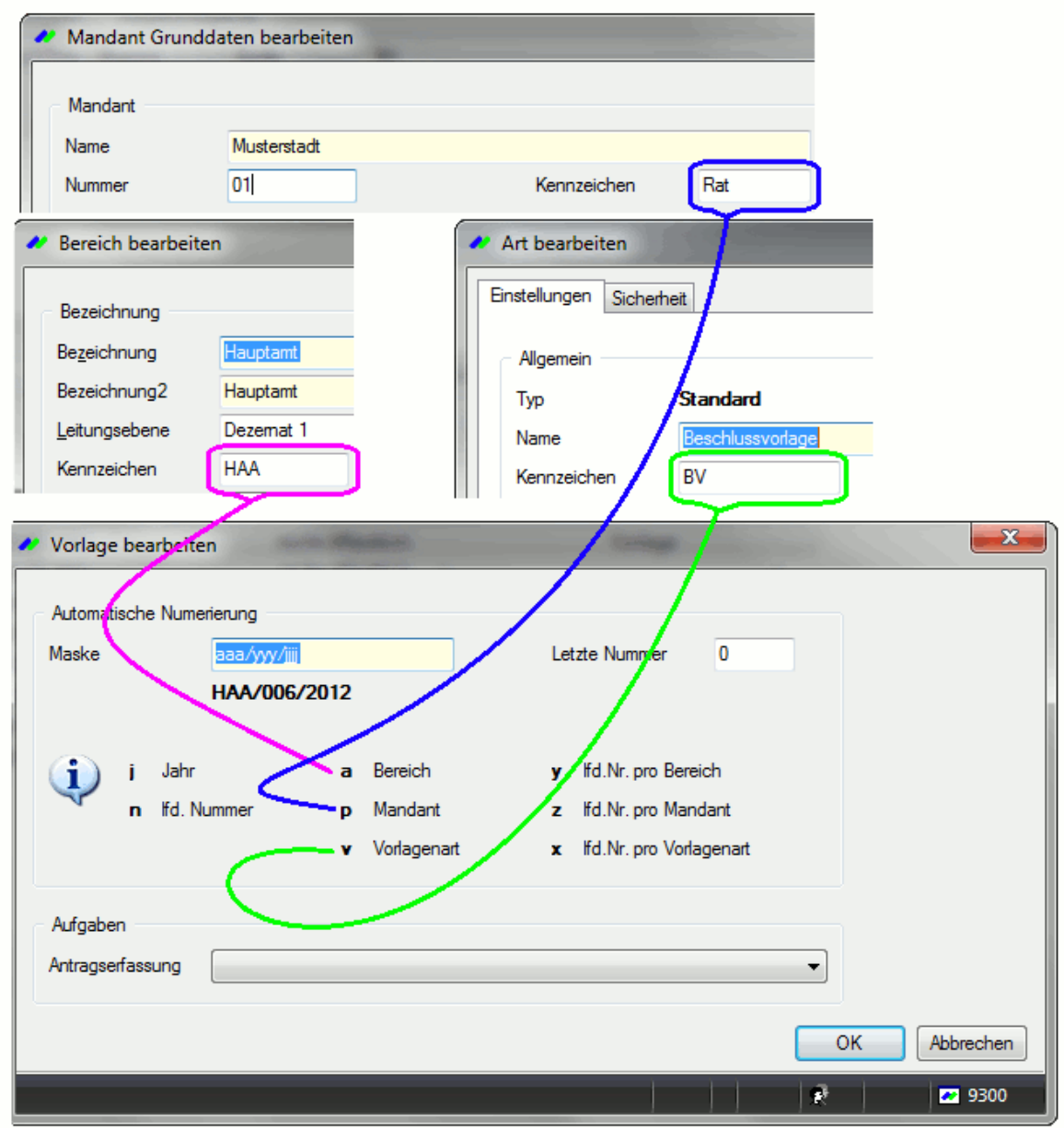

**Hinweis***:* Um Inkonsistenzen zu vermeiden, wird eine veränderte Nummer nur dann gespeichert, wenn inzwischen keine anderweitige Fortschreibung erfolgt ist.

Unter Vorschau wird eine beispielhafte Nummer entsprechend der Vorgaben gebildet. **Achtung***:* Beim Verändern der Bildungsvorschrift muss mindestens eine laufende Nummer verwendet werden, da sonst nicht sichergestellt ist, dass eindeutige Nummern gebildet werden.

## **Projekt bearbeiten**

In diesem Dialogfeld wird die Bildungsvorschrift für die automatische Nummerierung von Projekten festgelegt und der Zähler der automatischen Nummerierung gesetzt. Die möglichen zu verwendenden Symbole und ihre Bedeutung sind im Register erläutert. Weitere Informationen zur Nummerierung bzw. Rücksetzen finden sie [hier.](#page-204-0)

Im Eingabefeld letzte Nummer (n) kann (z.B. am Jahresanfang) die Nummerierung auf 0 zurückgesetzt bzw. auf einen anderen Wert gesetzt werden.

Wird die Mandantenweite Nummerierung verwendet ('z'), so ist die letzte Nummer in den Systemdaten des Mandanten festgelegt (Fenster 9011).

Wird die Bereichsnummer ('y') verwendet, so ist die letzte Nummer in den Stammdaten des Bereichs festgelegt (Fenster 8821).

**Hinweis***:* Um Inkonsistenzen zu vermeiden, wird eine veränderte Nummer nur dann gespeichert, wenn inzwischen keine anderweitige Fortschreibung erfolgt ist.

Unter Vorschau wird eine beispielhafte Nummer entsprechend der Vorgaben gebildet. **Achtung***:* Beim Verändern der Bildungsvorschrift muss mindestens eine laufende Nummer verwendet werden, da sonst nicht sichergestellt ist, dass eindeutige Nummern gebildet werden.

## **Lizenzdaten**

Zur Wahrung der Nutzungsrechte von Session sowie dessen Komponenten ist für die Freischaltung des Programms die Eingabe der Lizenznummer notwendig. Diese Lizenznummer wird vom Hersteller für den jeweiligen Nutzer der Software generiert. Diese Nummer ist mandantengebunden, das heißt bei der Anforderung der Lizenznummer ist die namentliche Angabe des jeweiligen Mandanten und der Komponenten notwendig. Bei der Eingabe der Lizenzdaten ist unbedingt auf die genaue Übereinstimmung mit den vom Hersteller übermittelten Daten zu achten.

## **Antrag bearbeiten**

In diesem Dialogfeld wird die Bildungsvorschrift für die automatische Nummerierung von Anträgen festgelegt und der Zähler der automatischen Nummerierung gesetzt. Die möglichen zu verwendenden Symbole und ihre Bedeutung sind im Register erläutert. Weitere Informationen zur Nummerierung bzw. Rücksetzen finden sie [hier.](#page-204-0)

Im Eingabefeld letzte Nummer (n) kann (z.B. am Jahresanfang) die Nummerierung auf 0 zurückgesetzt bzw. auf einen anderen Wert gesetzt werden.

Wird die laufende Nummer des Mandanten verwendet, so ist letzte laufende Nummer in den Systemdaten des Mandanten festgelegt (Fenster 9011).

#### **Aufgaben**

#### **Antragserfassung**

Die Festlegung eines Status ist im Zusammenhang mit dem Modul Antragserfassung sinnvoll. Hier kann bei der Erfassung von Anträgen über das Informationssystem (SessionNet) bereits ein Status von Session gesetzt werden. Dieser Status wird hier festgelegt.

**Hinweis***:* Um Inkonsistenzen zu vermeiden, wird eine veränderte Nummer nur dann gespeichert, wenn inzwischen keine anderweitige Fortschreibung erfolgt ist.

Unter Vorschau wird eine beispielhafte Nummer entsprechend der Vorgabe gebildet. **Achtung***:* Beim Verändern der Bildungsvorschrift muss mindestens eine laufende Nummer verwendet werden, da sonst nicht sichergestellt ist, dass eindeutige Nummern gebildet werden.

## <span id="page-190-0"></span>**Entschädigung**

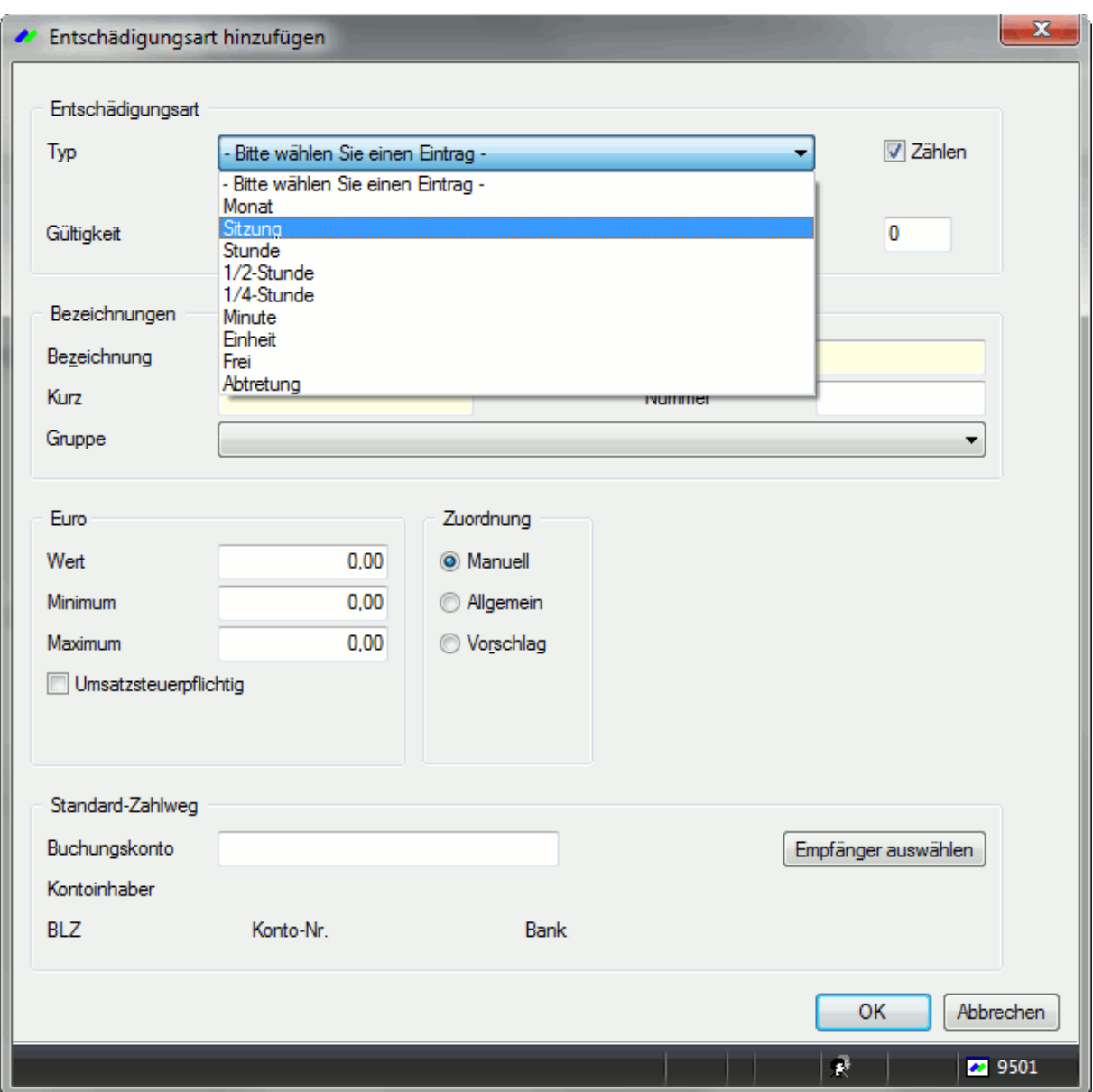

## **Entschädigung bearbeiten/hinzufügen**

Entschädigung hinzufügen

#### **Entschädigungsart (nur bei Neuerstellung wählbar)**

**Typ**

Festlegung des der Entschädigungsart zu Grunde liegenden Typs. Die weiteren Eingabemöglichkeiten auf diesem Fenster sind von dem hier ausgewählten Typ abhängig. Dieser Eintrag kann nur beim Neuanlegen einer Entschädigungsart ausgewählt werden. Eine spätere Änderung ist nicht möglich, es muss in diesem Fall die Entschädigungsart gelöscht bzw. als inaktiv gekennzeichnet werden.

#### **Monat**

Die Entschädigungsart beschreibt monatliche Zahlungen an Personen, d.h. diese Entschädigungseinträge sind nicht mit einzelnen Sitzungen verbunden bzw. werden unabhängig von diesen erfasst.

#### **Sitzung**

Die Entschädigungsart beschreibt pauschale Zahlungen je Sitzung. Dabei erfolgt keine Berechnung auf der Grundlage der Sitzungsdauer, diese kann jedoch zur Einschränkung der Gültigkeit genutzt werden.

### **Stunde /1/2 Stunde / 1/4 Stunde /Minute**

Die Entschädigungsart beschreibt Zahlungen die pro Zeiteinheiten gezahlt werden. Die Zeiteinheiten Stunde, 1/2 Stunde und 1/4 Stunde werden vor der Berechnung auf- bzw. abgerundet. Weiterhin kann eingestellt werden, ob die Sitzungsdauer automatisch übernommen werden soll und ob diese änderbar ist.

#### **Einheit**

Die Entschädigungsart beschreibt Zahlungen je Maßeinheit (z.B. Kilometer).

### **Frei**

Die Entschädigungsart beschreibt frei zu vergebende Werte.

#### **Abtretung**

Die Entschädigungsart beschreibt die Abtretung von Beträgen an Zahlungsempfänger (z.B. Fraktionsabtretung), d.h. Teile oder Gesamtbeträge andere Zahlungen werden auf ein weiteres Konto überwiesen. Die Abtretung kann prozentual oder über einen festen Wert definiert werden.

#### **Runden**

Festlegung der Rundungsregel. Aufrunden - angefangene Zeiteinheiten zählen voll Abrunden - angefangene Zeiteinheiten werden nicht beachtet Das Feld Runden steht nur bei Entschädigungsarten pro Zeiteinheit zur Verfügung

### **Art**

Festlegung der Abtretungsart Euro. Die unter Wert, Minimum und Maximum eingetragenen Zahlen beziehen sich auf Euro. Prozent. Die unter Wert, Minimum und Maximum eingetragenen Zahlen stellen Prozente

#### **Zählen**

Wenn hier ein Häkchen gesetzt ist, wir im Ausdruck der Jahressteuerbescheinigung eine Summierung der Entschädigung möglich. Beispielsweise kann angezeigt werden, wie oft Sitzungsgelder im Jahr gezahlt wurden.

#### **Gültigkeit von - bis**

Angabe einer Geltungsdauer für diese Entschädigungsart. Diese Angaben wirken sich auf die in den Stammdaten definierten verwalteten Entschädigungen aus, die auf Grundlage dieser Entschädigungsart angelegt wurden.

#### **Bezeichnungen**

#### **Bezeichnung**

Name der Entschädigungsart. Dieser Name wird später u.a. in den Listenausgaben genutzt.

#### **Kurz**

Kurzbezeichnung der Entschädigungsart

#### **Nummer**

Interne Nummer der Entschädigungsart. Sie sollten an dieser Stelle entsprechende Vorgaben aus der Entschädigungsverordnung nutzen oder eine eigene Nummerierung aufbauen, die später eine leichtere Zuordnung von Entschädigungsarten ermöglicht. Diese Nummerierung wird auch bei der Sortierung in Übersichten und Listen (Einzelentschädigung) verwendet. Bei der Sortierung ist zu beachten, dass dieses Feld alphanumerisch und nicht numerisch ist.

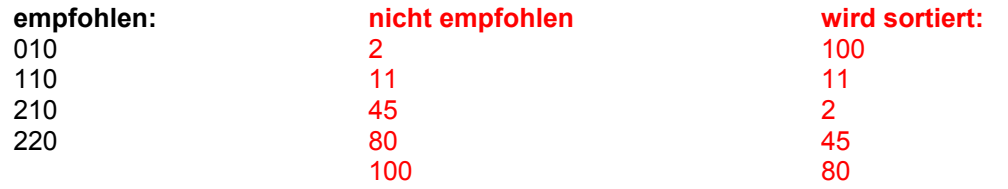

#### **Gruppe**

Zuordnung einer zu einer Entschädigungsgruppe

#### **Euro pro X Einheit (n)**

Je nach Typ der Entschädigungsart geben Sie hier die für die Berechnung relevanten Werte ein. Die Überschrift passt sich automatisch an den ausgewählten Entschädigungstyp an.

#### **Wert**

Standardwert, der bei der Zuordnung von Entschädigungsarten zu Mitgliedern vorgeschlagen wird.

#### **Minimum**

Kleinster Wert, mit dem diese Entschädigungsart belegt werden darf. Wird der Wert 0 eingetragen, so erfolgt keine Überprüfung des Wertes auf Minimum.

#### **Maximum**

Größter Wert, mit dem diese Entschädigungsart belegt werden darf. Wird der Wert 0 eingetragen, so erfolgt keine Überprüfung des Wertes auf Maximum. Bei einer Entschädigungsart vom Typ Einheit wird in Wert die Berechnungsgröße für eine Einheit eingetragen und in Einheit die entsprechende Einheit

Beispiel: 0,30 € pro Kilometer entsprechen Wert: 0,30 und Einheit: km

#### **Zuordnung**

#### **Manuell**

Keine besonderen Einstellungen zu dieser Entschädigungsart.

#### **Allgemein**

Diese Entschädigungsart steht zur allgemeinen Verwendung zur Verfügung. Sie kann in den Stammdaten keinem Mitglied direkt zugeordnet werden. Sie steht automatisch jedem Mitglied in der Sitzung und der monatlichen Abrechnung zur Verfügung. Sie muss dann jeweils über Neu zugeordnet werden. Allgemeine Entschädigungsarten werden von Session nicht automatisch in Abrechnungen

aufgenommen. Verwenden Sie diese Einstellung für Zahlungen, die Sitzungsteilnehmer variabel aber nicht vorhersehbar - erhalten (z.B. Reisekosten, die von Sitzung zu Sitzung variieren).

#### **Vorschlag**

Diese Einstellung ist Voraussetzung für die automatische Zuordnung von Sitzungsgeld in der Sitzung und der monatlichen Abrechnung. Sie werden den Personen in [Stammdaten | Mitglieder |](#page-108-0)  [Entschädigung](#page-108-0) zugeordnet. Verwenden Sie diese Variante für alle regelmäßigen Zahlungen (z.B. Sitzungspauschale, monatliche Pauschalen, feste vorhersehbare Fahrtkosten).

#### **Sitzungsdauer**

Die Auswahl Sitzungsdauer beachten steht nur bei der Entschädigungsart Sitzung sowie den zeitbezogenen Entschädigungsarten zur Verfügung

#### **Ja**

Die Sitzungsdauer dient als Berechnungsgrundlage des Sitzungsgeldes. Sie wird bei der Sitzungsgeldberechnung in der Sitzung automatisch voreingestellt. Bei einer Entschädigung vom Typ Sitzung ergibt diese Einstellung nur Sinn im Zusammenhang mit dem Feld Gültigkeit.

#### **Nein**

Die Sitzungsdauer wird nicht beachtet. Das Sitzungsgeld wird pauschal pro Sitzung gezahlt. Abhängigkeit von der Sitzungsdauer (bei Entschädigungstyp Sitzung). Es ist damit möglich, progressives Sitzungsgeld zu definieren.

Beispiel: bis 4 Stunden x €, über/ab 4 Stunden x € (Hierfür ist für jeden Zeitbereich eine separate Entschädigungsart zu definieren).

#### **Mindestens**

Mindestsitzungsdauer, damit diese Entschädigungsart über Vorschlag in der Sitzung beachtet wird. Ein Wert von 0 bedeutet, dass dieser Wert nicht geprüft wird.

#### **Höchstens**

Maximalsitzungsdauer, damit diese Entschädigungsart über Vorschlag in der Sitzung beachtet wird. Ein Wert von 0 bedeutet, dass dieser Wert nicht geprüft wird.

#### **Zahlung (bei monatlichen Entschädigungen)**

#### **anteilig**

Wenn ein Mitglied im laufenden Monat, bezugsberechtigt wird, so wird das Datum des Beginns seiner Mitarbeit bei der Berechnung der Monatspauschale berücksichtigt. Es wird dann Tag genau der Anteil des vollen Monats berücksichtigt und berechnet. Analog dazu wird eine Beendigung der Bezugsberechtigung im laufenden Monat berücksichtigt.

#### **Nur für ausgewählte Monate**

Die eingetragenen Werte werden in den angehakten Monaten gezahlt.

#### **Einstellungen (bei zeitbezogenen Entschädigungstypen)**

#### **Rüstzeiten**

bezahlte Vorbereitungs-/Nachbereitungszeiten (z. B. An- und Abfahrt)

#### **vorher/ nachher**

Angabe der Zeitdauer

#### **Standard-Zahlweg**

#### **Buchungskonto**

Geben Sie hier eine Buchungskontonummer ein, wenn alle Zahlungen dieser Entschädigungsart über dieses Buchungskonto vorgenommen werden sollen. Diese Angabe kann später bei der Zuordnung zu einem Mitglied geändert werden.

#### **Bankverbindung**

Anzeige der Bankverbindung. Die Erfassung einer Bankverbindung an dieser Stelle ergibt nur dann Sinn, wenn die Bankverbindung für die Mehrzahl der Zuordnungen zu Mandatsträgern zutrifft.

#### *Empfänger auswählen*

Durch Betätigung dieser Schaltfläche haben Sie die Möglichkeit, eine andere als die standardmäßig zugeordnete Bankverbindung zuzuordnen (siehe [Stammdaten | Personen | Personen |](#page-143-0)  [Bankverbindung...\)](#page-143-0)

### **Entschädigungsarten**

Anzeige aller in SESSION definierten Entschädigungsarten.

Das Verfahren wird ohne vordefinierte Entschädigungsarten ausgeliefert, d.h. nur die für die aktuelle Installation relevanten Entschädigungsarten müssen entsprechend der gültigen Entschädigungsverordnung angelegt werden. Dabei ist zu beachten, dass in Stammdaten | Entschädigung die einzelnen Entschädigungen weiter differenziert gespeichert werden.

Als Beispiel soll das Sitzungsgeld dienen.

Hier ist in den Systemdaten nur das Sitzungsgeld mit Wert, Minimum und Maximum zu erfassen. In Stammdaten | Entschädigung werden auf Basis dieser Entschädigungsart weitere Entschädigungen erfasst, die dann als "verwaltete Entschädigungen" im Verfahren bezeichnet werden. Hierzu zählen dann beispielsweise Sitzungsgeld Ausschussmitglieder, Sitzungsgeld Ratsmitglieder und andere.

Änderungen der Einstellungen wirken sich auf die verwalteten Entschädigungen aus. Bei Änderung der Entschädigungsordnung wird empfohlen, die betreffenden Entschädigungsarten mit einem Ende - Datum zu versehen und die neue Entschädigungsart ab diesem Datum zu beginnen. Diese datumsbezogene Geltungsdauer ermöglicht dann auch eventuelle Nachberechnungen von bereits zurückliegenden Sitzungen, deren Berechnungsgrundlage die 'alte Entschädigungsart' ist. Ist keine Nachberechnung notwendig, so kann vereinfacht auch die bestehende Entschädigungsart geändert werden. Diese ist dann ab sofort gültig und jede neue Sitzungsgeldabrechnung wird auf Grundlage dieser Einstellung berechnet. Die Einstellungen der 'alten Entschädigungsart' sind dann jedoch nicht mehr abrufbar.

Werden für Entschädigungsarten Werte eingetragen, deren Minimum, Maximum und Wert gleich sind, so werden diese fett dargestellt. Das soll deutlich machen, dass bei diesen Entschädigungsarten keine Wertänderungen möglich sind.

#### **Nr.**

Nummer der Entschädigungsart (*Achtung:* Die Spalte Nr. enthält alphanumerische Zeichen - keine Zahlen -)

Diese Nummern dienen ebenfalls der Sortierung in den Listen und sollten alle die gleiche Stellenzahl besitzen. Beispiel:

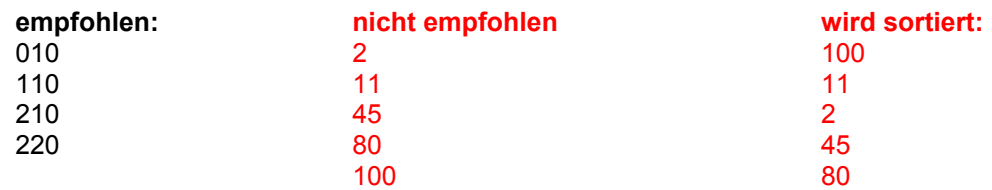

#### **Bezeichnung**

Bezeichnung der Entschädigungsart

#### **Typ**

Wirkungsweise der Entschädigungsart (zugrunde liegender Berechnungsalgorithmus)

#### **Wert**

Höhe der Entschädigung

**Runden** Rundungsregel der Entschädigung

**Einstellungen** Wirkungsbereich der Entschädigungsart

**Gruppe** Entschädigungsgruppe

## **Raumverwaltung - Orte**

Vorzugsweise bei Kreisverwaltungen finden die Sitzungen nicht immer am gleichen Ort statt. In den Stammdaten | Raumverwaltung | Orte können Sitzungsorte definiert werden. Ein Sitzungsort wird durch einen Namen und einen zusätzlichen Text dargestellt. Bei der Generierung des SG pro Sitzung wird z.B. bei der Ermittlung der Fahrtkosten und der Wegezeiten der aktuelle Sitzungsort berücksichtigt.

Bei der Zuordnung von Entschädigungsarten zu einem Mitglied [\(Entschädigung/](#page-107-0) [Entschädigung](#page-108-0)  [bearbeiten\)](#page-108-0) kann für jede Entschädigung in dem zusätzlichen Register 'Gültigkeit' eine Abhängigkeit von einem Sitzungsort festgelegt werden. Zur Festlegung eines vom Sitzungsort unabhängigen Eintrags wird die Auswahl 'Ort' frei gelassen. In der [Sitzungsgeldbearbeitung](#page-63-0) in einer Sitzung wird über die Schaltfläche 'Vorschlag' überprüft, ob die Sitzung einem konkreten Sitzungsort zugeordnet und ob eine spezifische Entschädigungsart dafür festgelegt wurde. Ist dies der Fall, so kommt dieser Eintrag zur Anwendung. Wurde kein Sitzungsort zugeordnet bzw. gibt es für den ausgewählten Sitzungsort keinen speziellen Eintrag in den Entschädigungen, dann wird zur Berechnung ein sitzungsortunabhängiger Eintrag ausgewählt.

**Gültigkeit** 

Es wird damit möglich, nicht mehr zur Verfügung stehende Orte zu beenden. Diese werden dann bei der Neuerfassung einer Reservierung oder

Zuordnung im Sitzungsgeld nicht mehr zur Auswahl angeboten bzw. sie stehen am Ende der Liste unter Angabe des Gültigkeitszeitraums.

## **Raumverwaltung - Ort neu/bearbeiten**

Ein Sitzungsort wird durch eine Bezeichnung (maximal 100 Zeichen) und einen zusätzlichen Text (Bemerkung maximal 250 Zeichen) definiert.

## **Entschädigung - Gruppen**

Für bestimmte Entschädigungsarten werden mehrere Abrechnungspositionen generiert (z.B. mehrere Posten Fahrtkosten, verschiedene Sitzungsgelder usw.).

Da die Auflistung aller Abrechnungspositionen im Sitzungsgeldbescheid mitunter von untergeordneter Bedeutung ist, ist es sinnvoll, die Abrechnungspositionen in vorher definierten Entschädigungsgruppen zusammenzufassen.

Die Erfassung von Entschädigungsgruppen erfolgt in Systemdaten | Entschädigungen | Gruppen. Es kann pro Gruppe ein Name, ein Kürzel sowie ein Merkmal "steuerpflichtig" vergeben werden. Dieses Merkmal kennzeichnet die der Entschädigungsgruppe zugeordneten Entschädigungsarten als steuerpflichtig und wird bei den Reports zur Jahressteuerbescheinigung beachtet.

Diese Gruppen können bei der Definition von [Entschädigungsarten](#page-190-0) zugeordnet werden. In Auswertungen können z.B. in Listen oder Reports diese Einträge zur Gruppierung von Entschädigungsarten genutzt werden.

## **Entschädigung - Gruppe neu/bearbeiten**

Es kann pro Gruppe ein Name (maximal 100 Zeichen) sowie ein Kürzel (maximal 10 Zeichen) vergeben werden. Mit dem Setzen des Merkmales "steuerpflichtig" kann man die

Entschädigungsarten innerhalb dieser Gruppe als steuerpflichtige Entschädigungsarten kennzeichnen. Das wird bei der Erstellung der Jahressteuerbescheinigungen berücksichtigt.

## **Entschädigung - Allgemeine Regelarbeitszeit**

Für alle Entschädigungsarten, die auf konkreten Sitzungszeiten beruhen, kann die Höhe der Entschädigung auf der Grundlage konkreter Anwesenheitszeiten und Regelzeiten berechnet werden. Unter Systemdaten | Entschädigung | Regelarbeitszeiten können systemweit gültige Arbeitszeiten (Allgemeine Regelarbeitszeit) hinterlegt werden. Sind die Arbeitszeiten nicht für alle sitzungsgeldrelevanten Personen gleich, können sie personenspezifisch unter [Stammdaten |](#page-111-0)  [Mitglieder | Entschädigung | Regelarbeitszeit](#page-111-0) (Persönliche Regelarbeitszeit) angepasst werden. Darüber hinaus kann zu einer Entschädigungsart noch eine [\(Spezielle Zeitangabe\)](#page-108-0) getroffen werden. Bei der Zuordnung von Entschädigungen zu einer Person kann dann jeweils festgelegt werden, ob die Entschädigung in Abhängigkeit einer Regelarbeitszeit zu berechnen ist oder nicht. Zur korrekten Berechnung ist es erforderlich, die Möglichkeit der Erfassung einer Korrekturzeit zu splitten, um so getrennte An- und Abfahrtszeiten erfassen zu können.

Bei der Berechnung der Entschädigungshöhe in der Sitzung wird dann auf Grundlage der konkreten Sitzungszeit, der Anwesenheit, der Regelarbeitszeit und eventuell vorhandener Korrekturzeiten die genaue Zeit ermittelt.

#### **BEACHTE:**

Damit diese Regelarbeitszeit bei den Entschädigungen der Mitglieder auch zur Wirkung kommt, ist bei Stammdaten | Mitglieder | Entschädigung bei der entsprechenden Entschädigung (Bearbeitungsfenster/Register Gültigkeiten) unter dem Abschnitt 'Gültig für folgende Zeiträume' die Option auf 'Allgemeine Regelarbeitszeit' zu setzen. Standardmäßig ist hier 'Immer gültig' ausgewählt.

### **Regelarbeitszeit neu/bearbeiten**

Für alle Wochentage können die Regelarbeitszeiten hinterlegt werden. Dabei können pauschal die Arbeitszeiten (z.B. 08.00 Uhr bis 16.00 Uhr) oder unter Berücksichtigung der Pausenzeiten mehrere Angaben pro Wochentag eingegeben werden. Bei der Berechnung des Sitzungsgeldes wird geprüft, ob die Sitzung innerhalb eines angegebenen Arbeitszeitraumes als Arbeitszeit für die betreffende Dauer angerechnet wird.

Die hier definierten Werte gelten Systemweit. Siehe auch [personen-spezifischer Regelarbeitszeiten.](#page-111-0)

## **Entschädigung Einstellungen bearbeiten**

#### **Automatische Abrechnungsnummer**

Maske für die Generierung der automatischen Abrechnungsnummer, ein Platzhalterzeichen steht für jeweils eine Stelle in der Abrechnungsnummer.

#### **Platzhalter Beschreibung**

- **j** Jahr
- **n** laufende Nummer (wird inkrementiert)
- **p** PEID Identifizierungsnummer der Person, welche die Abrechnung durchführt. Es wird also nicht die PEID der abzurechnenden Person eingefügt, sondern die des Bearbeiters oder der Bearbeiterin.
- **f** Bereich

Letzte Nummer **n** (Jährlich kann die laufende Nummer auf 0 zurückgesetzt werden, wenn das Jahr mit angegeben ist. Es darf zu keiner doppeldeutigen Nummer führen.) Die nächste generierte Nummer ist immer **n+1**

Die Abrechnungsnummer wird zum Abschluss der [monatlichen Abrechnung](#page-94-0) in Verbindung mit der Aufgabe 'Regeln anwenden' gebildet. Allen Abrechnungssätzen einer Person werden jeweils gleiche Abrechnungsnummern zugeordnet. Ein wiederholtes Ausführen der Aufgabe 'Regeln anwenden'

<span id="page-197-0"></span>verwendet die bereits vorher gebildeten Nummern und wird nicht erneut generiert (Das ist eine Sicherheitsmaßnahme).

Durch diese Abrechnungsnummern kann eine bessere Nachverfolgung der Auszahlungen erfolgen, so kann unter Einbeziehung der PEID festgestellt werden, wer die Abrechnung in Session durchgeführt hat und die Aufgabe Regeln angewendet ausgeführt hat.

#### **Umsatzsteuer**

Im unteren Abschnitt erfolgt die Angabe der Höhe der derzeitig gültigen Umsatzsteuer in Prozent. Ist hier ein Wert von 0 Prozent eingetragen, wird im Verfahren keine Umsatzsteuer berücksichtigt und die diesbezüglichen Spalten in den Übersichten werden ausgeblendet.

### **Optionen**

#### **Mehrfach Zahlung in gemeinsamer Sitzung**

Erhält eine Person in einer gemeinsamen Sitzung aufgrund von Gremienzugehörigkeiten mehrfach Sitzungsgeld, entfernt Session bei dieser Person automatisch den Haken für Sitzungsgeld in dieser Sitzung. Das erfolgt nicht, wenn der Haken bei dieser Option gesetzt ist.

Auf Grund interner Regelungen ist es teilweise erforderlich, einzelne Personen innerhalb der monatlichen Abrechnung über eine Personenkontenschnittstelle, andere über die Standard SEPA Schnittstelle abzurechnen. Durch die Optionen ist es möglich, festzulegen, dass für SEPA Auszahlungen

...Nur Zahlungen ohne Referenznummer und/oder für Auszahlungen über eine Personenkontenschnittstelle ...Nur Zahlungen mit Referenznummer berücksichtigt

werden sollen.

## **Sonstiges**

### **Rücksetzen der Benutzeroberfläche**

Die Benutzeroberfläche von Session kann in gewissen Grenzen den persönlichen Bedürfnissen angepasst werden (Sortierung der Spalten, angepasste Fenstergrößen und Positionen). Diese Daten werden in der Registry des Betriebssystems gespeichert. Sollten diese Anpassungen verworfen werden, so kann das über das Rücksetzen der Benutzeroberfläche erfolgen. Es werden dann die vom Programm voreingestellten Sortierungen, Fenstergrößen und Positionen verwendet.

## **Export Oracle**

Über diese Option ist der Export der Session-Datenbank in eine andere Datenbank möglich. Es kann darüber auch eine Sicherung der Datenbank erfolgen.

#### **Der Export läuft folgendermaßen ab:**

Im Session-Installationsverzeichnis wird ein Verzeichnis Export angelegt und darunter wieder ein Verzeichnis Oracle. In dieses Verzeichnis wird für jede Session-Tabelle ein SQL-Script mit dem Tabellennamen und der Extension "sql" erzeugt. Zum Abschluss werden diese Scripte zu einem Script "load.sql" zusammengefasst. Darin ist dann der gesamte Datenbestand von Session enthalten.

Der Export ist nur mit dem Nutzer mit der Kennung "session" möglich, und sollte auch nur von einem verantwortlichen Mitarbeiter der EDV durchgeführt werden.

### **Export INFORMIX**

Zum Export INFORMIX gilt die gleiche Beschreibung wie für den [Export Oracle,](#page-197-0) wobei die Scripte speziell für die Datenbank INFORMIX erzeugt werden.

## **Anhang**

## **Stichworte**

## **Stichworte zu Ihrem Sitzungsdienst in alphabetischer Reihenfolge:**

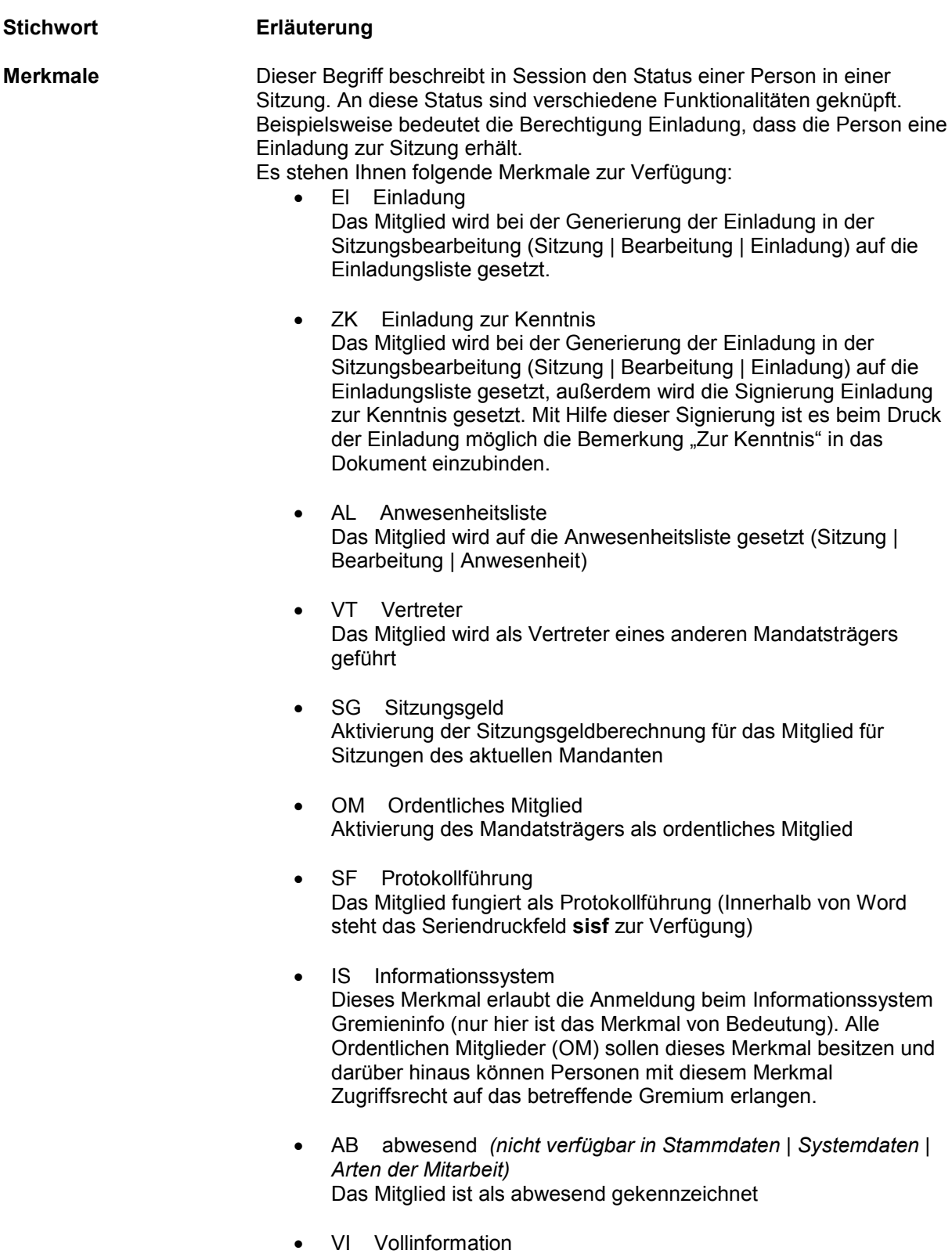

Das Mitglied kann alle Informationen einer Sitzung einsehen

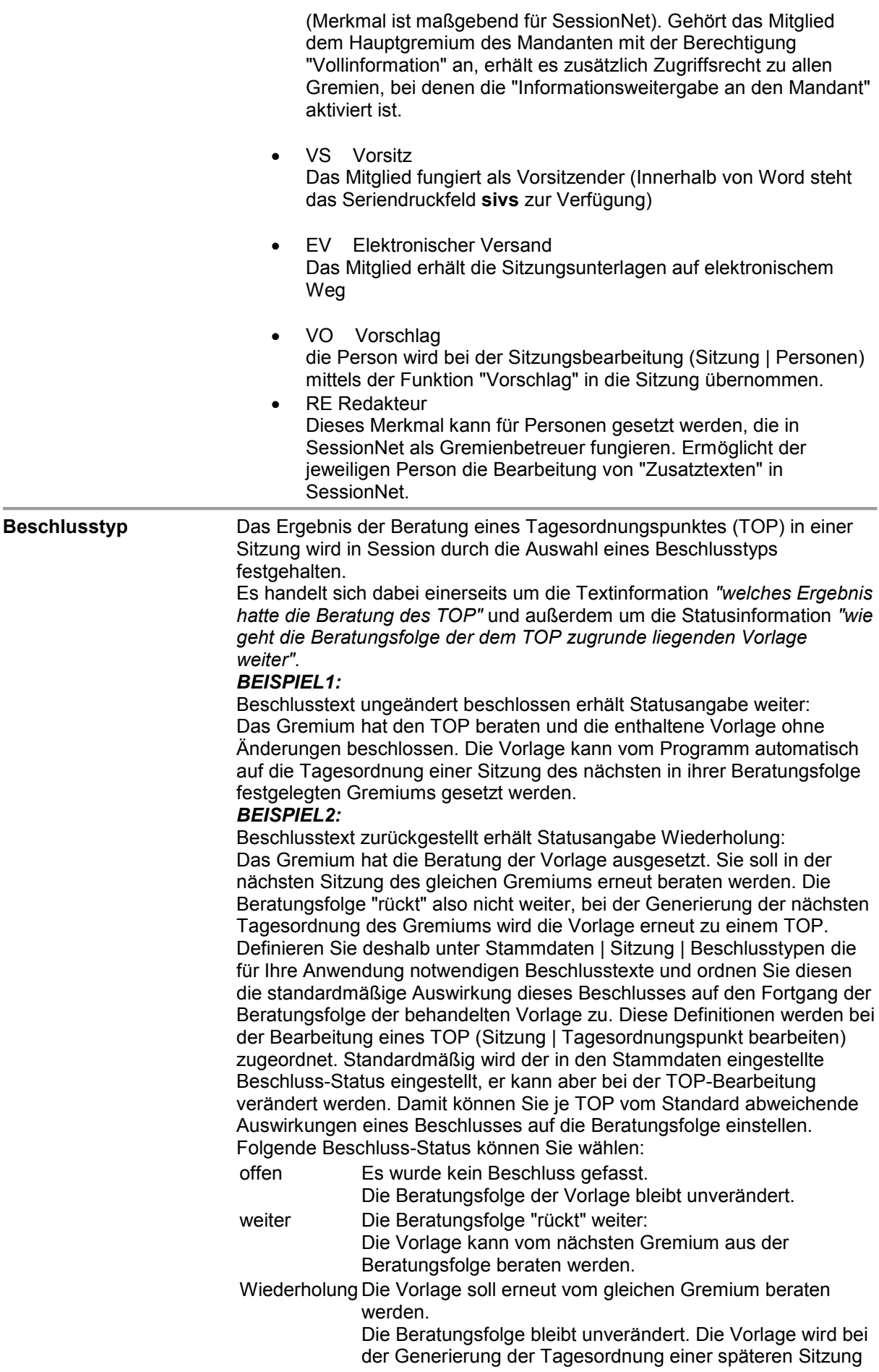

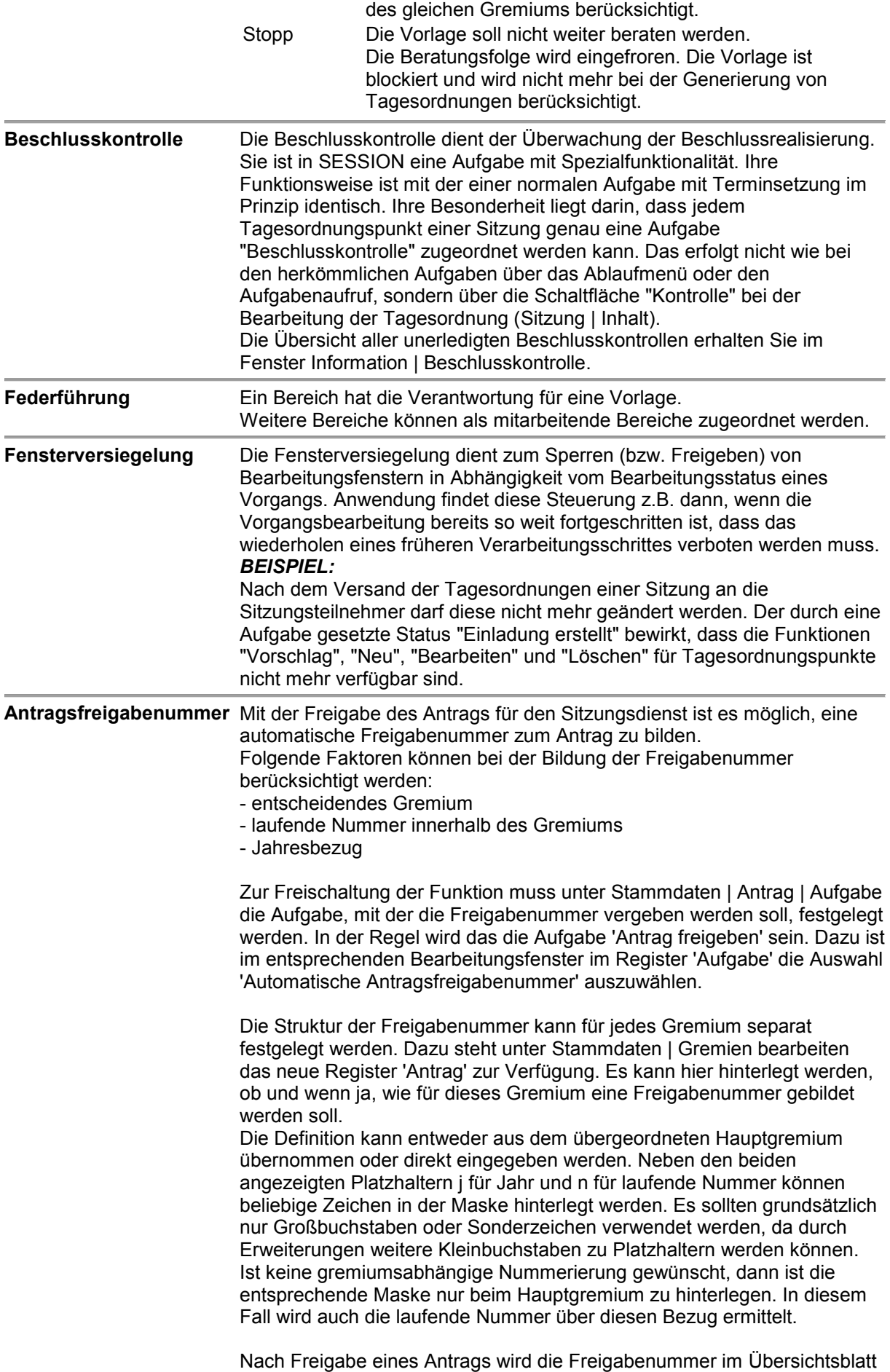

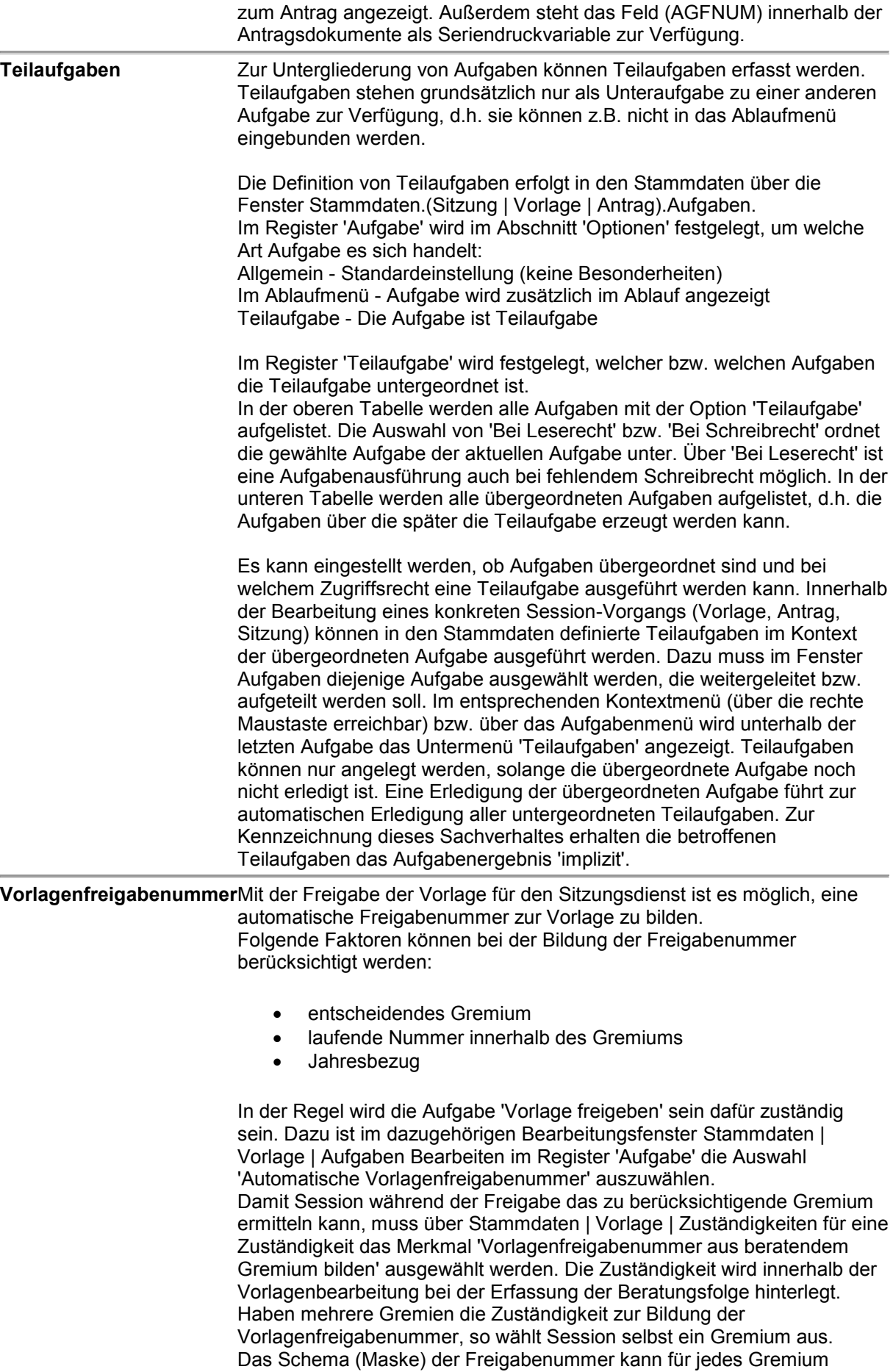

separat festgelegt werden. Dazu steht unter [Stammdaten | Gremien |](#page-113-0) 

<span id="page-202-0"></span>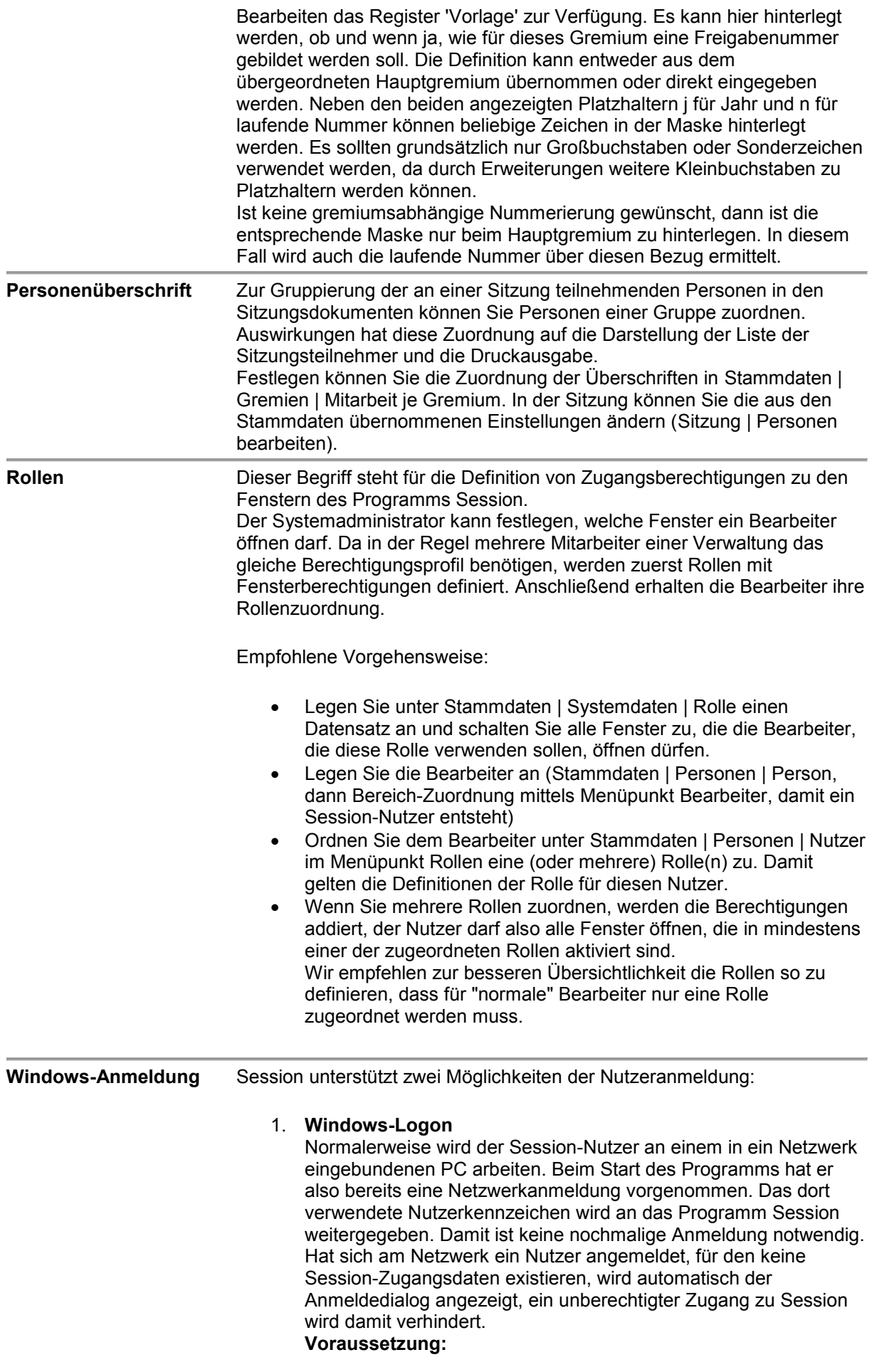

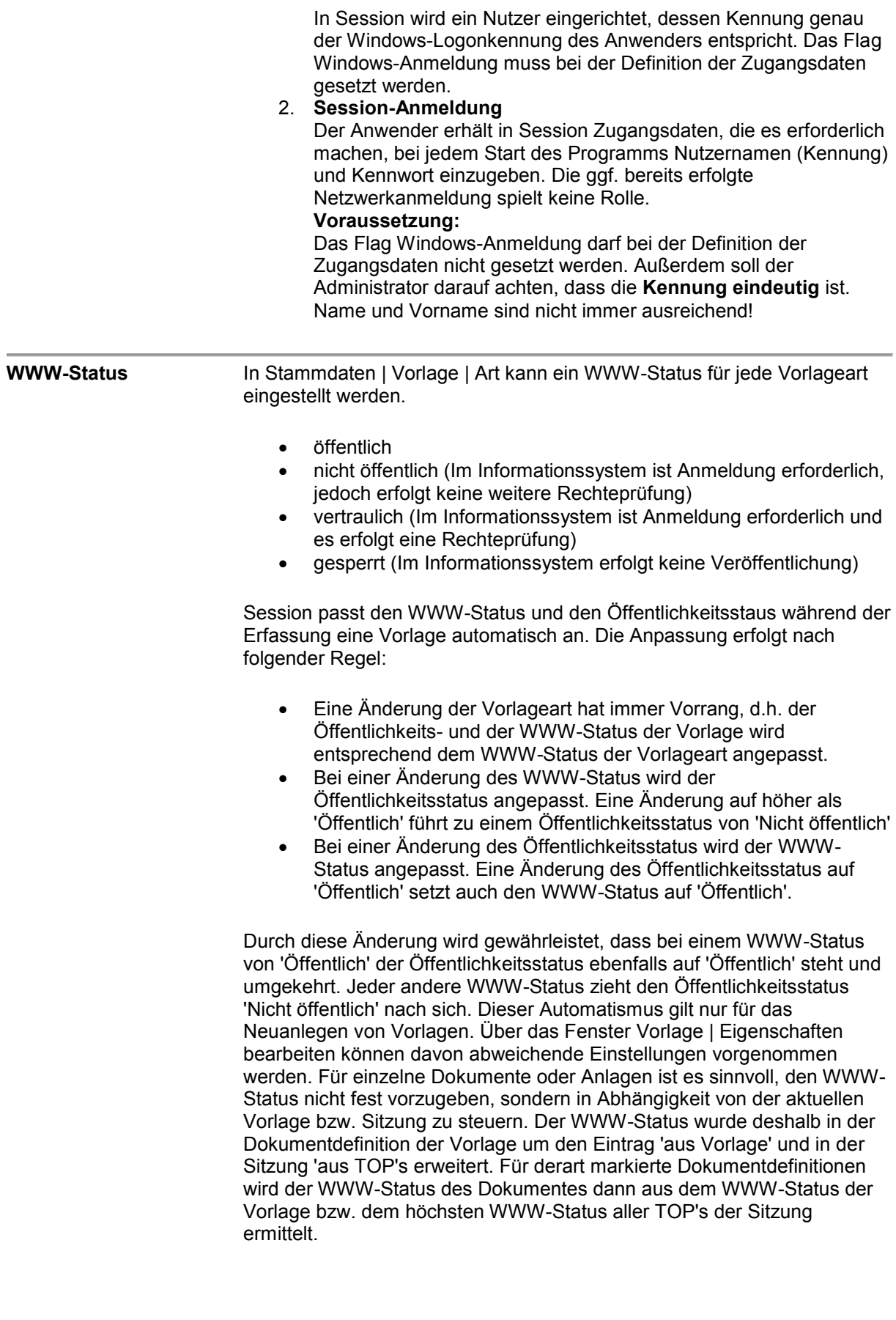

**Texterfassung (Word)** Für die Texterfassung in Session bei den Vorgängen Vorlage, Antrag, Tagesordnungspunkt und Sitzung gibt es die Möglichkeit der Arbeit mit Registern oder die Arbeit in einem Dokument.

<span id="page-204-0"></span>Bei der Arbeit mit Registern ist bei der Formatierung der Abschnitte bzw. Zeichen besondere Disziplin einzuhalten. Es sollte hier nur mit Formatvorlagen gearbeitet werden, die auch in den endgültigen Dokumenten verwendet werden. Diese müssen notwendigerweise auch in der Session.dot vorhanden sein. Ansonsten gibt es ein unterschiedliches Layout.

Dieser Nachteil besteht nicht, wenn in einem Dokument gearbeitet wird. Hier werden die Formate der Texte mit in das endgültige Dokument übernommen.

Beispiel:

Bei der Bearbeitung der Texte zu einem Tagesordnungspunkt werden die Texte Beschluss, Abstimmung und Wortprotokoll in einem Dokument hintereinander dargestellt. Das Dokument ist geschützt, nur die zur Bearbeitung erforderlichen Bereiche sind freigegeben. Zur Orientierung werden die Bereiche mit den Namen des zu erfassenden Textes gekennzeichnet (Beginn und Ende).

Neben Grafiken stehen auch Seriendruckfelder zur Verfügung, die bei der Dokumenterstellung mit Inhalten aktualisiert werden.

Als Layoutgrundlage dienen in Session die folgenden Dokumente, die im Vorlagen-Verzeichnis zu finden sind:

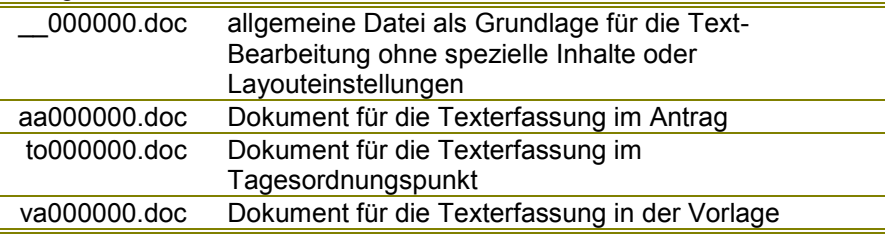

Spezielle Dokumente zur Vorlageart

Es ist ebenfalls möglich, zu einer Vorlagenart ein spezielles Dokument als Layoutgrundlage zur Verfügung zu stelle. Dazu ist die Nummer der Vorlagenart (vanr) zu ermitteln und ein Dokument mit dieser Nummer ist im Vorlagen-Verzeichnis zu erstellen, dazu ein Beispiel: Für die Vorlageart mit der vanr = 5 ist folgendes Dokument bereitzustellen va000005.doc

Session geht bei der Dokumentsuche folgendermaßen vor, es sucht zunächst die spezialisierte Form va000005.doc, dann die va000000.doc und wir diese nicht gefunden, nutzt es die 000000.doc. Alle für die Dokumenterstellung notwendigen Textmarken erzeugt Session automatisch bei Erstellung des Dokuments.

## **Nummerierung / Rücksetzen der Nummerierung**

Die automatische Nummerierung von Vorlagen, Sitzungen, Anträgen oder Projekten erfolgt aus einem Nummerngenerator (der bei Neuanlage eines Vorgangs immer um eins inkrementiert wird) sowie Platzhalterzeichen und sonstigen alphanumerischen Zeichen.

#### **Vorlagen**

Bei den Vorlagen stehen folgende Platzhalter zur Verfügung:

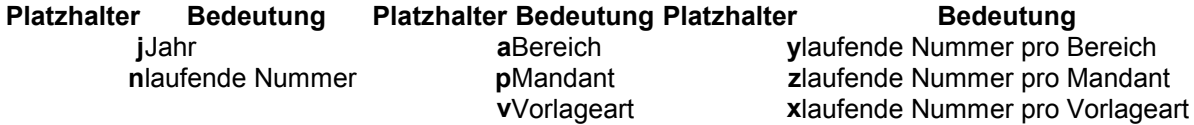

Das Eingabefeld "Letzte Nummer" gibt die letzte im System verwendete automatische Nummer des Kürzels **n** (lfd. Nummer) an (Wenn in der Maske n verwendet wird, und hier ein Rücksetzen erfolgen soll, so ist hier die Null einzutragen.

Wo können die laufenden Nummern pro Bereich, Mandant oder Vorlageart zurückgesetzt werden?

Die lfd. Nr. pro Bereich, lfd. Nr. pro Mandant und lfd. Nr. pro Vorlagenart müssen in den jeweiligen System/Stammdaten-Fenstern erfolgen:

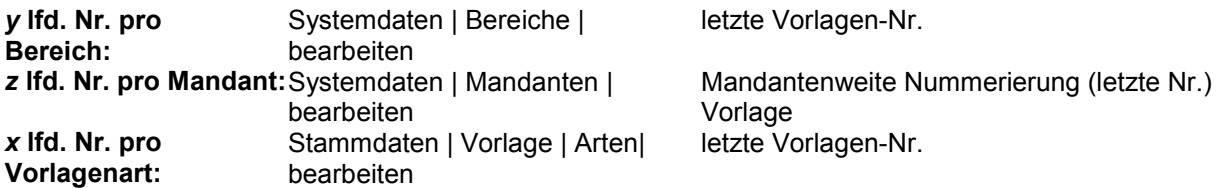

#### **Sitzungen**

Bei den Sitzungen stehen folgende Platzhalter zur Verfügung:

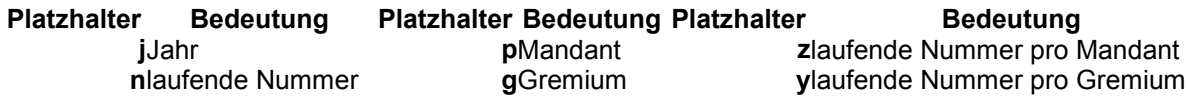

Das Eingabefeld "Letzte Nummer" gibt die letzte im System verwendete automatische Nummer des Kürzels n (lfd. Nummer) an

(Wenn in der Maske n verwendet wird und hier ein Rücksetzen erfolgen soll, so ist hier die Null einzutragen.)

Wo können die laufenden Nummern pro Mandant oder Gremium zurückgesetzt werden? Die lfd. Nr. pro Mandant und lfd. Nr. pro Gremium müssen in den jeweiligen System/Stammdaten-Fenstern erfolgen:

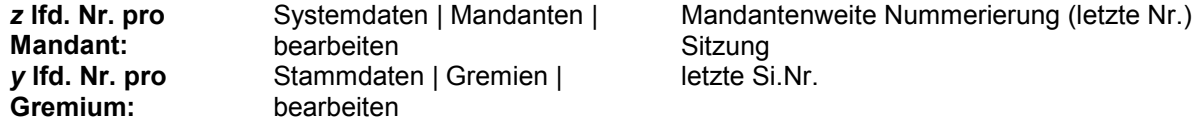

#### **Anträge**

Bei den Anträgen stehen folgende Platzhalter zur Verfügung:

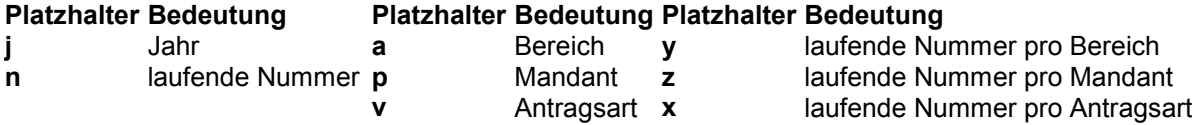

Das Eingabefeld "Letzte Nummer" gibt die letzte im System verwendete automatische Nummer des Kürzels **n** (lfd. Nummer) an (Wenn in der Maske n verwendet wird, und hier ein Rücksetzen erfolgen soll, so ist hier die Null einzutragen.

Wo können die laufenden Nummern pro Bereich, Mandant oder Antragsart zurückgesetzt werden? Die lfd. Nr. pro Bereich, lfd. Nr. pro Mandant und lfd. Nr. pro Antragsart müssen in den jeweiligen System/Stammdaten-Fenstern erfolgen:

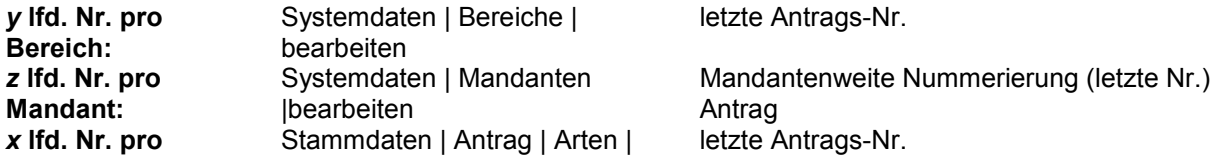

<span id="page-206-0"></span>**Antragsart:** bearbeiten

#### **Projekt**

Bei den Projekten stehen folgende Platzhalter zur Verfügung:

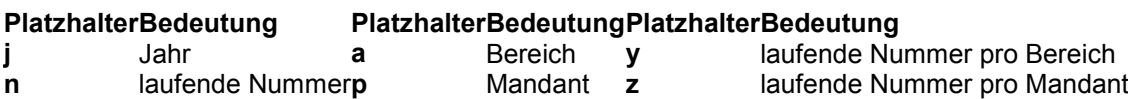

Das Eingabefeld "Letzte Nummer" gibt die letzte im System verwendete automatische Nummer des Kürzels **n** (lfd. Nummer) an (Wenn in der Maske n verwendet wird, und hier ein Rücksetzen erfolgen soll, so ist hier die Null einzutragen.

Wo können die laufenden Nummern pro Bereich oder Mandant zurückgesetzt werden? Die lfd. Nr. pro Bereich und lfd. Nr. pro Mandant müssen in den jeweiligen System/Stammdaten-Fenstern erfolgen:

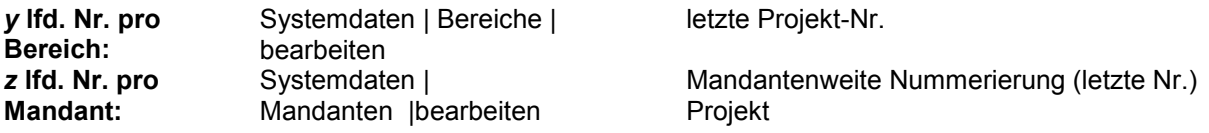

Die Platzhalterzeichen stehen für jeweils ein Zeichen:

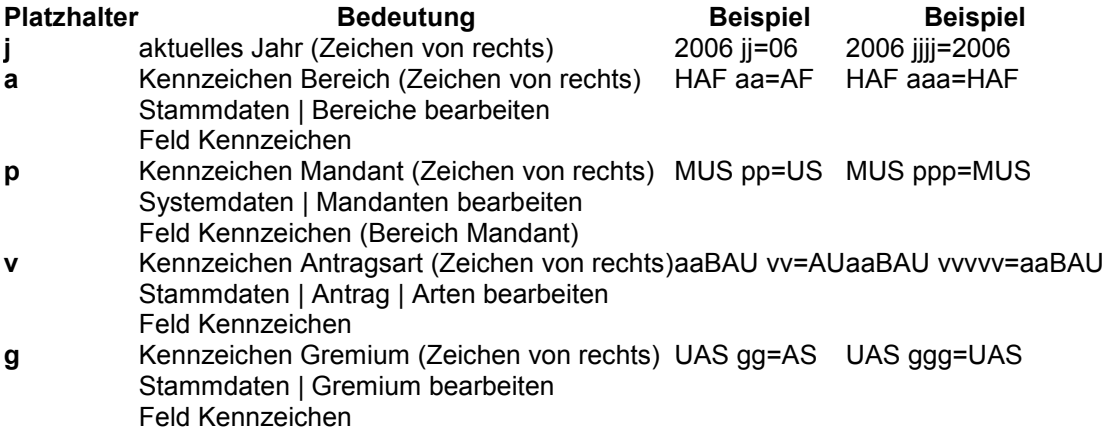

## **Rollen**

Rollen dienen der Steuerung der Zugriffsrechte der Bearbeiter auf die einzelnen Fenster in Session. Dabei werden Bearbeitungsbereiche gebildet, die dann den Nutzern zugeordnet werden. Vorteilhaft ist es, mehrere "kleine" Rollen zu definieren und sie dann beim jeweiligen Nutzer zu kombinieren. Ein Nutzer kann in mehreren Bereichen tätig sein. Um eine möglichst realitätsnahe Abbildung der Rechte in SESSION zu hinterlegen, ist es zweckmäßig in einem Organisationsgespräch die konkrete Situation zu modellieren. Innerhalb des Verfahrens SESSION ist es möglich, mit funktionalen sowie organisatorischen Rollen dieses Modell abzulegen.

### **Funktionale Rollen (Fenster-Rollen)**

#### **Beispiele:**

- F-Vorlagenerfassung
- F-Vorlagengenehmigung
- F-Sitzungsvorbereitung
- F-Sitzungsnachbereitung
- F-Sitzungsgeldabrechnung
- F-Administrator

Der Vorsatz "F" (Fenster) soll der Übersichtlichkeit dienen und ist nicht zwingend erforderlich. Die Einhaltung dieser Richtlinien erleichtert jedoch später die gesamte Organisation der Rechtevergabe.

#### **Organisatorisch Rollen**

Ämter-Rollen

### **Beispiel:**

V-Bauämter

Soll bestimmten Bearbeitern der Zugriff auf Vorlagen ihm zugeordneter Bereiche gestattet werden, kann dies über zusätzliche organisatorische Rollen geschehen.

Es ist nicht erforderlich, für jeden Bereich eine einzelne Rolle zu definieren. Da ein Bearbeiter automatisch auf den ihm zugeordneten Bereich Zugriff hat (entsprechend den Einstellungen in Stammdaten | Personen | Bearbeiter) müssen nur übergreifende Rollen angelegt werden.

## **Vorlagearten-Rollen**

Zur differenzierteren Rechtevergabe empfiehlt es sich **je Vorlageart eine Rolle** mit selben Namen zu definieren. Dieser Rolle müssen keine Fensterrechte zugeordnet sein.

### **Beispiele:**

- VA-Beschlussvorlage
- VA-Personalvorlage

## **Gremien-Rollen**

Soll bestimmten Bearbeitern nicht nur der Zugriff auf die Sitzungen seines federführenden Bereichs ermöglicht werden, kann dies über die Definition zusätzlicher organisatorischer Rollen geschehen. Da ein Sitzungsbearbeiter automatisch Zugriff auf die ihm zugeordneten Gremien hat, **müssen nur die übergreifenden Rollen angelegt werden.** Es ist daher nicht erforderlich, für jedes Gremium eine einzelne Rolle zu definieren.

Beispiel:

S-Gremien Bauamt

## **Seriendruckfelder**

## **Seriendruckfelder für Adressen:**

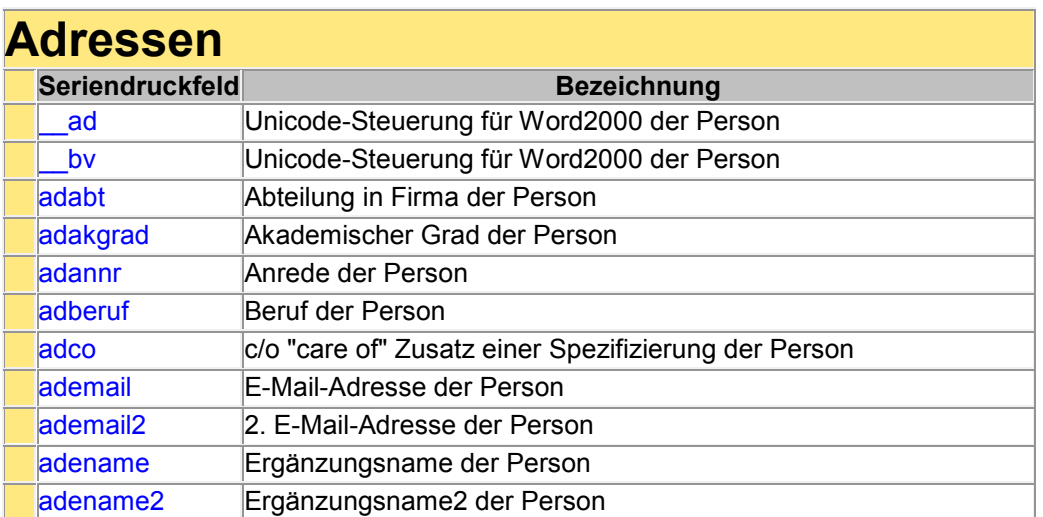

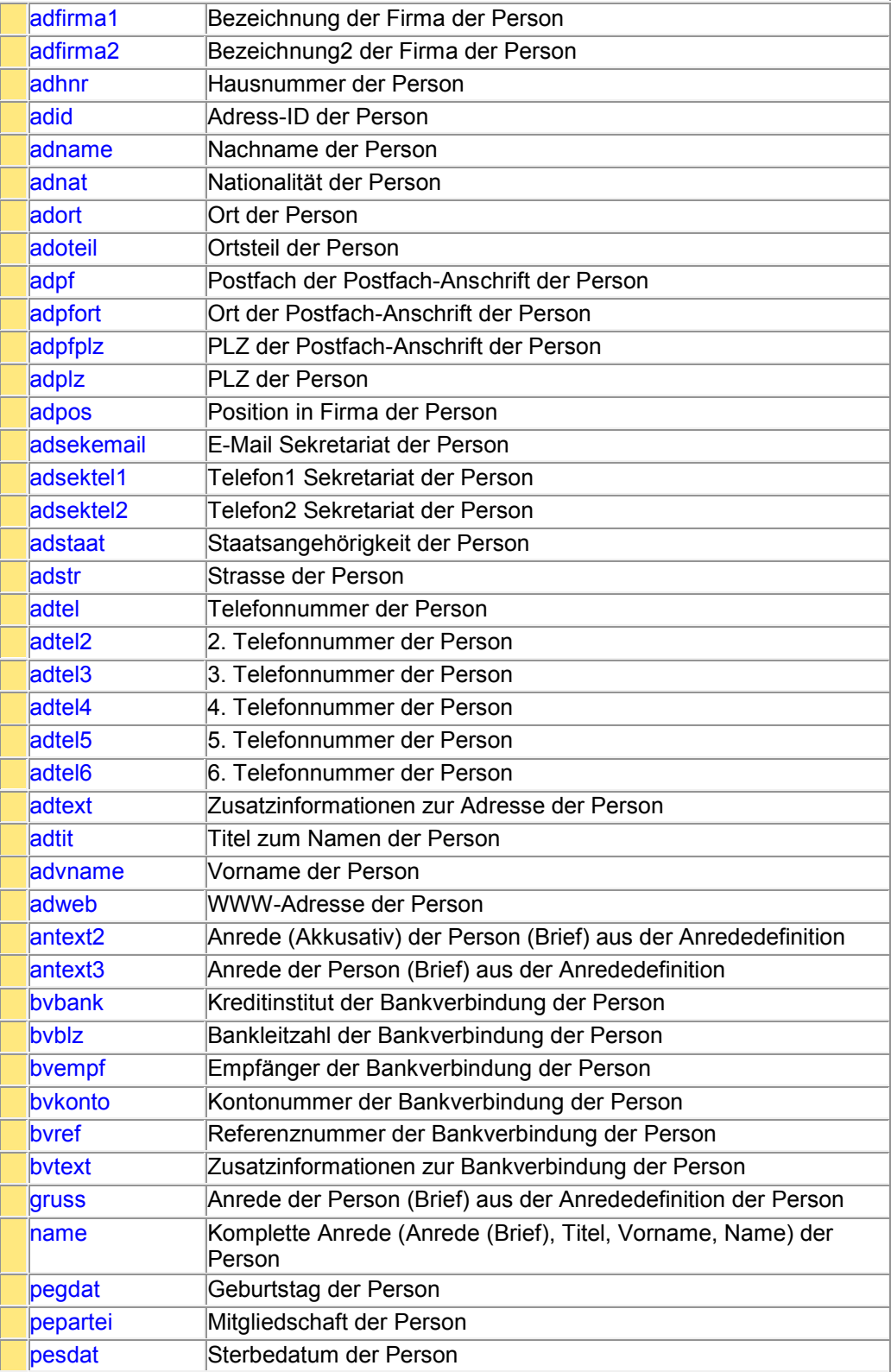

## **Seriendruckfelder für Adressen Gremienmitglieder:**

# **Adressen Gremienmitglieder**

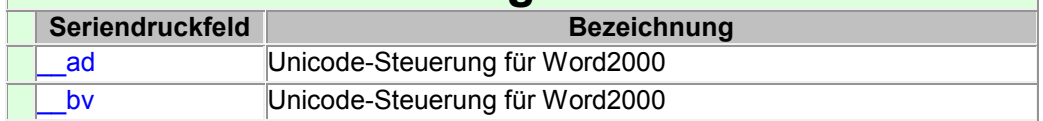

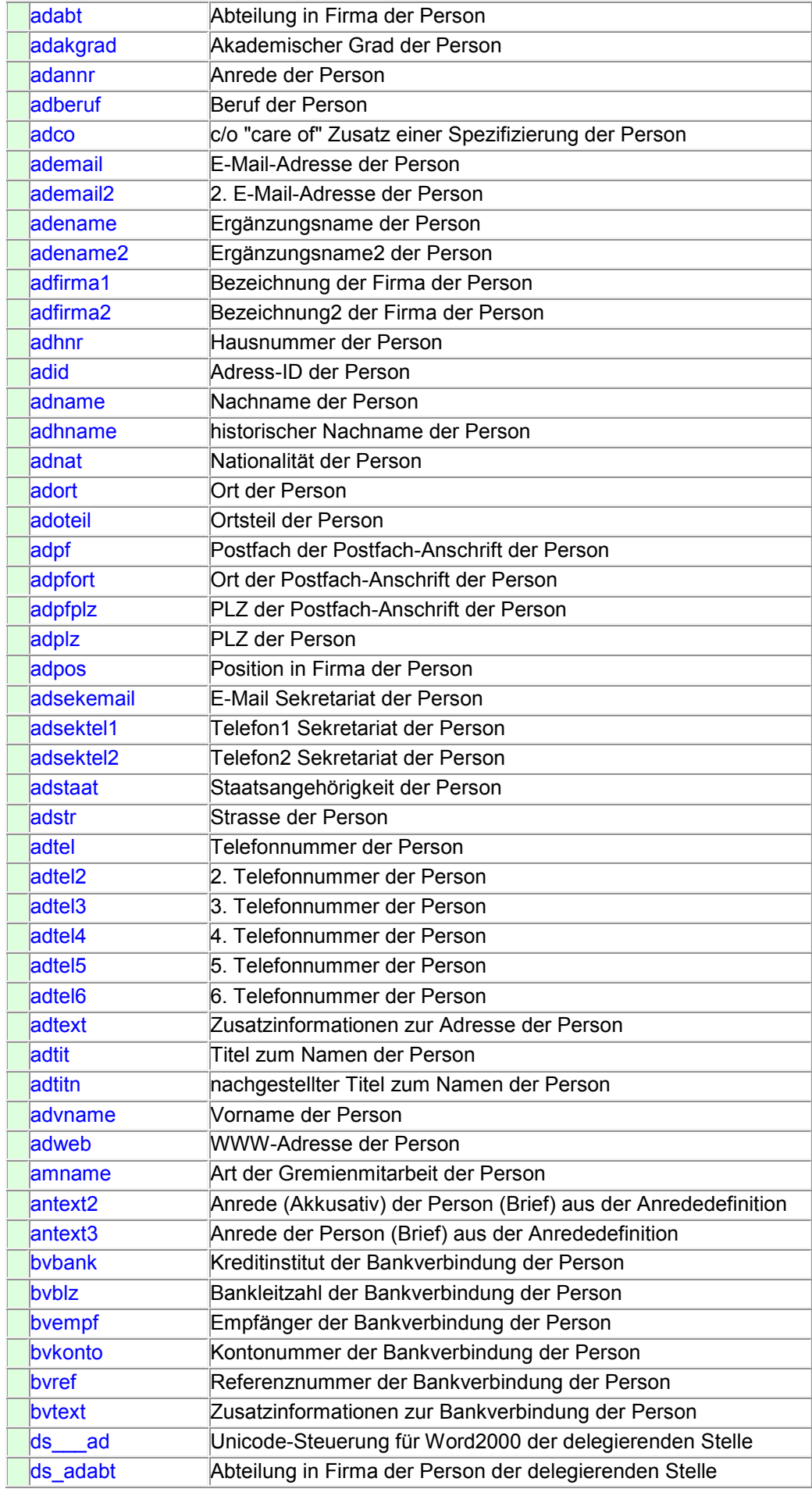

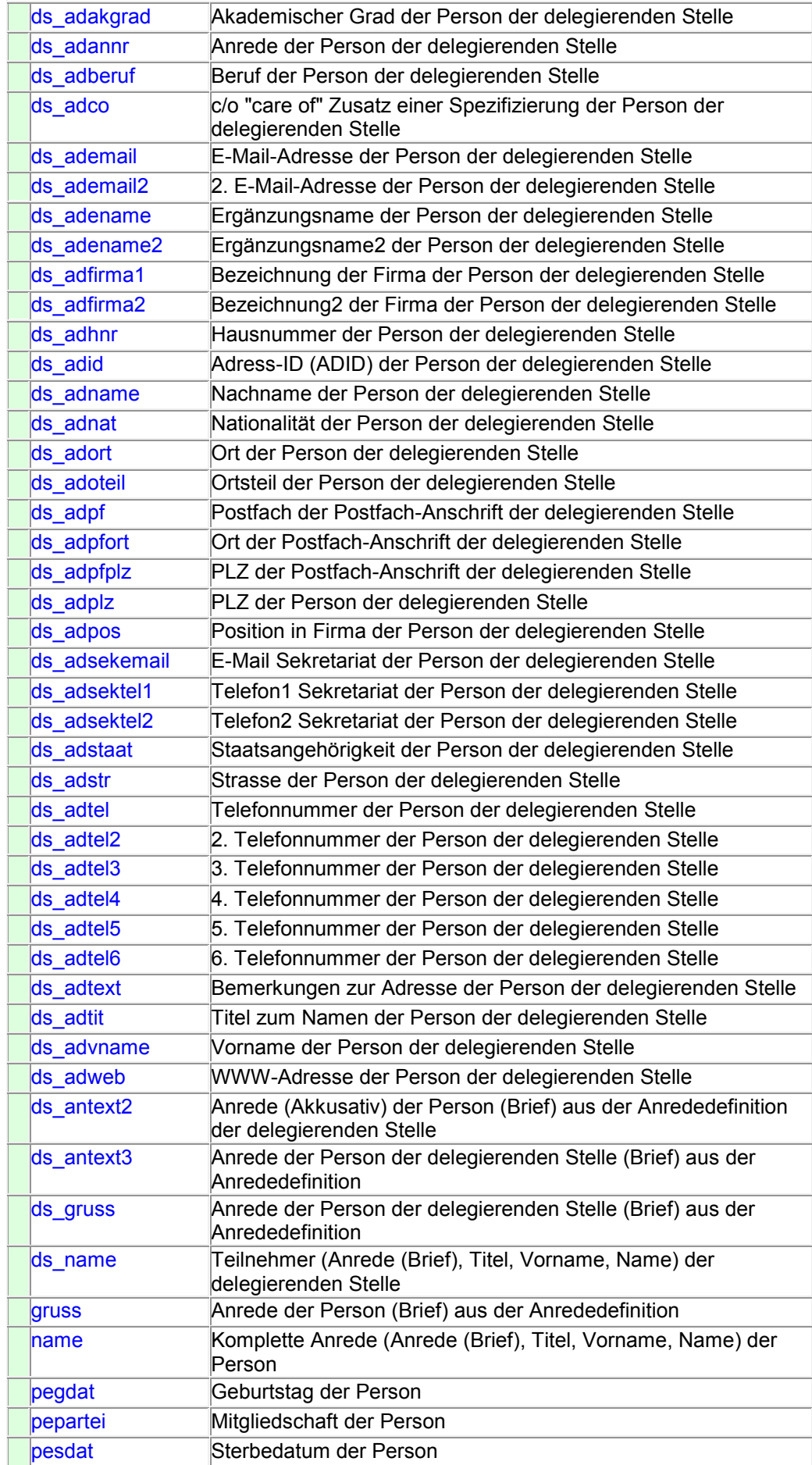

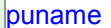

## Personenüberschrift der Person

## **Seriendruckfelder für Antragsdokumente:**

## **Antragsdokumente**

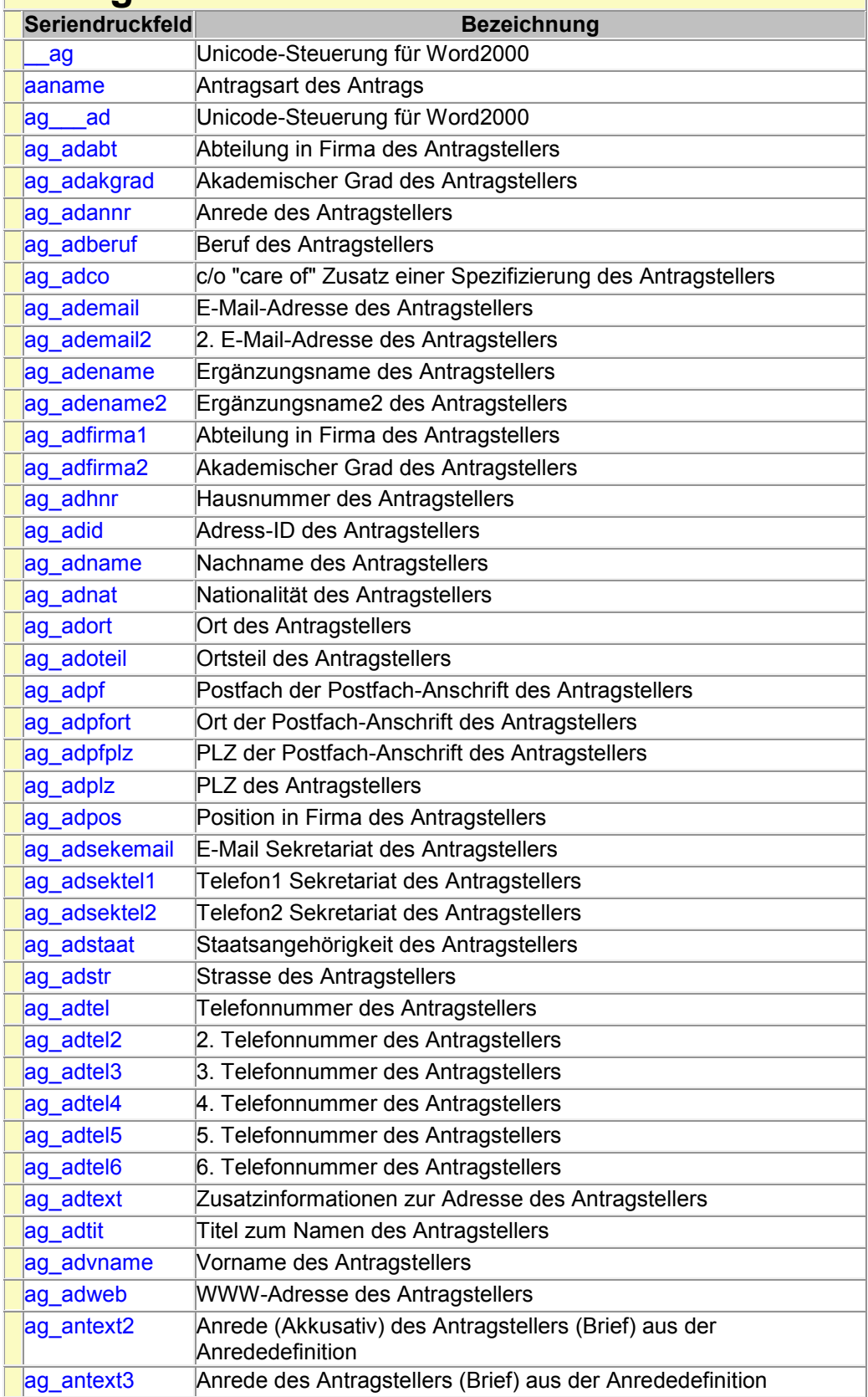

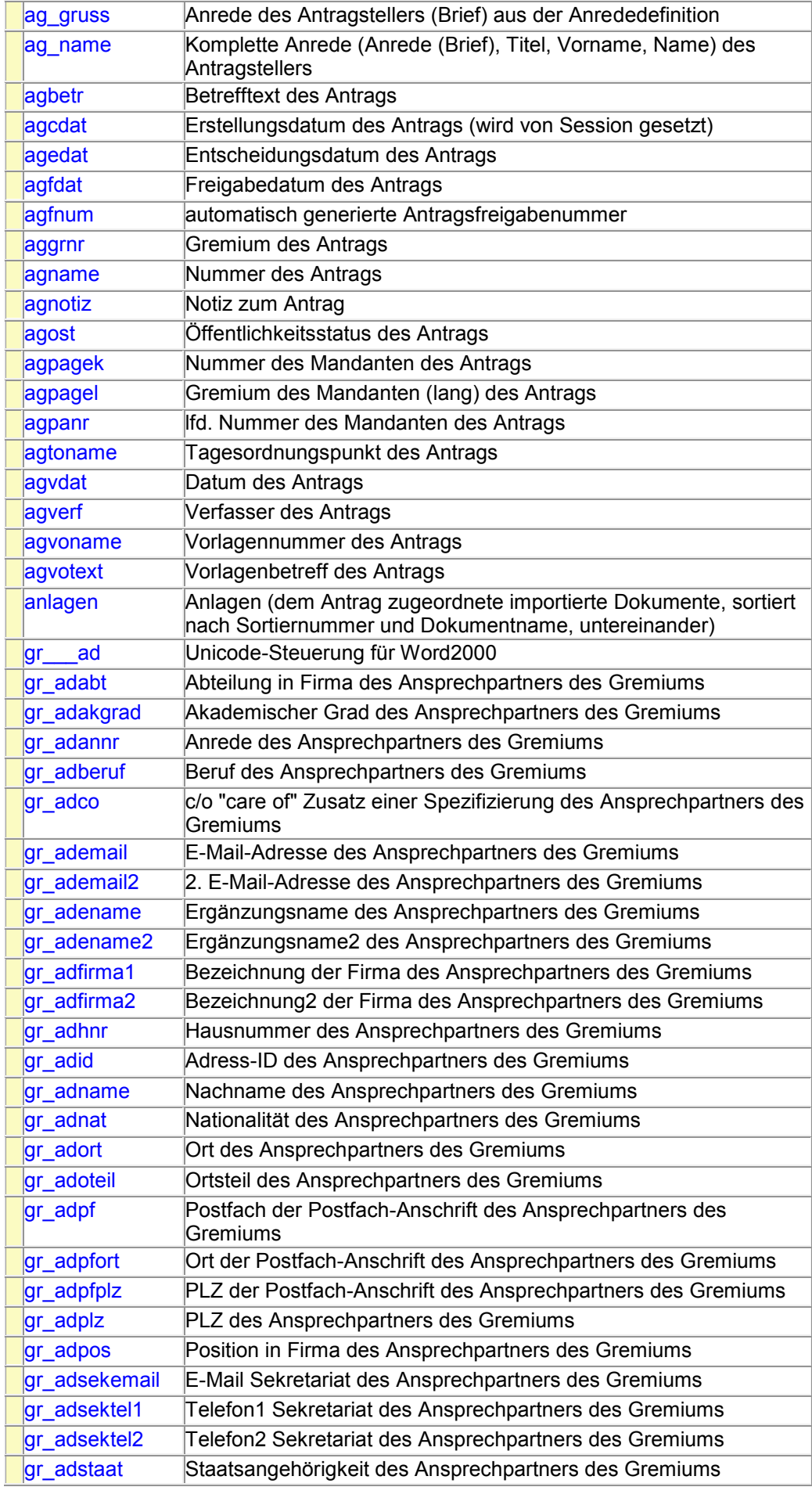

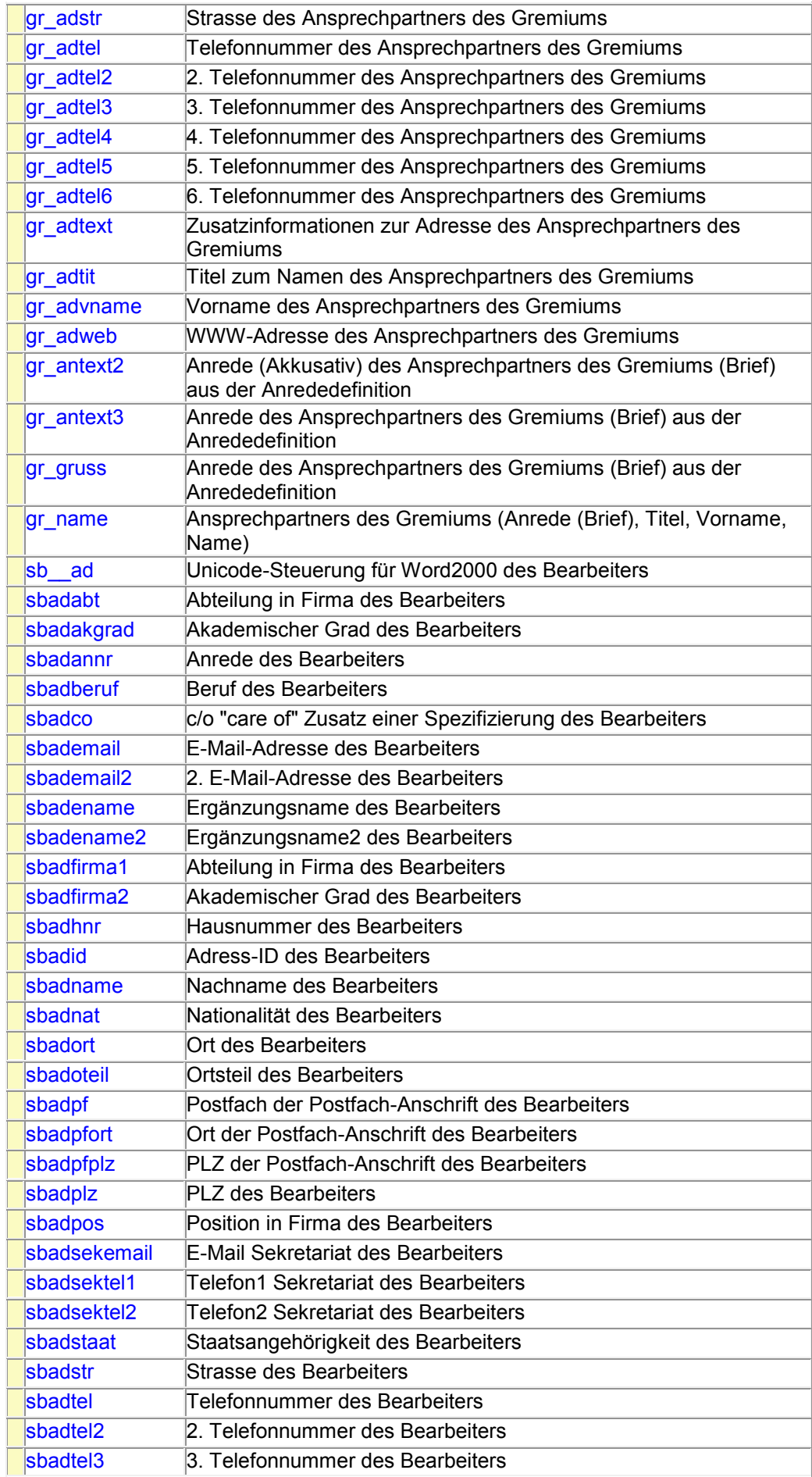

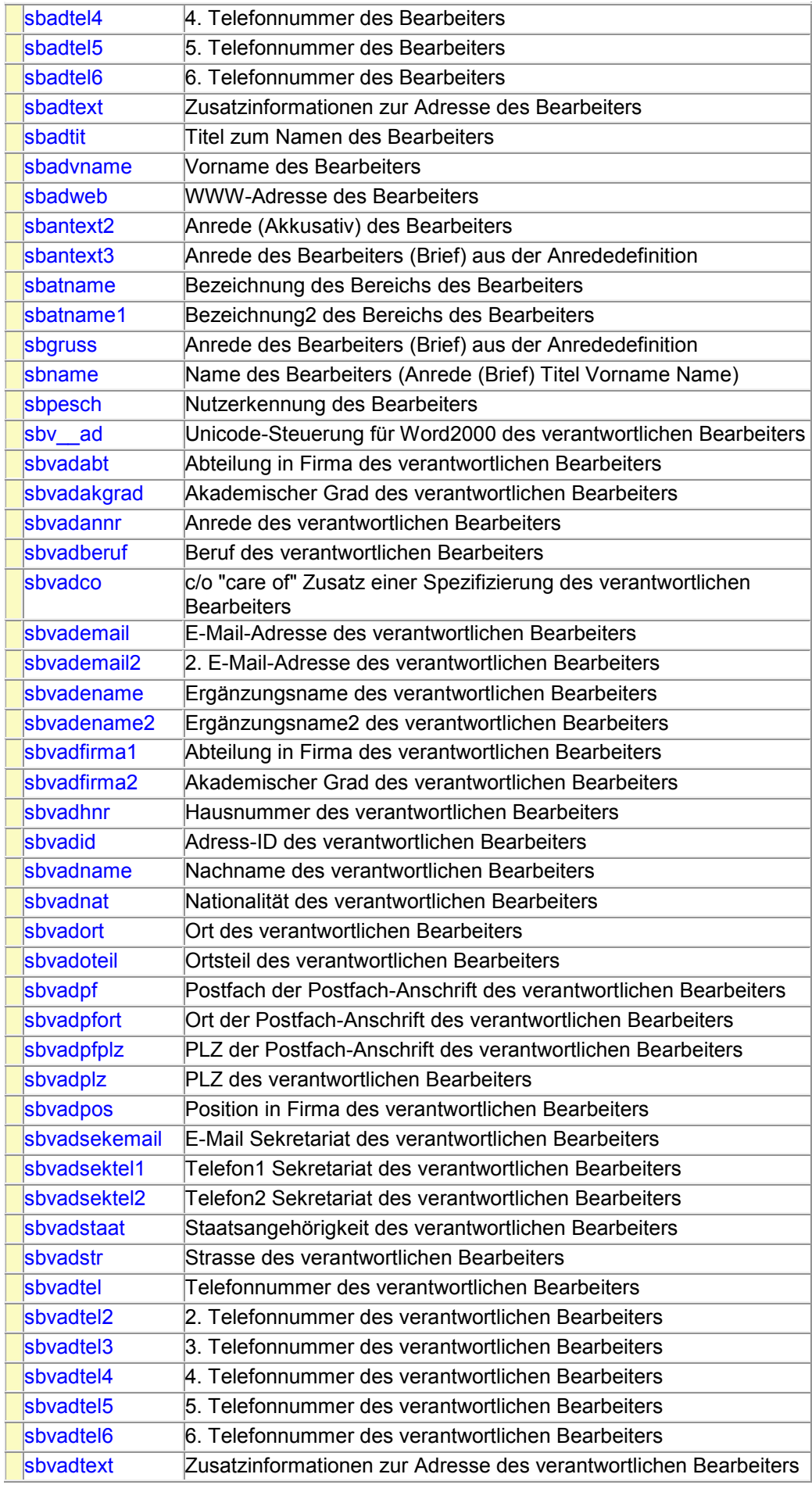

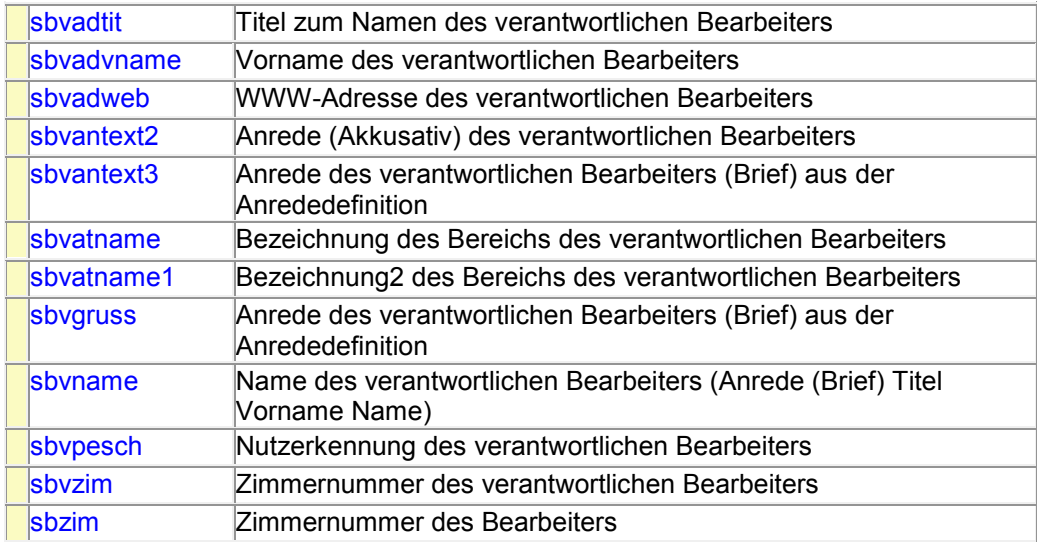

## **Seriendruckfelder für Seriendruck-Sitzungsdokumente:**

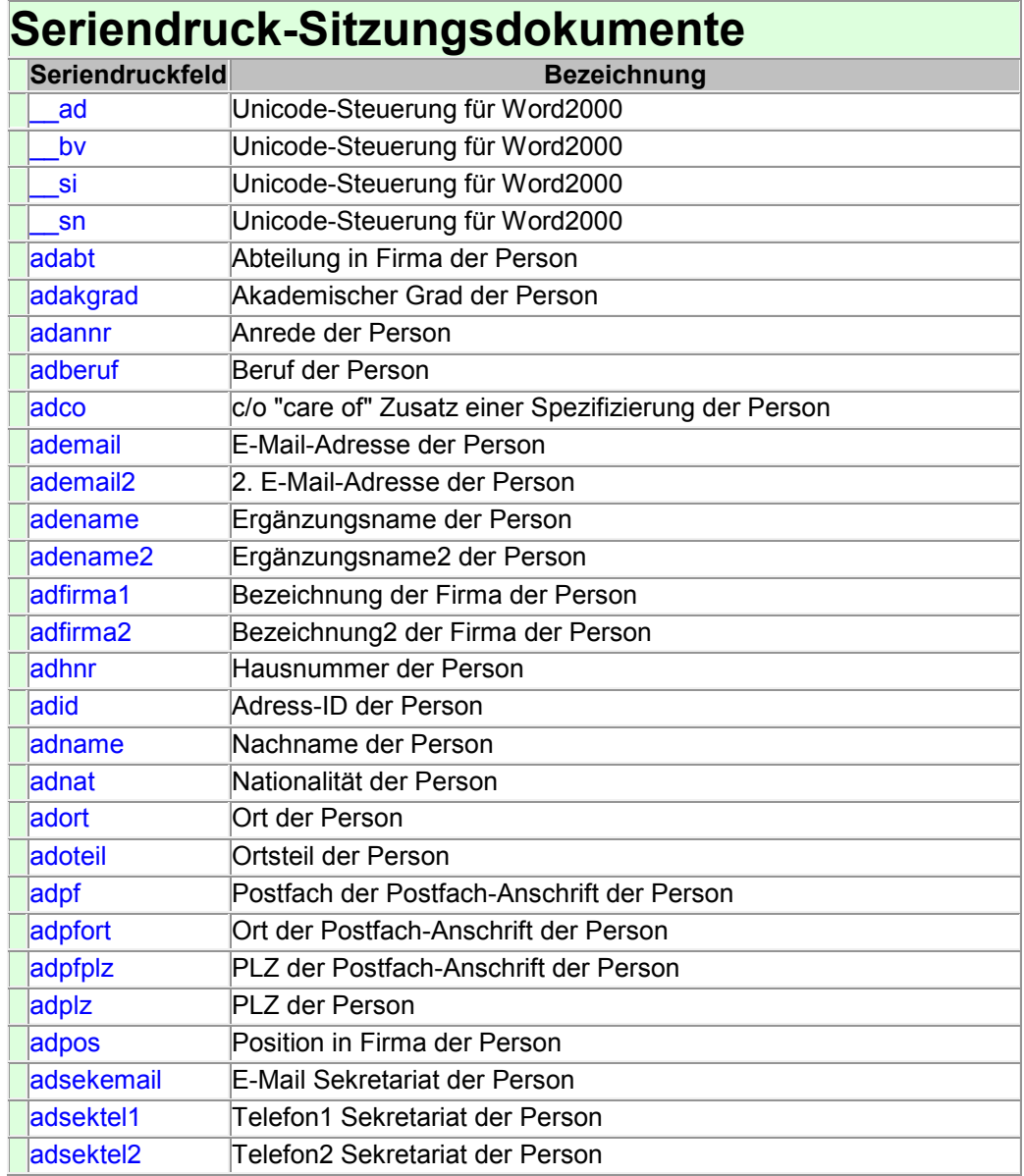
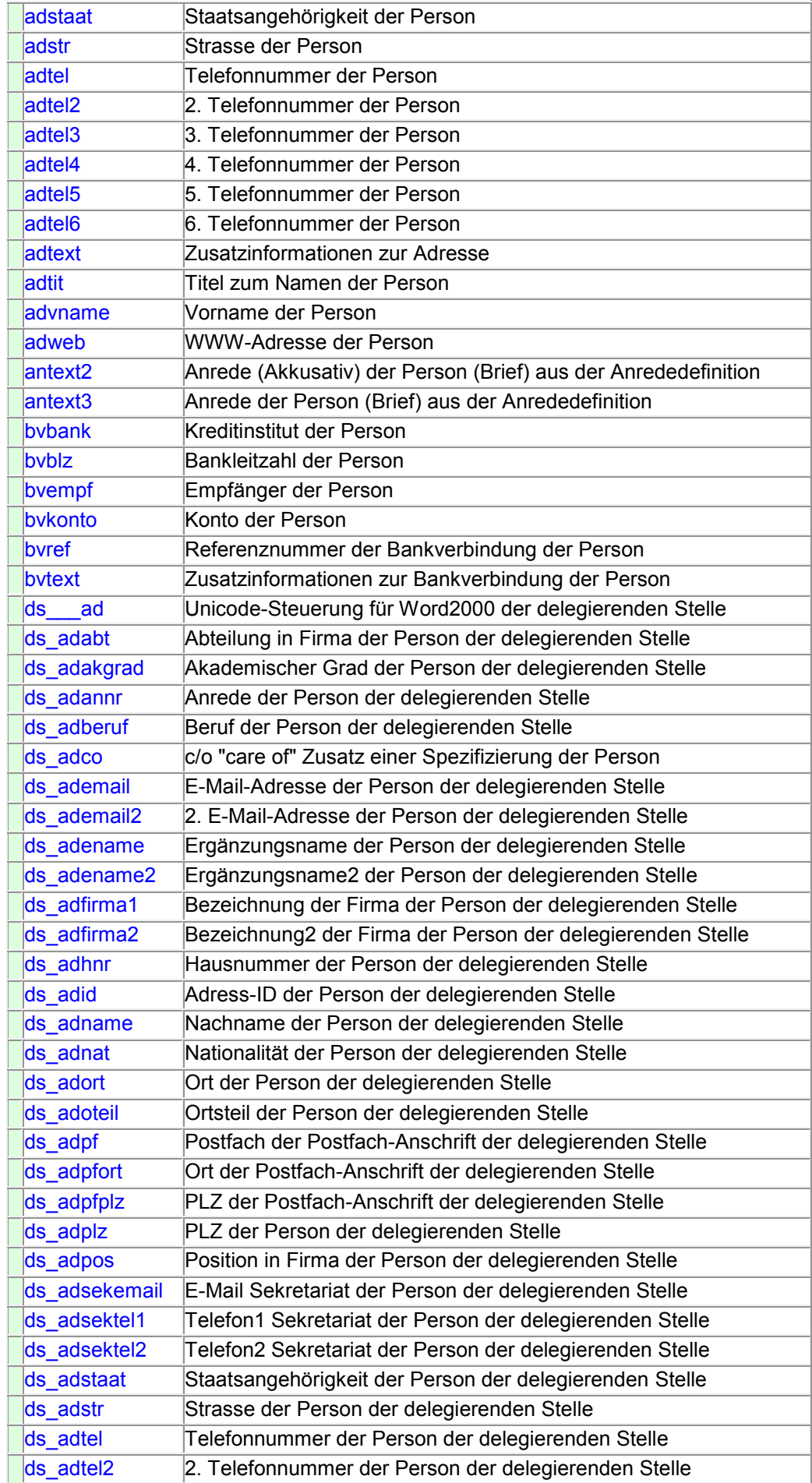

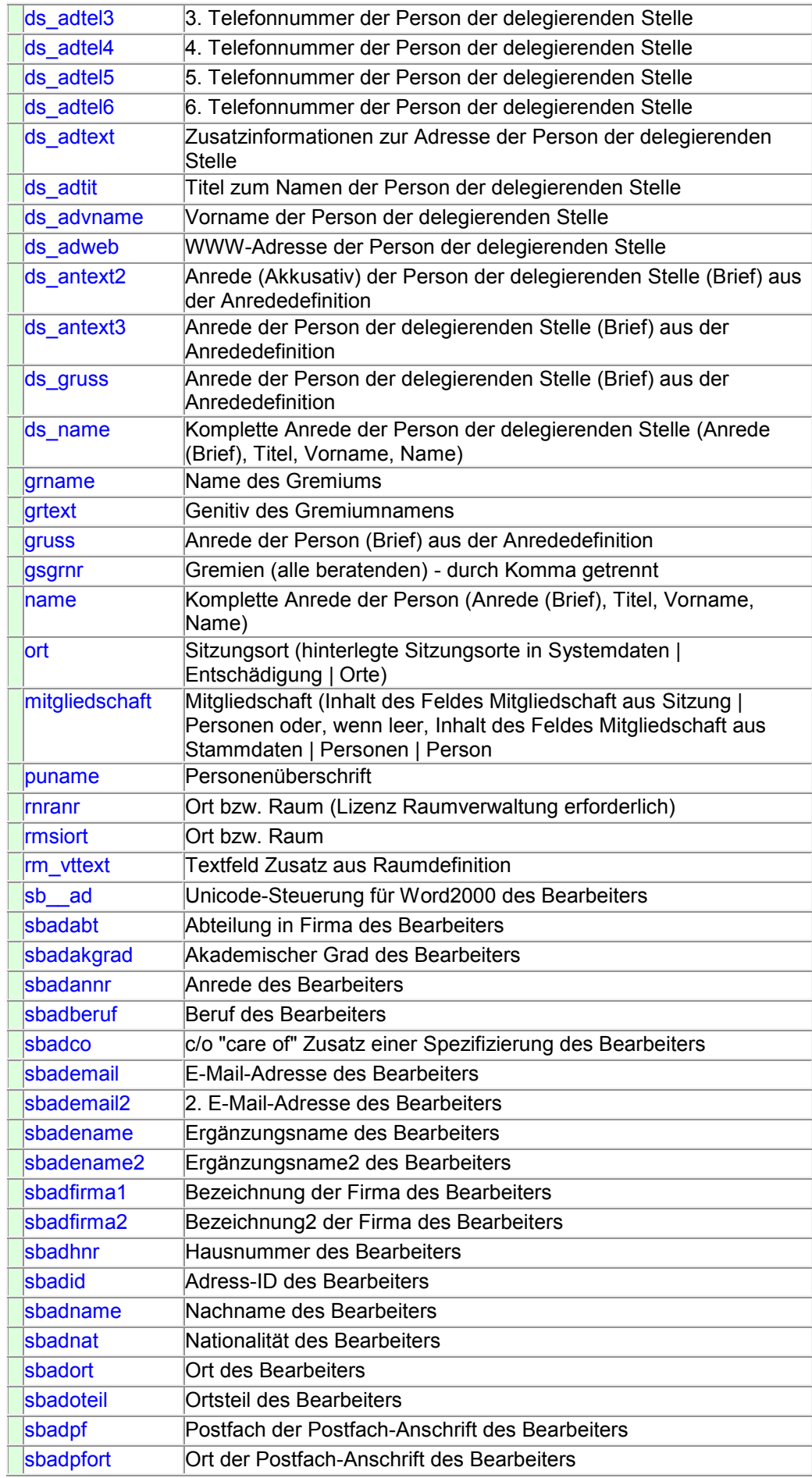

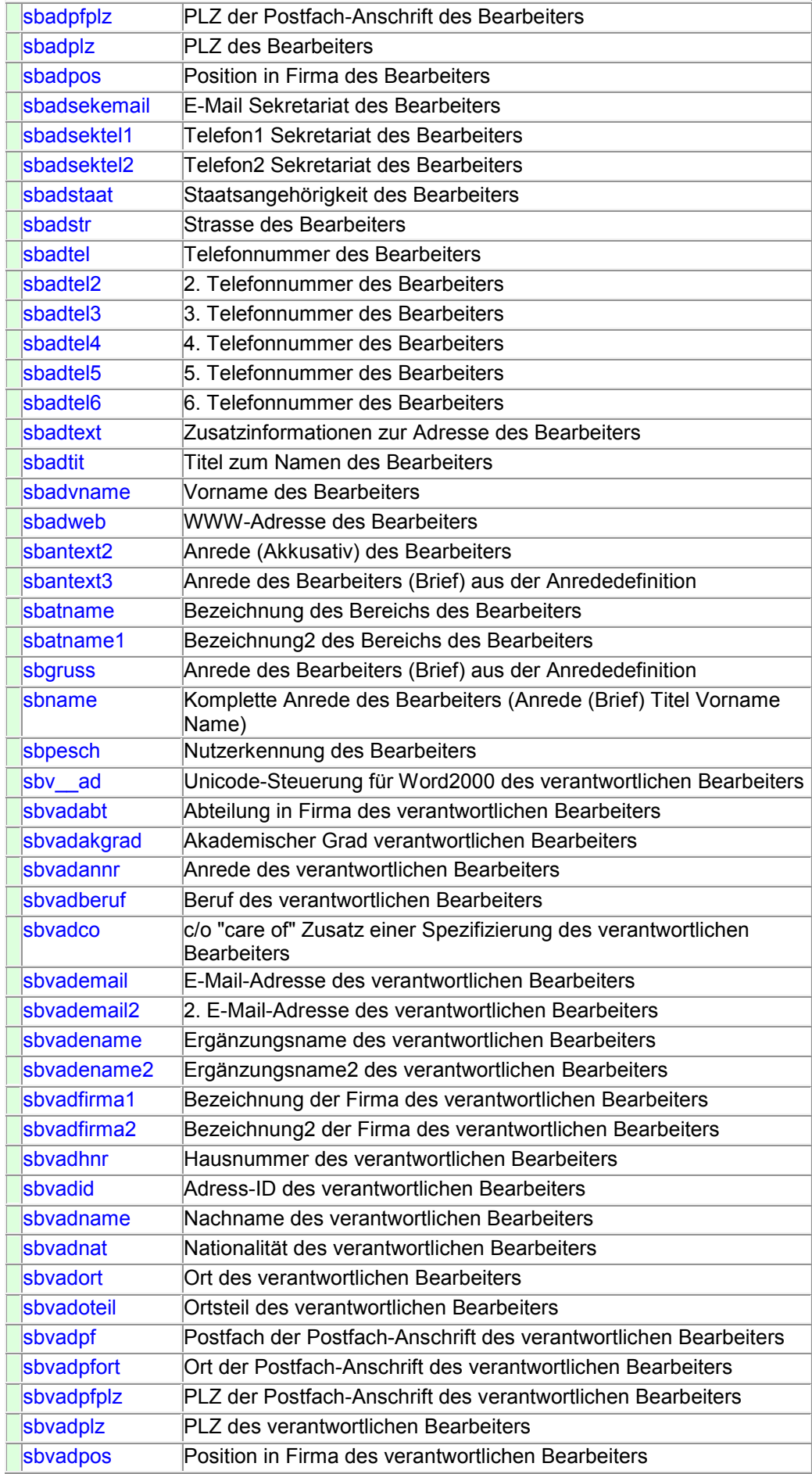

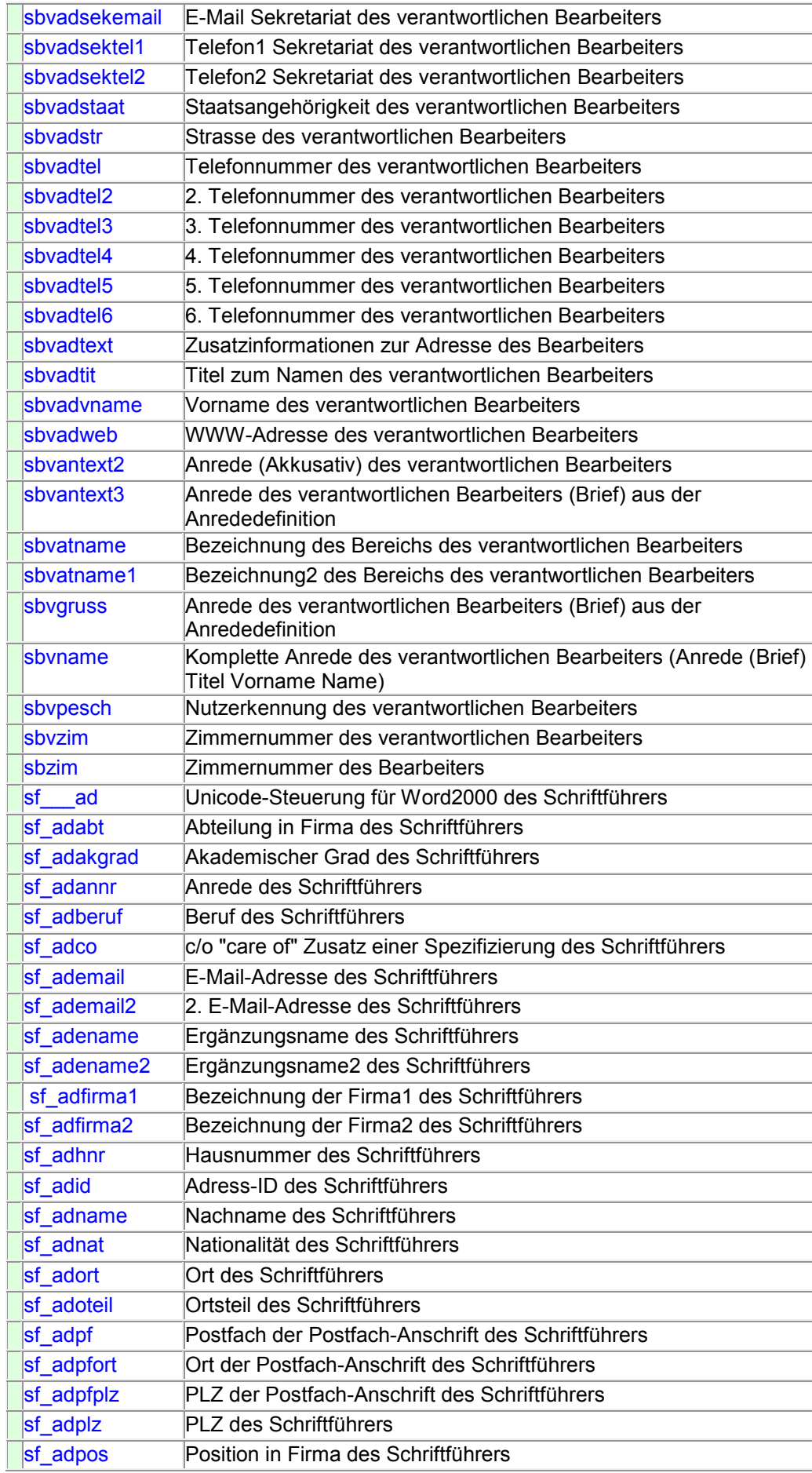

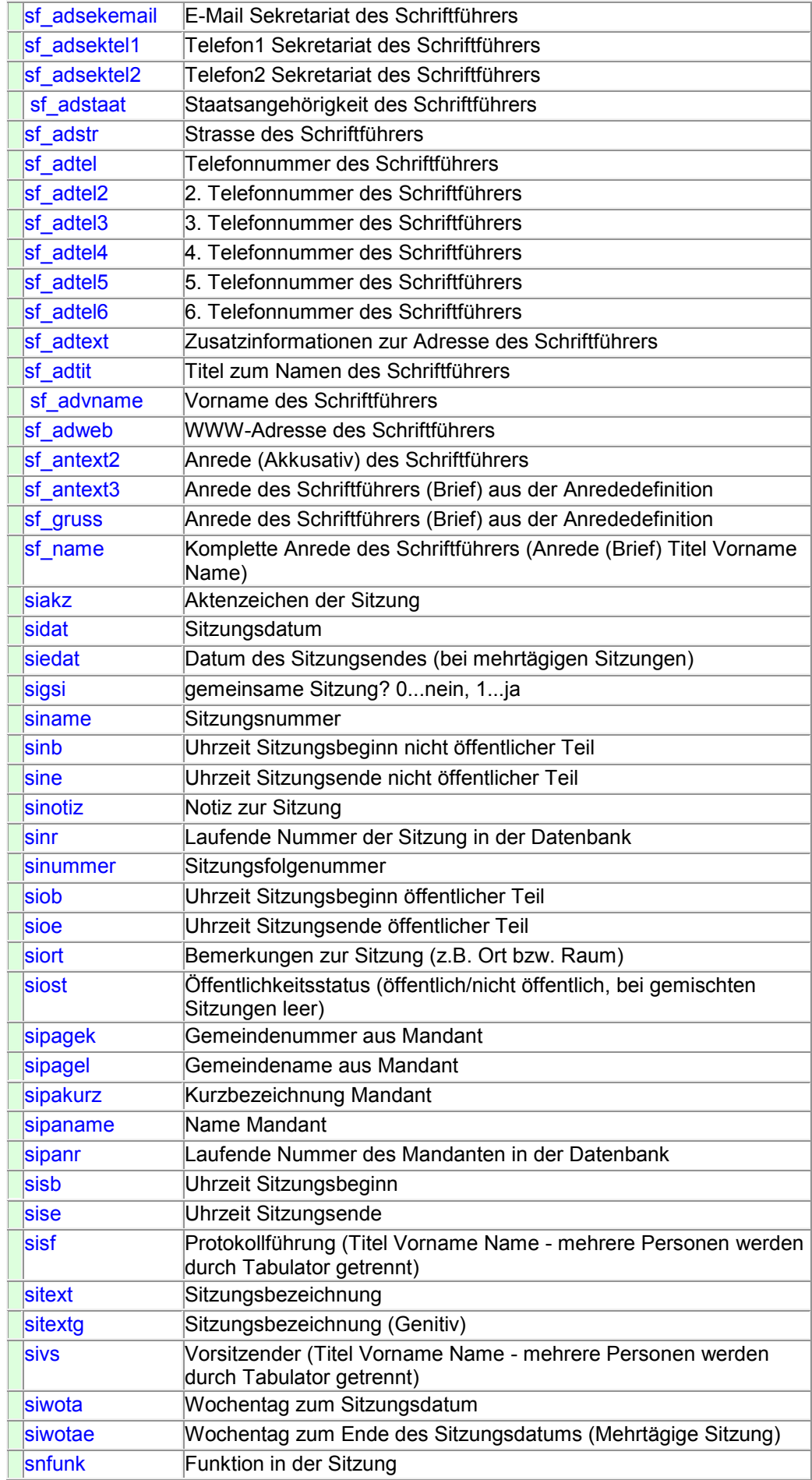

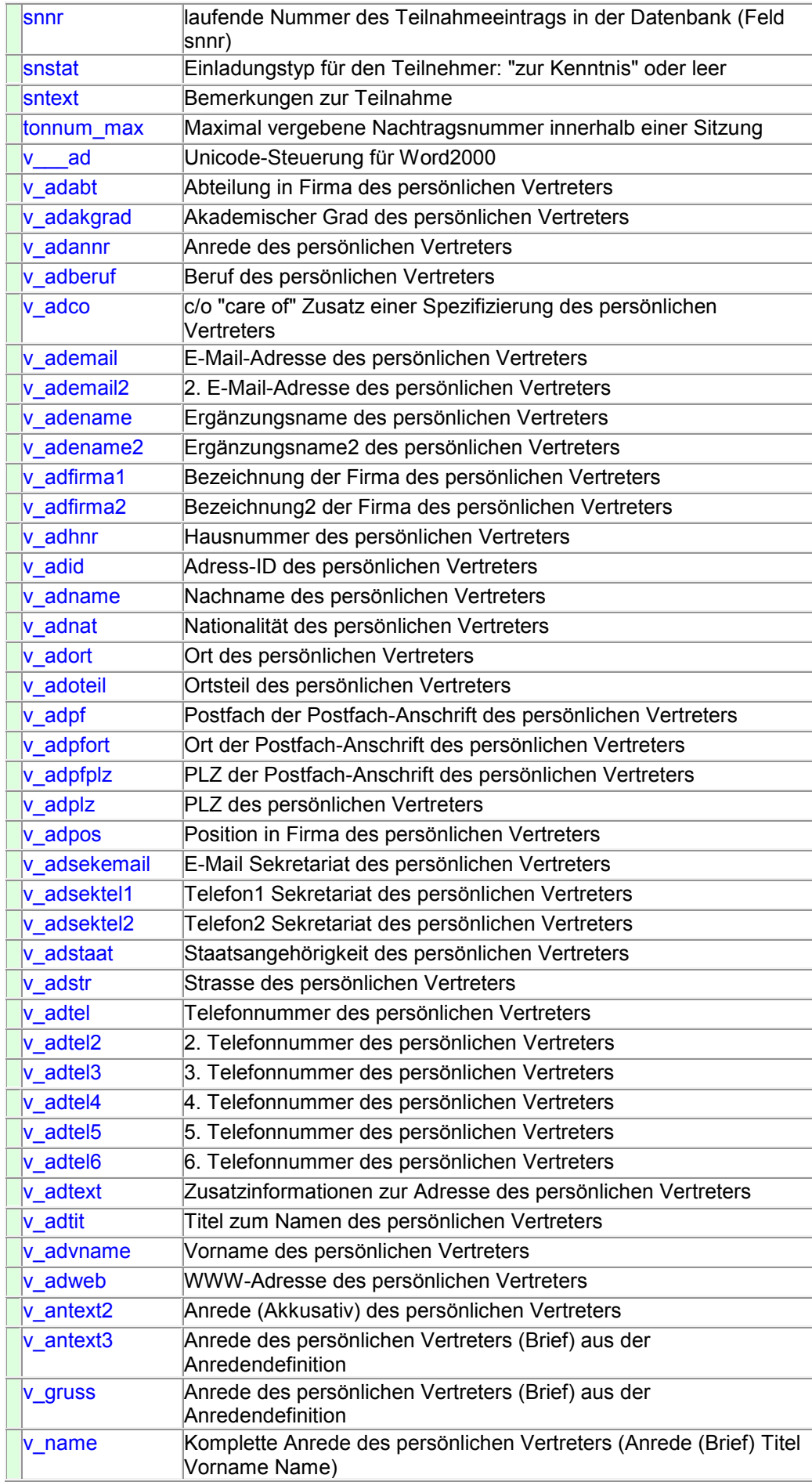

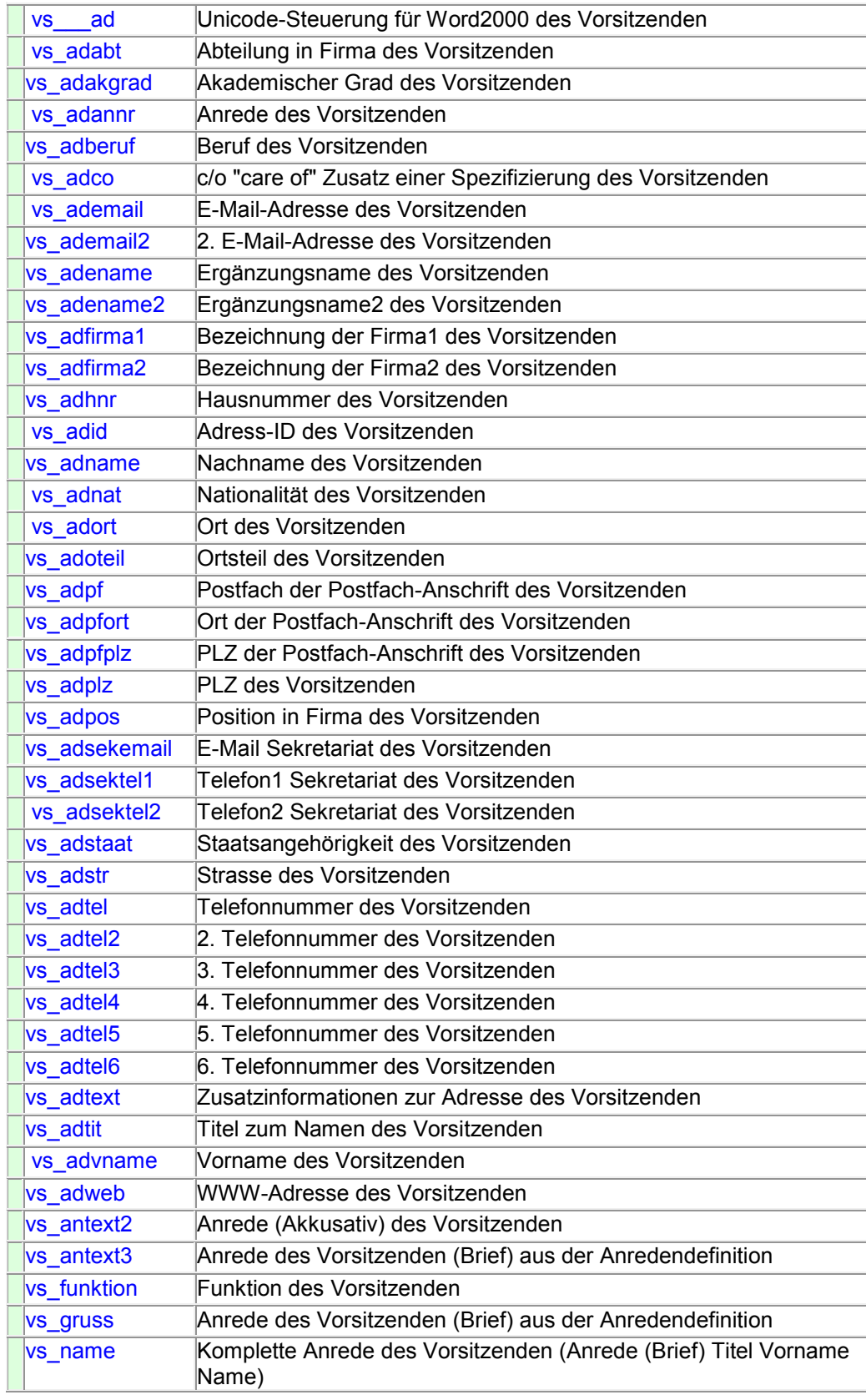

# **Seriendruckfelder für Vorlagendokumente:**

# **Vorlagendokumente**

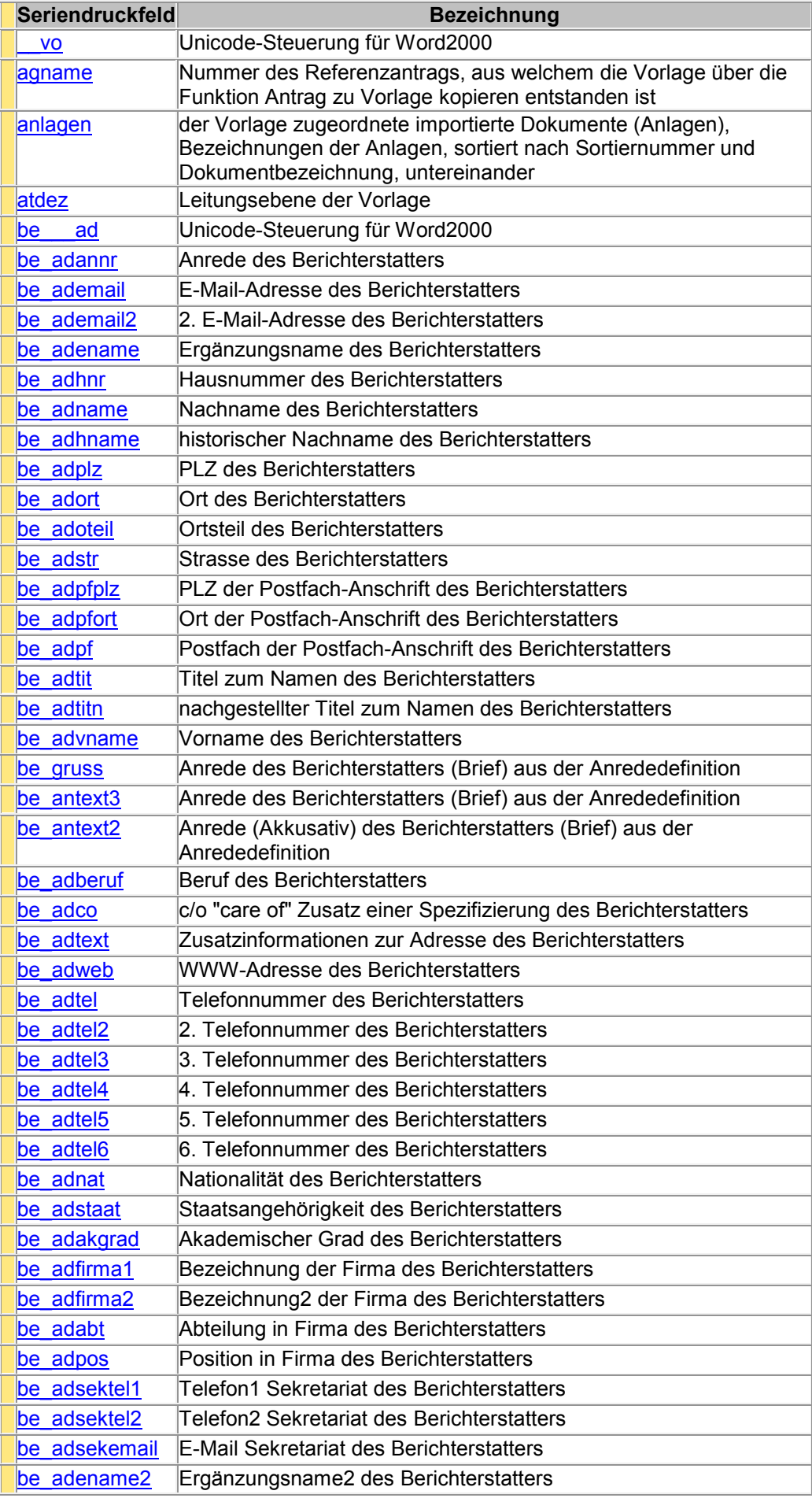

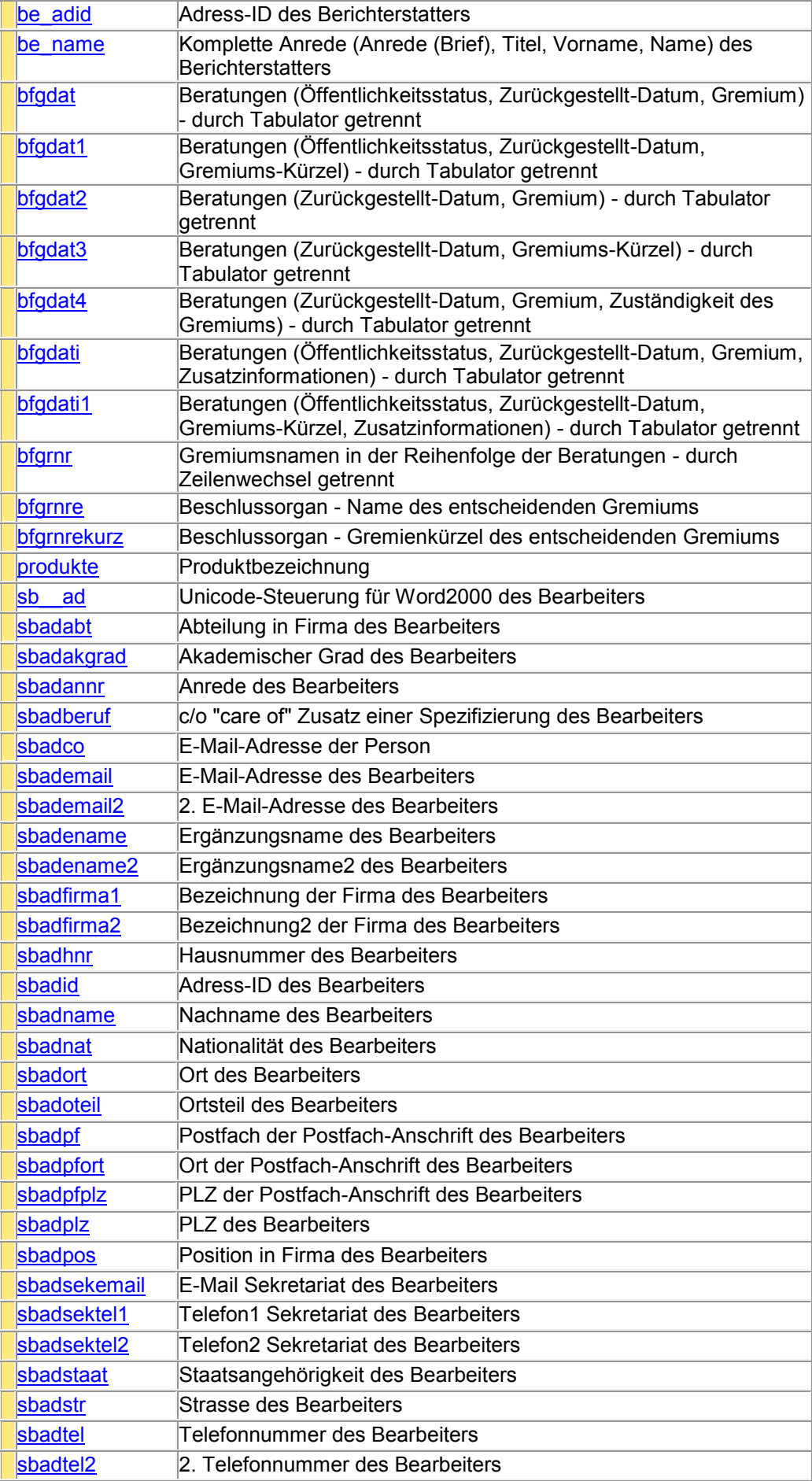

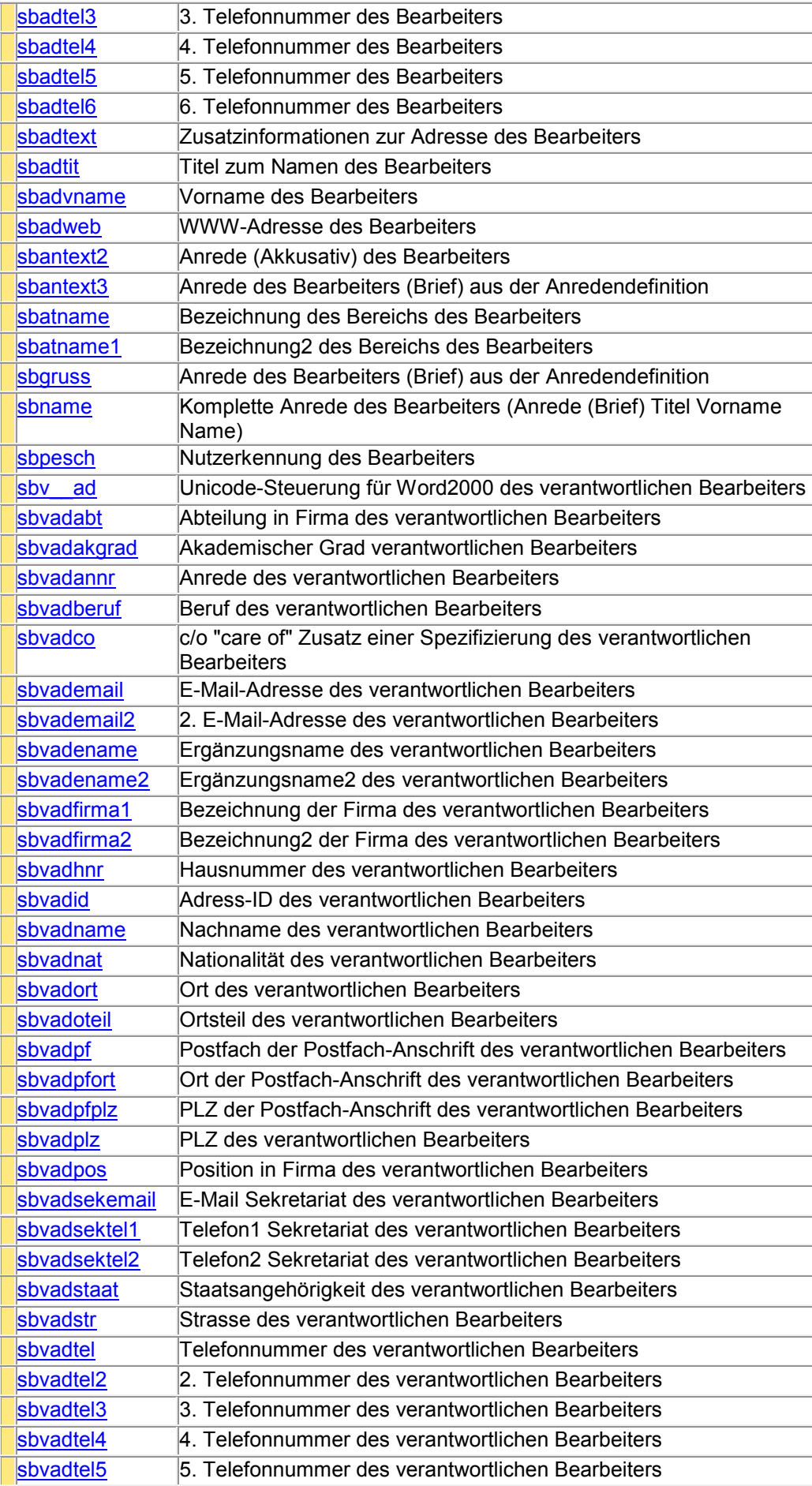

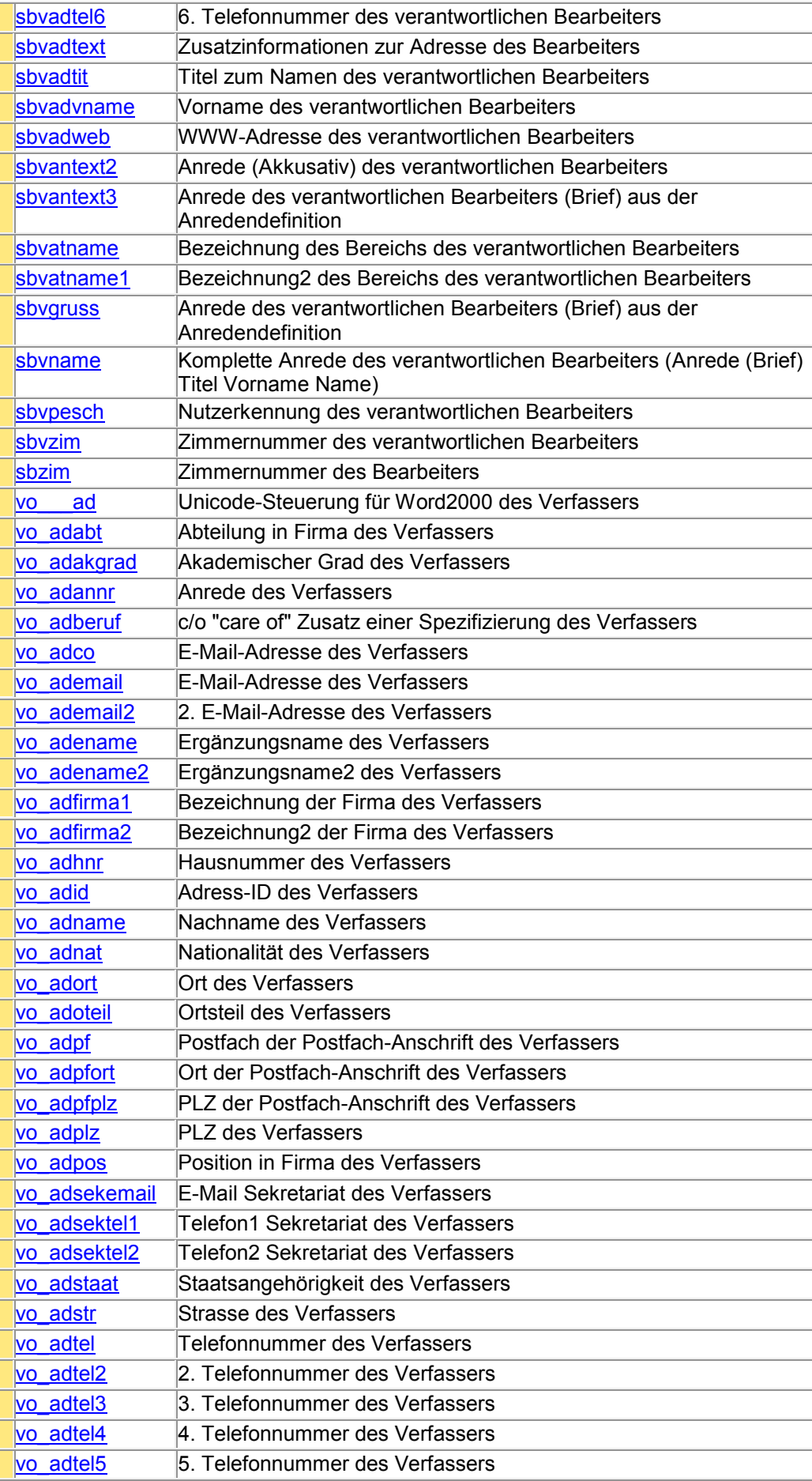

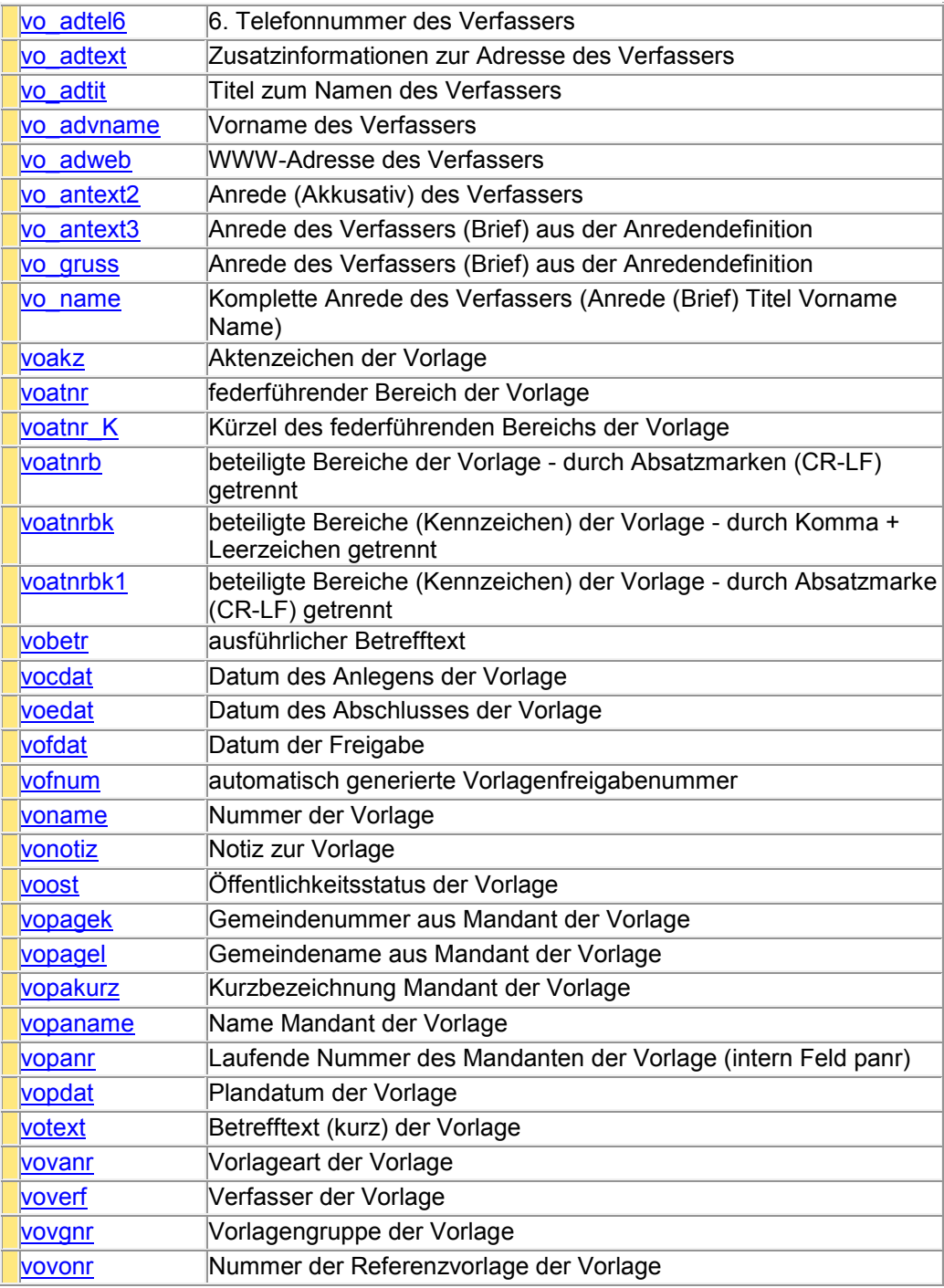

# **Dokumenterstellung**

#### **Makros**

#### **Allgemeine Hinweise zu den Dokumentvorlagen und die Verwendung von Makros.**

Bei der Dokumenterstellung können Makros in den Word-Vorlagen definiert werden, die Session startet.

Dabei ist der Name der Makros von Session vorgegeben:

**SMC\_MK\_CUSTOM:** Wird von Session immer gestartet, nachdem das Dokument aufgebaut bzw. geöffnet wurde.

**SMC\_MK\_CUSTOM\_NEW:** Wird von Session nur gestartet, wenn das Dokument neu erstellt und das Dokument aufgebaut wurde.

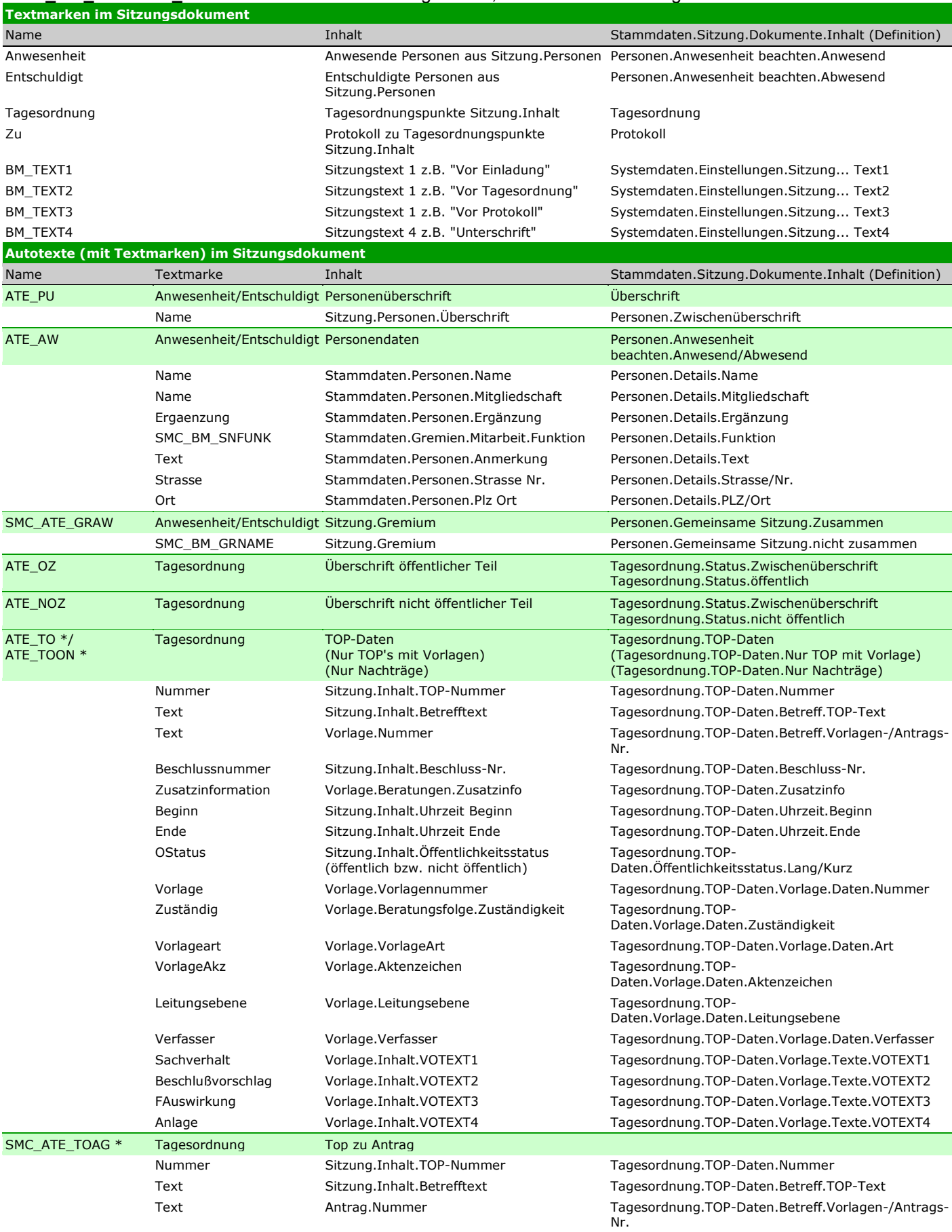

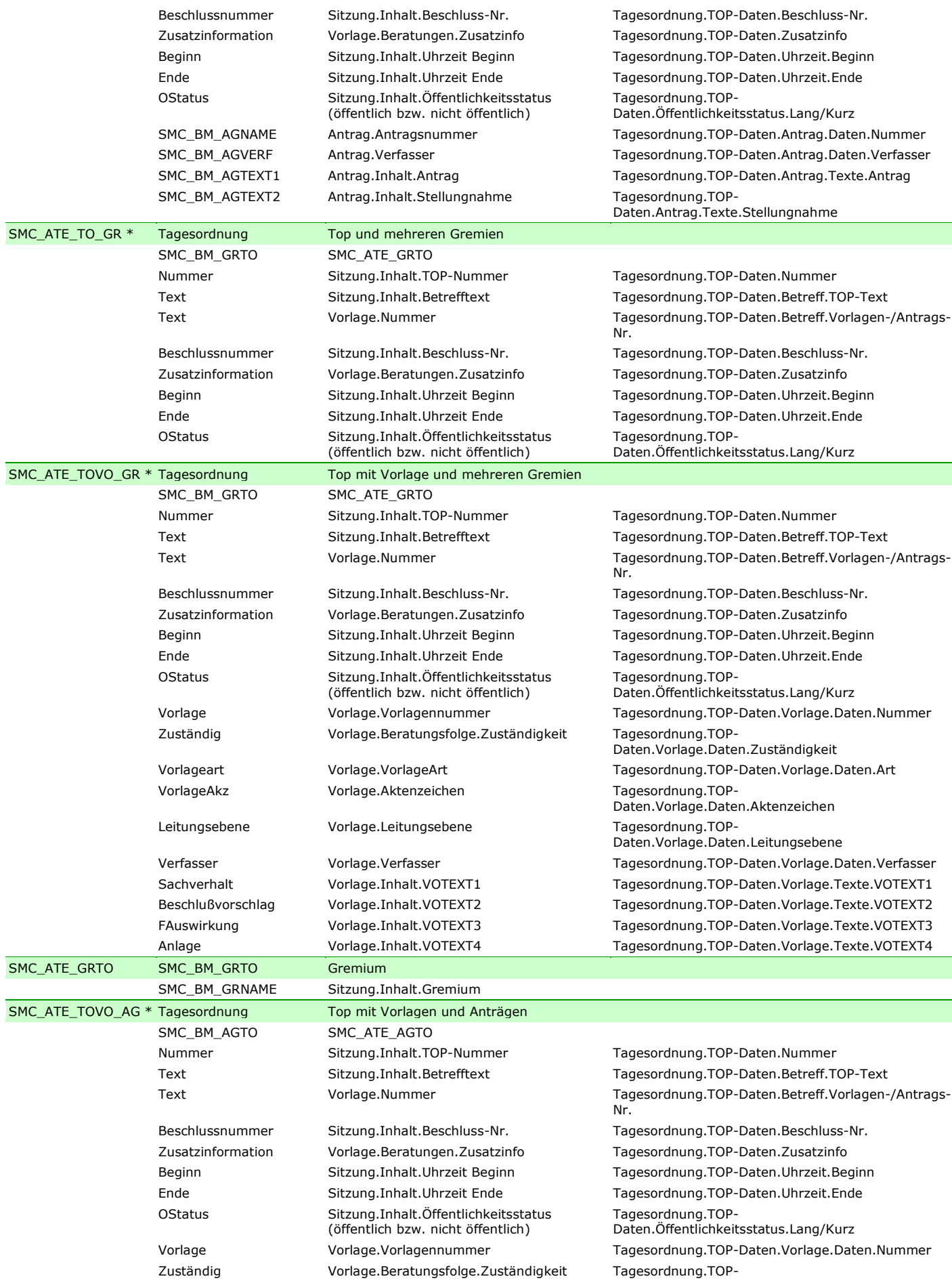

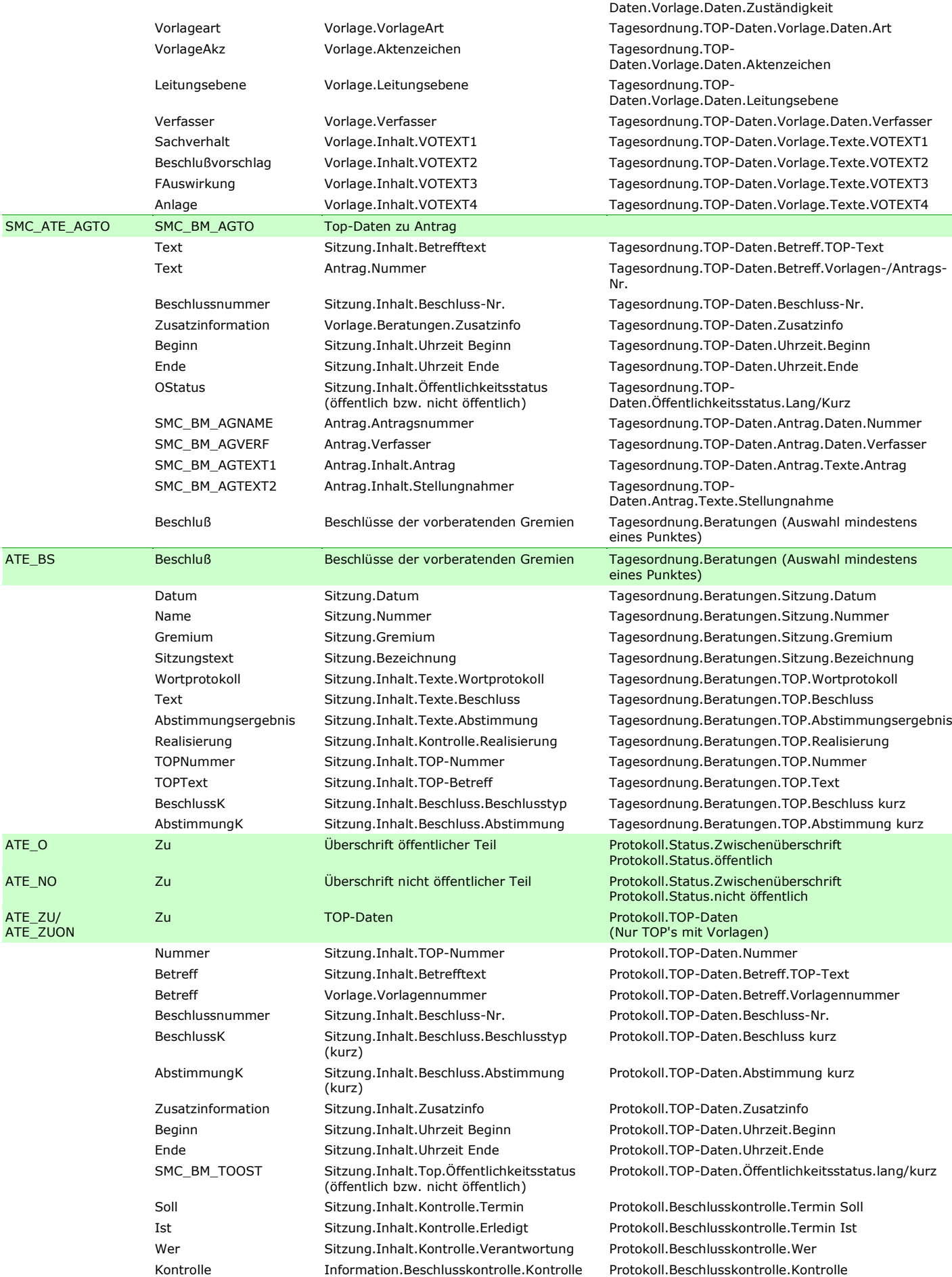

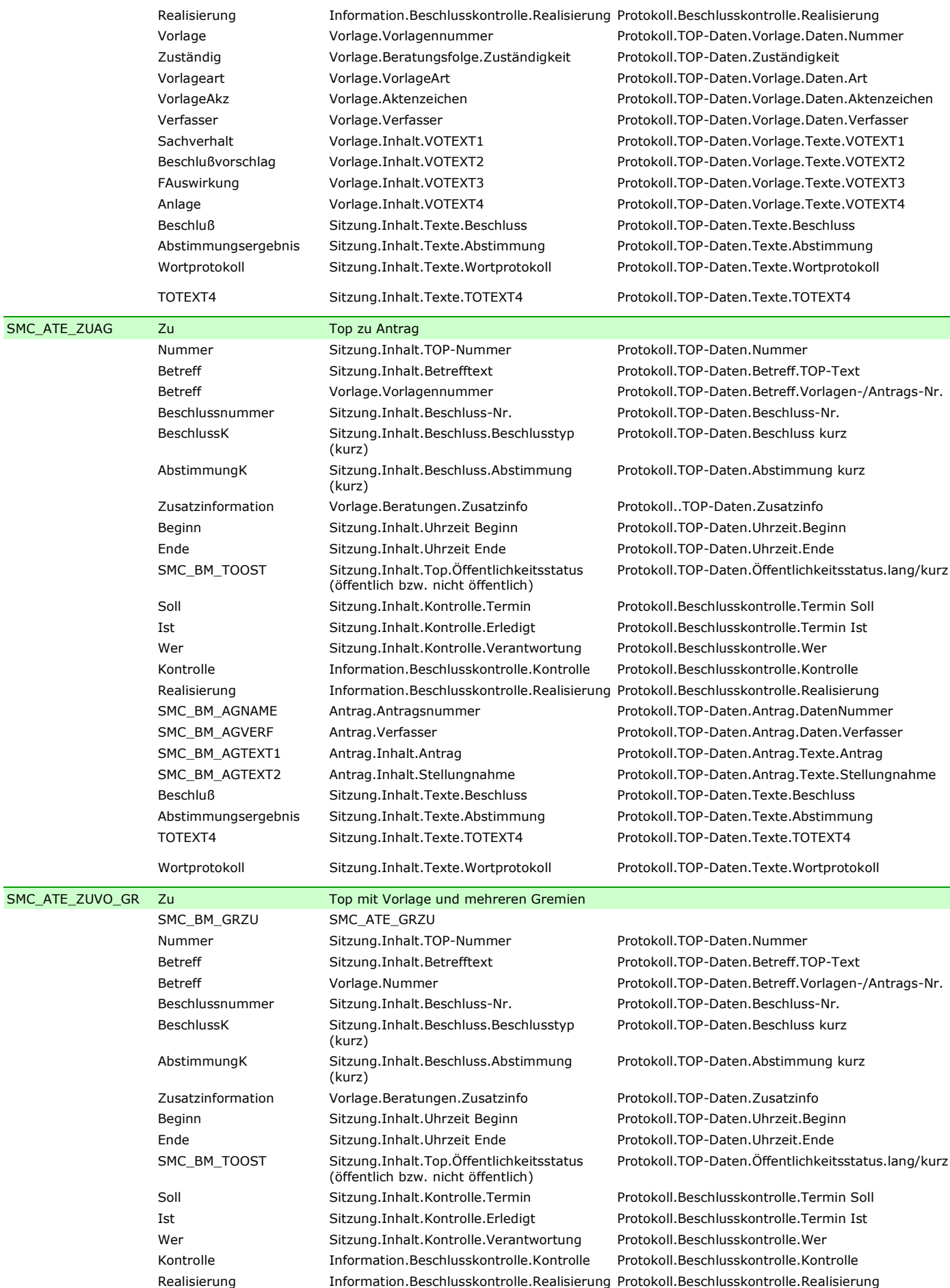

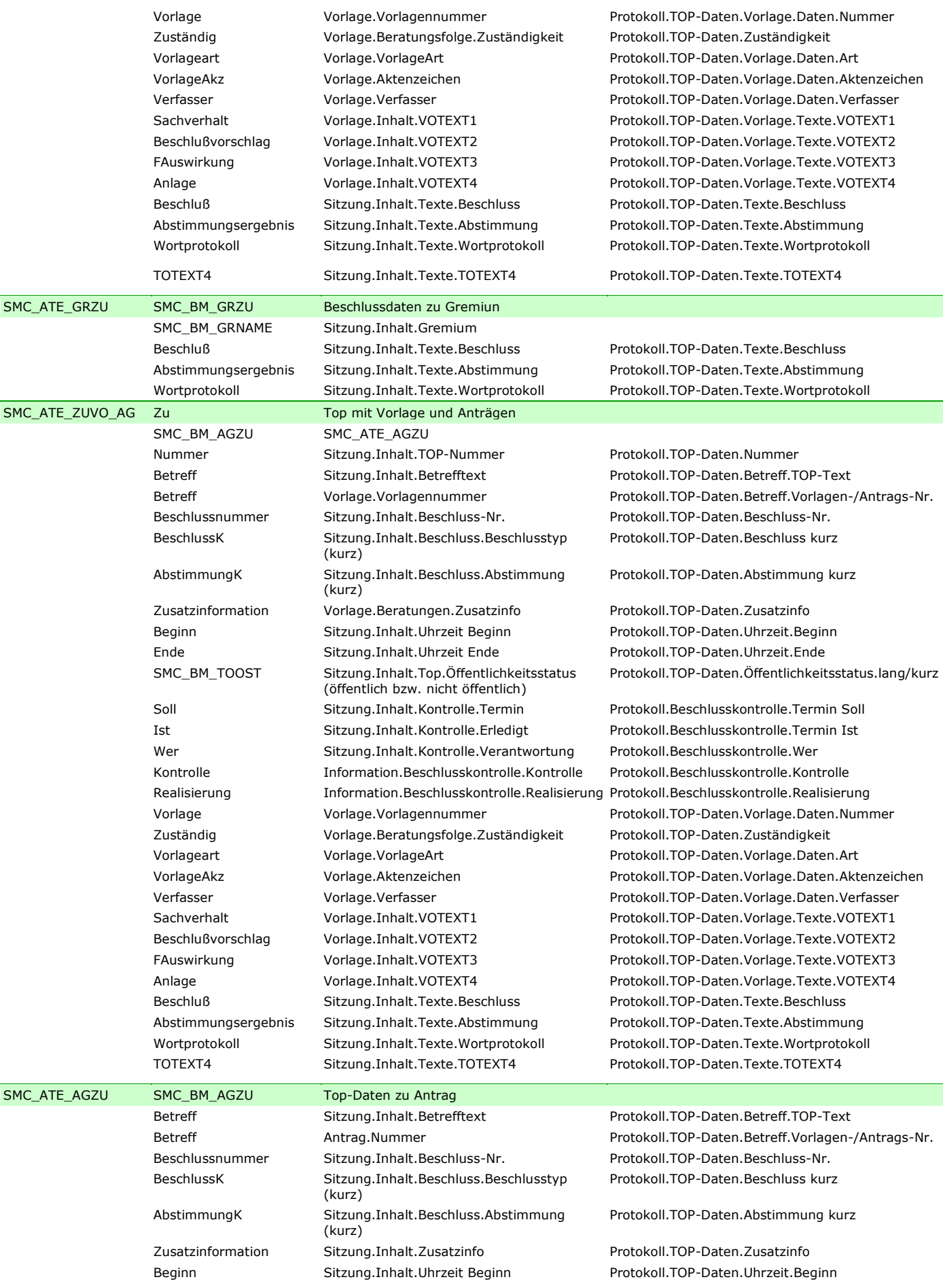

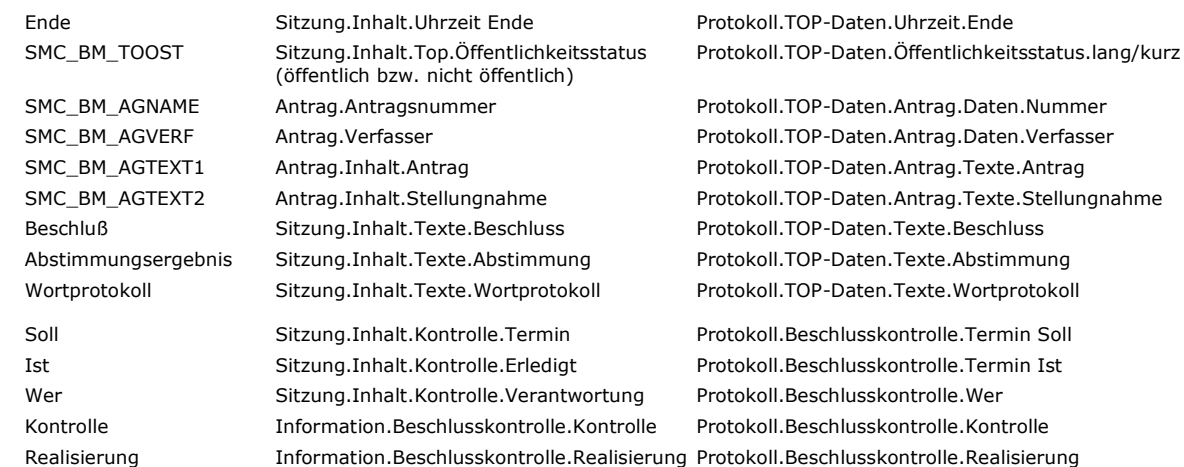

\* Es können Autotexte für die einzelnen Ebenen der Tagesordnung für diesen Autotext definiert werden. Sind die Autotexte für die einzelnen Ebenen nicht vorhanden, so wird automatisch der urspüngliche Autotext genutzt. Für den Autotext ATE\_TO wären dies bspw. ATE\_TO1, ATE\_TO2 und ATE\_TO3, ist einer dieser nicht vorhanden wird ATE\_TO genutzt.

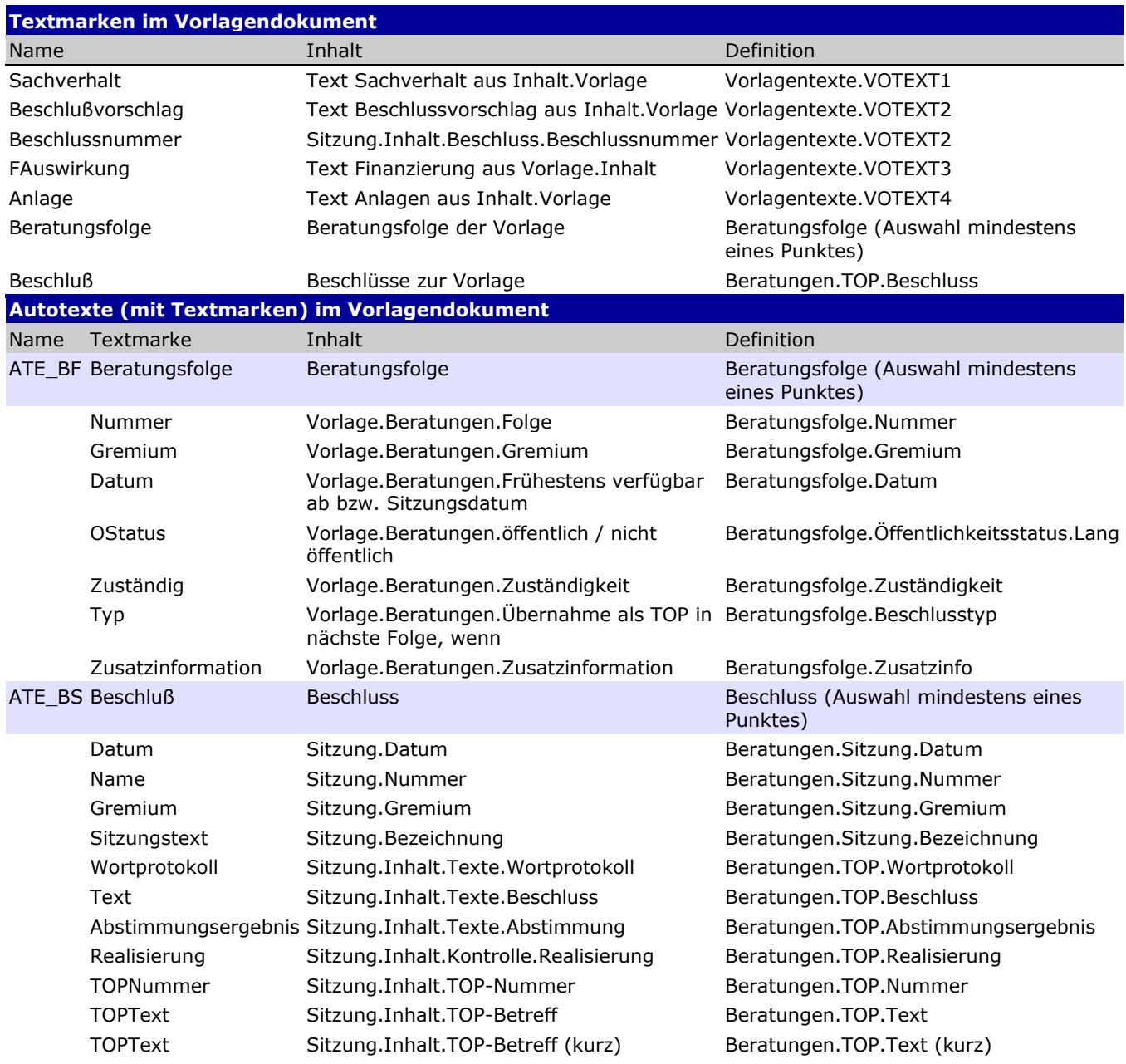

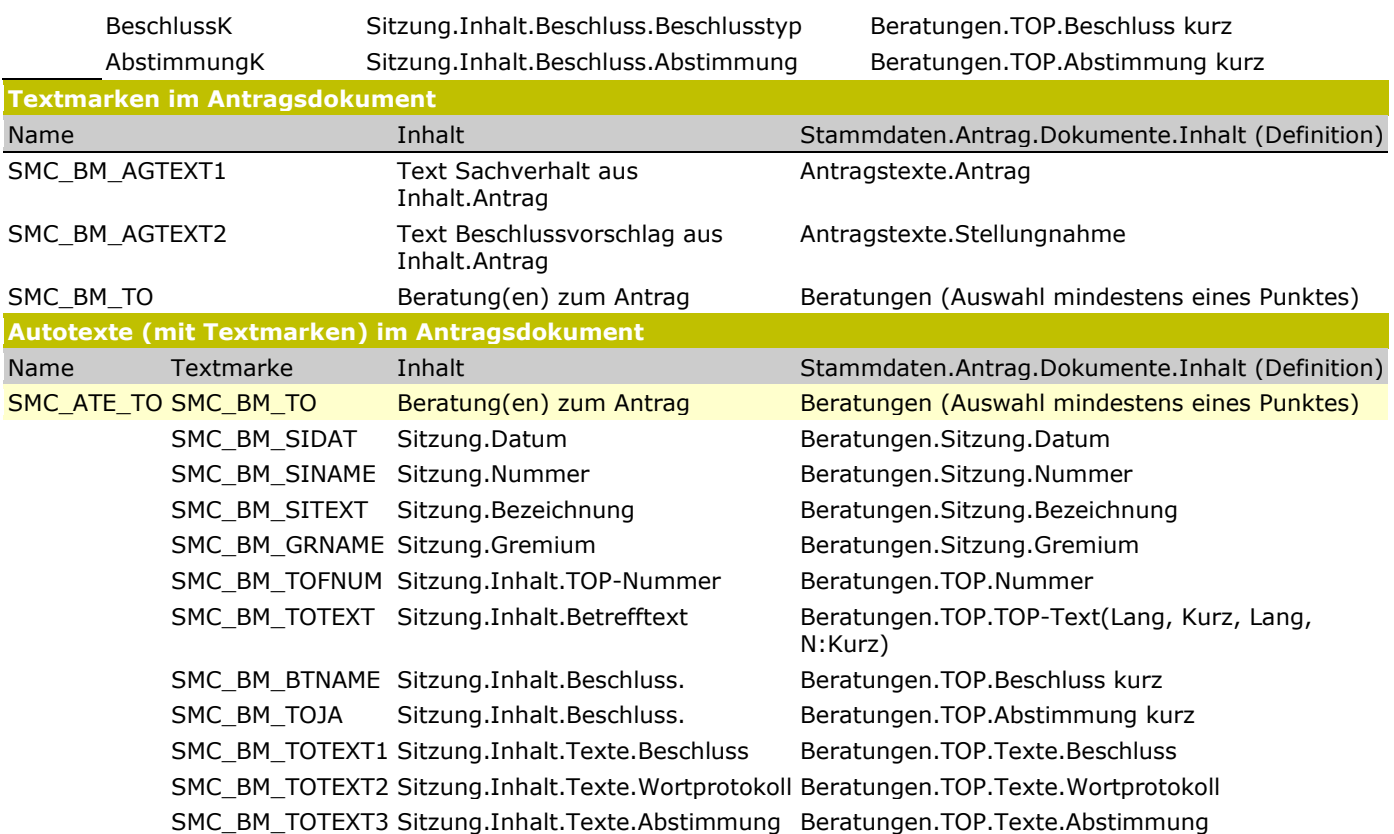

## **Beschreibung smc.ini**

Die Datei smc.ini ist eine normale Textdatei, die wichtige Einstellungen von Session steuert. Hier festgelegte Eigenschaften lassen sich in den Systemeinstellungen von Session nicht ändern.

Die Textdatei beginnt mit folgendem Eintrag (Kategorie):

[general]

#### **Folgende Einstellungen erfolgen:**

#### **Festlegung Testumgebung/Echtumgebung**

- test=1 Testumgebung
- test=0 Echtumgebung

#### **Festlegung des Datenbankmanagementsystems**

- dbms=1 Microsoft Access
- dbms=2 Microsoft SQL-Server / MSDE
- dbms=3 Oracle-DB
- dbms=4 Informix
- dbms=5 MySQL

#### **Festlegung der Dokumentenablage**

Angabe des relativen oder absoluten Verzeichnispfades oder des Servernamens, auf dem der Smcserver-Dienst läuft.

# **Beispiele für die Festlegung der Dokumentenablage:**<br>
• doc="doc" - relativer Verzeichnispfad<br>
• doc="f:\doc" - absoluter Verzeichnispfa

- relativer Verzeichnispfad
- absoluter Verzeichnispfad
- doc="\\servername\doc" absoluter Verzeichnispfad

doc="\\servername" - Smcserver-Dienst

Ist kein Eintrag gesetzt, wird der Wert aus der Datenbank ermittelt. Die Festlegungen in der Datei smc.ini lassen sich in Session unter [Systemdaten | Einstellungen | System](#page-184-0) (Fenster 9040) nicht überschreiben, entsprechend werden diese Felder ausgeblendet. Da die Testumgebung aus einem eigenen Verzeichnis gestartet wird, steht damit auch eine separate smc.ini zur Verfügung (Für das Echtsystem ist eine smc.ini nicht zwingend erforderlich). Dadurch müssen einmal getroffene Einstellungen nicht nach jeder Datenbankaktualisierung wieder korrigiert werden. Es kann damit problemlos auf einem anderen Datenbanksystem und ohne den SmcServer-Dienst gearbeitet werden.

#### **Beispiel: Session-Testumgebung**

Auf verschiedenen Arbeitsplätzen wurde sowohl die Echt- als auch die Testumgebung zur Verfügung gestellt. Die Einstellung der Testumgebung erfolgt nicht über die Datenbank, sondern über den Parameter test in der Initialisierungsdatei smc.ini, die sich im Session-Verzeichnis des Servers befindet. Nach Anmeldung kann man die Testumgebung anhand der mit rotem Hintergrund dargestellten Symbolleiste erkennen. In den meisten Fällen wird die Testdatenbank beruhend auf den Echtdaten dupliziert. Wichtig ist in diesem Fall, dass nicht auf die 'Echtdokumente' zugegriffen wird. Sonst tritt der Fall ein, dass Dokumente mit gleichen Bezeichnungen überschrieben werden.

#### **Beispiel: smc.ini**

#### *[general]*

*; testumgebung ; 0 - nein ; 1 - ja test=0 ; datenbankmanagementsystem ; es ist nur max. ein eintrag zu aktivieren ; ist kein eintrag gesetzt, wird der wert aus der datenbank ermittelt ;dbms=1 // ms access ;dbms=2 // ms sql server / msde ;dbms=3 // oracle ;dbms=4 // informix ;dbms=5 // mysql ; dokumente ; angabe eines relativen oder absoluten pfades oder des servernamens, auf dem der smcserver läuft ; z.b.: ; doc - relativer dokumentpfad ; f:\doc - absoluter dokumentpfad ; \\server\doc - absoluter dokumentpfad ; \\server - smcserver*

*; ist kein eintrag gesetzt, wird der wert aus der datenbank ermittelt ;doc="doc"*

#### **Protokollierung**

Protokollierung datenschutzrechtlich relevanter Vorgänge. Im Zuge der Datenschutzrechtlichen Freigabe von Fachverfahren ist stellenweise eine Protokollierung bestimmter Vorgänge erforderlich. Über den SOMACOS- Server (Version 4) erfolgt die Protokollierung einzelner Sachverhalte, wenn der Parameter *logging=1* in der smc.ini gesetzt wurde. Das Protokoll wird in Form einer täglichen XML-Datei erstellt. Jeder Protokolleintrag enthält Datum, Uhrzeit, Bearbeiter-Nummer (PENR), Bearbeiter-Kennzeichen, Nachname und Vorname sowie vorgangsspezifische Informationen. Diese Vorgänge werden protokolliert:

#### **Zugang zum Verfahren**

Es werden die Ereignisse Anmeldung, Abmeldung sowie Kennwortänderung protokolliert. Innerhalb der Kennwortänderung wird noch unterschieden, ob der Vorgang für den eigenen oder einen anderen Nutzer erfolgte.

#### **Bearbeitung persönlicher Daten**

Es werden die Ereignisse Neuanlage, Änderung und Löschen von Personen und Adressen protokolliert. Neben den Ereignissen wird zusätzlich der konkrete Datensatz ausgegeben.

#### **Bearbeitung finanztechnischer Stammdaten**

Es werden die Ereignisse Neuanlage, Änderung und Löschen von Bankverbindungen und Entschädigungen protokolliert. Neben den Ereignissen werden zusätzliche Daten ausgegeben.

#### **Bearbeitung Sicherheitseinstellungen**

Es werden Änderungen an den Rollen und Rechtedefinitionen als Ereignisse protokolliert. Bei Einsatz der Protokollierung sind keine Änderungen von Rechten über die Stammdaten möglich. Alle Änderungen müssen über die Systemdaten erfolgen.

#### **Sitzungsgeldabrechnung**

Es wird das Ereignis Fensteraufruf protokolliert. Es werden also keine konkreten Daten aufgezeichnet, sondern nur der Zugriff auf die Informationsfenster der monatlichen Abrechnung. Weiterhin wird die Ausführung von Aufgaben innerhalb der monatlichen Abrechnung protokolliert.

### **Kontakt zum Hersteller**

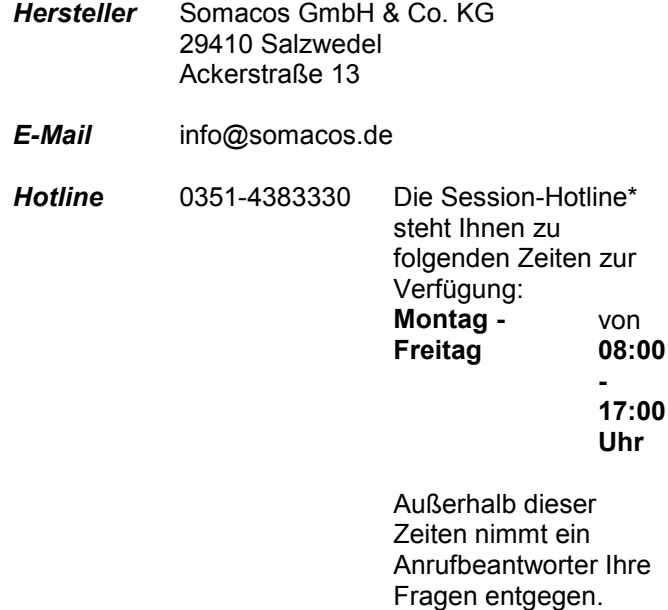

\* der Leistungsumfang dieser Service-Angebote ist abhängig vom Umfang Ihres **Softwarepflegevertrages**